# **RENAULT EASY CONNECT - SISTEME MULTIMEDIA EASY LINK MULTIMEDIA**

manual de utilizare

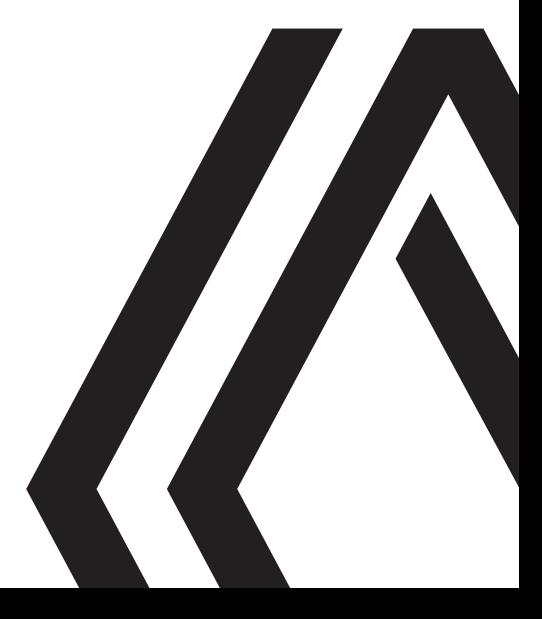

# **PRECAUŢII DE UTILIZARE (1/3)**

Este obligatoriu să respectați precauțiile de mai jos în momentul utilizării sistemului din motive de securitate sau din cauza riscurilor de pagube materiale. Respectati obligatoriu legile în vigoare din tara în care vă aflați.

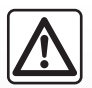

#### **Precauţii referitoare la manipularea sistemului**

- Acţionaţi comenzile şi citiţi informaţiile de pe ecran numai când vă permit condiţiile de drum.
- Reglaţi volumul sonor la un nivel moderat, care vă permite să auziţi zgomotele înconjurătoare.

#### **Precauţii referitoare la navigare**

- Utilizarea sistemului de navigare nu trebuie să înlocuiască, sub nicio formă, responsabilitatea şi vigilenţa conducătorului auto atunci când conduce vehiculul.
- În funcţie de zona geografică, este posibil ca harta să nu conţină informaţii actualizate despre traseu. Fiţi vigilent. Semnele de circulaţie şi codul rutier au întotdeauna prioritate faţă de instrucţiunile sistemului de navigare.

### **Precauţii materiale**

- Nu efectuaţi nicio operaţiune de demontare sau modificare a sistemului, pentru a evita orice risc de daune materiale şi de incendiu.
- În cazul funcţionării defectuoase şi pentru orice operaţiune de demontare, vă rugăm să contactaţi un reprezentant al constructorului.
- Nu introduceţi în cititor corpuri străine şi nici dispozitive de stocare externe (cheie USB, card SD etc.) deteriorate sau murdare.
- Utilizaţi un dispozitiv de stocare extern (unitate flash USB, mufă Jack etc.) compatibil cu sistemul dvs.
- Stergeti întotdeauna ecranul cu o lavetă din microfibră.
- Nu utilizaţi produse pe bază de alcool şi/sau nu pulverizaţi lichide pe suprafaţă.

Acceptarea prealabilă a Condițiilor Generale de Vânzare este obligatorie înaintea utilizării sistemului.

Descrierea modelelor prezentate în acest manual a fost stabilită începând cu caracteristicile caracteristicile cunoscute la data conceperii acestui document. În funcție de marca și modelul telefonului dumneavoastră, este posibil ca anumite funcții să fie parțial sau complet incompatibile cu sistemul multimedia al vehiculului dumneavoastră.

Pentru mai multe informații, contactați un Reprezentant al mărcii.

# **PRECAUŢII DE UTILIZARE (2/3)**

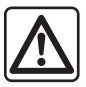

#### **Protecţia datelor cu caracter personal**

Datele de la vehiculul dvs. sunt prelucrate de producător, de distribuitori autorizați și de alte entități din grupul producătorului. Detaliile producătorului sunt disponibile pe site-ul său web şi pe ultima pagină a manualului de utilizare al vehiculului.

Datele dvs. personale sunt prelucrate în următoarele scopuri:

- pentru a vă permite să beneficiați de servicii și de aplicații la bordul vehiculului;
- pentru a permite funcționarea și întreținerea vehiculului dvs.;
- pentru a îmbunătăţi experienţa şoferului şi pentru a dezvolta produsele şi serviciile grupului producătorului;
- pentru a îndeplini obligațiile legale ale grupului producătorului.
- În conformitate cu reglementările care vi se aplică, mai ales dacă aveți domiciliul în Europa, puteți solicita:
- obţinerea şi consultarea datelor pe care producătorul le deţine despre dvs.;
- corectarea tuturor informaţiilor inexacte;
- eliminarea datelor care vă vizează;
- primirea unei copii a datelor dvs. pentru a o folosi în altă parte;
- încetarea utilizării datelor dvs. în orice moment;
- suspendarea utilizării datelor dvs.

Din ecranul multimedia al vehiculului dvs., puteţi:

- refuza să vă daţi consimţământul pentru partajarea datelor dvs. personale (inclusiv locaţia);
- să vă retrageţi consimţământul în orice moment.

Dacă decideti să suspendați partajarea datelor dys. personale, unele dintre funcțiile vehiculului si/sau serviciile furnizate de producător vor fi întrerupte, deoarece acestea necesită consimţământul dvs.

# **PRECAUŢII DE UTILIZARE (3/3)**

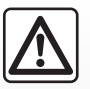

#### **Protecţia datelor cu caracter personal**

Indiferent dacă decideți sau nu să suspendați partajarea, datele de utilizare a vehiculului vor fi transmise producătorului și partenerilor/filialelor în cauză, în următoarele scopuri:

- pentru a permite funcționarea și întreținerea vehiculului dvs.;
- pentru a îmbunătăți ciclul de viață al vehiculului dvs.

Scopul utilizării acestor date nu este prospectarea comercială, ci mai degrabă îmbunătățirea continuă a vehiculelor producătorului și prevenirea problemelor care pot împiedica funcționarea lor zilnică.

Pentru informații suplimentare, politica de protecție a datelor este disponibilă pe site-ul web al producătorului, pentru care adresa este disponibilă în manualul de utilizare al vehiculului.

**Manualul regrupează ansamblul funcţiilor existente pentru modelele descrise. Prezenţa lor depinde de modelul echipamentului, de opţiunile alese şi de ţara de comercializare. De asemenea, funcţionalităţi ce urmează să apară în cursul anului pot fi descrise în acest document. Ecranele reproduse în acest manual nu au caracter contractual.**

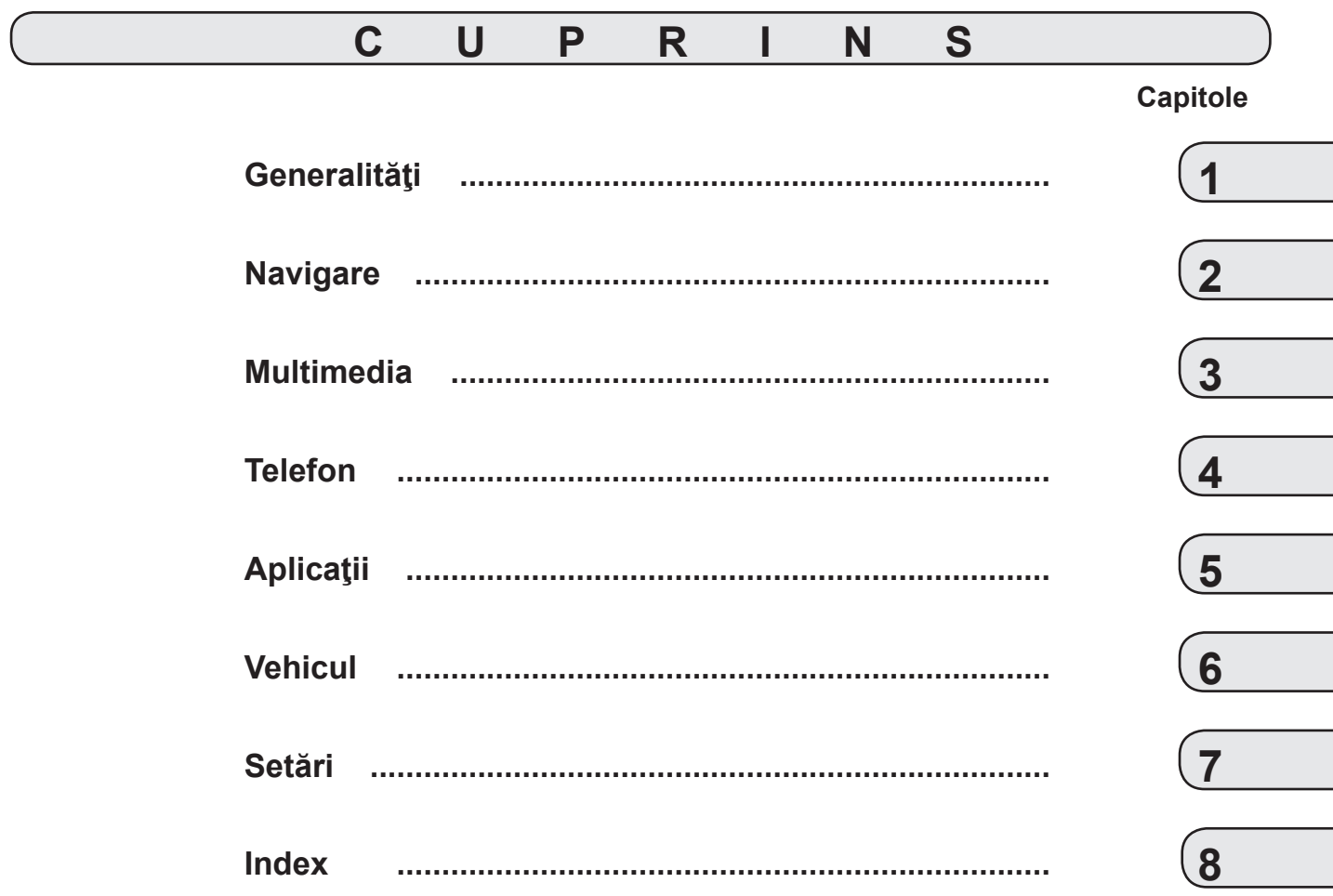

# <span id="page-8-0"></span>*Generalităţi*

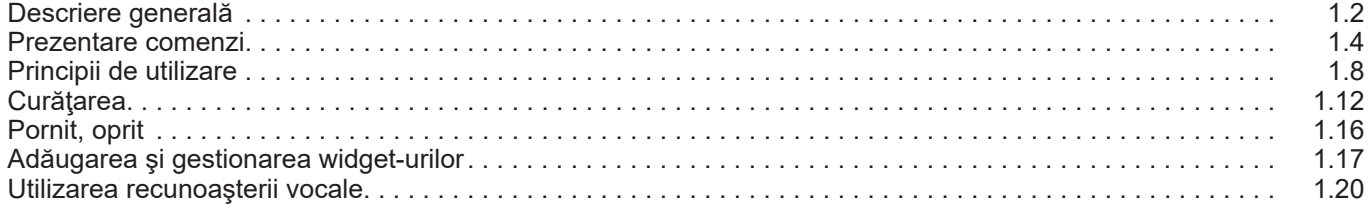

# <span id="page-9-0"></span>**DESCRIERE GENERALĂ (1/2)**

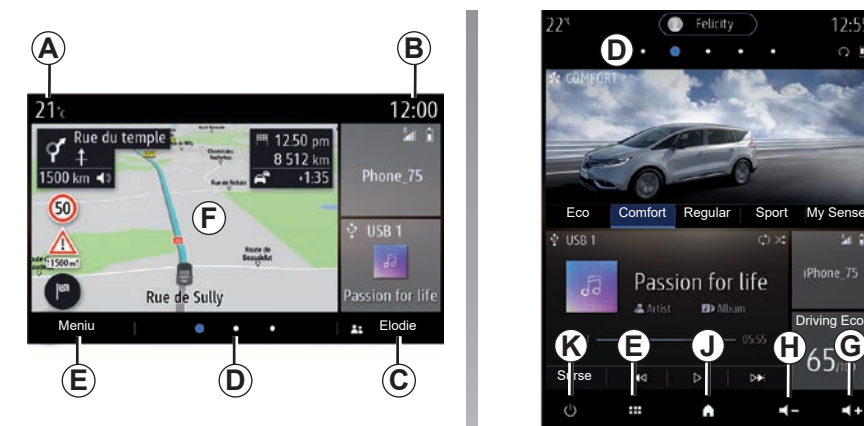

### **Ecrane de pornire**

- *A* Temperatură exterioară.
- *B* Oră.
- *C* Profil de utilizator selectat. Pentru a configura profilul de utilizator, consultați capitolul intitulat "Setări".
- *D* Indicator pagină: glisați rapid zona de continut pentru a schimba pagina.
- *E* Acces la meniul principal.
- **F** Pagină de pornire/Accesarea functiilor.

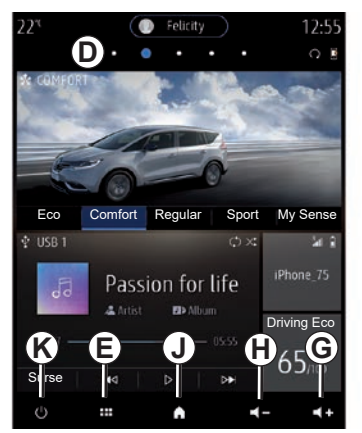

- *G* Creşterea volumului sursei ascultate.
- *H* Reducerea volumului sursei ascultate.
- *J* Accesați prima pagină a paginii de pornire.

**K** Accesarea functiilor:

- Apăsare lungă: repornirea sistemului;
- Apăsare scurtă: OFF radio/muzică, afişare minimă, stare de veghe.

**Notă:** Puteţi să modificaţi configuraţia paginii de pornire. Pentru informaţii suplimentare, consultați secțiunea "Adăugarea și gestionarea widget-urilor".

Pentru mai multe informații, deschideți manualul de utilizare, din meniul contextual.

# **DESCRIERE GENERALĂ (2/2)**

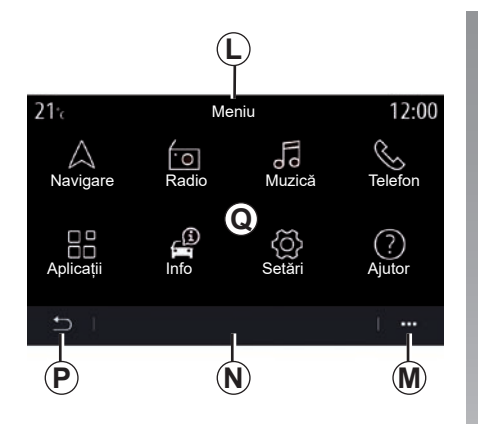

### **Ecran meniuri**

- *L* În funcţie de meniu, în această zonă sunt afişate comenzile rapide pentru funcţiile curente.
- *M* Meniu contextual.
- *N* În funcție de meniu, în această zonă sunt afişate între două şi cinci butoane.
- *P* Revenire la pagina precedentă.
- *Q* Meniu principal.

Notă: în funcție de nivelul echipamentului, pe ecranul de start apar doar funcţiile disponibile care pot fi selectate.

12:55  $22^{n}$ **L** Meniu Fo  $\triangle$ ि Navigare Radio Muzică **Q** 品 € q, Aplicații Info Telefon ۞ ᠓ 闻 Setări AjutorSugestii și no-tificări ₩ A  $\blacksquare$ **P M**

Pentru mai multe informații, deschideți manualul de utilizare, din meniul contextual.

# <span id="page-11-0"></span>**PREZENTARE COMENZI (1/4)**

### **Comenzi ecran**

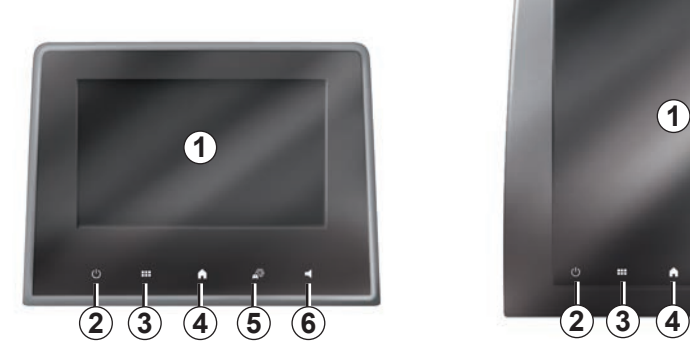

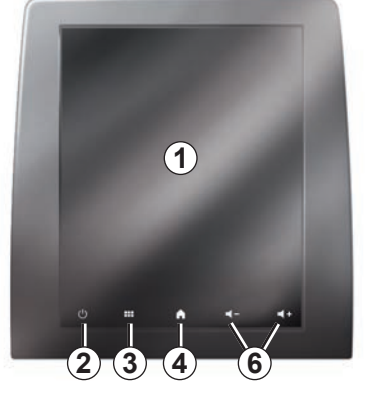

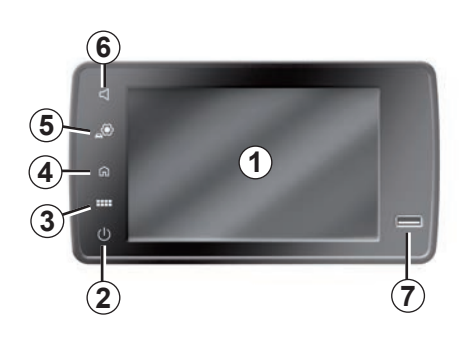

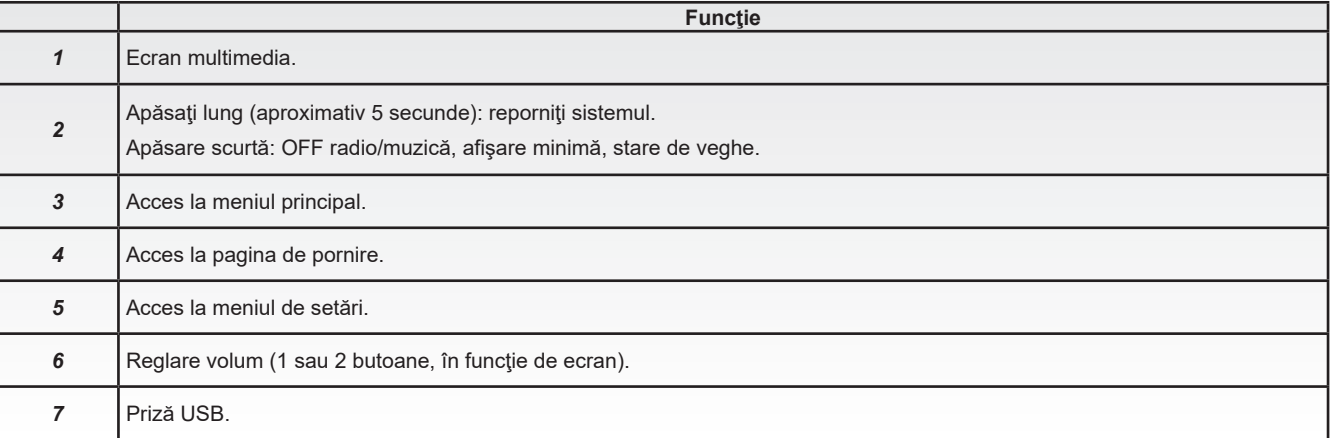

# **PREZENTARE COMENZI (2/4)**

**Comenzi centrale**

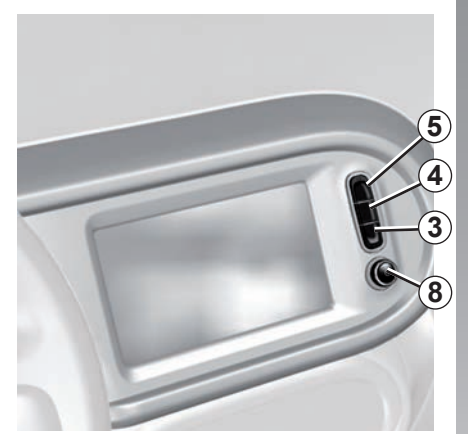

**Telecomandă**

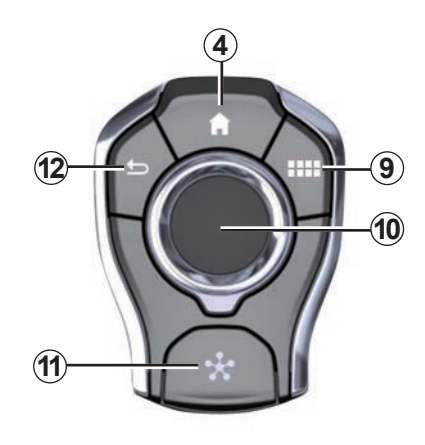

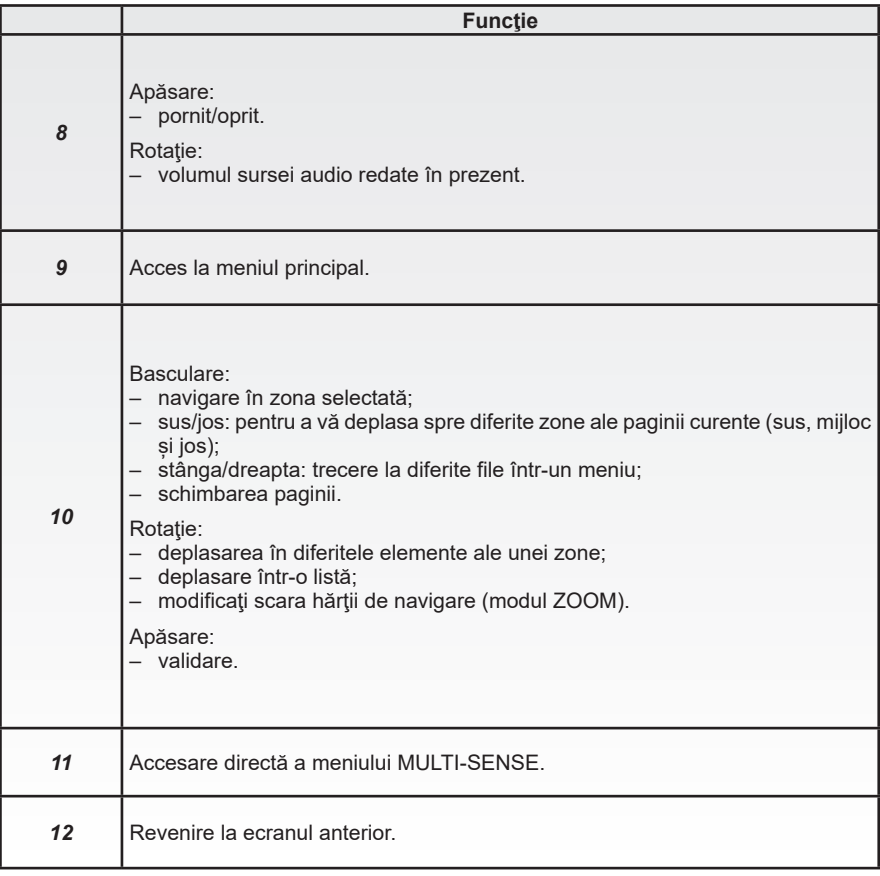

# **PREZENTARE COMENZI (3/4)**

### **Comenzi sub volan**

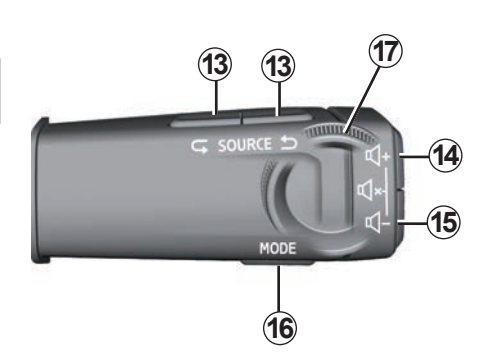

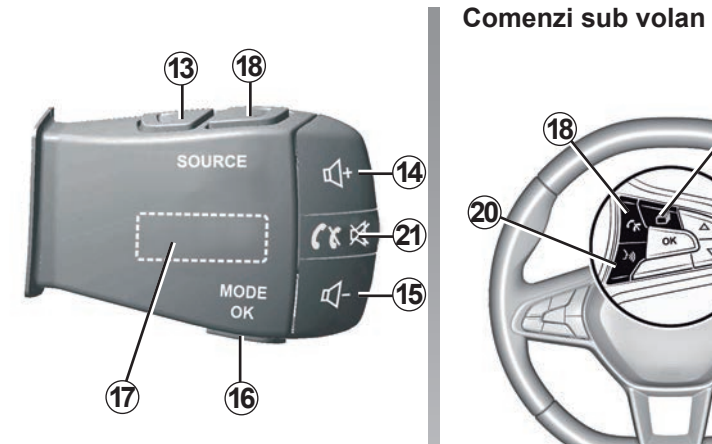

 **<sup>19</sup>** 

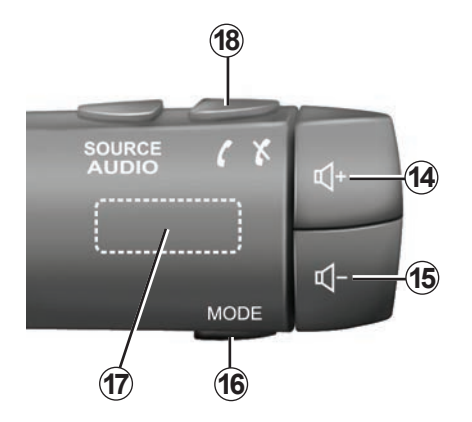

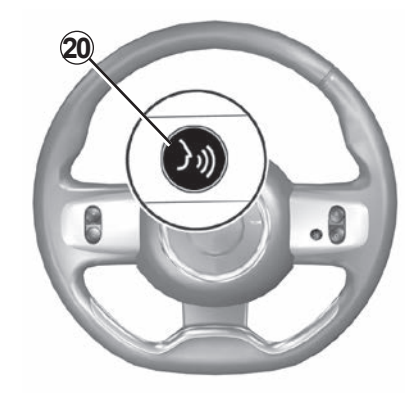

# **PREZENTARE COMENZI (4/4)**

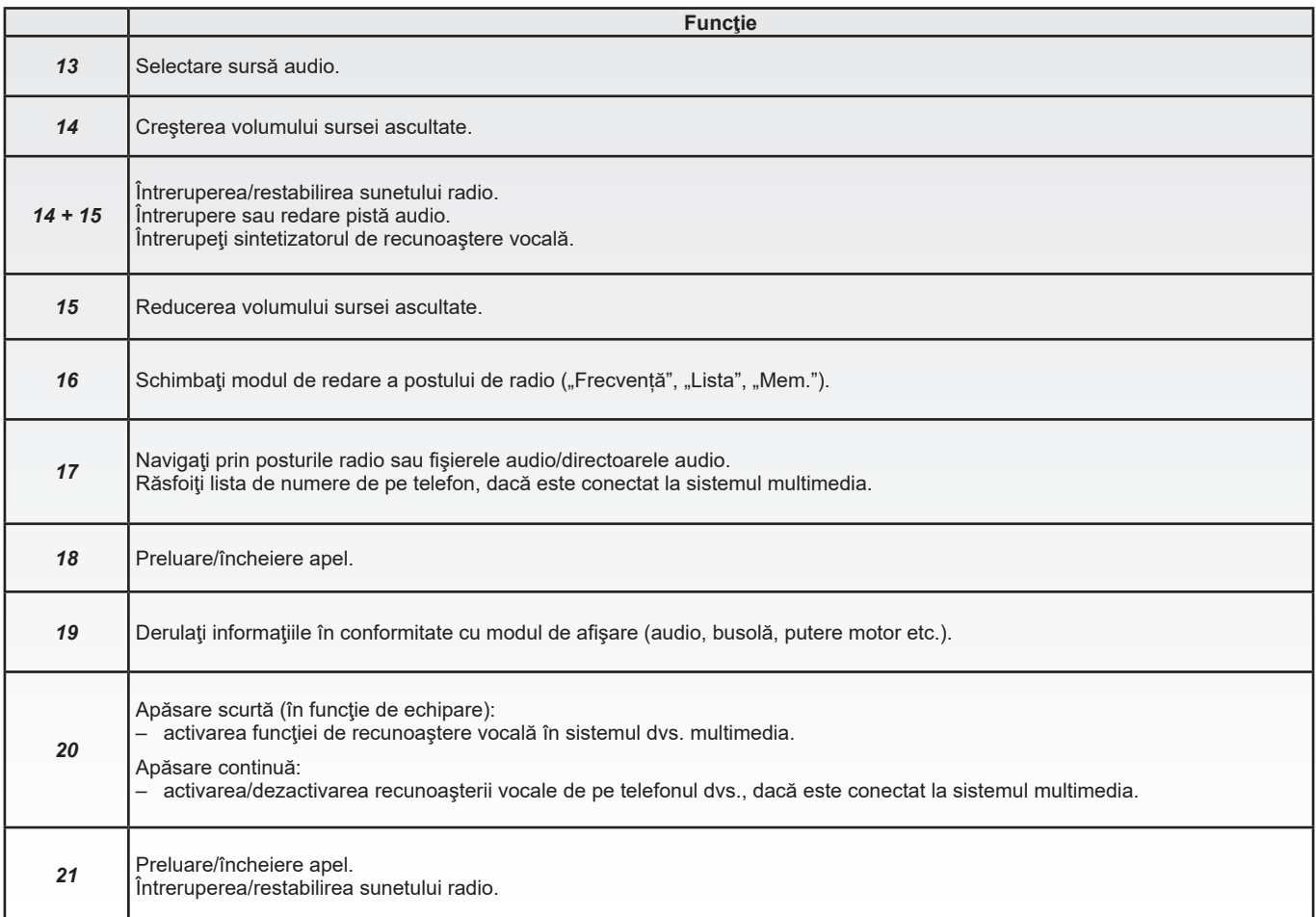

# <span id="page-15-0"></span>**PRINCIPII DE UTILIZARE (1/4)**

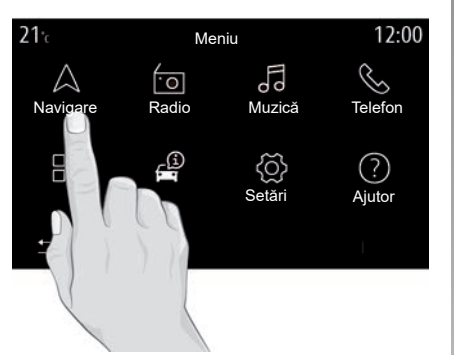

### **Ecran multimedia**

#### **Deplasarea într-un meniu**

Ecranul multimedia poate fi utilizat pentru a accesa funcțiile sistemului. Atingeți ecranul multimedia pentru a selecta unul din meniuri.

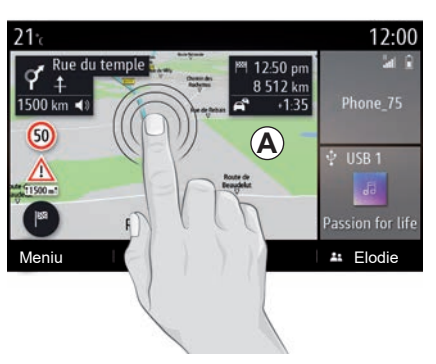

#### **Interacţiune prin gesturi**

- Apăsare scurtă: atingeţi o parte a ecranului cu degetul, după care îndepărtaţi degetul de ecran.
- Apăsați și mențineți apăsat: atingeți o parte a ecranului timp de cel puțin 1,5 secunde.
- Mărire/Micşorare: apropiaţi două degete sau îndepărtați-le prin glisare pe ecran.

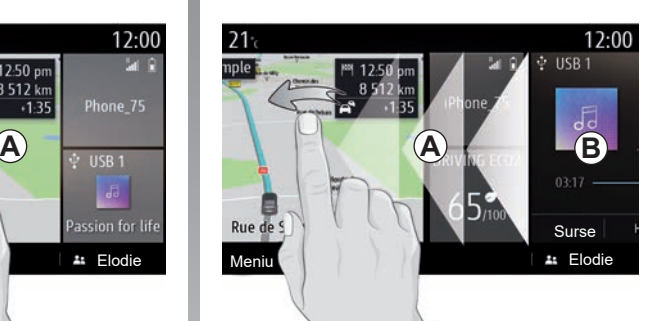

- "Glisare" rapidă: glisaţi degetul rapid de la stânga la dreapta pe pagina de pornire *A* la pagina de pornire *B*.
- Glisare şi fixare: apăsaţi lung elementul care va fi mutat timp de cel puțin o secundă şi jumătate, glisaţi-l în locaţia dorită, apoi ridicaţi degetul.

# **PRINCIPII DE UTILIZARE (2/4)**

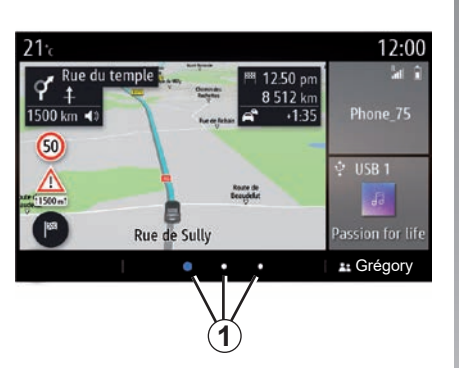

### **Prezentarea paginilor de pornire**

Sistemul dumneavoastră are câteva pagini de pornire personalizabile *1*. Deplasaţi-vă de la o pagină la alta glisând sau apăsând butonul *1* corespunzător paginii dorite.

Aceste pagini de pornire sunt constituite dintr-un anumit număr de miniaplicaţii widget, cu funcții, cum ar fi navigarea, radioul etc.

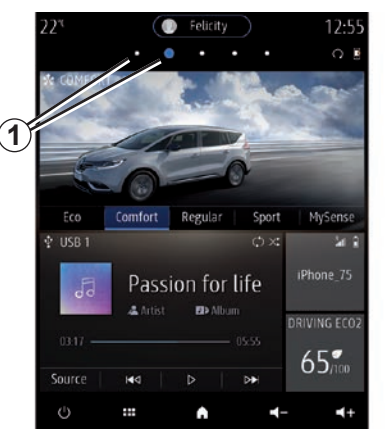

Aceste widget-uri vă permit să accesaţi direct ecranul principal al functiei sau, în anumite cazuri, să le controlați direct prin intermediul unuia dintre ecranele principale (schimbarea staţiei de radio, de exemplu).

Pentru o descriere a paginii de pornire, consultați capitolul "Descriere generală".

**Notă:** puteţi să modificaţi configuraţia paginilor de pornire. Pentru informatii suplimentare, consultați secțiunea "Adăugarea și gestionarea widget-urilor".

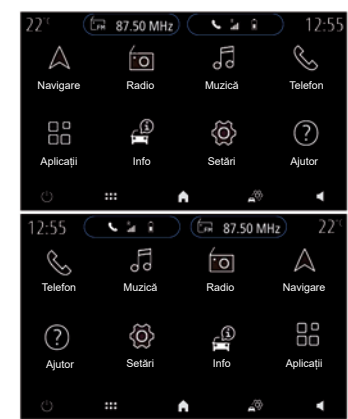

Afişarea paginilor de pornire, a funcțiilor și a informatiilor poate fi inversată, în funcție de tară și de sensul de citire.

# **PRINCIPII DE UTILIZARE (3/4)**

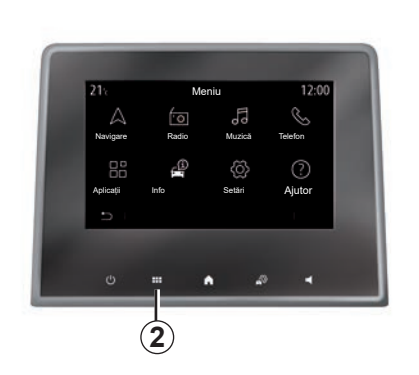

### **Prezentarea meniului principal**

Pentru a accesa meniul principal, apăsați butonul *2* de pe ecran, de la comanda centrală sau de pe telecomandă.

Sistemul are mai multe meniuri, toate putând fi accesate din meniul principal:

- "Navigare": include toate funcţiile de ghidare prin satelit, hărțile rutiere și informatiile despre trafic
- "Radio": vă permite să gestionați redarea radio si audio
- "Muzică": vă permite să gestionaţi redarea fişierelor audio;
- "Telefon": vă permite să împerecheaţi sistemul cu unul sau mai multe telefoane mobile și să utilizați modul mâini libere
- "Aplicații": vă permite să gestionaţi fotografiile, videoclipurile și aplicațiile
- "Info": furnizează informaţii referitoare la sistemul multimedia
- "Setări": vă permite să gestionaţi anumite echipamente din vehicul, cum ar fi MULTI-SENSE, sistemele de asistentă la conducere, camera de mers înapoi, Driving Eco şi să reglaţi diferitele setări pentru sistemul multimedia, de exemplu: afişajul, limba etc.;
- Utilizaţi "Ajutor": pentru a contacta centrele de asistență telefonică, dacă este necesar (avarii, servicii medicale, alte servicii);

– "Sugestii și notificări": vă informează despre evenimente în functie de categorie: Navigare, Multimedia, Telefon etc.

Notă: în functie de echipare, este posibil ca anumite meniuri să nu fie disponibile.

**Unele setări trebuie modificate în timp ce motorul funcţionează pentru a putea fi stocate de sistemul multimedia.**

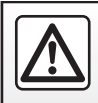

Din motive de securitate, efectuati aceste operatiuni cu vehiculul oprit.

### **PRINCIPII DE UTILIZARE (4/4)**

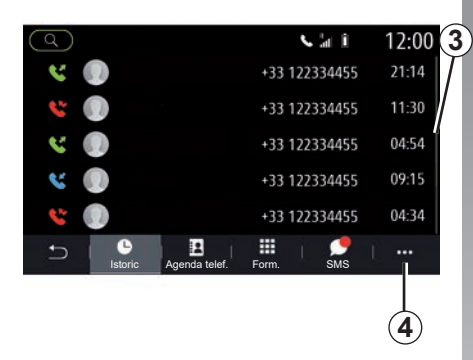

### **Bară de derulare**

Bara 3 vă oferă o indicare a poziției ecranului actual pe pagină. Trageţi cu degetul ecranul multimedia în sus sau în jos pentru a derula lista şi pentru a vă deplasa pe pagină.

### **Meniu contextual**

Există un meniu contextual *4* disponibil în majoritatea meniurilor sistemului care vă permite să accesați sub-meniuri (să ștergeți favorite, să modificaţi ruta curentă, să efectuați setări etc.) și la manualul de utilizare a sistemului dvs. multimedia.

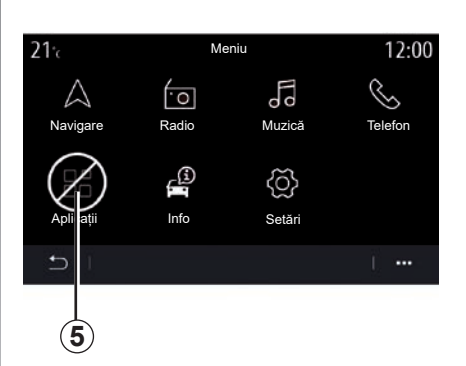

### **Funcţii nedisponibile**

În timpul rulării, este posibil ca unele funcţii, cum ar fi "Video", "Fotografie", accesul la tutorial şi unele setări să nu fie disponibile, în funcție de reglementările specifice țării.

Funcţiile nedisponibile pot fi identificate prin intermediul pictogramei *5*.

Pentru a avea acces la funcțiile nedisponibile, opriti vehiculul.

**Notă:** în unele ţări, reglementările impun ca frâna de parcare să fie aplicată pentru a avea acces la aplicatii. Pentru orice alte informatii, consultați un reprezentant al mărcii.

# <span id="page-19-0"></span>**CURĂŢARE (1/4)**

### **Recomandări de curăţare**

În toate cazurile, utilizați o lavetă curată, moale şi fără scame, din microfibră, pentru a curăta ecranul tactil.

În functie de tipul de ecran cu care este echipat vehiculul dvs., utilizaţi metoda de curătare asociată:

- curăţare chimică;
- curăţare cu apă cu săpun.

Consultați "Lista ecranelor cu recomandări de curătare asociate" pentru a identifica modul de curăţare care trebuie aplicat ecranului multimedia.

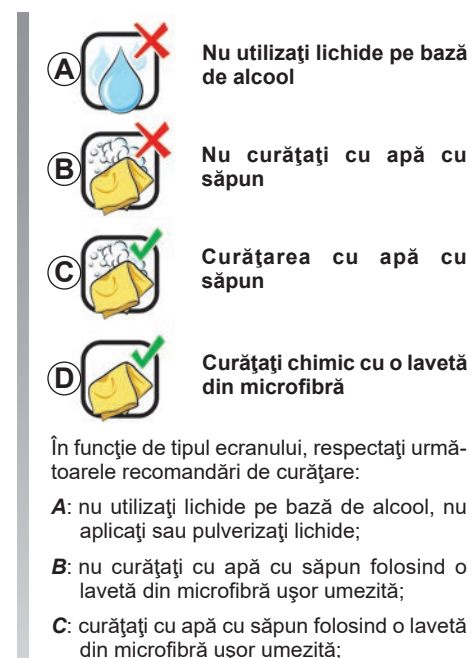

*D*: curăţaţi chimic cu o lavetă din microfibră.

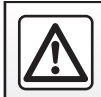

Nu utilizaţi produse pe bază de alcool şi/sau nu pulverizaţi lichide pe suprafaţă.

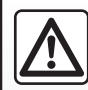

Nu turnați și nu pulverizați produsul de curățare pe ecran.

Nu folosiți agenți chimici de curățare sau produse de uz

casnic. Dispozitivul nu trebuie să intre în contact cu lichide și nu trebuie să fie expus la umezeală. În caz contrar, suprafețele sau componentele electrice pot fi degradate sau deteriorate.

# **CURĂŢARE (2/4)**

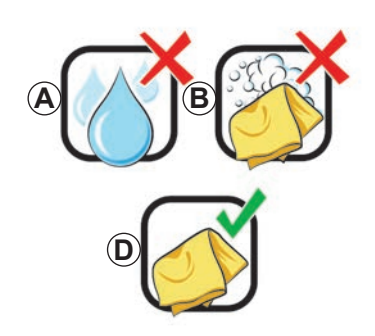

### **Curăţare chimică**

**Pentru a curăţa ecranul tactil, utilizaţi numai o lavetă curată, moale şi fără scame, din microfibră,** pentru a nu deteriora materialele anti-reflexie.

Nu aplicaţi prea multă presiune pe ecranul multimedia şi nu folosiţi echipamente de curăţare care pot zgâria ecranul (de exemplu, perii, lavete aspre etc.).

### **Lista ecranelor cu recomandări de curăţare asociate**

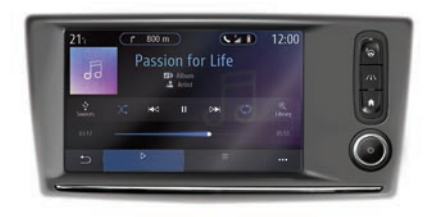

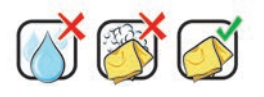

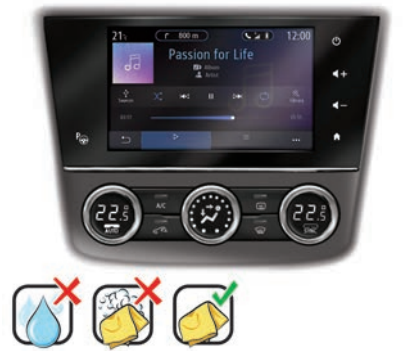

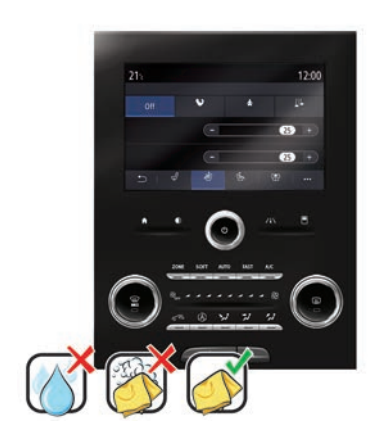

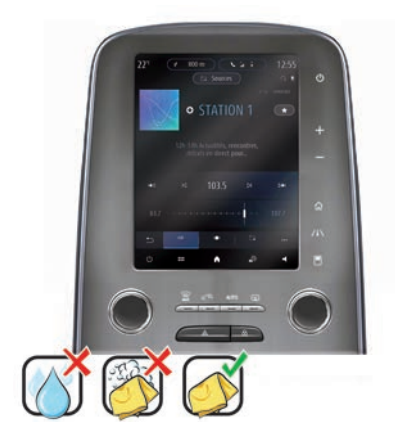

# **CURĂŢARE (3/4)**

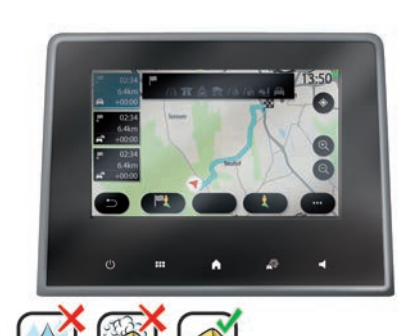

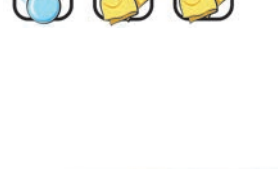

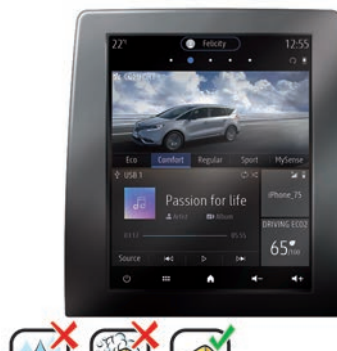

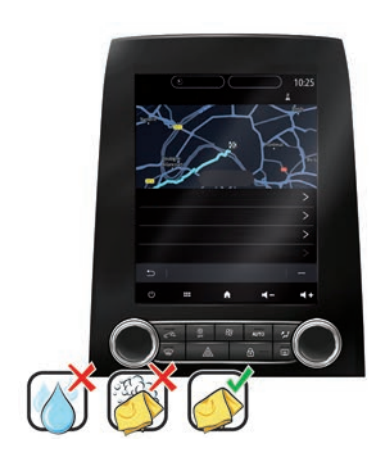

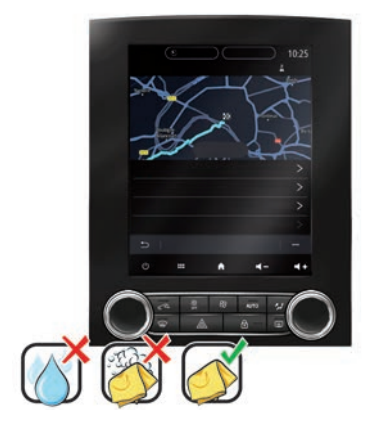

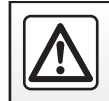

Nu utilizaţi produse pe bază de alcool şi/sau nu pulverizaţi lichide pe suprafaţă.

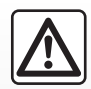

Nu turnați și nu pulverizați produsul de curățare pe ecran.

Nu folosiți agenți chimici de curățare sau produse de uz

casnic. Dispozitivul nu trebuie să intre în contact cu lichide și nu trebuie să fie expus la umezeală. În caz contrar, suprafețele sau componentele electrice pot fi degradate sau deteriorate.

# **CURĂŢARE (4/4)**

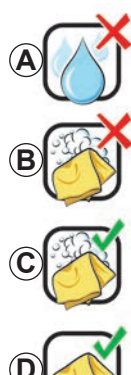

**Nu utilizaţi lichide pe bază de alcool**

**Nu curăţaţi cu apă cu săpun**

**Curăţarea cu apă cu săpun**

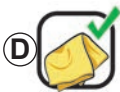

**Curăţaţi chimic cu o lavetă din microfibră**

În funcție de tipul ecranului, respectați următoarele recomandări de curătare:

- *A*: nu utilizaţi lichide, nu aplicaţi sau pulverizati lichide pe bază de alcool;
- **B**: nu curățați cu apă cu săpun folosind o lavetă din microfibră uşor umezită;
- *C*: curăţaţi cu apă cu săpun folosind o lavetă din microfibră uşor umezită;
- *D*: curăţaţi chimic cu o lavetă din microfibră.

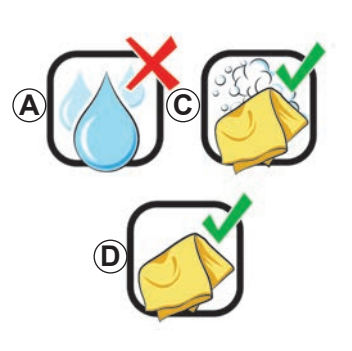

# **Curăţarea cu apă cu săpun**

Ştergeţi uşor ecranul folosind o lavetă curată, moale şi fără scame, din microfibră, umezită cu apă cu săpun.

Pentru clătire, ştergeţi uşor ecranul cu o cârpă din microfibră, umezită doar cu apă. Finalizați ștergând ușor cu o cârpă uscată din micro-fibră.

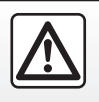

Nu utilizaţi produse pe bază de alcool şi/sau nu pulverizaţi lichide pe suprafață.

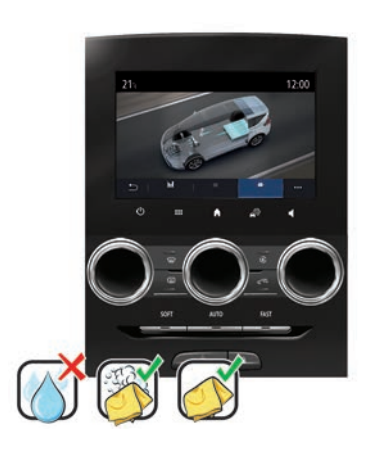

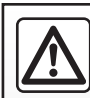

Nu turnați și nu pulverizați produsul de curățare pe ecran.

Nu folosiți agenți chimici de curățare sau produse de uz

casnic. Dispozitivul nu trebuie să intre în contact cu lichide și nu trebuie să fie expus la umezeală. În caz contrar, suprafețele sau componentele electrice pot fi degradate sau deteriorate.

# <span id="page-23-0"></span>**PORNIT, OPRIT**

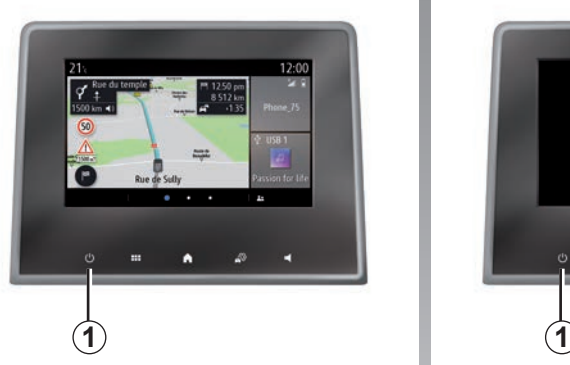

### **Funcţionare**

Sistemul multimedia porneşte:

- la pornirea vehiculului;
- prin atingerea comenzii *1* de pe ecranul multimedia sau apăsarea comenzii centrale.

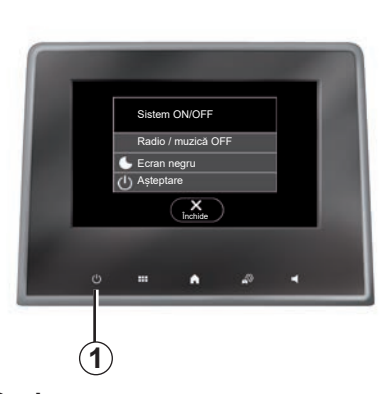

# **Oprire**

Sistemul multimedia se opreşte:

- prin atingerea comenzii *1* de pe ecranul multimedia sau apăsarea comenzii centrale, puteţi:
	- oprire radio/muzică;
	- oprire ecran;
	- Oprire.
- atunci când deschiderile mobile ale vehiculului dvs. sunt blocate.

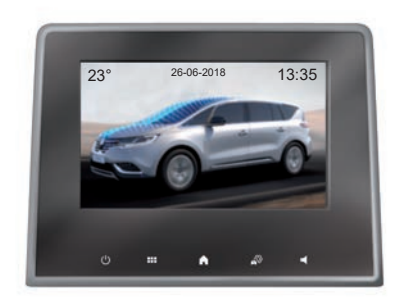

# **Ecranul oră/temperatură/dată**

Acest ecran se afişează atunci când selectați funcția "Așteptare".

# <span id="page-24-0"></span>**ADĂUGAREA ŞI GESTIONAREA WIDGETURILOR (1/3)**

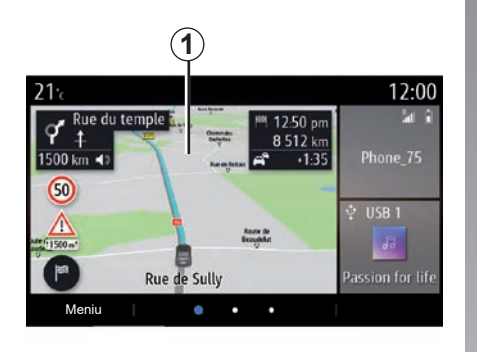

### **Personalizarea paginilor de pornire**

Sistemul dvs. conține câteva pagini de pornire personalizabile care includ o serie de widgeturi care permit accesul la funcții precum Navigare, Radio, Setări etc.

Apăsați pe unul dintre widgeturile de pe pagina de pornire pentru a accesa funcția sau, în anumite cazuri, pentru a controla direct funcția de pe ecranul principal (de exemplu: pentru a schimba postul de radio sau accesa telefonul).

Puteți configura paginile de pornire adăugând, ștergând sau modificând widgeturi.

Pe pagina de pornire, apăsați lung ecranul multimedia *1* pentru a accesa setările de personalizare ale paginii de pornire.

Configuratiile widget-urilor sunt asociate cu profilul. Dacă profilul se modifică, acest lucru se aplică şi afişării widgeturilor.

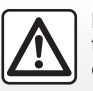

Din motive de securitate, efectuați aceste manipulări cu vehiculul oprit.

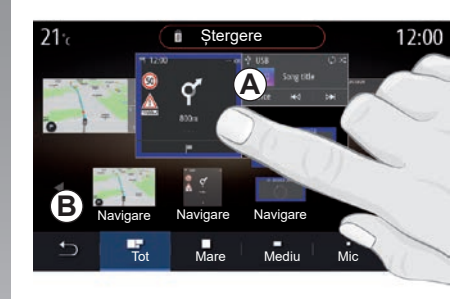

#### **Adăugarea unui widget**

Selectati pagina de pornire *A* pe care doriti să o personalizați.

În zona *B*, selectaţi widgetul pe care doriţi să îl afişaţi. Widgetul selectat îşi schimbă culoarea pentru a confirma acţiunea.

Trageţi widget-ul din zona *B* şi mutaţi-l în locul dorit pe pagina de pornire *A*.

# **ADĂUGAREA ŞI GESTIONAREA WIDGETURILOR (2/3)**

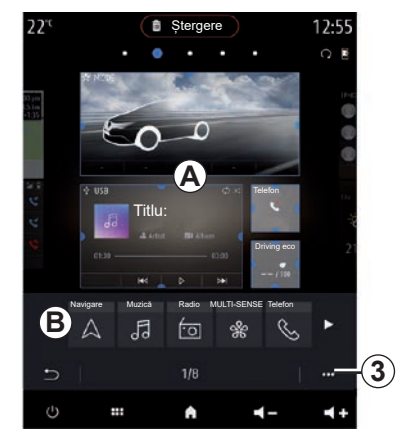

#### **Personalizarea widgeturilor**

Selectați widget-ul din zona *B* atingând ecranul (selectare/poziţie) apoi selectaţi pozitia finală a acestuia în zona **A**.

Pentru a muta un widget de pe o pagină pe alta, apăsaţi şi menţineţi apăsată pagina principală, selectaţi widgetul, apoi trageţi-l şi plasați-l pe pagina dorită.

**Notă:** unele widgeturi pot fi folosite o singură dată, în funcție de mărimea lor. Un widget pentru o anumită funcție poată fi utilizat doar o singură dată pe o pagină.

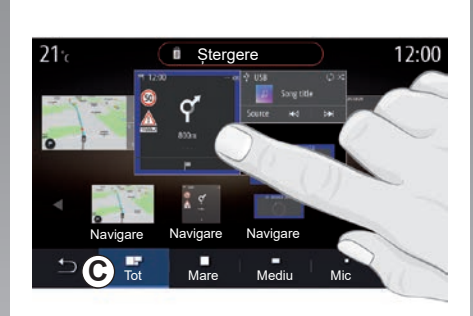

#### **Dimensiunea widget-ului**

Puteti ajusta dimensiunea widgetului printr-o mişcare de prindere/deschidere a uneia dintre marginile acestuia. Atunci când atingeți limita de dimensiune, se afișează un chenar roşu.

Pe unele echipamente, puteţi selecta dimensiunea widgetului în bara **C**. Unele aplicatii au o singură dimensiune. Numărul de miniaplicaţii widget afişate pe ecranul de pornire poate varia în funcţie de formatul ecranului multimedia. Apăsaţi şi menţineţi apăsată pagina de pornire pentru a vedea toate paginile de pornire.

#### **Widgeturile "Adresă" şi "Contact"**

Pentru a configura aceste două widgeturi, este necesară activarea serviciilor. Consultati capitolul intitulat "Activarea serviciilor".

#### **"Adresă"**

Sistemul multimedia vă direcționează către meniul "Navigare".

Selectați de la preferințe, din jurnalul de apeluri sau prin introducere manuală adresa pe care doriti să o desemnati ca One Touch.

#### **"Contact"**

Sistemul multimedia vă directionează către lista de contacte a telefonului (numai dacă telefonul dvs. este conectat la sistemul multimedia)

Selectaţi din lista de contacte a telefonului dvs. contactul pe care doriți să îl desemnați ca One Touch.

**Notă:** datele referitoare la aceste două widgeturi sunt stocate în sistemul multimedia, chiar dacă telefonul dvs. nu este conectat la acesta. **Datele nu sunt considerate a fi confidenţiale**.

# **ADĂUGAREA ŞI GESTIONAREA WIDGETURILOR (3/3)**

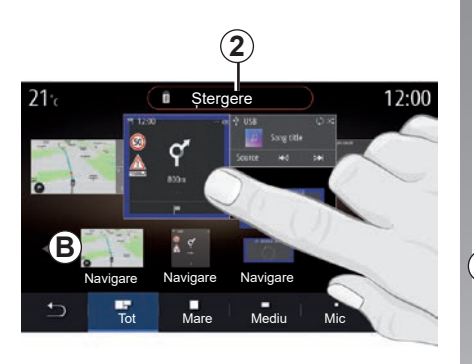

### **Ştergerea widget-urilor**

Apăsați și mențineți apăsat widgetul pe care doriți să îl ștergeți. Își schimbă culoarea pentru a confirma înregistrarea. Glisați și fixați pe butonul "Ștergere" *2* sau glisați widgetul în zona *B*.

Notă: selectare/pozitie este cel mai eficient mod de a şterge widget-uri, deoarece trebuie doar să atingeţi ecranul: selectaţi widget-urile, apoi apăsaţi butonul "Ștergere" *2*;

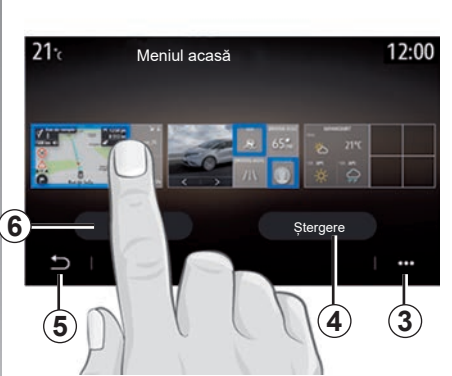

În modul peisaj, puteți afișa vizualizarea completă a tuturor paginilor dvs. de pornire. Pentru a șterge widgeturi, din meniul pop-up *3*, apăsați butonul "Ștergere".

Selectați, în funcție de alegere:

- widgetul(rile), apoi apăsaţi pe butonul "Ștergere" *4*;
- toate widgeturile de pe toate paginile, apoi apăsați pe "Selectati totul" **6** si pe "Ștergere" *4*.

#### **Ştergerea unei pagini de pornire**

Pentru a şterge o pagină de pornire, trebuie să ştergeţi toate widgeturile de pe pagină.

#### **Meniu contextual**

Utilizati meniul contextual 3 pentru a:

- şterge unul sau mai multe widget-uri de pe paginile de pornire;
- restaura configuraţia implicită a paginii de pornire.

### **Salvare şi ieşire**

Pentru a salva setările paginii de pornire şi pentru a ieşi, apăsaţi butonul înapoi *5*.

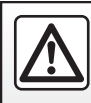

Din motive de securitate, efectuați aceste manipulări cu vehiculul oprit.

# <span id="page-27-0"></span>**UTILIZAREA RECUNOAŞTERII VOCALE (1/10)**

### **Prezentare**

Sistemul dvs. multimedia dispune de un sistem de recunoaștere vocală  $\boxed{\gg}$  care permite controlarea prin comandă vocală a anumitor funcții ale sistemului multimedia si ale telefonului. Puteți să utilizați sistemul multimedia sau telefonul mentinând mâinile pe volan.

**Notă:** poziţia butonului de recunoaştere vocală poate varia. Consultați manualul de utilizare al vehiculului pentru mai multe informatii.

Sistemul de recunoaştere vocală nu înregistrează nici vocea, nici comenzile. Nu include asistentă vocală care poate interactiona cu utilizatorul sau poate răspunde la întrebări precum:

- "Care sunt conditiile meteo în Paris?"
- "În această dimineată există perturbări de-a lungul traseului meu?"

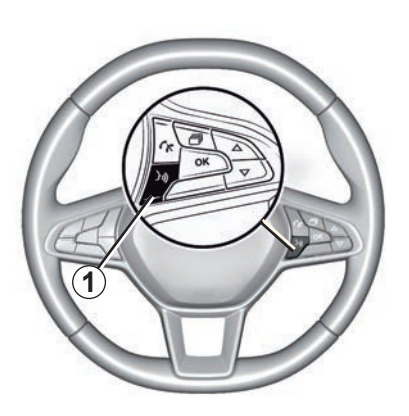

### **Comandă vocală**

(în funcție de echipare)

Puteti să utilizați comanda vocală pentru a apela un contact din agenda telefonică, pentru a introduce o destinaţie şi pentru a schimba postul de radio, fără să atingeţi ecranul. Apăsaţi pe tasta *1* şi urmaţi instrucţiunile sonore şi vizuale date de sistem şi ecran.

### **Activare**

În funcție de echipare, apăsați pe butonul de recunoaștere vocală  $\boxed{\gg}$  al vehiculului.

Notă: atunci când folosiți recunoașterea vocală, aşteptaţi întotdeauna până se aude un semnal sonor înainte de a vorbi.

### **Dezactivare**

Pentru a dezactiva sistemul de recunoaştere vocală, apăsați lung pe butonul de recunoaștere vocală  $\boxed{\rightarrow}$  sau, după semnalul sonor, spuneti "Abandonare".

Puteti întrerupe sintetizatorul de voce atunci când utilizaţi recunoaşterea vocală, apăsând butonul *1* sau rostind comanda. Un semnal sonor indică faptul că puteţi vorbi.

# **UTILIZAREA RECUNOAŞTERII VOCALE (2/10)**

### **Utilizarea recunoaşterii vocale a sistemului multimedia**

#### **Comenzi vocale principale pentru sistemul multimedia**

Spuneti "Ecran principal" sau "Înapoi" pentru a reveni la ecranul principal al recunoaşterii vocale.

Rostiti "Abandonare" pentru a părăsi meniul de recunoaştere vocală.

Rostiti "Ajutor" pentru a asculta detaliile fiecărui ecran al sistemului, precum și caracteristicile disponibile.

Spuneți: "Pagina următoare", "Pagina anterioară", "Prima pagină", "Ultima pagină" pentru naviga în listele de recunoaştere vocală.

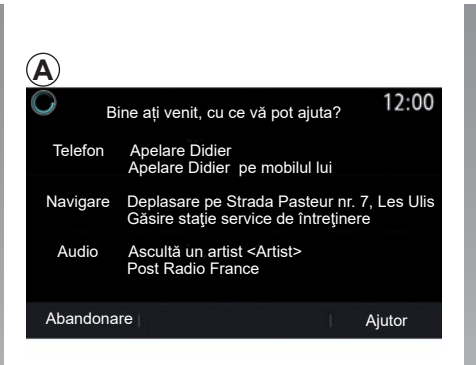

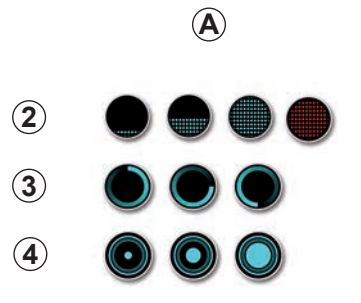

# **Meniul "Recunoastere vocală"**

Din meniul principal de comandă vocală puteți comanda cu vocea următoarele funcţii:

- "Telefon";
- "Navigare";
- "Audio".

Functiile afisate în albastru pe ecran sunt comenzi pronunțabile și conținute de sistemul multimedia.

### **Indicator de recunoaştere vocală** *A*

Indicatorul de recunoaştere vocală *A* este alcătuit din pictograme şi marcaje color.

- pictograma *2* vă informează că sistemul multimedia se află în modul de ascultare: culoarea indicatorului *A* indică performantele recunoașterii vocale:
	- marcaj cu albastru în partea de jos: recunoaştere vocală medie.

# **UTILIZAREA RECUNOAŞTERII VOCALE (3/10)**

- dacă indicatorul luminos este pe jumătate albastru, aceasta indică o bună recunoaștere vocală;
- dacă indicatorul este complet albastru, aceasta indică o recunoaștere vocală optimă;
- dacă indicatorul este roșu, acest lucru indică faptul că vocea utilizatorului este prea tare și sistemul are dificultăți în interpretarea comenzii.
- Pictograma *3* vă informează că sistemul multimedia analizează comanda;
- pictograma *4* indică faptul că sistemul multimedia răspunde.

Dacă unele funcții sunt de culoare gri. înseamnă că nu sunt disponibile sau nu sunt conectate. Sistemul multimedia vă va sugera, de exemplu, să conectați telefonul.

Vorbiţi cu voce tare, pentru a putea fi înteles. Utilizati indicatorul de recunoastere vocală pentru a optimiza recunoaşterea vocală.

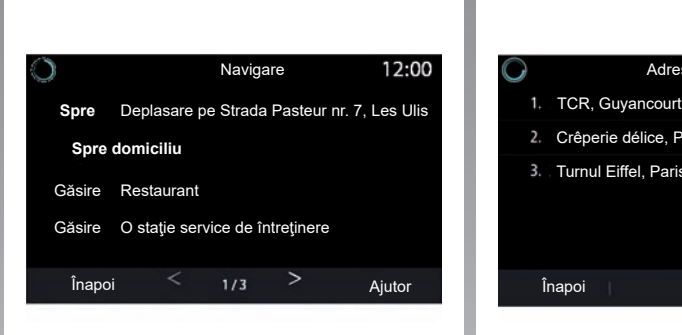

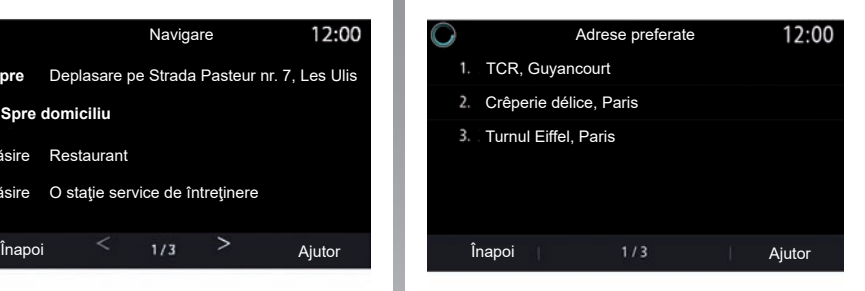

### **Comanda navigării cu ajutorul recunoaşterii vocale**

Există mai multe metode pentru a introduce o destinatie cu ajutorul comenzii vocale  $\boxed{\}$ integrate în sistemul multimedia.

#### **"Destinația"**

Introduceti o adresă completă utilizând comanda vocală.

Apăsați pe butonul de comandă vocală  $|\psi\rangle$ pentru afişarea meniului principal al comenzii vocale.

După semnalul sonor, rostiți "Mergi la", apoi spuneti adresa completă a destinației (număr, numele străzii, localitatea de destinație, cartierul).

Sistemul va afisa adresa pe care a înteleso, apoi puteţi confirma destinaţia, pentru a începe navigarea ghidată.

# **UTILIZAREA RECUNOAŞTERII VOCALE (4/10)**

#### **"Acasă"**

Pentru a reapela adresa dvs. de domiciliu cu ajutorul comenzii vocale.

Apăsați pe butonul de comandă vocală  $\lceil \cdot \rceil$ pentru afişarea meniului principal al comenzii vocale.

După semnalul sonor, spuneți "Spre domiciliu".

Sistemul vă indică adresa de domiciliu înregistrată în prealabil. Validaţi destinaţia pentru a începe ghidarea.

#### **"Muncă"**

Pentru a reapela adresa dvs. de serviciu cu ajutorul comenzii vocale.

Apăsați pe butonul de comandă vocală  $|\cdot\rangle$ pentru afişarea meniului principal al comenzii vocale.

După semnalul sonor, spuneți "Spre serviciu".

Sistemul vă indică adresa de serviciu înregistrată în prealabil. Validați destinația pentru a începe ghidarea.

Notă: pentru a putea utiliza funcția vocală "Spre domiciliu" sau "Spre serviciu", trebuie să salvați în prealabil o adresă.

Dacă nu este înregistrată nicio adresă, sistemul multimedia vă va sugera să introduceți o adresă.

Pentru mai multe informatii despre salvarea unei adrese de domiciliu sau a unei adrese de serviciu, consultați capitolul: "Setări navigare".

#### **"De la favorite"**

Pentru a reapela o adresă salvată la preferate cu ajutorul comenzii vocale.

Apăsați pe butonul de comandă vocală  $|\mathcal{Y}\rangle$ pentru afişarea meniului principal al comenzii vocale.

După semnalul sonor, rostiți "De la favorite", apoi selectati destinatia.

Sistemul vă arată adresa introdusă. Validați destinația pentru a începe ghidarea.

#### **Jurnal destinaţii**

Pentru a reapela o adresă introdusă anterior cu ajutorul comenzii vocale.

Apăsați pe butonul de comandă vocală  $\boxed{\frac{1}{2}}$ pentru afişarea meniului principal al comen-.<br>zii vocale\_

După al doilea semnal sonor, rostiti "Istoric destinatii", apoi selectati destinatia.

Sistemul vă arată adresa introdusă. Validați destinatia pentru a începe ghidarea.

# **UTILIZAREA RECUNOAŞTERII VOCALE (5/10)**

#### **"Punct de interes"**

Pentru a căuta un punct de interes cu ajutorul comenzii vocale.

După semnalul sonor, rostiți "Căutare stație de service" sau "Căutare hotel".

Sistemul de navigare sugerează mai multe POI (puncte de interes) din diferite categorii.

### **Destinaţie într-o ţară străină**

**Ţara trebuie schimbată înainte de a rosti adresa.**

Apăsați pe butonul de comandă vocală  $\boxed{\cdot}$ pentru afişarea meniului principal al comenzii vocale.

După bip, spuneți "Modificare tară", apoi spuneti tara în care doriti să efectuati căutarea. După al doilea semnal sonor, rostiţi adresa de destinatie.

**Notă:** puteţi schimba ţara, cu condiţia ca aceasta să fie acceptată de limba sistemului.

#### **"Punct de interes" într-o ţară străină**

În timpul călătoriilor în străinătate, este posibil ca unele dintre comenzile vocale pentru categorii să nu fie recunoscute.

Dacă doriti să căutați un punct de interes. rostiti: "Puncte de interes după categorie". Sistemul multimedia afişează lista categoriilor de puncte de interes. Selectaţi una dintre categorii.

Pentru mai multe informatii despre utilizarea punctelor de interes, consultati capitolul "Introducerea unei destinaţii".

# **UTILIZAREA RECUNOAŞTERII VOCALE (6/10)**

### **Utilizarea elementelor favorite cu ajutorul recunoaşterii vocale**

Adresele salvate pot fi apelate direct cu ajutorul recunoaşterii vocale.

Apăsați pe butonul de comandă vocală  $\boxed{\cdot}$ pentru afişarea meniului principal al comenzii vocale.

După semnalul sonor, rostiti "Afisare preferate".

Sistemul afişează elementul sau elementele favorite înregistrate.

### **Comandă "Radio" cu recunoaştere vocală**

Puteti să activati muzica, radioul sau să schimbați banda de frecvență cu ajutorul comenzii vocale integrate în sistemul dvs. multimedia.

Apăsați pe butonul de comandă vocală  $|\cdot\rangle$ pentru afişarea meniului principal al comenzii vocale.

După semnalul sonor, rostiti:

– "Post de radio FM", "Post de radio AM", "Post de radio DAB";

sau

 $-$  "Post de radio X", X fiind numele postului de radio;

sau

– "Post de radio" urmat de frecventa dorită. De exemplu, pentru "Postul de radio 91.8", rostiți "Postul de radio 91 virgulă 8".

# **UTILIZAREA RECUNOAŞTERII VOCALE (7/10)**

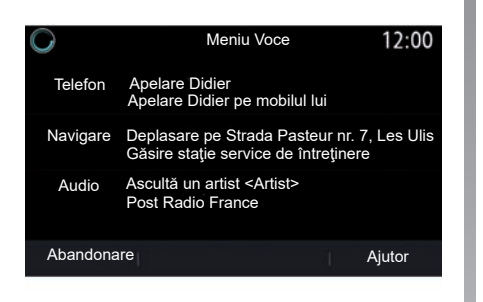

### **Comandă "Muzică" cu recunoaştere vocală**

Puteţi reda muzică (o pistă audio, liste de redare etc.) cu ajutorul comenzii vocale integrate în sistemul dvs. multimedia. Surse audio auxiliare posibile:

- "USB" (port USB);
- "AUX" (Jack).

Apăsați pe butonul de comandă vocală  $\boxed{\cdot}$ pentru afişarea meniului principal al comenzii vocale.

După semnalul sonor, rostiti una dintre următoarele comenzi:

– "Redare artist", urmat de numele artistului;

sau

– "Redare melodie", urmat de numele melodiei;

sau

– "Redare album", urmat de numele albumului;

sau

– "Redare gen", urmat de gen;

sau

– "Listă de redare", urmat de numele listei de redare.

În funcție de sursa selectată, puteți să:

– redarea melodiei următoare/precedente; sau

– redaţi toate titlurile/afişaţi lista muzicală.

#### **"Schimbare sursă audio"**

Puteți schimba sursa audio din meniul principal.

Apăsați pe butonul de comandă vocală  $\lceil \cdot \rceil$ pentru afişarea meniului principal al comenzii vocale.

După semnalul sonor, rostiti "Redare", urmat de numele sursei:

– "Redare USB";

sau

– "Redare FM";

sau

– "Redare Bluetooth".

# **UTILIZAREA RECUNOAŞTERII VOCALE (8/10)**

### **Utilizarea unui telefon cu recunoaştere vocală**

Este posibil să apelați un număr sau un contact cu ajutorul comenzii vocale integrate în sistemul dumneavoastră multimedia.

Apăsați pe butonul de comandă vocală  $|\cdot\rangle$ pentru afişarea meniului principal al comenzii vocale.

După semnalul sonor, rostiti una dintre următoarele comenzi:

– "Apelare", după care numele contactului pe care doriti să îl apelați;

sau

– "Form." urmat de numărul de telefon pe care doriti să îl apelați.

**Notă:** se recomandă rostirea cifrelor una câte una sau în grupuri de câte două.

Sistemul afişează numărul indicat, rostiți "Form." pentru a apela numărul sau "Corectare"/"Înapoi" pentru a dicta alt număr.

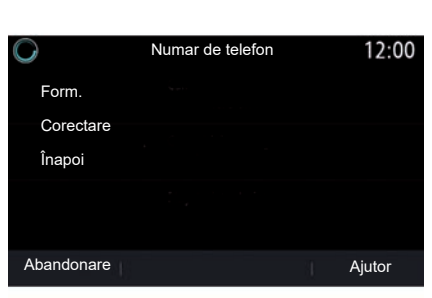

Comanda vizuală poate fi utilizată și pentru a vizualiza jurnalul de apeluri şi a citi un "SMS".

Apăsați pe butonul de comandă vocală  $\boxed{\cdot}$ pentru afişarea meniului principal al comenzii vocale.

După semnalul sonor, rostiţi una dintre următoarele comenzi:

– "Istoric apeluri" sau "Apeluri recente"; sau

- "Citire SMS" sau "Afişare SMS".

**Notă:** pot fi citite numai "SMS" primite în timp ce conduceti.

### **"Ajutor"**

Pentru a afla mai multe despre utilizarea funcțiilor vocale, apăsați butonul de comandă vocală și rostiți "Ajutor".

Funcția "Ajutor" este întotdeauna disponibilă. De exemplu, dacă vă aflaţi pe ecranul "Telefon" și rostiți "Ajutor", vocea artificială vă va asista la utilizarea functiei.

# **UTILIZAREA RECUNOAŞTERII VOCALE (9/10)**

### **Utilizarea recunoaşterii vocale a telefonului cu ajutorul sistemului multimedia**

Pentru a utiliza sistemul de recunoaștere vocală al telefonului cu sistemul multimedia, trebuie:

- să conectați telefonul la sistemul multimedia (consultați secțiunea "Conectare, deconectare telefon");
- asigurați/vă că telefonul dvs. prezintă o funcție de recunoaștere vocală compatibilă cu sistemul multimedia.

**Notă:** dacă recunoaşterea vocală de pe telefonul dvs. este compatibilă cu sistemul multimedia, apare pictograma *5* din meniul "Listă disp. Bluetooth".

Pentru informatii suplimentare, consultati capitolul "Conectare/deconectare telefon".

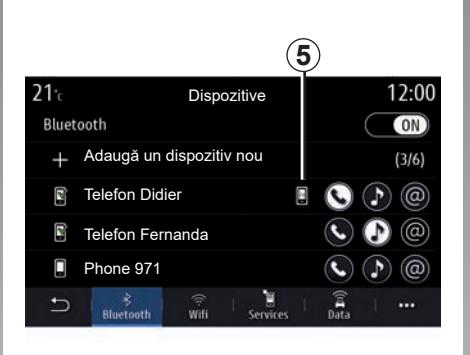

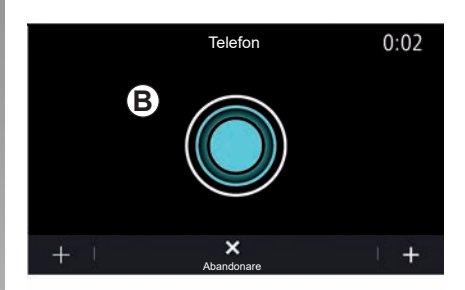

**Notă:** dacă doriți să utilizați funcția de recunoaștere vocală a telefonului cu sistemul multimedia, asigurați-vă că vă aflați într-o zonă cu acoperire de rețea.

Pentru a activa/dezactiva sistemul de recunoaştere vocală al telefonului cu ajutorul sistemului multimedia, apăsați lung butonul de recunoaștere vocală  $\boxed{\rightarrow}$  al vehiculului.

Pentru a activa sistemul de recunoaștere vocală al sistemului multimedia, apăsați lung butonul de recunoaștere vocală  $\boxed{\gg}$  al vehiculului.

Ecranul multimedia afişează meniul principal al comenzii vocale a telefonului dvs. pe ecranul *B*.

Pentru a reactiva sistemul de recunoaştere vocală al telefonului cu ajutorul sistemului multimedia, apăsați scurt butonul de recunoastere vocală  $\boxed{\gg}$  al vehiculului sau ecranul *B*.
### **UTILIZAREA RECUNOAŞTERII VOCALE (10/10)**

Din meniul principal de comandă vocală, puteți folosi comanda vocală pentru anumite funcții ale telefonului.

Recunoașterea vocală este dezactivată:

- când rulați vehiculul în marșarier;
- în timpul apelurilor.

**Notă:** sesiunea de recunoaștere vocală este dezactivată în mod automat după câteva secunde de inactivitate.

Atunci când folosiţi funcţia de recunoaştere vocală a telefonului cu sistemul multimedia, transferul de date celulare necesar pentru această operaţie ar putea genera costuri suplimentare neincluse în contractul dvs. de servicii de telefonie.

**Utilizarea caracteristicii One Shot**

Caracteristica One Shot vă permite să dați o comandă vocală mai precisă şi mai directă, pentru a nu mai trece prin meniurile "Telefon", "Contacte", "Navigare", "Destinatia".

Pentru a utiliza functia telefonului, puteti da comanda direct:

- "Apelare Didier";
- "Apelare birou";
- ...

Pentru a utiliza funcția de navigare, puteți da comanda direct:

- "Deplasare la Champs-Élysées în Paris";
- "Spre domiciliu";
- ...

Pentru a utiliza funcţiile multimedia, puteţi da comanda direct:

- "Post Radio France";
- "Redare Bluetooth";

– ...

Pentru a utiliza această funcție, apăsați pe butonul de recunoaștere vocală  $\boxed{\mathcal{W}}$  asteptaţi semnalul sonor şi apoi rostiţi comanda.

# *Navigare*

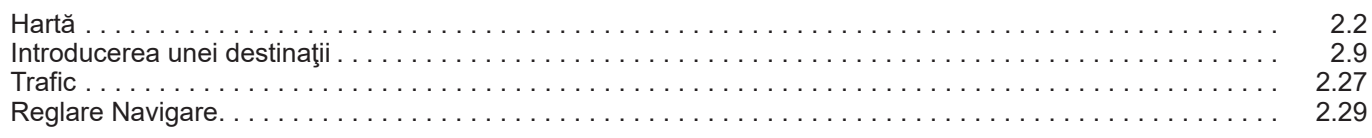

### <span id="page-39-0"></span>**HARTĂ (1/7)**

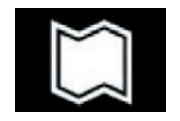

**Cartela**

#### **Afişarea hărţii**

Din ecranul de pornire, apăsați pe "Meniu", apoi pe "Navigare" pentru a accesa harta.

De asemenea, puteți accesa harta din widget-ul "Navigare".

Harta afișează poziția dvs. actuală și informatiile pe care le-ați configurat (afisare POI, meteo, informatii despre trafic etc.).

Pentru a vă deplasa pe harta de navigare, apăsaţi lung pe hartă, apoi glisaţi degetul pe ecran în directia dorită.

Apăsaţi pe *Q* pentru a reveni la poziţia dumneavoastră actuală.

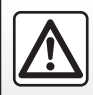

Din motive de securitate, efectuați aceste manipulări cu vehiculul oprit.

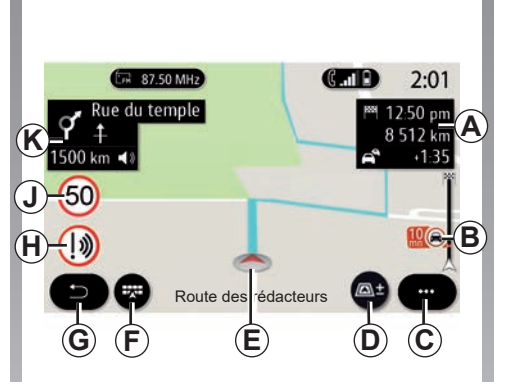

#### Ecranul "Hartă" cu o călătorie în **desfăşurare**

*A* Informaţii despre călătorie, cum ar fi ora de sosire, timpul suplimentar cauzat de trafic şi distanţa rămasă până la etapa următoare sau până la destinația finală (în funcție de parametri).

**Notă:** apăsaţi o dată pe zona *A* pentru a permite sistemului multimedia să afişeze detalii despre etapele călătoriei.

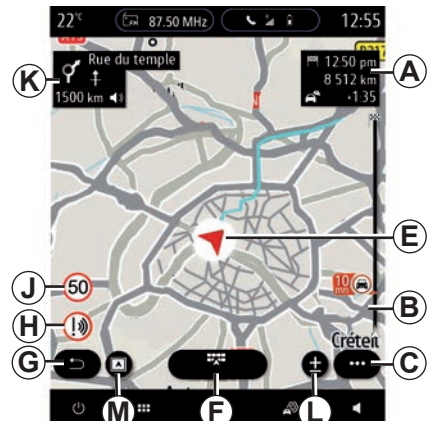

- *B* Informații despre condițiile de trafic pe următorii câțiva kilometri. Apăsați pe această zonă pentru a vizualiza lista de incidente pe traseul în desfăşurare.
- *C* Meniu contextual.
- *D* Vizualizări/Panoramare:
	- apăsaţi pe butonul "±" pentru a afişa butoanele de panoramare față și spate;
	- apăsați pe butonul "Vizualizări" pentru a afişa o vizualizare 2D/2D orientată spre nord, 3D/3D Inception, "Hartă trafic".

## **HARTĂ (2/7)**

Notă: în funcție de ecranul multimedia aceste functii pot fi separate:

- *L* Panoramare "±";
- *M* Vizualizări"
- *E* Locaţia şi numele străzii pe care vă aflaţi. Apăsaţi pentru a accesa caracteristicile suplimentare.
- *F* Meniul Navigare.
- *G* Revenire la ecranul anterior.
- *H* Avertisment zonă de pericole.
- *J* Panou de semnalizare limită de viteză.
- *K* În timp ce un traseu este în desfăşurare, informaţii despre virajele viitoare şi numele următoarei străzi de pe traseu. Apăsați o dată pictograma difuzorului pentru a activa/dezactiva vocea de ghidare și a repeta ultima instrucțiune vocală.
- *N* Informaţii despre călătorie, precum ora de sosire, timpul suplimentar cauzat de trafic și distanța. Atingeți unitatea pentru a vizualiza etapele călătoriei.
- *P* Informatii despre tipurile de drumuri utilizate (autostrăzi, drumuri cu plată, autotren).

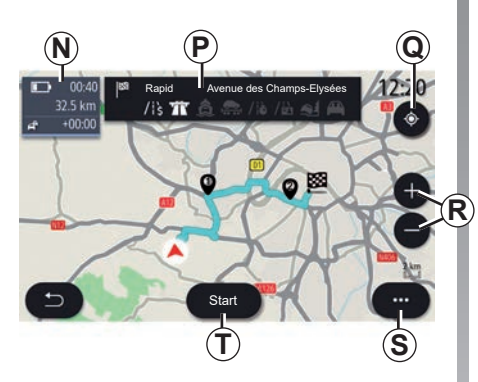

*Q* Atunci când un traseu este în desfăşurare, această funcție poate fi utilizată pentru a reveni la traseul în desfăşurare

*R* Zoom: butoane de mărire şi micşorare.

*T* Apăsați pe butonul "Start" pentru a lansa

**Ecranul ..Calcul traseu"** 

*S* Meniu contextual.

traseul selectat.

după deplasarea pe hartă.

# **P Q EN 87.50 MHz லெ** Route des rédacteurs

#### **Ecranul "Hartă" fără o călătorie în desfăşurare**

Utilizati *Q* pentru a reveni la pozitia actuală.

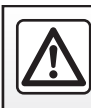

### **HARTĂ (3/7)**

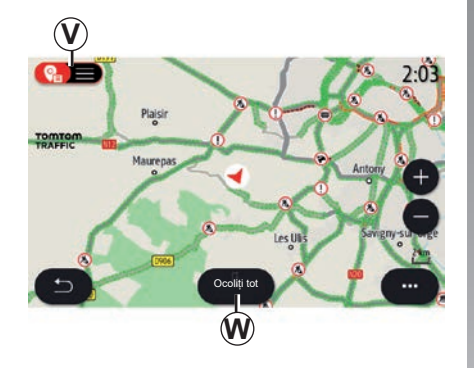

#### **Ecranul "Hartă trafic".**

- *V* Vizualizarea evenimentelor de trafic pe hartă sau printr-o listă de evenimente.
- *W* În timp ce ghidarea este în curs de desfăsurare, apăsați butonul "Ocoliți tot" pentru a evita zonele cu trafic aglomerat.

#### **Meniu contextual cu niciun traseu în desfăşurare**

Apăsaţi pe meniul contextual pentru a accesa meniul "Setări".

Utilizați fila "Ruta" pentru a accesa setările următoare:

- Tip rută
- Utilizează ocol trafic
- Permiteți rute cu taxă
- Permiteți autostrăzi
- Permiteți feriboturi
- Permiteți tren de mașini
- "Propunere ghidare automată"
- "Destinații ce pot fi distribuite altor aparate";
- "Permiteți drumuri cu restricții orare"
- Permiteți drumuri cu plată durată ("vinietă")
- "Zone de evitat";
- "Permiteți drumuri nepavate".

Utilizati fila "Hartă" pentru a accesa setările următoare:

- Culoare hartă
- Afișare oră
- Vizualizările "2D/2D orientate spre nord, 3D/3D Inception, Trafic"
- Afișaj trafic
- Recunoașterea semnelor de circulație
- Zoom automat
- Mașina mea
- Vedere intersecție
- Afișare PDI
- Afișaj vreme.

#### **Meniu contextual cu un traseu în desfăşurare**

Apăsați pe meniul contextual pentru a accesa următoarele meniuri:

- "Abandonare rută";
- Voce navigare;
- Detalii rută;
- "Setări".

#### **"Abandonare rută"**

Opreşte navigarea în desfăşurare.

## **HARTĂ (4/7)**

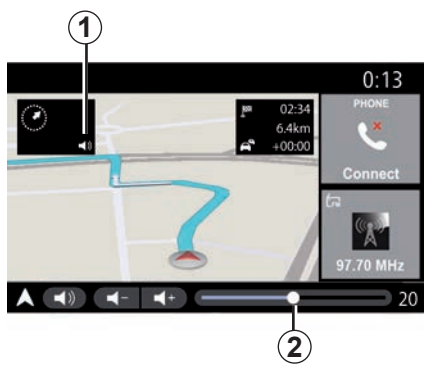

Apăsaţi pe butonul *1* pentru a activa/dezactiva vocea de ghidare.

Notă: dacă această funcție este dezactivată, sistemul multimedia nu va emite instrucțiuni de ghidare vocală.

Puteți accesa setările "Voce navigare":

– din meniul contextual **C**;

**Voce navigare**

– atunci când informaţiile vocale sunt transmise prin sistemul multimedia, prin apăsarea comenzilor de volum.

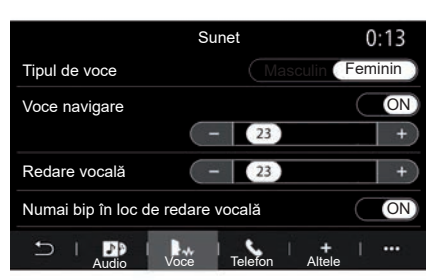

#### **Notă:**

- comenzile de volum pot fi utilizate numai pentru sursa curentă ("Voce navigare", "Radio", "Telefon");
- indicatorul de volum *2* este afişat în scop informativ. Nu îl puteţi utiliza pentru a regla nivelul volumului.

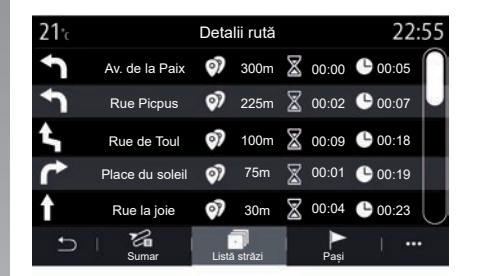

#### **Detalii rută**

Această funcţie este utilizată pentru a vizualiza detaliile traseului actual.

Din fila "Sumar", puteți vizualiza adresa de plecare şi adresa de destinaţie, precum şi traseele urmate.

Din fila "Listă străzi", puteți vizualiza traseul în detaliu.

Din fila "Pași", puteți vizualiza diferitele etape, distanţe şi durate pentru fiecare etapă a călătoriei.

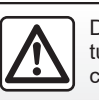

### **HARTĂ (5/7)**

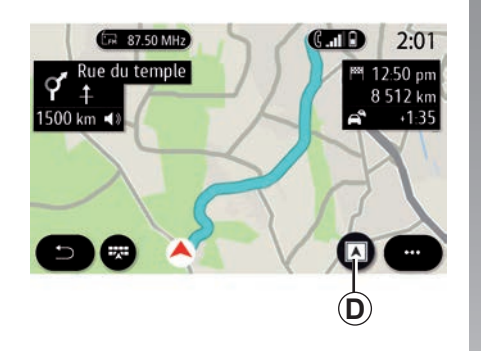

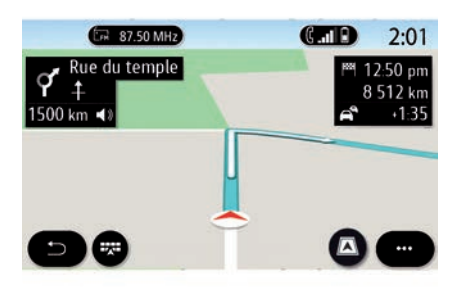

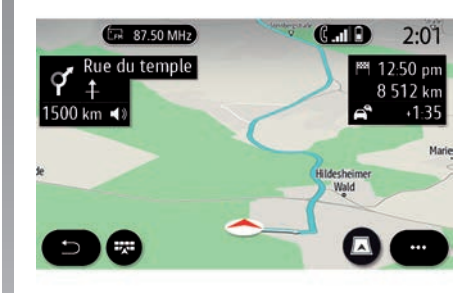

### **Mod de afişare**

Puteti selecta dintre mai multe moduri de afişare prin apăsarea butonului Vizualizare/ Panoramare *D*.

#### **Vizualizare traseu**

Harta afişează traseul complet.

#### **Vizualizare 2D**

Harta afişează poziţia dvs. actuală şi este orientată spre direcţia de deplasare.

#### **Vizualizare 2D/Nord**

Harta afişează poziţia dvs. actuală şi este orientată spre nord.

#### **Vizualizare 3D**

Harta afişează poziţia dvs. actuală pe o suprafaţă de hartă 3D. Aceasta este orientată automat spre direcția de deplasare.

### **Vizualizare 3D Inception**

(în funcție de echipare)

Harta este înclinată uşor în sus pentru a oferi o distanţă de vizibilitate mai mare. Aceasta este orientată automat spre direcţia de deplasare.

## **HARTĂ (6/7)**

### **Ghidare**

Ghidarea este activată după ce traseul a fost calculat. Sistemul multimedia vă ghidează până la capătul traseului dvs., informându-vă la fiecare intersectie cu privire la direcţia care trebuie urmată în următoarele etape.

#### **Etapa 1: Pregătire**

Sistemul multimedia vă informează, cu ajutorul vocii de navigare, că în curând va trebui să efectuați o manevră.

#### **Etapa 2: Alertă**

Sistemul multimedia anuntă manevra pe care trebuie să o efectuați.

De exemplu: "În 400 de metri, luați ieșirea următoare".

Ecranul afişează o reprezentare detaliată sau o imagine 3D a manevrei.

#### **Etapa 3: Manevră**

Sistemul multimedia indică ce manevră trebuie executată.

De exemplu: "Luați prima la dreapta".

După ce manevra a fost efectuată, harta va apărea în ecran complet.

Notă: dacă nu urmați recomandările de conducere sau dacă părăsiți traseul calculat, sistemul multimedia calculează automat un traseu nou.

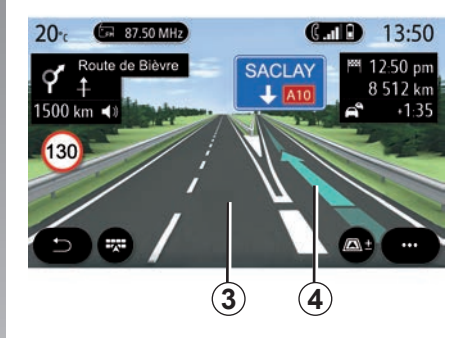

#### **Bandă**

Afişajul comută automat la o vizualizare mai detaliată pentru a vă ghida pe banda corectă pentru manevra următoare:

- benzi *3* fără săgeţi de direcţie: banda nu trebuie luată în funcție de traseul calculat;
- benzi *4* cu săgeţi de direcţie: banda trebuie luată în funcție de traseul calculat.

**Notă:** este posibil să apară şi alte benzi în timpul manevrei.

### **HARTĂ (7/7)**

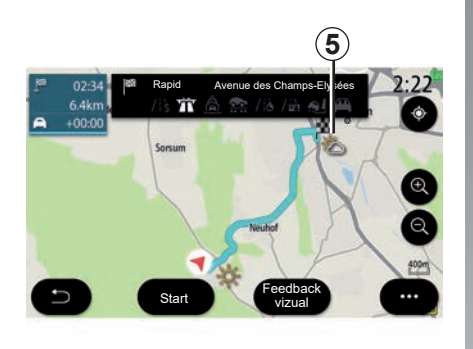

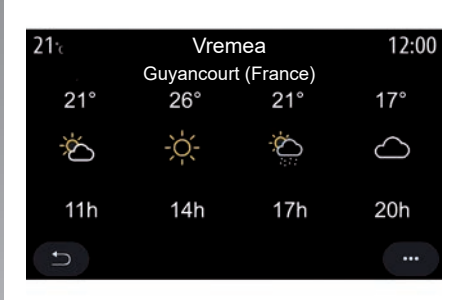

### **"Vremea"**

Din meniul contextual, puteţi să activaţi sau să dezactivaţi afişarea informaţiilor meteo pe hartă.

Sistemul multimedia vă informează cu privire la prognoza meteo din zona din jurul poziției dvs. sau la destinație, dacă un traseu este în desfăşurare.

**Notă:** serviciile trebuie să fie activate pentru a afișa informațiile meteo. Consultați capitolul intitulat "Activarea serviciilor".

Apăsaţi pe pictograma meteo *5* pentru a vizualiza prognoza meteo pentru următoarele câteva ore.

Aceste informaţii pot fi accesate şi din widgetul "Vremea".

### <span id="page-46-0"></span>**INTRODUCEREA UNEI DESTINAŢII (1/18)**

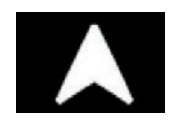

**Meniul "Navigare"**

Din ecranul de pornire, apăsați pe cartelă sau apăsați pe "Meniu", apoi pe "Navigare".

#### **Utilizarea recunoaşterii vocale pentru introducerea unei adrese**

Apăsați butonul de recunoaștere vocală  $\lceil \cdot \rceil$ apoi, după semnalul sonor, veți putea dicta un oraş, un număr şi/sau un nume de stradă si/sau o zonă de destinație. Pentru informatii suplimentare, consultati sectiunea despre "Utilizarea recunoaşterii vocale".

Notă: poziția butonului de recunoastere vocală poate varia. Consultați manualul de utilizare al vehiculului pentru mai multe informatii.

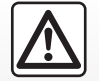

Precautii referitoare la navi**gare**

Utilizarea sistemului de navigare nu trebuie să înlocuiască,

sub nicio formă, responsabilitatea şi vigilenta conducătorului auto atunci când conduce vehiculul.

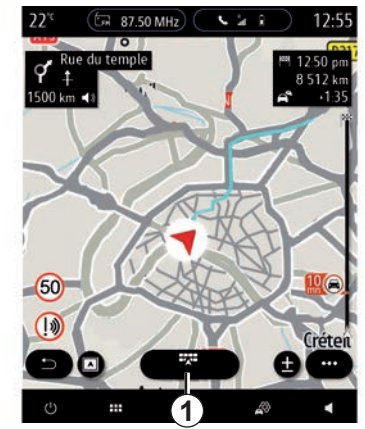

**Destinaţie într-o ţară străină**

Ţara trebuie schimbată înainte de a rosti adresa. Apăsaţi pe butonul de comandă vocală  $\boxed{\gg}$  pentru afisarea meniului principal al comenzii vocale.

După bip, spuneți "Modificare țară", apoi spuneți țara în care doriți să efectuați căutarea. După al doilea semnal sonor, rostiţi adresa de destinatie.

**Notă:** puteţi schimba ţara, cu condiţia ca aceasta să fie acceptată de limba sistemului.

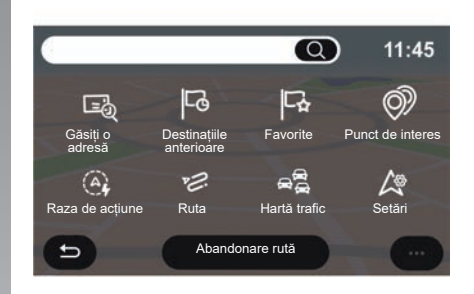

Folosiţi meniul de navigare *1* pentru a accesa următoarele funcții:

- "Găsiți o adresă";
- "Destinațiile anterioare";
- "Favorite";
- "Coordonate";
- "Punct de interes";
- "Raza de actiune";
- "Ruta";
- "Hartă trafic":
- "Setări";

– ...

### **INTRODUCEREA UNEI DESTINAŢII (2/18)**

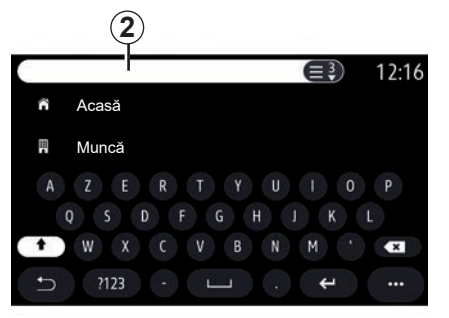

#### CĂUTARE CU Coogle CAUTARE CU COOGle CAUTARE CU COOGLE CAUTARE CU COOGLE CAUTARE CU COOGLE COOGLE COOGLE COOGLE Rouen, France  $\bullet$ Rouen Aeroport, Rue Maryse, France Rouen Rive Droite, Place Tissot, Rouen, France  $\bullet$ Rouen-Les-Essarts, Orival, France  $\bullet$ Rouen Rive Droite, Place Tissot, Rouen  $\overline{ }$  $\ddotsc$

 $11.09$ 

[画]

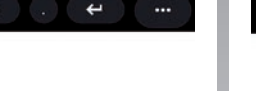

### Online Search

Utilizați funcția Online Search pentru o căutare rapidă şi precisă.

De îndată ce introduceţi primele litere în câmpul de căutare *2*, sistemul multimedia vă va sugera un nume de stradă relevant, un oraş sau un POI (punct de interes).

Apăsaţi butonul *3* pentru a vizualiza lista completă de sugestii.

Exemplu: "Rouen".

 $\triangle$  Rouen

Notă: informatiile suplimentare furnizate de sistemul dvs. multimedia pot varia, în functie de tipul de conexiune.

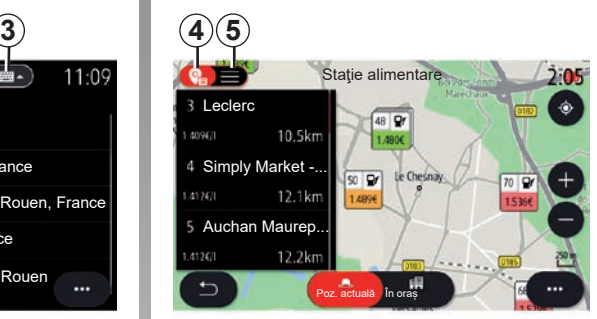

Când căutați un punct de interes (POI) prin intermediul meniului "Navigare", puteți afișa o listă *5* de sugestii.

Pentru informaţii suplimentare referitoare la POI, consultați paragraful "Punct de interes" din acest capitol.

Afişajul hărţii *4* indică poziţia geografică pentru fiecare sugestie.

### **INTRODUCEREA UNEI DESTINAŢII (3/18)**

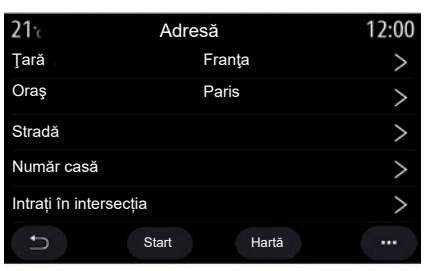

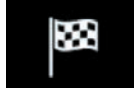

**"Găsiți o adresă"**

Din acest meniu, puteţi să introduceţi o adresă completă sau parțială: țară, oraș, cod poştal, stradă, număr etc. La prima utilizare, sistemul vă va solicita să selectati tara de destinaţie. Introduceţi numele sau codul poştal al localităţii cu ajutorul tastaturii.

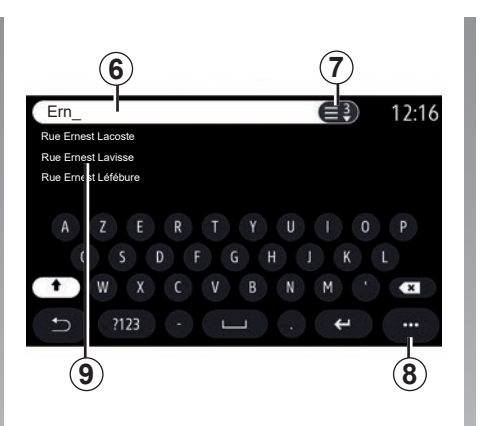

Din zona de căutare **6**, introduceți un nume de stradă.

Atunci când începeți să introduceți litere, sistemul vă sugerează nume similare de străzi. Puteţi să:

- apăsaţi pe numele străzii afişate pe ecran pentru a valida selecția;
- apăsați butonul *7* sau scanați lista *9* de străzi sugerate pentru a accesa lista completă corespunzătoare căutării dvs.

#### **Notă:**

- sistemul păstrează în memorie denumirile ultimelor oraşe introduse;
- sunt permise numai adresele cunoscute de către sistem prin intermediul hărții digitale.

Utilizati meniul contextual 8 pentru a:

- salva adresa selectată la preferate;
- introduceţi coordonatele locaţiei de destinaţie (valorile de latitudine şi de longitudine);
- găsiţi şi afișați orice POI din apropiere;

– ...

### **INTRODUCEREA UNEI DESTINAŢII (4/18)**

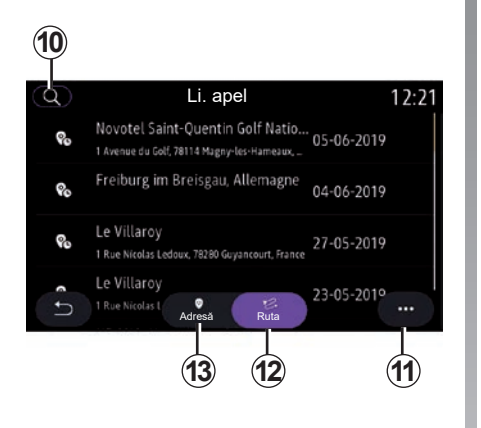

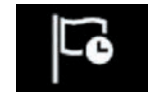

**"Destinațiile anterioare"**

Utilizati acest meniu pentru a selecta o destinaţie din lista de adrese recent utilizate. Aceste înregistrări sunt salvate automat în memorie.

Din fila "Adresă" 13 puteți accesa istoricul destinaţiilor memorate.

Selectați o destinație pentru a începe ghidarea.

Utilizati fila "Ruta" 12. pentru a accesa istoricul călătoriilor. Selectați un traseu pentru a începe ghidarea.

Folosiți lupa *10,* pentru a căuta o adresă sau o rută salvată în istoric.

Din meniul contextual, puteţi *11* accesa filele "Adresă" 13 și "Ruta" 12 pentru a:

- "Ștergere" una sau mai multe dintre adresele selectate;
- "Ștergeți tot";
- "Sort. după dată";
- "Sortare nume";
- "Salvați fav.".

În timpul îndrumării, când căutați o nouă destinatie, o puteti seta, la alegere, ca:

- un punct de trecere;
- o destinaţie nouă.

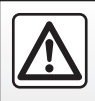

### **INTRODUCEREA UNEI DESTINAŢII (5/18)**

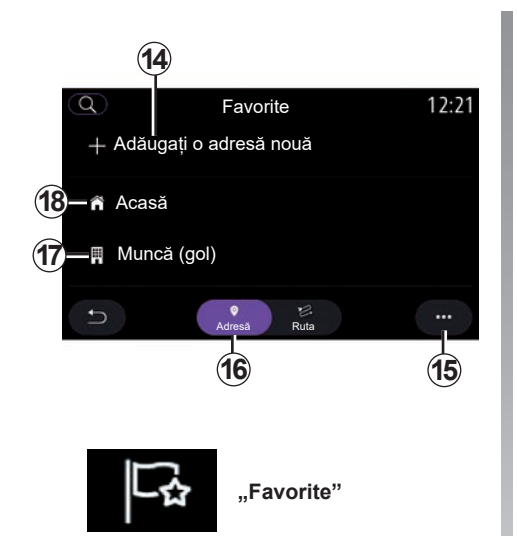

Din fila "Adresă" 16, puteți:

- "Adăugați o adresă nouă";
- lansa ghidarea de navigare către "Acasă<sup>"</sup> 18 sau locul de "Muncă" 17;
- lansa ghidarea de navigare către o adresă salvată la preferințe.

Atunci când selectați "Acasă" 18 sau "Muncă" *17* pentru prima dată, sistemul vă va solicita să înregistrați o adresă.

**Notă:** sistemul multimedia poate salva o sin-Favorite Modificați adresa gură adresă de "Acasă" şi o singură adresă de "Muncă".

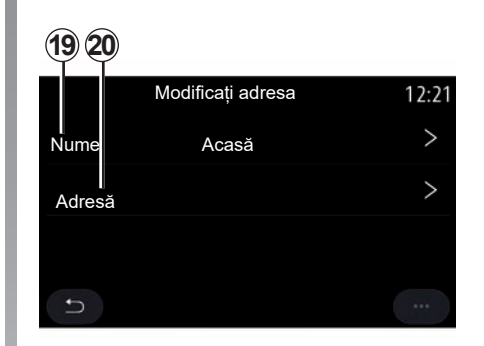

Din fila "Adăugati o adresă nouă" 14, puteți:

- "Nume" *19* pentru a denumi destinaţia dvs. preferată;
- "Adresă" *20* pentru a accesa următoarele functii de căutare:
	- "Găsiți o adresă";
	- "Destinațiile anterioare";
	- "Punct de interes";
	- "Coordonate";
	- "Pe hartă";
	- "Poziția actuală".
- "Personală ePOI";
- "Telefon":
- "Tip încărcare".

### **INTRODUCEREA UNEI DESTINAŢII (6/18)**

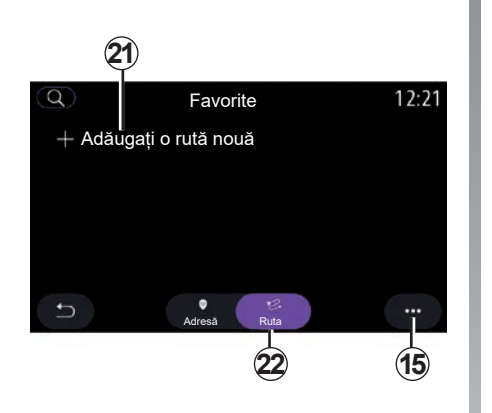

Din fila "Ruta" 22, puteți:

- "Adăugați o rută nouă";
- lansa un traseu salvat la preferinţe.

Din fila "Adăugați o rută nouă" 21, puteți:

- "Nume" pentru a denumi traseul dvs. preferat;
- "Ruta", pentru a accesa următoarele opţiuni de căutare:
	- "Pozitie de demarai:
	- "Adaugă ca reper";
	- "Ultima destinaţie utilizată";
	- "Adaugă ca destinație".

După căutările Adăugare ca oprire și "Adaugă ca destinație", aveţi următoarele opţiuni:

- "Găsiți o adresă";
- "Destinațiile anterioare";
- "Punct de interes";
- "Coordonate";
- "Pe hartă".

Utilizaţi meniul contextual *15,* pentru a:

- "Editare":
	- "Nume" *19* preferinţei;
	- "Adresă"*20* sau "Ruta" preferinţei, în functie de fila selectată.
- "Ștergere" (selectaţi una sau mai multe adrese);
- "Ștergeți tot";
- "Sortare nume".

### **INTRODUCEREA UNEI DESTINAŢII (7/18)**

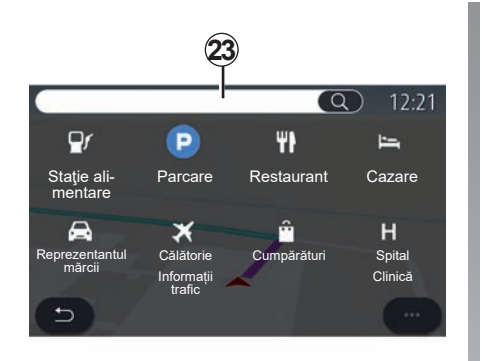

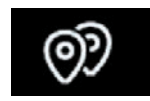

**"Punct de interes"**

Un punct de interes POI poate fi un serviciu, o instituție sau chiar o atracție turistică situată în apropierea unei locații (punctul de plecare, orașul de destinație, pe traseu etc.).

Punctele de interes sunt grupate după categorie: "Stație alimentare", "Parcare", "cazare" etc.

Selectați meniul "Navigare", apoi "Punct de interes" pentru a selecta o destinaţie dintre punctele de interes.

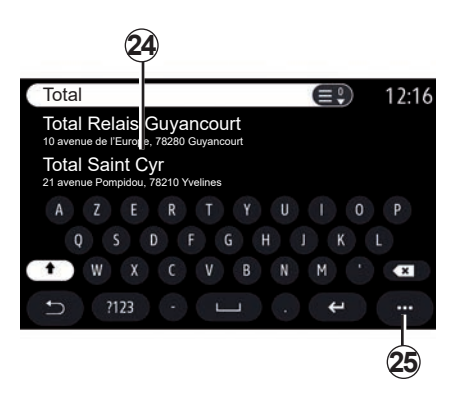

#### **"Căutare după nume"**

În câmpul de căutare 23, introduceti o categorie de POI (name of a restaurant, magazin etc.).

Selectaţi POI din lista de rezultate *24*.

**Notă**: serviciile trebuie să fie activate pentru a fi afișate pentru a căuta online puncte de interes. Consultati capitolul intitulat "Activarea serviciilor".

Utilizaţi meniul contextual *25,* pentru a:

- "Resetare" căutării;
- alegerea tipului de tastatură;
	- "Alfabetic";
	- "Azerty";
	- "Qwerty".

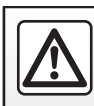

### **INTRODUCEREA UNEI DESTINAŢII (8/18)**

#### **"Căutare după categorie"**

Sistemul de navigare vă sugerează mai multe POI din categoria selectată, în funcție de fila selectată:

- nu se desfăşoară niciun traseu:
	- "Aproape";
	- "În oraș" (introduceţi numele localităţii).
- atunci când un traseu este în desfăşurare:
	- "Pe rută";
	- "Destinația";
	- "Aproape";
	- "În oraș" (introduceţi numele localităţii).

Utilizaţi meniul contextual *25,* pentru a:

- afisa "Rezultate offline":
- "Sortare după dist.".

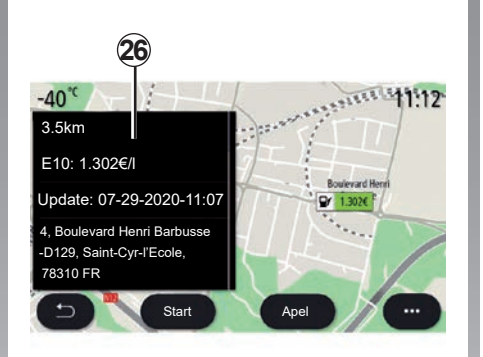

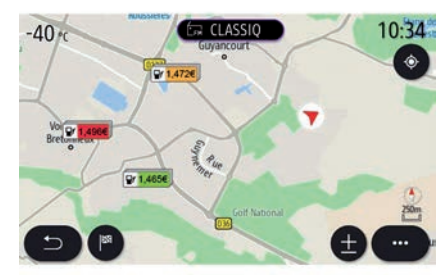

#### Din listă *24* puteți selecta rezultatele POI.

În funcție de echipare, sistemul multimedia vă permite să:

- contactaţi direct anumite POI (de ex. pentru a rezerva un loc sau pentru informații) apăsând "Apel";
- începeţi navigarea spre POI selectat apăsând pe "Start";
- examinaţi locaţia de destinaţie cu ajutorul afişajului *26*.

Din meniul contextual, puteți adăuga adresa la preferate.

#### **Preţuri carburant**

"Statie alimentare" POI indică benzinăriile din jurul poziţiei dvs., precum şi preţul carburantului pentru vehiculul dvs.

### **INTRODUCEREA UNEI DESTINAŢII (9/18)**

Pretul carburantului este asociat unui indicator color:

- Verde: benzinării care oferă cele mai mici preturi;
- Portocaliu: benzinării care oferă preţuri medii;
- Roşu: benzinării care oferă preţurile cele mai mari.

**Notă**: serviciile trebuie să fie activate pentru a afişa informaţiile despre prețul combustibilului. Consultați capitolul intitulat "Activarea serviciilor".

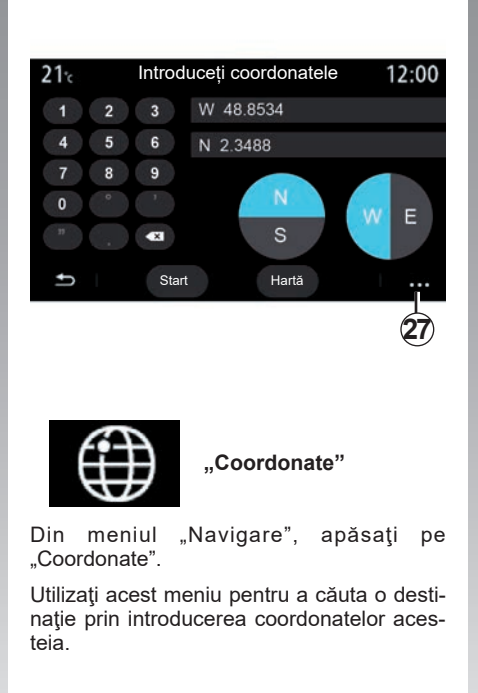

Puteti selecta emisfera, apoi introduce valorile de "Latitudine" și de "Longitudine" cu ajutorul tastaturii.

După introducerea coordonatelor, apăsați pe "Start" pentru a porni direct către această destinație sau apăsați pe "Hartă" pentru a vizualiza detaliile pe hartă.

Din meniul contextual *27*, apăsaţi pe:

- "UTM" pentru a introduce coordonatele în format UTM;
- "Unități și formate": grade zecimale; grade zecimale şi minute; grade zecimale, minute şi secunde;
- "Salvați fav.".

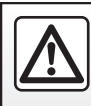

### **INTRODUCEREA UNEI DESTINAŢII (10/18)**

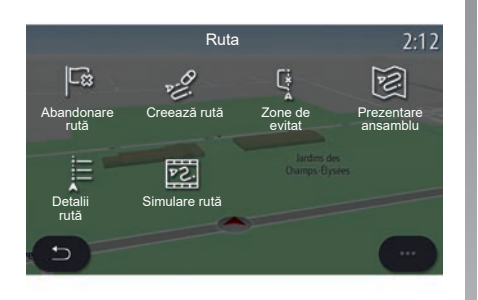

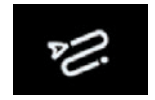

**"Ruta"**

Utilizați această funcție pentru a gestiona o destinaţie cu opririle asociate. În meniul principal, apăsați "Navigare" > "Meniu" > "Ruta" pentru a accesa meniurile Traseului:

#### **Nu se desfăşoară niciun traseu:**

- "Creează rută";
- "Zone de evitat".

#### **Atunci când un traseu este în desfăşurare:**

- "Abandonare rută";
- "Modificați ruta";
- "Zone de evitat";
- "Prezentare ansamblu";
- "Detalii rută";
- "Simulare rută".

#### **"Abandonare rută"**

Utilizați această funcție pentru a anula traseul actual.

#### **"Modificați ruta"**

Utilizați această funcție pentru a modifica traseul actual:

- "Poziția de pornire";
- "Adaugă ca reper";
- "Adaugă ca destinație".

Funcţiile Adăugare oprire şi Adăugare ca destinație oferă următoarele opțiuni:

- "Găsiți o adresă";
- "Destinațiile anterioare";
- "Punct de interes";
- "Coordonate";
- "Pe hartă";
- ...

### **INTRODUCEREA UNEI DESTINAŢII (11/18)**

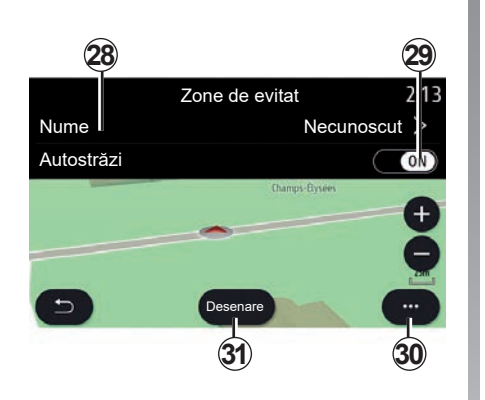

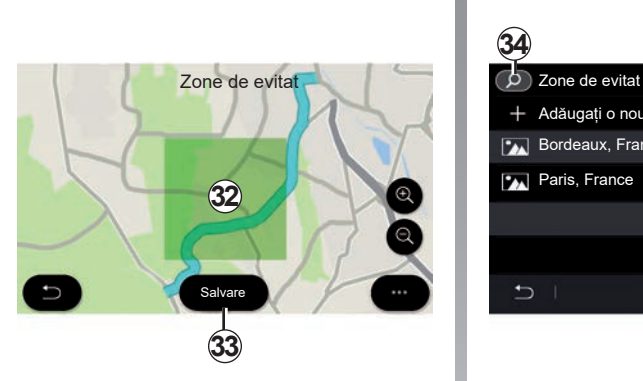

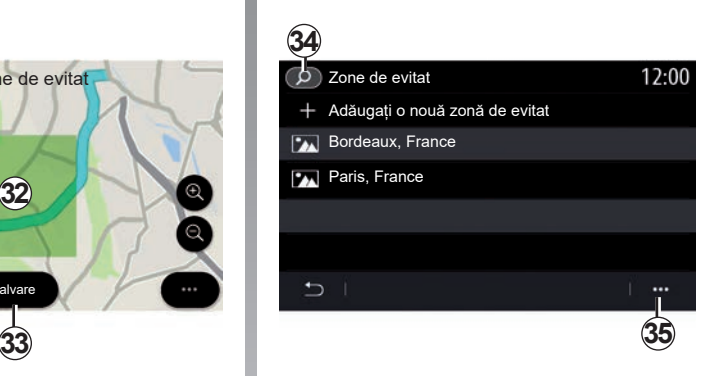

#### **"Zone de evitat"**

Utilizati această funcție pentru a evita o zonă geografică stabilită sau definită.

Din meniul "Zone de evitat", apăsați "Adăugați o nouă zonă de evitat" sau selectaţi zonele stocate anterior. Apăsaţi pe "Nume" *28* pentru a schimba cu ajutorul tastaturii.

Alegeți să evitați anumite secțiuni de autostradă cu ajutorul butonului *29*.

Din meniul contextual 30, apăsați "Selectați orașul" pentru a introduce manual ţara şi oraşul.

Apăsați pe butonul "Desenare" 31 pentru a marca o zonă de evitat.

Apăsați scurt pe hartă pentru a afișa "Zone de evitat" *32*.

Apropiaţi/îndepărtaţi degetele pentru a mări sau reduce zona selectată.

Apăsați pe butonul "Salvare" 33 pentru a adăuga zona selectată la lista de zone de evitat.

Pentru a modifica o "Zone de evitat", selectați-o din lista de zone de evitat și apăsați pe butonul "Editare" pe hartă.

Din meniul contextual 35 al meniului ..Zone de evitat", apăsați pe:

- "Ștergere" (selectaţi una sau mai multe zone de evitat);
- "Ștergeți tot".

Prin apăsarea lupei 34, puteți să căutați zonele de evitat salvate.

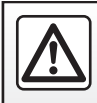

### **INTRODUCEREA UNEI DESTINAŢII (12/18)**

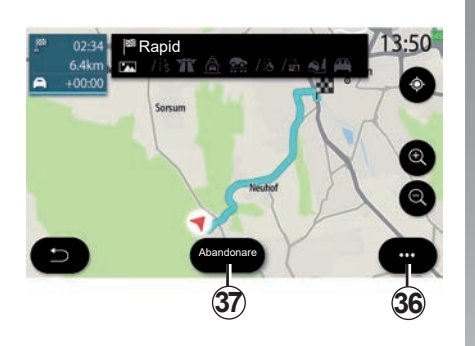

#### **"Prezentare ansamblu"**

Utilizați această funcție pentru a vizualiza întregul traseu pe o hartă.

Pentru a utiliza această funcție, lansați navigarea, apoi apăsați pe "Ruta" în meniul de navigare, apoi pe "Prezentare ansamblu".

Apăsaţi pe butonul *37* pentru a anula traseul actual.

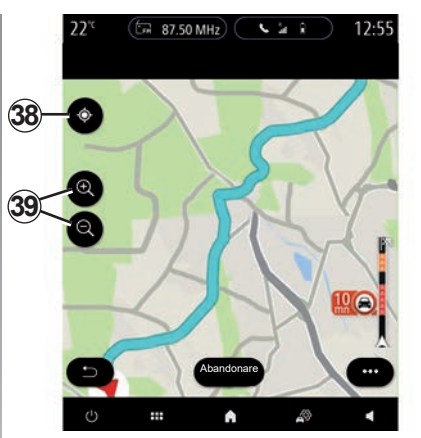

Pentru a explora harta rutei în curs, mutați harta tinând degetul apăsat pe o parte a ecranului, în timp ce îl trageți.

Apăsaţi pe butoanele de mărire/micşorare *39* pentru a regla harta.

Pentru a recentra harta, apăsați tasta de control *38*.

Meniul contextual *36,* oferă următoarele opţiuni:

- "Rute alt.";
- "Detalii rută";
- "Simulare rută";
- "Salvați fav.";
- "Setări";
- ...

**Notă**: funcțiile oferite în meniul pop-up vor varia în funcție de activarea sau dezactivarea ghidului.

### **INTRODUCEREA UNEI DESTINAŢII (13/18)**

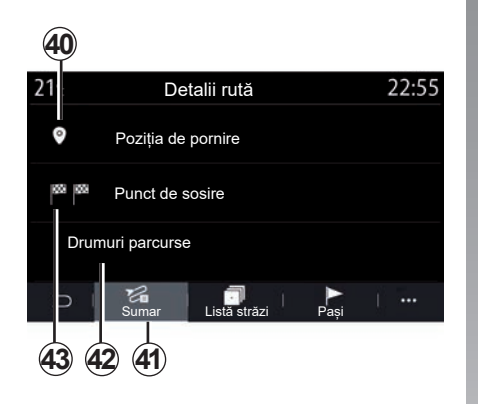

#### **"Detalii rută"**

Utilizați această funcție pentru a vizualiza toate informațiile și detaliile rutei prin mai multe file:

- "Sumar";
- "Listă străzi";
- "Pași".

Din fila "Sumar" 41, puteți vizualiza:

- "Poziția de pornire" *40*;
- "Punct de sosire" *43*;
- "Drumuri parcurse" *42* (drum cu taxă, feribot, feribot feroviar etc.).

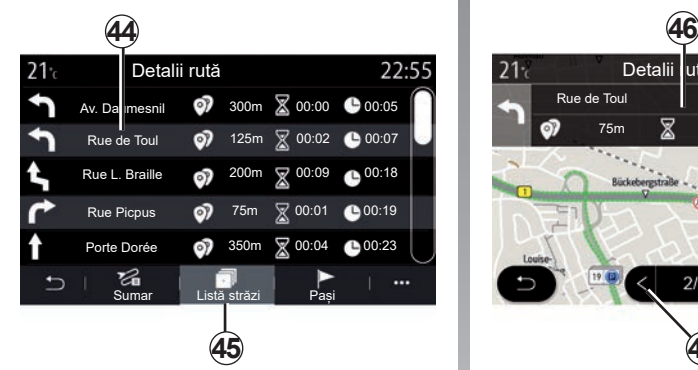

Din fila "Listă străzi" 45, puteți vizualiza traseul detaliat.

Din lista *44* de drumuri care vor fi urmate de-a lungul rutei, puteţi vizualiza diferitele direcții, numele străzilor parcurse, distanța rămasă şi durata fiecărei etape.

Apăsaţi una dintre rute *44* pentru a o vizualiza pe hartă, cu posibilitatea de a reveni la etapele anterioare sau de a avansa la etapele următoare cu ajutorul săgeţilor *48*.

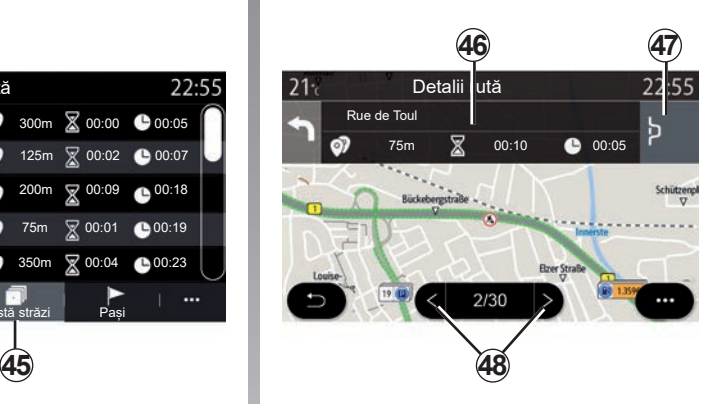

Bara *46* va afişa informaţii la fiecare etapă (distanța, durata etapei și ora de sosire).

Sistemul de navigare vă poate sugera să evitati un eveniment din cadrul unei etape.

Apăsaţi butonul Ocolire *47* şi sistemul de navigare va calcula un traseu ocolitor.

### **INTRODUCEREA UNEI DESTINAŢII (14/18)**

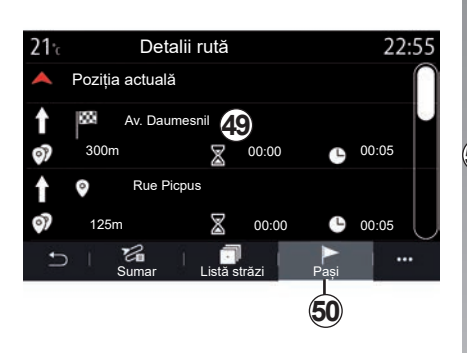

**51**  $\mathcal{L}$  $12:25$ **Technocentre**  $00:40$  $32.5 km$  $250 m =$  $+00.00$ **55** 50  $1x - 52$  $17.46$  $1 - 19$  $\mathbf{u}$ **54 53**

Din fila "Pași" 50, puteți vizualiza diferitele etape ale călătoriei (distanță, durata călătoriei şi ora de sosire).

Prin apăsare pe una dintre etapele din lista *49*, puteţi accesa locația, numele, adresa completă şi coordonatele geografice ale locaţiei.

**"Simulare rută"**

Utilizati această functie pentru a simula traseul pe care urmează să îl parcurgeți pentru a ajunge la destinatie.

Apăsaţi pe butonul *53* pentru a opri sau pentru a lansa simularea.

Apăsaţi pe butonul *54* pentru a reveni la începutul simulării traseului.

Viteza simulării poate fi modificată prin apăsarea butonului *52*.

În timpul simulării, puteți vizualiza limita de viteză *55*, precum şi detaliile în zona *51* (distanța rămasă, ora de sosire și durata călătoriei).

Apăsați zona *51* pentru a trece de la afișarea timpului rămas al rutei la afișarea timpului de sosire preconizat.

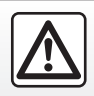

### **INTRODUCEREA UNEI DESTINAŢII (15/18)**

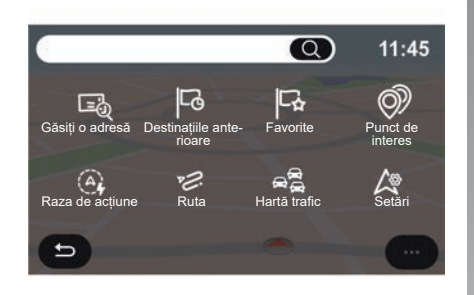

#### **Meniul "Navigare" pentru vehicul electric şi vehicul hibrid**

Din ecranul de pornire, apăsați pe cartelă sau apăsați pe "Meniu", apoi pe "Navigare". Configurarea sistemul multimedia depinde de motorul vehiculului dvs. Sunt afişate meniuri suplimentare şi setări diferite.

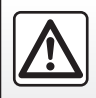

Din motive de securitate, efectuați aceste manipulări cu vehiculul oprit.

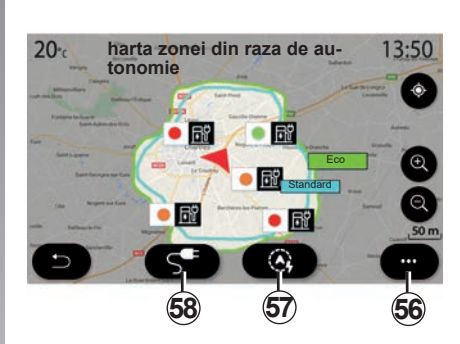

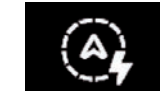

#### **Meniul ..Raza de acțiune"**

Acest meniu afişează zona geografică din raza de autonomie, conform nivelului de încărcare rămas al vehiculului:

- zona albastră "Standard" indică zona din raza de autonomie, în timpul modului curent de conducere;
- zona "Eco" verde reprezintă zona din raza de autonomie, în cazul în care se utilizează modul "Eco".

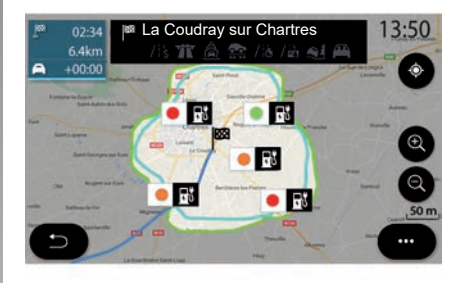

Utilizaţi butonul "Raza de acțiune" *57,* pentru a vizualiza zona geografică care se găseşte în continuare în raza de autonomie, după ce ați ajuns la următoarea etapă sau la destinatia finală.

Această harta afişează punctele de încărcare disponibile pentru vehiculul dvs. Consultați capitolul "Control tonalitate" pentru a seta parametrii de încărcare.

### **INTRODUCEREA UNEI DESTINAŢII (16/18)**

În functie de echipare, butonul "Încărcare" 58 afişează lista punctelor de încărcare disponibile în raza de autonomie.

Utilizați meniul pop-up *56* pentru a afișa sau ascunde Puncte de interes (POI).

#### **Ultima staţie de încărcare**

Sistemul multimedia vă informează atunci când numărul de prize de încărcare aflate în apropierea poziţiei dvs. este mai mic de 3. Pentru a dezactiva funcția, din meniul "Navigare", selectați "Setări" apoi fila "Z.E."

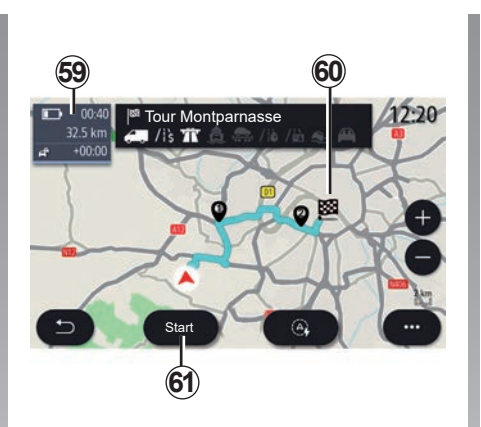

#### **"Ruta"**

Din meniul "Navigare", apăsați "Meniu", "Ruta", apoi "Prezentare ansamblu" pentru a vizualiza întreaga rută.

Apăsați pe butonul "Start" 61. Sistemul multimedia vă informează dacă destinaţia *60* se află (negru) sau nu (roşu) în raza de autonomie, în funcție de încărcarea vehiculului.

Câmpul de informaţii *59* afişează nivelul de încărcare rămas după ce aţi ajuns la destinatie.

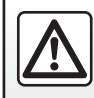

### **INTRODUCEREA UNEI DESTINAŢII (17/18)**

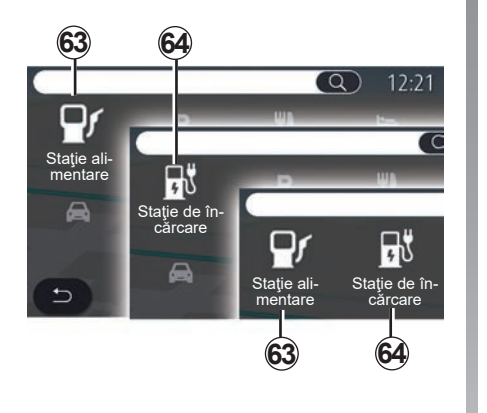

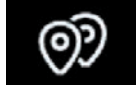

**"Punct de interes"**

Configurarea sistemul multimedia depinde de motorul vehiculului dvs.:

- "Staţie alimentare" *63* pentru vehicule cu ardere internă şi vehicule hibrid (fără priză de încărcare);
- "Statie de încărcare" 64 pentru vehicule electrice;
- "Stație alimentare" 63 și Stație de încărcare *64* pentru vehicule hibrid (cu priză de încărcare).

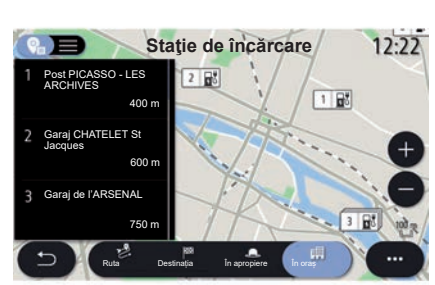

#### **Staţie de încărcare**

"Stația de încărcare" POI 64 afișează stațiile de încărcare din jurul poziţiei dvs., de-a lungul traseului, din jurul destinaţiei sau dintr-un oraş sau o localitate.

Fiecare staţie indică numărul de prize compatibile, disponibile pentru vehiculul dvs.

Codificarea color indică disponibilitatea prizelor de încărcare:

- Verde: priză disponibilă;
- Roşu: priză indisponibilă;
- Gri: stare necunoscută.

**Notă:** serviciile trebuie să fie activate pentru a afişa punctele de încărcare disponibile. Consultati capitolul intitulat "Activarea serviciilor".

Pentru mai multe informații, selectați una dintre statiile de încărcare:

- distanţa până la staţie şi adresa acesteia;
- tipul de plată (gratuit, cu abonament etc.);
- numărul de prize de încărcare (disponibile şi în total);
- tipul de priză de încărcare;

– ...

Din acest meniu puteţi să:

- lansaţi navigarea până la staţie;
- apelaţi staţia;
- rezervarea unei prize de încărcare;

– ...

### **INTRODUCEREA UNEI DESTINAŢII (18/18)**

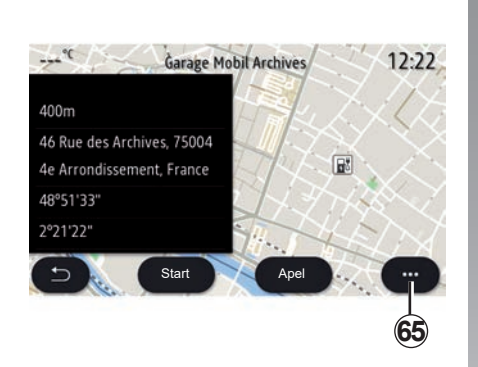

Utilizaţi meniul contextual *65,* pentru a:

- afişa "Rezultate online":
- "Resetare" căutării;
- salvați punctul de încărcare în "Favorite";

– ...

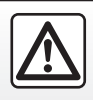

### <span id="page-64-0"></span>**TRAFIC (1/2)**

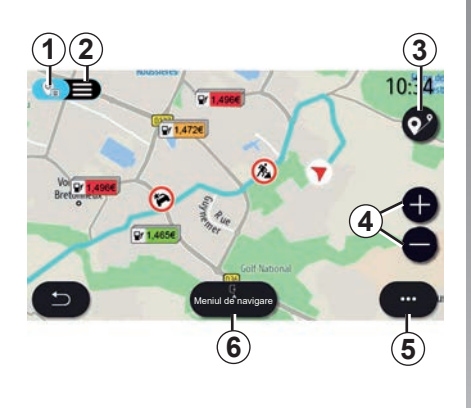

**"Hartă trafic"**

Funcția "Hartă trafic" utilizează informații online în timp real.

**Notă:** serviciile trebuie activate pentru a afișa informații despre trafic în timp real. Consultați capitolul intitulat "Activarea serviciilor".

Din ecranul de pornire, apăsați pe "Meniu" "Navigare", "Meniul de navigare" *6*, apoi pe "Hartă trafic" pentru a accesa informațiile de trafic actualizate.

Utilizaţi meniul contextual *5* pentru a deschide "Setări".

Notă: disponibilitatea serviciilor "Hartă trafic" poate varia.

**Precauţii referitoare la navigare**

Utilizarea sistemului de navigare nu trebuie să înlocuiască,

sub nicio formă, responsabilitatea şi vigilența conducătorului auto atunci când conduce vehiculul.

#### **Ecranul "Hartă trafic"**

Puteți vizualiza afișarea incidentelor de trafic pe hartă *1* sau în lista cu incidentele de trafic *2*.

Apăsați butoanele mărire și micșorare *4* pentru a ajusta harta sau glisați două degete pentru a le apropia/depărta pe ecran pentru a regla distanța de zoom.

În timp ce este în curs de desfășurare un traseu, apăsați pictograma *3* pentru a recentra traseul după ce ați mutat harta sau nivelul de zoom *4*.

Dacă un traseu nu este în curs de desfășurare, apăsați pictograma *3* pentru a reveni la poziția vehiculului după ce ați mutat harta sau nivelul de zoom *4*.

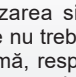

### **TRAFIC (2/2)**

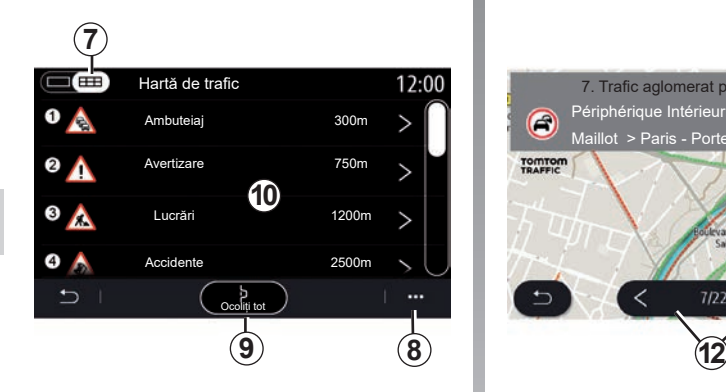

**11** 7. Trafic aglomerat pe distanta de 1,6 km 3:20 Périphérique Intérieur Paris - Porte G Maillot > Paris - Porte de la Chapell... TOMTOM<br>TRAFFIC **A**  $7/22$ 

Din meniul contextual 8, puteti accesa diferitele setări de navigare, consultaţi capitolul: "Setări navigare".

Utilizați "Ocoliți tot" 9 pentru a evita zonele aglomerate.

#### **Lista evenimentelor rutiere**

Din lista de incidente *7*, puteţi accesa detaliile incidentelor de pe traseul dvs.

Selectaţi unul dintre incidentele de pe lista *10* pentru a-l afişa în detaliu pe hartă.

#### **Detaliile evenimentului rutier**

Atingeti unul dintre elementele de pe lista de incidente pentru a vizualiza detaliile şi pentru a afişa secţiunea relevantă pe harta *A*.

Puteti să derulați incidentele din trafic cu ajutorul săgeţilor *12* şi să comandaţi sistemului să evite un incident selectat, apăsând pe butonul *11*.

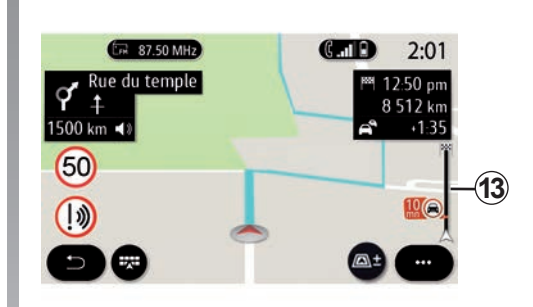

#### **Bară de informaţii despre trafic**

Bara de informații despre trafic din afișajul traseului dvs. *13* vă informează despre incidentele de trafic de-a lungul traseului în curs.

Apăsați bara Informații despre trafic *13* pentru a afișa o listă detaliată a incidentelor de trafic.

### <span id="page-66-0"></span>**REGLAJE DE NAVIGARE (1/6)**

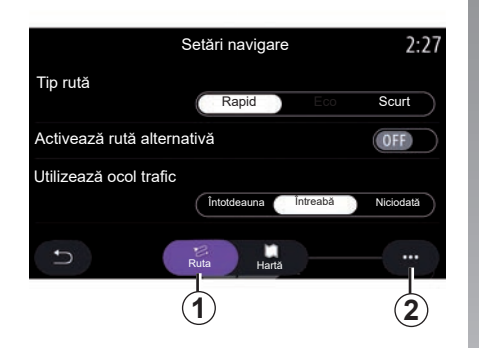

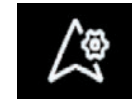

**Meniul "Setări"**

Din ecranul de pornire, apăsați pe hartă sau, din meniul principal, apăsați pe "Navigare".

Apăsați pe "Meniul Navigare", apoi pe "Setări".

#### **"Ruta"**

Din fila "Ruta" 1, puteți accesa setările de mai jos:

- "Tip rută";
- "Activează rută alternativă";
- "Folosiţi un traseu ocolitor în caz de trafic aglomerat";
- "Permiteți rute cu taxă";
- "Permiteți autostrăzi";
- "Permiteți feriboturi";
- "Permiteți tren de mașini";
- "Învăţarea navigaţiei";
- "Destinații ce pot fi distribuite altor aparate";
- "Permiteți drumuri cu restricții orare";
- "Permite drumuri cu taxă";
- "Zone de evitat";
- "Permiteți drumuri nepavate";
- ...

Tip rută

Această setare vă oferă opţiunea unui traseu "Rapid", "Eco" sau "Scurt".

"Activează rută alternativă"

Puteti permite/bloca un traseu alternativ apăsând pe "ON" sau pe "OFF".

#### **"Utilizează ocol trafic"**

Puteți activa ocoliri și le puteți configura la "Întotdeauna", "Întreabă" sau "Niciodată".

"Permiteți rute cu taxă"

Această setare activează utilizarea drumurilor cu plată și o puteți configura la murilor cu plată și o puteți configura **de mazieri întrealiată de profesionaliste de profesionaliste de mazieri**<br>1. Întreabă" sau "Niciodată".<br>1. Întreabă sau "Niciodată".

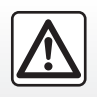

### **REGLAJE DE NAVIGARE (2/6)**

#### "Permiteți autostrăzi"

Activati/dezactivati utilizarea autostrăzilor de pe traseu apăsând pe "ON" sau pe "OFF".

#### "Permiteți feriboturi"

Activati/dezactivati utilizarea feriboturilor de pe traseu apăsând "ON" sau "OFF".

#### **"Permiteți tren de mașini"**

Activati/dezactivati utilizarea trenuri pentru transportul vehiculelor și pasagerilor de pe traseu apăsând pe "ON" sau "OFF".

#### **"Învăţarea navigaţiei"**

Utilizați această funcție de programare a navigării pentru a gestiona parametrii de confidenţialitate asociaţi programării datelor de navigare.

Sistemul multimedia analizează călătoriile zilnice şi duratele traseelor pentru a sugera o destinatie fără necesitatea de a o configura la pornirea sistemului multimedia. De exemplu: domiciliu, loc de muncă etc.

Puteți accesa setările de mai jos:

- "Activaţi învăţarea navigaţiei" apăsând pe .ON" sau .OFF";
- "Propunere ghidare automată" apăsând pe "ON" sau pe "OFF";
- Ştergeţi rutele memorate.

#### **"Destinații ce pot fi distribuite altor aparate"**

De pe telefonul dvs., puteţi planifica o călătorie și o puteți partaja cu sistemul multimedia. Pentru informatii suplimentare despre aplicația dedicată, consultați secțiunea despre "My Renault".

La pornirea vehiculului, sistemul multimedia vă informează cu privire la "Ati planificat o rută pe smartphone-ul dvs.".

Puteți alege dintre:

- $-$  ...Start":
- "Salvați la favorite";
- "Ignoră".

Permiteti/blocati partajarea destinatiei apăsând pe "ON" sau pe "OFF".

#### **"Permiteți drumuri cu restricții orare"**

Această optiune permite utilizarea drumurilor cu limită de timp și o puteți seta la "Întotdeauna", "Când desc." sau "Niciodată". **Permite drumuri cu taxă**

Activati/dezactivati utilizarea drumurilor cu plată de pe traseu apăsând pe "ON" sau pe  $\overline{O}$ FF".

#### **"Zone de evitat"**

Activati/dezactivati zona de evitat de pe traseu apăsând pe "ON" sau pe "OFF".

#### **"Permiteți drumuri nepavate"**

Permiteţi/blocaţi utilizarea drumurilor neadecvate pentru vehicule de pe traseu apăsând pe "ON" sau pe "OFF".

#### **"Notificare trecere a frontierei"**

În cazul trecerii frontierei, puteți activa/dezactiva notificările sistemului multimedia.

#### **Meniu contextual**

Din meniul contextual 2, puteti modifica "Control tonalitate".

### **REGLAJE DE NAVIGARE (3/6)**

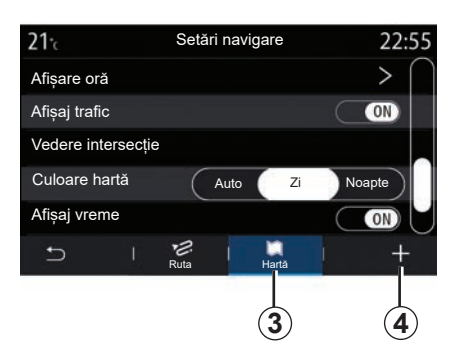

#### **"Hartă"**

Utilizați fila "Hartă" 3 pentru a accesa setările următoare:

- "Tema hărtii":
- "Afișare oră";
- "Afișaj trafic";
- "Semn circ.":
- "Zoom automat";
- "Mașina mea";
- "Vedere intersecție";
- "Afișare PDI";
- "Afișaj vreme";
- "Informații țară";

#### **Tema hărţii**

Utilizați această opțiune pentru a seta culoarea hărții la "Auto", "Zi" sau "Noapte".

#### "Afișare oră"

Utilizati această optiune pentru a afisa "Oră sosire" sau "Timp până la destinație".

#### "Afișaj trafic"

Permiteţi/blocaţi afişarea traficului apăsând pe .ON" sau pe .OFF".

#### **"Semn circ."**

Acest meniu asigură următoarele funcții:

- "Semn circ.";
- "Alertă depășire viteză";
- "Afișare zonă de risc";
- "Sunet alertă zonă de risc".

Permiteti-le/blocati-le apăsând pe "ON" sau pe "OFF".

Apăsați pe butonul "Resetare" din meniul contextual *4,* pentru a trece toate setările pe "ON".

Zoom automat

Permiteți/blocați "Zoom automat" apăsând pe "ON" sau pe "OFF".

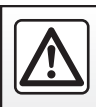

### **REGLAJE DE NAVIGARE (4/6)**

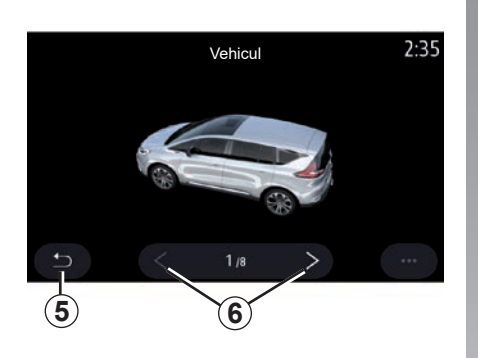

"Mașina mea"

Puteti schimba reprezentarea vizuală a vehiculului apăsând săgeata la stânga sau la dreapta *6* şi selectând modelul dorit.

Pentru a confirma selectia, opriti-vă la modelul dorit şi apăsaţi pe săgeata de revenire *5*.

"Vedere intersecție"

Permiteţi/blocaţi "Vizualizare intersecţie" apăsând pe "ON" sau pe "OFF".

"Afișare PDI"

Activați/dezactivați afișarea POI pe hartă:

- "Statie alimentare":
- "Statie de încărcare" (pentru vehiculele electrice și hibrid);
- "Parcare";
- "Restaurant";
- "Cazare":
- "Călătorii şi călătorii";
- "Cumpărături"
- "Spital";
- ...

De pe hartă, puteți selecta direct un POI. Sistemul multimedia va sugera mai multe optiuni:

- $-$  ... Start":
- $-$  . Apel".

Pentru mai multe informații, consultați paragraful "Punct de interes" din capitolul intitulat "Introducerea unei destinaţii".

"Afișaj vreme"

Permiteti/blocati vizualizarea informatiilor meteo apăsând pe "ON" sau pe "OFF".

#### **"Informaţii despre ţară"**

Din lista tărilor afisate, puteți consulta limitele de viteză în vigoare, direcția de circulatie, unitatea de viteză etc.

#### **Meniu contextual**

Din meniul contextual 4, puteți reinițializa "Control tonalitate".

#### **"Actualizare hartă"**

Puteţi vizualizaţi lista ţărilor instalate în sistemul de navigare.

Actualizările automate se aplică numai ţării înregistrate ca preferată.

Pentru a actualiza hărțile, asigurați-vă în prealabil că toate serviciile vehiculului sunt activate. Consultați capitolul intitulat "Activarea serviciilor".

### **REGLAJE DE NAVIGARE (5/6)**

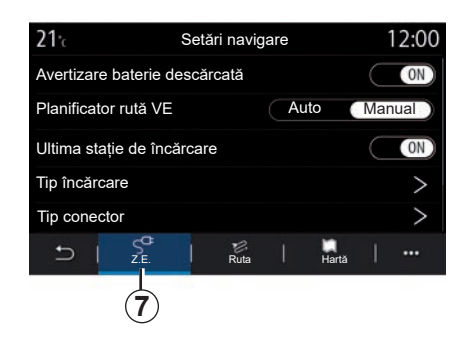

### **Vehicul electric**

Puteţi configura setările şi alertele de încărcare din fila "Z.E." *7*.

#### **"Avertizare baterie descărcată"**

Vă avertizează atunci când nivelul de încărcare al bateriei scade sub 20%.

#### **"Planificator rută VE"**

Această funcție are două moduri, "Manual" şi "Auto".

În modul "Auto", sistemul caută stații de încărcare de-a lungul traseului pentru a vă permite să ajungeți la destinație.

statiile de încărcare sunt pozitionate astfel încât nivelul de încărcare să nu scadă sub 20%.

În modul "Manual", atunci când nivelul bateriei este prea scăzut, sistemul vă solicită să adăugați manual stațiile de încărcare accesibile pentru a ajunge la destinaţie.

#### **"Tip încărcare"**

Vă permite să selectați stațiile de încărcare care oferă, în funcție de selecția dvs., un mod de încărcare adecvat necesităților dvs. şi le afişează pe hartă.

#### **"Ultima stație de încărcare"**

Această funcţie trimite un mesaj de avertizare atunci când sistemul detectează foarte puține stații de încărcare în jurul locației dvs. Avertismentul este trimis dacă sistemul detectează un nivel de încărcare scăzut al bateriei. Permiteți-l/blocați-l apăsând pe "ON" sau pe "OFF".

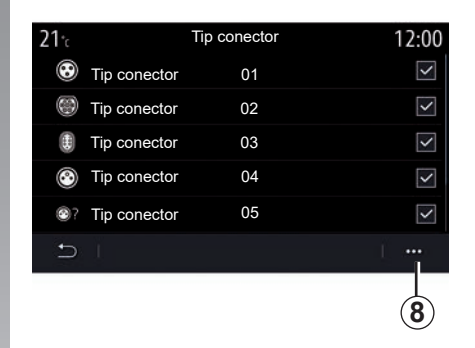

#### **"Tip conector"**

Vă permite să selectați stațiile de încărcare care oferă o priză de încărcare adaptată la vehiculul dvs. şi le afişează pe hartă.

#### **Meniu contextual**

Utilizaţi meniul contextual *8,* pentru a:

- selectaţi/deselectaţi toate:
	- "Tip încărcare";
	- .Tip conector":
- a se vedea informaţiile descriptive despre ..Tip conector".

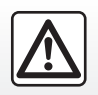

### **REGLAJE DE NAVIGARE (6/6)**

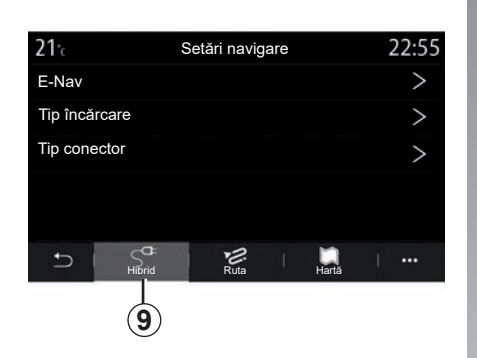

### **Vehicul hibrid**

Din fila "Hibrid" 9, puteți configura setările și alertele care vizează vehiculele hibride.

#### **"E-Nav"**

Această funcție folosește informații despre ruta programată pentru a gestiona în mod inteligent energia electrică a vehiculului hibrid prin anticiparea pantelor şi a blocajelor. De asemenea, optimizează conducerea E.V în zonele urbane.

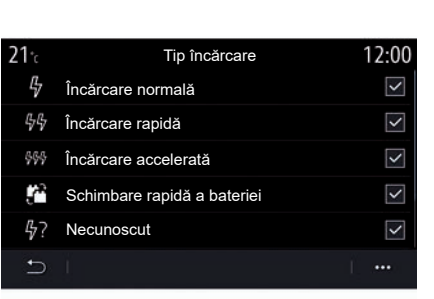

#### **"Tip încărcare"**

Vă permite să selectați stațiile de încărcare care oferă, în funcție de selecția dvs., un mod de încărcare adecvat necesităților dvs. şi le afişează pe hartă.

#### **"Tip conector"**

Vă permite să selectaţi staţiile de încărcare care oferă o priză de încărcare adaptată la vehiculul dvs. şi le afişează pe hartă.

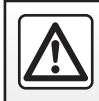
# *Multimedia*

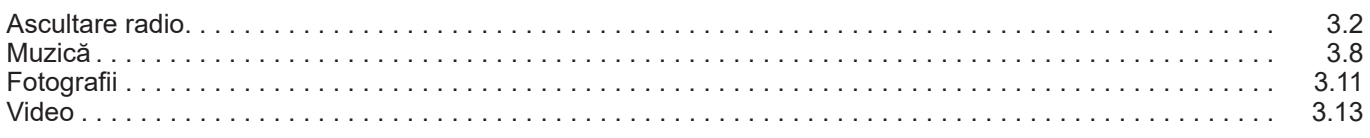

# <span id="page-73-0"></span>**ASCULTARE RADIO (1/6)**

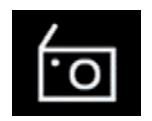

**Meniul** ..Radio"

În meniul principal, apăsați pe "Radio". Dacă este deja redat un post de radio, apăsaţi comanda rapidă din zona *A* pe câteva dintre paginile meniurilor "Navigare" sau "Telefon".

Puteti selecta un post memorat, puteti derula posturile de radio după frecvență sau după listă, în funcție de modul selectat, folosind butonul de pe comanda de sub volan.

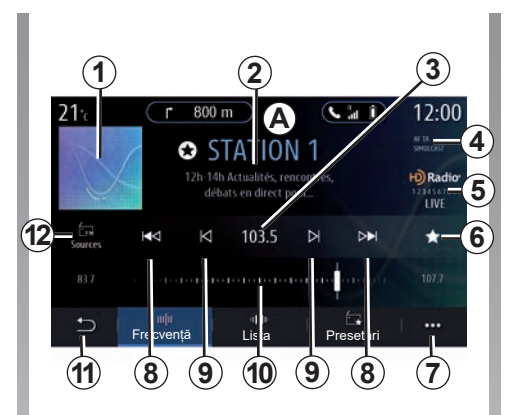

### **Ecranul** ..Radio"

- *1* Sigla postului de radio curent.
- *2* Denumirea şi frecvenţa postului curent. Informaţii in format text (artist, melodie etc.).
- *3* Accesarea opţiunii de introducere manuală a frecventei dorite.
- 4 Indicator de activare a informatiilor despre trafic şi a funcţiilor de urmărire a posturilor.
- *5* Radio HD Live.
- *6* Memorarea postului curent în "Presetări".

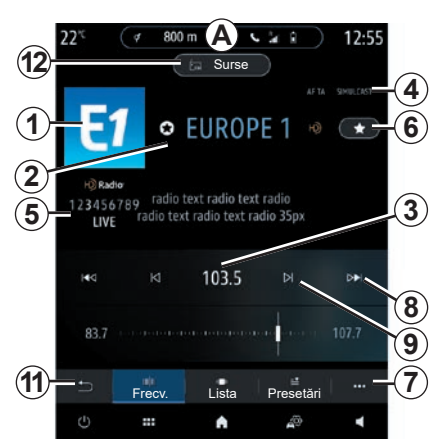

- *7* Accesarea meniul contextual.
- *8* Accesarea postului următor sau anterior.
- *9* Accesarea frecvenţei următoare sau anterioare.
- 10 Bara de selectare a frecventei.
- *11* Revenire la ecranul anterior.
- *12* Accesarea meniului pentru surse audio.

**Notă:** informaţiile disponibile depind de postul sau banda radio selectată.

# **ASCULTARE RADIO (2/6)**

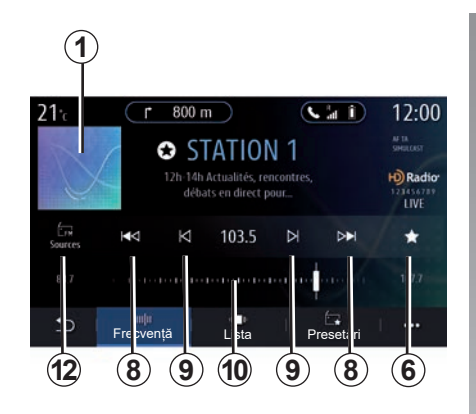

### **Modul "Frecvență"**

Utilizaţi acest mod pentru a selecta posturile de radio după frecventa din banda radio selectată. Pentru a baleia plaja de frecvenţă, aveţi două posibilităţi:

- căutare după frecvenţă: scanaţi frecvenţele apăsând în mod repetat butoanele *9* sau mutând cursorul pe bara de selectare *10*;
- căutare după post: avansaţi sau mergeţi înapoi la următorul post de radio apăsând butoanele *8*.

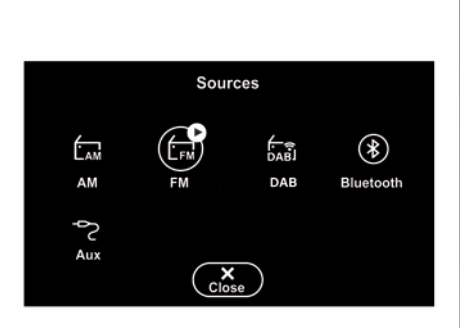

### **Selectarea unei benzi radio**

Selectați "FM", "AM" sau "DAB" (radio digital) apăsând "Surse" *12* pe ecranul multimedia.

Mai puteţi alege banda radio şi cu ajutorul butonului de pe comanda de sub volan.

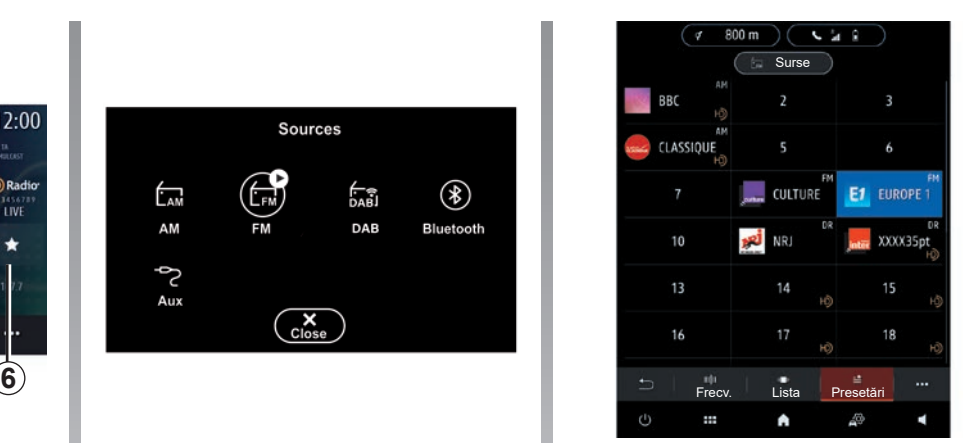

#### **Memorarea unui post de radio ca post presetat**

Utilizați această funcție pentru a memora postul curent.

În modul "Frecventă", apăsați butonul 6 sau apăsaţi lung pe sigla *1* a postului curent şi selectati un loc pentru salvare (în una dintre cele trei pagini *13*) menținând apăsat locul respectiv până se aude un bip.

Este posibil să memorați până la 27 posturi de radio.

# **ASCULTARE RADIO (3/6)**

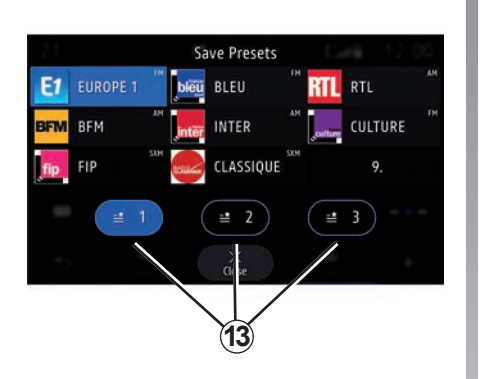

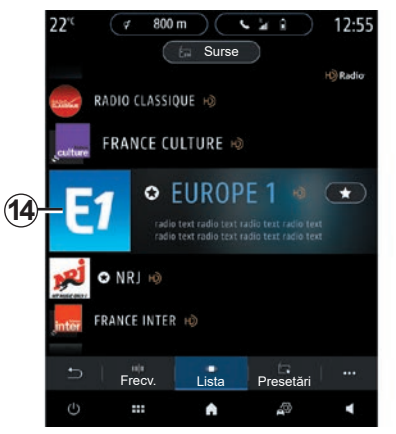

### **Modul** "Lista"

Acest mod permite căutarea unui post de radio al cărui nume îl cunoaşteţi, dintr-o listă aranjată în ordine alfabetică.

Baleiaţi rapid lista pentru a derula toate posturile. Redarea va fi reluată pe postul radio *14* la care v-aţi oprit. De asemenea, pentru a asculta direct, selectaţi un post de radio din listă.

Dacă posturile de radio nu utilizează RDS sau dacă vehiculul se află într-un loc cu receptie radio slabă, numele și sigla nu vor apărea pe ecran. Vor fi afişate doar frecventele, în partea superioară a listei.

**Notă:** informaţiile disponibile depind de postul sau banda radio selectată.

# **ASCULTARE RADIO (4/6)**

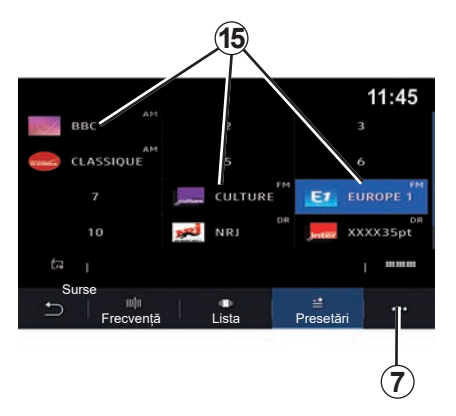

### **Modul "Presetări"**

Acest mod vă permite să accesaţi posturile de radio memorate anterior. Pentru mai multe informaţii, consultaţi paragraful "Salvați presetarea" din acest capitol.

Apăsaţi pe unul dintre butoanele *15* pentru a selecta postul de radio pe care doriţi să îl ascultati.

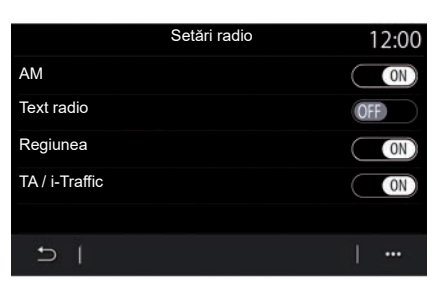

## **Meniu contextual** *7*

Utilizaţi meniul contextual *7* în orice mod pentru a accesa setările şi a configura următoarele functii radio:

- "Setări radio";
- Setări pentru mediul acustic;
- "Setări sunet".

Pentru informaţii suplimentare, consultaţi capitolul "Setări".

#### **"Setări radio"**

Din setări, puteţi activa sau dezactiva următoarele elemente:

- $-$  ...AM":
- "Text radio";
- "Regiunea";
- $\overline{A}$ TA/i-Traffic":
- "Siglă";
- "Radio HD";
- ...

### "AM"

Puteţi activa/dezactiva afişarea benzii de frecvenţă AM din lista surselor audio *11*, apăsând pe "ON" sau "OFF".

#### "Text radio"

(informatii textuale)

Anumite posturi de radio FM difuzează informaţii textuale în legătură cu programul ascultat (de exemplu titlul unei melodii). Activați această funcție, dacă doriți să vizualizati aceste detalii.

**Notă:** aceste informaţii sunt disponibile numai pentru unele statii radio.

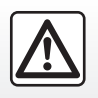

Din motive de securitate, efectuați aceste manipulări cu vehiculul oprit.

# **ASCULTARE RADIO (5/6)**

#### "Regiunea"

Frecvența unei stații radio "FM" poate să se modifice în funcție de zona geografică. Activati această funcție pentru a putea continua să ascultați același post de radio chiar dacă schimbaţi regiunea. Sistemul audio va urmări automat schimbările de frecvente fără întreruperi.

Dacă modul "Regiunea" este dezactivat, atunci când nivelul semnalului scade, radioul va comuta pe o altă frecvenţă care ar putea functiona pe post de releu pentru postul pe care îl ascultați anterior.

#### **Notă:**

- posturile din aceeaşi regiune difuzează uneori programe diferite sau utilizează nume de statie diferite.
- unele radiouri difuzează pe frecvenţe regionale. În acest caz:
	- cu "Regiunea" activată: sistemul nu va comuta la emiţător pentru noua regiune, dar sistemul va comuta în mod normal între emițătorii regiunii inițiale;

– cu "Regiunea" dezactivată: sistemul va comuta la emitătorul pentru noua regiune, chiar dacă programul de difuzare este diferit.

#### TA/i-Traffic" (informatii rutiere)

În funcție de țară, dacă această funcție este activată, sistemul dumneavoastră audio permite primirea buletinelor de trafic (în funcție de țară) atunci când acestea sunt difuzate de anumite posturi de radio FM.

Trebuie să selectati apoi frecventa postului care transmite informatii despre trafic. Dacă este redată o altă sursă (USB, Bluetooth), aceasta va fi întreruptă automat ori de câte ori sunt primite informatii despre trafic.

"Simulcast"

În funcție de țară, această funcție comută de la un post DAB la un post FM echivalent, dacă semnalul digital este pierdut.

Dacă "Difuzarea simultană FM/DAB" este activată, vor fi necesare câteva secunde pentru ca sistemul să comute la radioul terestru FM. Poate apărea o modificare a volumului.

Sistemul va reveni automat la DAB, de îndată ce semnalul digital este recepţionat.

**Notă:** în timpul difuzării simultane, numele postului este precedat de "FM>".

"Prioritate DAB"

În functie de tară, această functie vă permite să selectaţi un post FM (dacă postul de radio solicitat este disponibil şi în format digital) și să comutați la un post DAB echivalent pentru a obţine o calitate mai bună a sunetului.

Notă: în timpul priorității DAB, numele postului este precedat de "DAB>".

# **ASCULTARE RADIO (6/6)**

"Expunere de diapozitive"

În funcție de țară, această funcție vă permite să afișați informații despre program, muzică sau vreme în locul siglei, atunci când ascultați anumite posturi de radio DAB.

În functie de postul de radio digital ascultat. acesta poate trimite imagini care contin informaţii vizuale despre aceste elemente.

**Notă:** aceste informaţii sunt disponibile numai pentru unele statii radio.

#### **"Setări pentru mediul acustic"**

Din setări, puteți activa sau dezactiva următoarele elemente:

- "Natural";
- "Live";
- $-$  . Club":
- "Lounge";
- ...

**Notă:** lista modurilor de egalizare poate varia în functie de echipare.

### **"Setări sunet"**

În acest meniu puteți efectua următoarele setări:

- "Amplificare bas": utilizaţi această pentru a amplifica/reduce sunetele joase.
- "Bas / Medii / Înalte": utilizaţi această funcție pentru a amplifica/reduce sunetele joase, medii sau înalte.
- Comandă volum în funcţie de viteză: atunci când această funcție este activată. volumul sistemului audio variază în functie de viteza vehiculului. Puteti să ajustați sensibilitatea sau să dezactivați funcția;

– ...

Pentru informatii suplimentare referitoare la setările disponibile, consultați secțiunea despre "Setări".

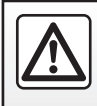

Din motive de securitate, efectuați aceste manipulări cu vehiculul oprit.

# <span id="page-79-0"></span>**MUZICĂ (1/3)**

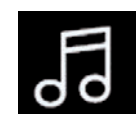

**Meniul "Muzică"**

Din meniul principal, apăsați pe "Muzică". din alte meniuri, apăsați comanda rapidă în zona *A*.

Utilizati acest meniu pentru a asculta muzică de pe o sursă externă (USB, AUX etc.). Selectati o sursă de intrare conectată la sistem din lista următoare:

- "USB1" (port USB);
- "USB2" (port USB);
- "Bluetooth®";
- "AUX" (Jack).

Sursele muzicale descrise mai sus pot varia în functie de nivelul de echipare. Sunt afişate numai sursele disponibile şi acestea pot fi selectate pe ecranul multimedia.

#### **Notă:**

- este posibil ca unele formate să nu fie recunoscute de către sistem;
- unitatea USB trebuie să fie formatată în FAT32 sau NTFS şi să aibă o capacitate minimă de 8 GB şi o capacitate maximă de 64 GB.

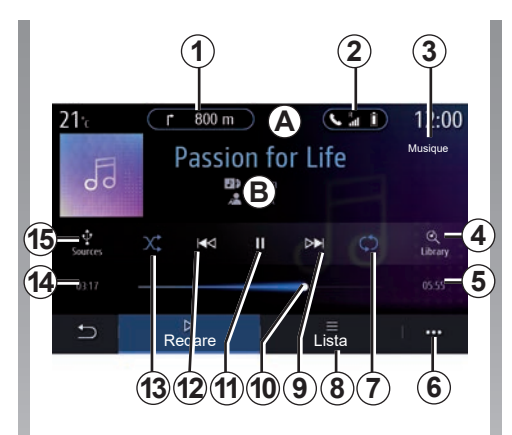

### **Modul Redare**

- *B* Informatii despre piesa audio în curs de redare (denumirea melodiei, numele artistului, titlul albumului şi imaginea de pe copertă, dacă aceste date sunt transferate de pe sursă).
- *1* Comandă rapidă către meniul .Navigare".
- *2* Comandă rapidă către meniul .Telefon".
- *3* Denumirea sursei în curs de redare.
- *4* Comandă rapidă către lista de redare, clasificată după categorie.
- *5* Lungimea piesei audio în curs de redare.
- *6* Acces la meniul contextual.
- *7* Activarea/dezactivarea redării repetate a piesei sau a listei de redare.
- *8* Acces la lista de redare curentă;
- *9* Apăsare scurtă: Redarea piesei audio următoare. Apăsare lungă: Derulare rapidă înainte.
- *10* Bara de progres a piesei audio în curs de redare.
- *11* Trecerea în modul pauză/reluarea redării piesei audio.
- *12* Apăsare scurtă: revenire la începutul pistei audio în curs de redare. A doua apăsare scurtă (la mai putin de trei secunde după prima apăsare scurtă): redarea pistei audio anterioare.

Apăsare lungă: Derulare înapoi.

- *13* Activarea/dezactivarea modului de redare aleatorie a pieselor audio.
- *14* Timpul de redare a piesei audio curente.
- *15* Accesarea surselor audio.

# **MUZICĂ (2/3)**

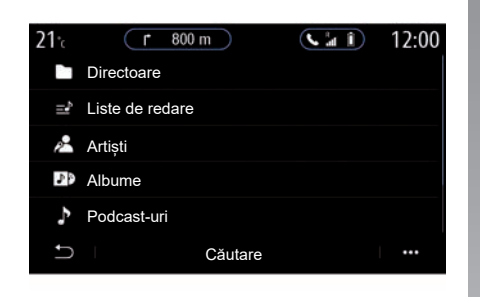

În meniul "Căutare", accesați listele de redare clasificate după categorie ("Liste de redare", "Artisti", "Albume", "Podcast-uri").

**Notă:** numai sursele disponibile pot fi selectate. Sursele indisponibile nu apar pe ecran. Puteti sorta redarea după categorie ("Liste de redare", "Artiști", "Albume", "Podcast-uri" etc.)

În timpul redării unei piste, puteți să:

- accesaţi lista de redare în curs *8*;
- accesaţi piesa următoare apăsând *9* sau apăsaţi lung pentru a derula rapid înainte în piesa curentă;
- treceţi în modul pauză apăsând pe *11*;
- accesaţi piesa anterioară apăsând *12* sau apăsaţi lung pentru a derula înapoi piesa curentă;
- vizualizaţi bara de defilare *10* şi să o folositi pentru a selecta muzica.

**Notă:** în funcţie de sursa de intrare conectată, afişajul de pe ecranul multimedia va varia.

Puteţi schimba muzica cu ajutorul butonului de pe comanda situată sub volan.

# **MUZICĂ (3/3)**

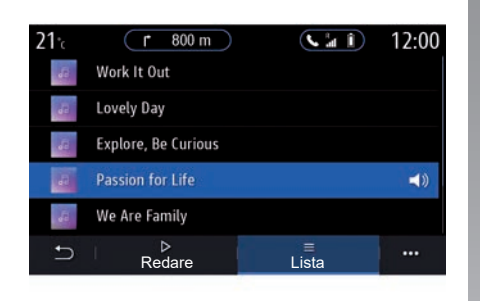

### **Modul "Lista"**

Apăsați pe butonul "Lista" pentru a accesa lista de redare curentă.

#### **Notă:**

- în mod implicit, sistemul redă toate pistele;
- listele de redare descrise mai sus variază în funcție de sursa de intrare conectată și de conţinutul acesteia.

Orice unitate flash USB introdusă este analizată, iar imaginea acesteia este stocată în sistemul multimedia. În funcție de capacitatea unităţii flash USB, ecranul multimedia poate fi pus în aşteptare. Aşteptaţi câteva secunde. Folosiţi numai unităţi flash USB care se conformează cerințelor naționale în vigoare.

### **Meniu contextual** *6*

În meniul contextual 6, apăsați pe "Setări audio" pentru a accesa setările de sunet (bas, balans, volum/viteză etc.).

# <span id="page-82-0"></span>**FOTO (1/2)**

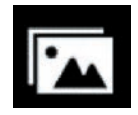

**Meniul "Fotografie"**

În meniul principal, apăsați pe "Aplicații". apoi apăsați pe fila "Fotografie".

Selectați o sursă de intrare conectată.

Dacă sunt conectate mai multe surse, selectati una dintre sursele de intrare din lista următoare pentru a accesa fotografiile:

- "USB1" (port USB);
- "USB2" (port USB).

#### **Notă:**

- este posibil ca unele formate să nu fie recunoscute de către sistem;
- unitatea USB trebuie să fie formatată în FAT32 sau NTFS şi să aibă o capacitate minimă de 8 GB şi o capacitate maximă de 64 GB.

Redarea fotografiilor este posibilă numai cu vehiculul oprit.

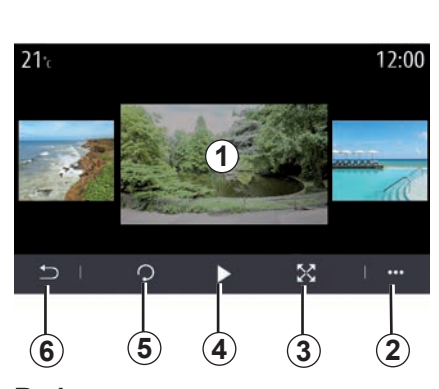

### **Redare**

Puteţi să alegeţi să vizualizaţi toate fotografiile într-o expunere de diapozitive sau să vizualizaţi o singură fotografie.

În timpul redării unei fotografii, puteţi să:

- accesaţi fotografia precedentă sau următoare trăgând rapid cu degetul zona de previzualizare a imaginilor *1*;
- comutaţi de la modul normal (ajustat) la modul ecran întreg apăsând tasta *3* sau făcând clic de două ori pe zona de previzualizare a imaginilor *1*;

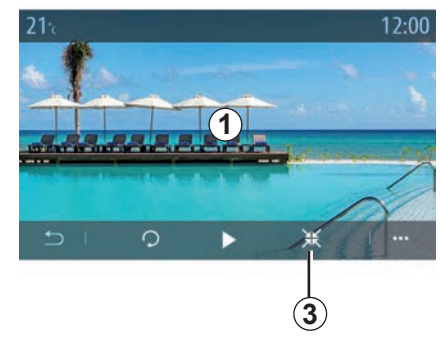

- rotiţi fotografia apăsând pe tasta *5*;
- lansaţi diaporama apăsând pe tasta *4*;
- apăsaţi *6* pentru a reveni la ecranul precedent.

# **FOTO (2/2)**

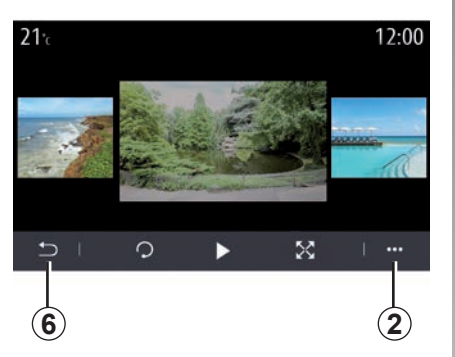

### **"Meniu contextual"**

Din ecranul de afişare a unei fotografii, apăsati pe tasta 2 pentru a:

- obţine informaţii detaliate despre fotografii (denumire, tip de fişier, dată, locaţie etc.);
- setați fotografia și tapetul profilului de utilizator:
- accesa reglajele.

#### **"Informație"**

Din acest meniu, puteți să accesați informaţii despre fotografii (denumire, tip, cale de acces, dimensiune, rezolutie).

**Notă:** pentru mai multe informaţii despre formatele foto compatibile, consultaţi un Reprezentant al mărcii.

#### **"Selectare profil"**

Din acest meniu, puteţi modifica imaginea de profil. Validaţi salvarea modificărilor apăsând pe "OK".

#### **"Setări"**

Din acest meniu, puteți să accesați setările pentru expunerea de diapozitive:

- modificaţi timpul de afişare a fiecărei fotografii în diaporamă;
- activaţi/dezactivaţi efectul de animaţie între fotografiile din diaporamă.

Notă: efectul de animatie pentru expunerea de diapozitive este activat în mod implicit.

> Orice unitate flash USB introdusă este analizată, iar imaginea acesteia este stocată în sistemul multimedia. În functie de capacitatea unităţii flash USB, ecranul multimedia poate fi pus în aşteptare. Aşteptaţi câteva secunde. Folosiţi numai unităţi flash USB care se conformează cerințelor naționale în vigoare.

# <span id="page-84-0"></span>**VIDEO (1/2)**

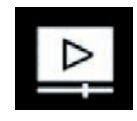

**Meniul "Video"**

În meniul principal, apăsați pe "Aplicații". apoi apăsați pe meniul "Video".

Selectați o sursă de intrare conectată.

Dacă sunt conectate mai multe surse, selectati una dintre sursele de intrare din lista următoare pentru a accesa înregistrările video:

- "USB1" (port USB);
- "USB2" (port USB).

#### **Notă:**

- este posibil ca unele formate să nu fie recunoscute de către sistem;
- unitatea USB trebuie să fie formatată în FAT32 sau NTFS şi să aibă o capacitate minimă de 8 GB şi o capacitate maximă de 64 GB.

Redarea înregistrărilor video nu este posibilă decât cu vehiculul oprit. În timp ce conduceţi, rămâne activă doar coloana audio a înregistrării video curente.

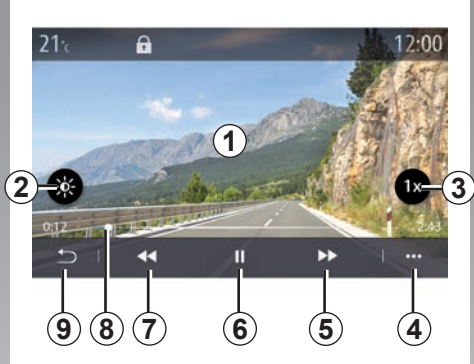

# **"Video"**

În timpul redării unei înregistrări video, puteți să:

- reglaţi luminozitatea apăsând tasta *2*;
- reglaţi viteza de redare apăsând butonul *3*;
- accesaţi meniul contextual *4*;
- accesaţi videoclipul precedent apăsând pe *7*, dacă timpul de redare nu este mai mare de trei secunde. După trei secunde, videoclipul este reluat de la început;
- utilizaţi bara de derulare *8*;
- treceţi în modul pauză apăsând pe *6*;

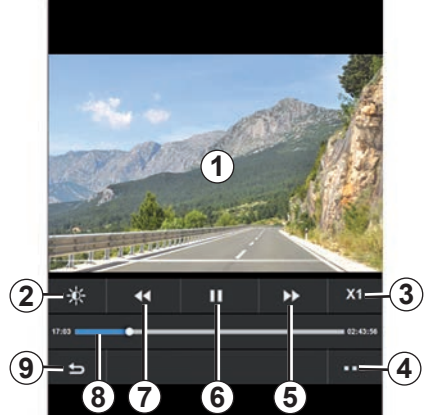

- accesaţi înregistrarea video următoare apăsând *5*;
- faceţi clic de două ori pe zona de previzualizare a imaginilor *1* pentru a comuta înregistrarea video în modul ecran întreg;
- apăsaţi *9* pentru a reveni la ecranul precedent.

#### **Notă:**

- unele funcţii sunt disponibile numai în modul ecran întreg;
- comenzile de redare dispar automat după 10 secunde în timpul redării unei înregistrări video în modul ecran întreg.

# **VIDEO (2/2)**

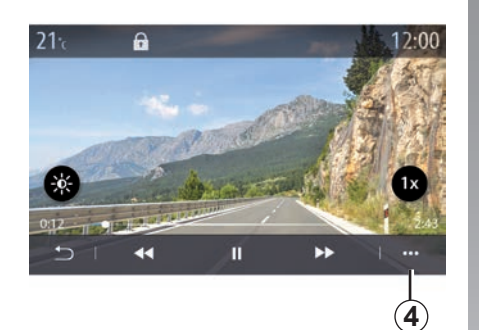

### **Meniu contextual**

Cu meniul contextual *4*, puteţi:

- obţineţi informaţii detaliate despre videoclip (titlu, tip de fişier, dată, cale etc.);
- accesa reglajele.

#### **"Informație"**

Din acest meniu, puteți să accesați informaţii despre înregistrarea video (denumire, tip, durată, rezoluție).

**Notă:** pentru mai multe informaţii despre formatele video compatibile, consultaţi un Reprezentant al mărcii.

#### **"Setări"**

În meniul "Setări" puteți selecta tipul de afişare:

- "Potriv." (ajustat);
- $\mathbb{P}$ lin".

Orice unitate flash USB introdusă este analizată, iar imaginea acesteia este stocată în sistemul multimedia. În funcție de capacitatea unităţii flash USB, ecranul multimedia poate fi pus în aşteptare. Aşteptaţi câteva secunde. Folosiţi numai unităţi flash USB care se conformează cerințelor naționale în vigoare.

# *Telefon*

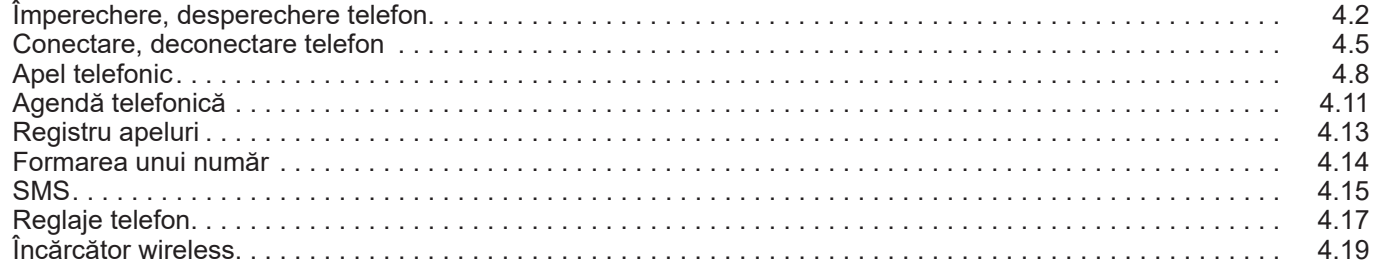

# <span id="page-87-0"></span>**ÎMPERECHERE, DESPERECHERE TELEFON (1/3)**

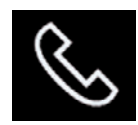

#### **Meniul Telefon**

Din ecranul de pornire, apăsați pe "Telefon" sau (dacă este deja conectat un telefon) apăsaţi pe comanda rapidă *A* dacă apare meniul "Telefon". Această funcție permite împerecherea telefonului dvs. cu sistemul multimedia.

**Notă**: dacă nu este conectat niciun telefon la sistemul multimedia, anumite meniuri sunt dezactivate.

Împerecherea telefonului dvs. îi permite sistemului multimedia să aibă acces la funcțiile acestuia. Nicio copie a contactelor sau a datelor dvs. personale nu va fi salvată în sistemul multimedia.

Sistemul multimedia nu gestionează telefoanele echipate cu "dual SIM". Reglați setările telefonului dvs. pentru a-i permite împerecherea corectă cu sistemul multimedia.

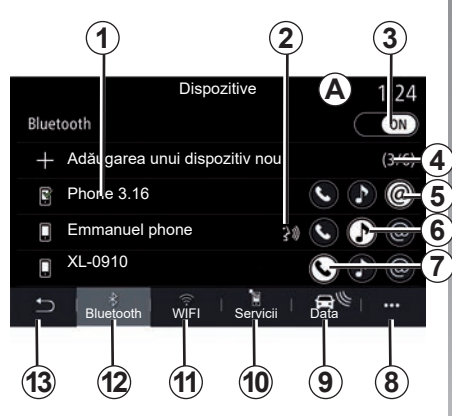

#### **Ecranul de împerechere, conectare**

- *1* Lista de dispozitive conectate.
- *2* Funcţia de recunoaştere vocală a telefonului.
- *3* Activarea/dezactivarea conexiunii Bluetooth.
- *4* Adăugarea unui dispozitiv nou.
- **5** Activarea/dezactivarea functiei Hotspot.
- **6** Activarea/dezactivarea functiei Muzică"
- **7** Activarea/dezactivarea functiei ..Telefon".
- *8* Meniu contextual.
- **9** Accesați meniul "Data".
- **10** Accesare a meniului "Servicii"
- 11 Acces la meniul "WIFI" (disponibil în functie de echipare).
- *12* Accesare a meniului Bluetooth®.
- *13* Revenire la ecranul anterior.

**Notă**: disponibilitatea conexiunii la internet a telefonului *5* depinde de echiparea vehiculului şi poate fi activată numai pentru modelele compatibile.

Pentru lista telefoanelor compatibile, consultati site-ul https://easyconnect. renault.com.

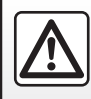

Din motive de securitate, efectuați aceste manipulări cu vehiculul oprit.

# **ÎMPERECHERE, DESPERECHERE TELEFON (2/3)**

### **Împerechere telefon**

Pentru a utiliza sistemul mâini libere, împerecheati telefonul dvs. mobil Bluetooth® cu sistemul multimedia. Controlati dacă Bluetooth®-ul telefonului dvs. este activat şi reglați starea acestuia pe "vizibil".

Pentru mai multe informatii despre activarea stării vizibile a telefonului dvs., consultati manualul de utilizare al telefonului dvs.

În functie de model și dacă sistemul o solicită, introduceți codul Bluetooth® pe telefonul dumneavoastră pentru a-l împerechea cu sistemul multimedia sau validati solicitarea de împerechere.

Telefonul vă poate solicita autorizarea pentru partajarea contactelor, a jurnalelor de apeluri și a muzicii. Acceptați partajarea dacă doriți să accesați aceste informaţii în sistemul multimedia.

Pentru lista telefoanelor compatibile, consultaţi site-ul https://easyconnect. renault.com.

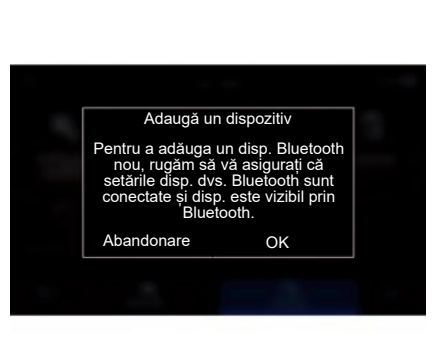

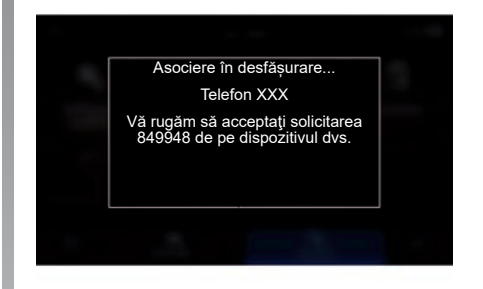

Din meniul principal al sistemului dumneavoastră multimedia:

- apăsaţi pe "Telefon". Pe ecran este afişat un mesaj care vă solicită să împerecheați un telefon;
- apăsaţi pe "OKˮ. Sistemul multimedia caută telefoanele vizibile din apropiere cu Bluetooth® activat;
- selectaţi telefonul dumneavoastră din listă.

Pe ecranul sistemului multimedia şi pe telefon va apărea un mesaj care vă invită să acceptati solicitarea de împerechere prin intermediul codului furnizat.

**Notă:** pentru a accesa contactele telefonului, registrul de apeluri și SMS prin sistemul multimedia, va trebui să autorizaţi sincronizarea.

# **ÎMPERECHERE, DESPERECHERE TELEFON (3/3)**

- selectaţi funcţiile telefonului pe care doriţi să le împerecheati;
	- Funcţia "Telefon": accesaţi agenda telefonului, efectuati și primiti apeluri. accesati jurnalul de apeluri etc.;
	- Funcţia "Muzică": accesaţi muzica;
	- Funcţia hotspot: acces la Internet prin intermediul telefonului.
- apăsaţi pe "OK" pentru a valida.

Notă: dacă pictograma funcției este aprinsă. se indică faptul că funcția este activată;

Acum telefonul dumneavoastră este împerecheat cu sistemul multimedia.

Atunci când folosiți funcția Hotspot, transferul de date mobile necesare funcţionării acesteia poate genera costuri suplimentare care nu sunt incluse în abonamentul dumneavoastră telefonic.

#### **Împerecherea unui telefon nou**

Pentru împerecherea unui nou telefon cu sistemul multimedia:

- Activaţi conexiunea Bluetooth® a telefonului dumneavoastră şi setaţi starea acesteia la "vizibil".
- în meniul principal, selectati "Telefon". meniul contextual, "Listă disp. Bluetooth". "Adaugă un dispozitiv nou";
- selectaţi funcţiile telefonului pe care doriţi să le conectati:
- apăsaţi pe "OK" pentru a valida.

**Notă:** dacă pictograma funcţiei este aprinsă, se indică faptul că funcția este activată;

Acum telefonul dumneavoastră este împerecheat cu sistemul multimedia.

Puteți împerechea până la șase telefoane simultan.

### **Desperechere telefon**

Pentru a dezactiva unul sau mai multe telefoane din sistemul multimedia:

- în meniul principal, selectati "Telefon". meniul pop-up, apoi "Listă disp. Bluetoothˮ, apoi din meniul pop-up *8* selectati telefoanele pentru care se va anula asocierea;
- din meniul principal, selectati "Setări", "Sistem", "Manager dispozitive", apoi din meniul pop-up 8 selectati telefoanele pentru care doriți anulați asocierea.

### **Meniu contextual** *8*

Utilizati meniul contextual 8 pentru a:

- ştergeţi unul sau mai multe aparate împerecheate;
- se şterg toate dispozitivele împerecheate.

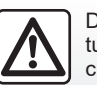

Din motive de securitate, efectuați aceste manipulări cu vehiculul oprit.

# <span id="page-90-0"></span>**CONECTAREA, DECONECTAREA UNUI TELEFON (1/3)**

### **Conectarea unui telefon**

Un telefon trebuie împerecheat înainte de a putea fi conectat la sistemul de telefonie mâini libere. Pentru informatii suplimentare, consultati capitolul "Împerechere, desperechere telefon". Telefonul dumneavoastră trebuie să fie conectat la sistemul de telefonie mâini libere pentru ca dumneavoastră să puteți avea acces la toate funcțiile sale.

**Notă**: dacă nu este conectat niciun telefon la sistemul multimedia, anumite meniuri sunt dezactivate.

Conectarea telefonului dvs. îi permite sistemului multimedia să aibă acces la funcțiile acestuia. Nicio copie a contactelor sau a datelor dvs. personale nu va fi salvată în sistemul multimedia.

Sistemul multimedia nu gestionează telefoanele echipate cu "dual SIM". Reglati setările telefonului dvs. pentru a-i permite conectarea corectă la sistemul multimedia.

#### **Conectare manuală**

După accesarea meniului "Telefon", apoi a meniului contextual "Listă disp. Bluetooth". se va afişa lista telefoanelor împerecheate.

Selectați telefonul și funcțiile pe care doriți să le conectaţi şi asiguraţi-vă că funcţia Bluetooth® este activată şi că este setată pe pozitia "Vizibil".

**Notă:** dacă în timpul conectării telefonului sunteti angajat într-o convorbire telefonică. aceasta este transferată automat la difuzoarele vehiculului.

#### **Conectare automată**

La pornirea sistemului multimedia, sistemul de telefonie mâini libere caută telefoanele împerecheate cu Bluetooth® activat, prezente în apropiere. Sistemul încarcă automat datele ultimului telefon conectat (agendă telefonică, muzică...).

**Notă:** în momentul conectării automate a telefonului dvs. la sistemul multimedia, descărcarea datelor (agendă, muzică, contacte etc.) se realizează numai dacă aţi autorizat în prealabil partajarea datelor atunci când ati împerecheat telefonul cu sistemul multimedia. Pentru informatii suplimentare, consultați capitolul "Împerechere/desperechere telefon".

Pentru lista telefoanelor compatibile, consultați site-ul https://easyconnect. renault.com.

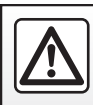

Din motive de securitate, efectuați aceste manipulări cu vehiculul oprit.

# **CONECTAREA, DECONECTAREA UNUI TELEFON (2/3)**

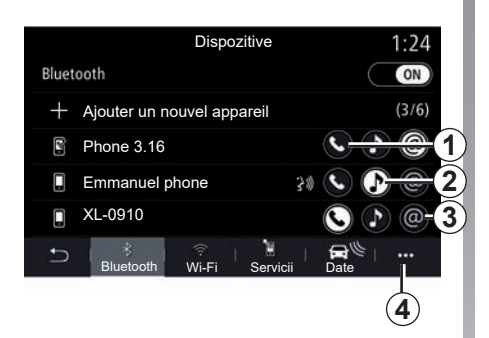

### **Conectarea funcţiilor**

Pentru a avea acces la muzica, agenda telefonică și conexiunea la internet ale telefonului dvs. direct prin intermediul sistemului multimedia, trebuie să autorizați partajarea datelor din meniul "Telefon", apoi din meniul contextual "Listă disp. Bluetooth" **Bluetooth®** 

Se afişează lista telefoanelor conectate.

Selectati telefonul dvs. din lista afisată, apoi selectati functiile telefonului pe care doriti să îl conectati

- "Telefon" *1*;
- "Muzică" *2*;
- "Hotspot *3*.

#### **Notă:**

- disponibilitatea funcţiei hotspot *3* depinde de echiparea vehiculului și funcția poate fi activată numai pentru modelele compatibile;
- dacă pictograma funcţiei este aprinsă, se indică faptul că funcția este activată;
- anumite telefoane pot autoriza transferul automat al datelor;
- unele telefoane activează doar funcţia "Muzică", în cazul în care conțin cel puțin un fişier de muzică.

#### **Schimbarea telefonului conectat**

Din meniul ..Telefon", meniul contextual 4. apoi "Listă disp. Bluetooth":

- deselectaţi funcţiile pe care doriţi să le deconectati de la telefonul momentan în uz;
- selectaţi funcţiile pe care doriţi să le conectati la alt telefon care este împerecheat deja şi apare în lista de dispozitive.

În meniul "Setări", selectați Sistem> Gestionare dispozitive> functia telefonului care urmează să se conecteze.

**Notă:** pentru a schimba telefonul conectat, trebuie să fi împerecheat în prealabil mai multe telefoane.

# **CONECTAREA, DECONECTAREA UNUI TELEFON (3/3)**

#### **Conectarea a două telefoane**

Puteți conecta simultan funcția "Telefon" 1 pe două telefoane, prin selectarea telefonului.

La activarea celei de a doua functii "Telefon" *1*, sistemul multimedia vă va întreba dacă doriţi să adăugaţi un al doilea telefon.

Prin adăugarea unui al doilea telefon, veti avea optiunea de a accesa toate functiile telefonului identificat şi opţiunea de a recepţiona apeluri în acelaşi timp, pe ambele telefoane conectate.

### **Deconectare telefon**

Din meniul "Telefon", meniul contextual, apoi "Listă disp. Bluetooth":

- deselectaţi funcţiile pe care doriţi să le deconectati de la telefonul momentan în uz;
- selectaţi funcţiile pe care doriţi să le conectati la alt telefon care este împerecheat deja şi apare în lista de dispozitive.

Functiile telefonului sunt deconectate imediat de la sistemul multimedia de îndată ce pictogramele sunt dezactivate.

În meniul "Setări", selectați Sistem> Gestionare dispozitive> funcția telefonului care urmează să se deconecteze.

**Notă:** dacă vă aflați într-o convorbire în momentul deconectării telefonului, aceasta va fi transferată automat către telefon.

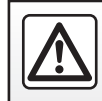

Din motive de securitate, efectuați aceste manipulări cu vehiculul oprit.

# <span id="page-93-0"></span>**APEL TELEFONIC (1/3)**

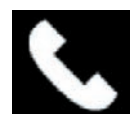

**Meniul** ... Telefon"

Din meniul principal, apăsați pe "Telefon".

**Notă:** apăsaţi pe zona *A* pentru a accesa meniul "Telefon" direct din majoritatea meniurilor.

**Notă:** pentru a efectua un apel, telefonul dvs. trebuie să fie conectat la sistemul multimedia. Pentru informatii suplimentare, consultați capitolul "Conectare/deconectare telefon".

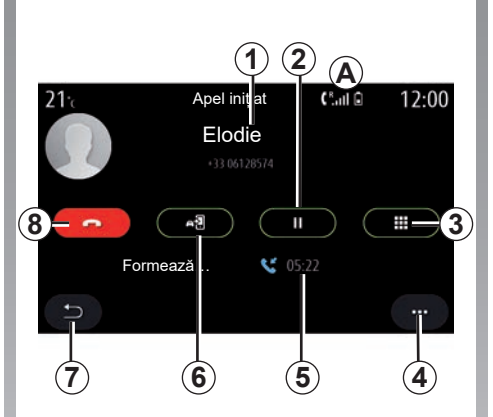

### **Ecranul "Apel în desfăşurare"**

- *1* Numele şi numărul de telefon ale contactului.
- *2* Treceţi apelul curent în aşteptare.
- *3* Accesaţi tastatura pentru a forma un număr.
- *4* Meniu contextual.
- *5* Durata apelului curent.
- *6* Transferaţi apelul către telefon.
- *7* Revenire la meniul anterior.
- *8* Încheiaţi apelul.

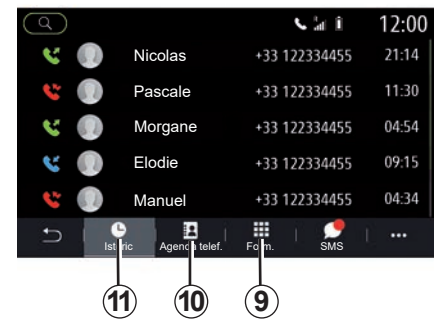

# **Efectuare apel**

Puteţi să efectuaţi un apel selectând:

- un număr din jurnalul de apeluri din meniul "Istoric" 11;
- un contact din agenda telefonică din meniul "Agenda telef." *10*;
- tastele de pe tastatură din meniul "Form." *9*.

# **APEL TELEFONIC (2/3)**

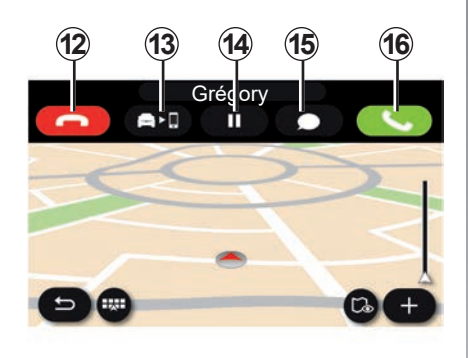

### **Primire apel**

La recepţionarea unui apel, ecranul de primire apeluri se afişează cu următoarele informatii:

- numele contactului (dacă numărul figurează în agenda dumneavoastră sau în lista de numere favorite);
- numărul apelantului (dacă numărul nu figurează în agenda dumneavoastră);
- "Număr privat" (dacă numărul nu poate fi vizualizat).

#### **"Preluare"**

Pentru a prelua un apel, apăsați pe tasta "Preluare" *16*. Apăsaţi pe tasta "Încheiere **14 17**apel" *12* pentru a încheia un apel.

#### **"Respingere" apel**

Pentru a respinge un apel sosit, apăsaţi pe tasta "Respingere" *12*. Persoana care vă apelează este redirecţionată către mesageria vocală.

#### **Treceti apelul "în asteptare"**

Apăsaţi tasta "În așteptare" *14*. Sistemul multimedia va întrerupe apelul şi va trece automat în aşteptare apelurile primite. Un mesaj voce artificială solicită apelanţilor dvs. să aştepte.

#### **Transferul unui apel**

Apăsați pe tasta "Transferare" 13 pentru a transfera apelul de la vehicul către telefon.

**Notă:** anumite telefoane se pot deconecta de la sistemul multimedia în momentul transferării apelului.

#### **Tastatură**

Apăsați pe tasta "Tastatură" 15 pentru a accesa tastatura.

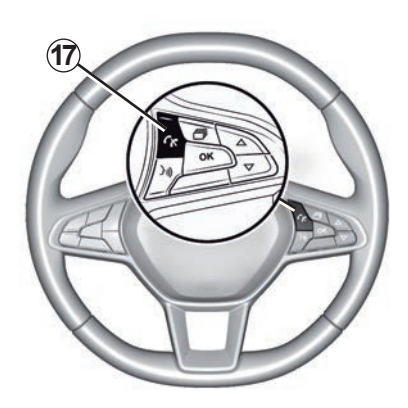

Puteți să preluați/încheiați un apel apăsând direct pe comanda *17* de pe volan.

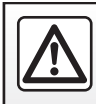

Din motive de securitate, efectuați aceste operațiuni cu vehiculul oprit.

# **APEL TELEFONIC (3/3)**

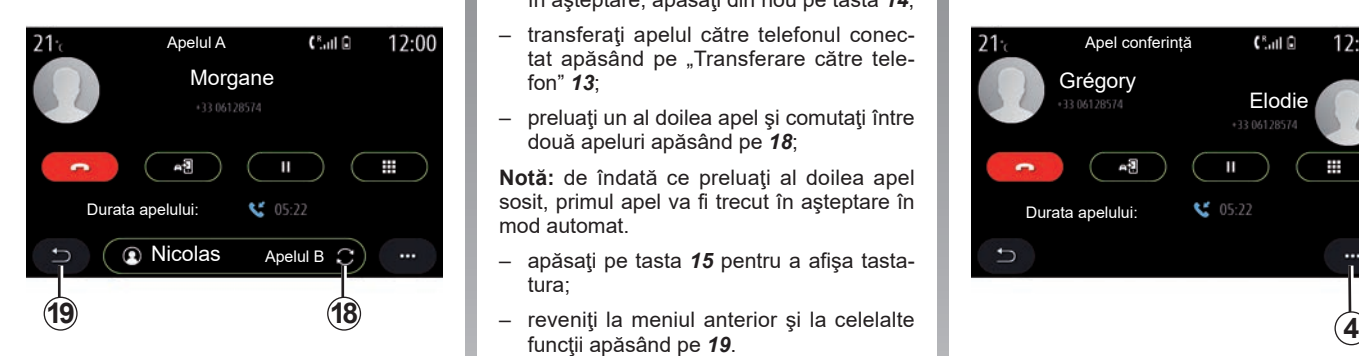

# **În timpul convorbirii**

În timpul convorbirii puteţi să:

- reglaţi volumul cu ajutorul butoanelor de comandă de sub volanul vehiculului sau cu ajutorul butoanelor de volum de pe ecranul multimedia;
- încheiați un apel apăsând pe "Încheiere apel" *8* sau apăsând pe butonul *17* de pe volan;
- treceţi un apel în aşteptare apăsând pe tasta *14*. Pentru a relua un apel care este în aşteptare, apăsaţi din nou pe tasta *14*;
- transferaţi apelul către telefonul conectat apăsând pe "Transferare către telefon" *13*;
- preluaţi un al doilea apel şi comutaţi între două apeluri apăsând pe *18*;

Notă: de îndată ce preluați al doilea apel sosit, primul apel va fi trecut în aşteptare în mod automat.

- apăsaţi pe tasta *15* pentru a afişa tastatura;
- functii apăsând pe 19.

După încheierea apelului, sistemul multimedia vă permite să reapelați apelantul.

Notă: în timpul unui apel, puteți primi un al doilea apel, dar nu puteţi efectua un al doilea apel.

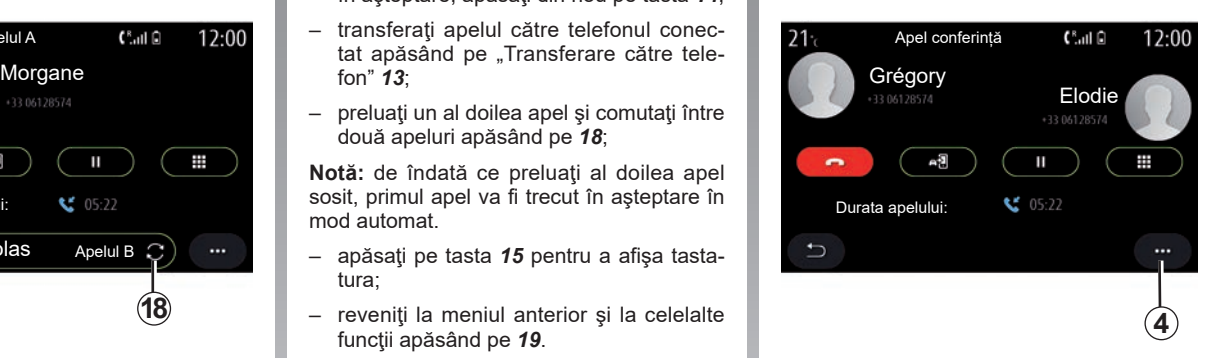

## **Conferinţă prin telefon**

În timpul unui apel, aveti optiunea de a asocia la apel apelantul trecut în aşteptare.

Din meniul contextual *4*, apăsaţi pe butonul "Unificați apelurile" pentru a activa conferinta prin telefon.

# <span id="page-96-0"></span>**AGENDĂ TELEFONICĂ (1/2)**

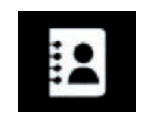

**Meniul ..Agenda telef."**

Din meniul principal, apăsați pe "Telefon" sau pe comanda rapidă *A* disponibilă în majoritatea meniurilor, apoi pe "Agenda telef." pentru a accesa agenda telefonului dvs. din sistemul multimedia.

Sistemul multimedia nu gestionează telefoanele echipate cu "dual SIM". Configurați-vă telefonul pentru a-i permite sistemului multimedia să acceseze directorul corect.

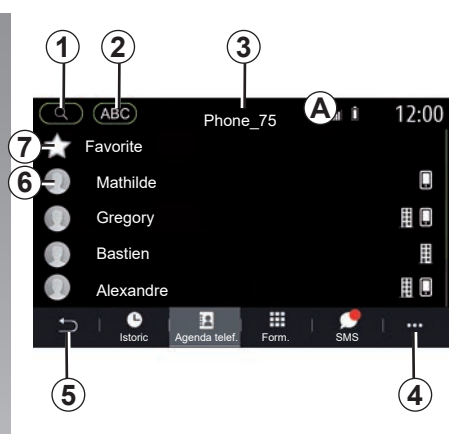

#### **Modul "Contacte"**

- 1 Căutați un contact după nume sau număr.
- 2 Căutați un contact în ordine alfabetică.
- *3* Telefon conectat.
- *4* Meniu contextual.
- *5* Revenire la meniul anterior.
- *6* Lista de contacte din telefonul conectat.
- *7* Contactele stocate la preferinţe pe telefon.

### **Descărcarea agendei telefonice**

Implicit, contactele sunt sincronizate automat la conectarea unui telefon, dacă este activată conexiunea "mâini libere". Pentru informatii suplimentare, consultati capitolul "Conectare/deconectare telefon".

**Notă:** pentru a accesa agenda telefonică prin intermediul sistemului multimedia, trebuie să autorizați partajarea datelor de pe telefonul dumneavoastră. Consultati sectiunea "Împerechere, desperechere telefon". precum şi manualul de utilizare al telefonului dumneavoastră.

### **Actualizarea agendei**

Puteți actualiza manual contactele din telefonul dvs. în agenda sistemului multimedia prin intermediul Bluetooth®. Atingeti meniul contextual 4, apoi apăsați pe "Actualizare listă".

# **AGENDĂ TELEFONICĂ (2/2)**

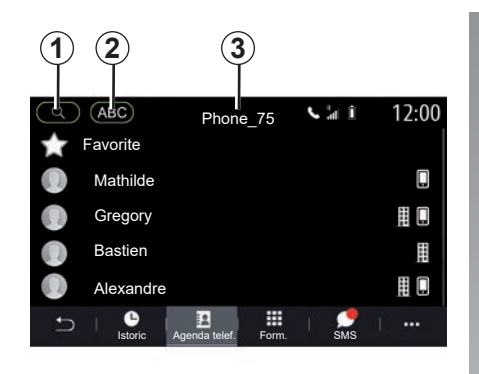

### **Căutare de contacte**

Puteţi căuta un contact prin introducerea numelui acestuia sau a numărului de telefon.

Apăsaţi pe lupa *1*. Introduceţi câteva cifre sau litere care aparţin contactului dorit.

Apăsaţi pe ABC *2*. Selectaţi o singură literă. Agenda telefonică afişează lista de contacte începând cu litera selectată.

### **Selectaţi agenda telefonică**

Dacă două telefoane sunt conectate la sistemul multimedia în același timp, puteți selecta ce listă de contacte este afişată.

Selectaţi telefonul din bara *3*.

### **Confidenţialitate**

Lista de contacte a fiecărui telefon nu este stocată în memorie de sistemul de telefonie mâini libere.

Din motive de confidenţialitate, fiecare agendă descărcată nu este vizibilă decât atunci când telefonul corespunzător este conectat.

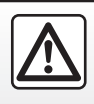

Din motive de securitate, efectuați aceste manipulări cu vehiculul oprit.

# <span id="page-98-0"></span>**REGISTRU APELURI**

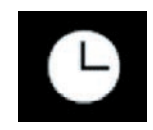

**Meniul ..Jurnal de apeluri"**

### **Acces la registrul de apeluri**

Din meniul principal, apăsați pe "Telefon" sau apăsaţi pe comanda rapidă *A* disponibilă în majoritatea meniurilor, apoi pe "Istoric" pentru a avea acces la jurnalul tuturor apelurilor.

Jurnalul de apeluri se afişează de la cel mai recent la cel mai vechi.

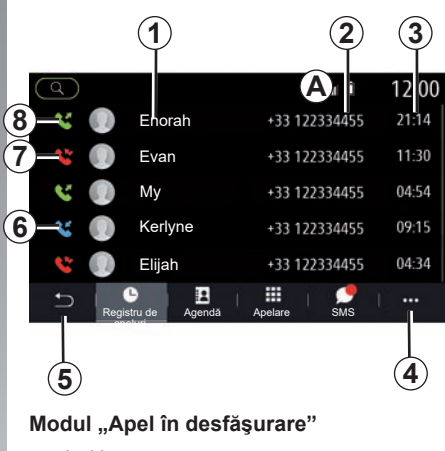

- *1* Nume contacte.
- *2* Numere contacte.
- *3* Data/ora apelului.
- *4* Meniu contextual.
- *5* Revenire la meniul anterior.
- *6* Apel sosit.
- *7* Apel nepreluat.
- *8* Apel efectuat.

**Notă:** în funcţie de ecranul multimedia, unele informatii nu sunt disponibile.

# **Navigarea în jurnalul de apeluri**

Baleiaţi ecranul în sus sau în jos pentru a derula lista apelurilor.

### **Actualizarea jurnalului de apeluri**

Apăsați pe 4 și selectați "Actualizare listă". Un mesaj vă informează în legătură cu actualizarea datelor.

### **Efectuarea unui apel din registrul de apeluri**

Apăsați pe unul dintre contacte sau numere pentru a forma. Apelul este lansat în mod automat.

# <span id="page-99-0"></span>**FORMAREA UNUI NUMĂR**

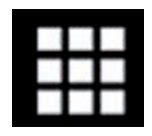

**Meniul ..Formare număr"**

### **Efectuarea unui apel prin formarea unui număr**

Din meniul principal, apăsați pe "Telefon" sau apăsați pe comanda rapidă **A** disponibilă în majoritatea meniurilor, apoi pe "Form." pentru a deschide tastatura utilizată pentru a introduce un număr.

### **Formarea unui număr**

Formaţi numărul dorit cu ajutorul tastaturii *1*, apoi apăsați pe "Apel" pentru a lansa apelul.

De la primul caracter introdus, sistemul multimedia vă sugerează o listă de contacte cu aceeaşi succesiune de numere.

Selectati contactul pe care doriti să îl apelați, apoi apăsați pe butonul "Telefon 5" pentru a efectua apelul.

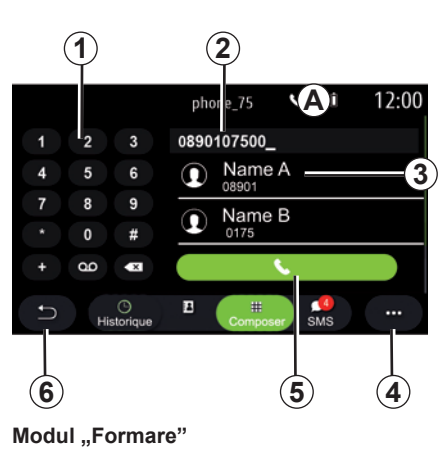

- *1* Tastatură digitală
- *2* Număr format.
- *3* Contacte propuse.
- *4* Meniu contextual.
- *5* Apelare.
- *6* Revenire la meniul anterior.

### **Formarea unui număr cu ajutorul comenzii vocale**

Este posibil să apelați un număr cu ajutorul comenzii vocale integrate în sistemul dvs. multimedia. Pentru a face acest lucru, apăsati pe butonul de comandă vocală pentru afişarea meniului principal al comenzii vocale. După semnalul sonor, rostiti:

- "Apel", apoi dictaţi numărul de telefon pe care doriti să îl apelați.
- sau "Apel", după care numele contactului pe care doriti să îl apelați.

Sistemul multimedia se afişează şi lansează apelarea numărului furnizat.

**Notă:** în cazul în care contactul dispune de mai multe numere de telefon (loc de muncă, domiciliu, mobil etc.), puteti mentiona care este numărul dorit, de exemplu: "Apel" – Stéphane – domiciliu.

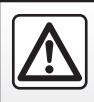

Din motive de securitate, efectuați aceste operațiuni cu vehiculul oprit.

# <span id="page-100-0"></span>**SMS (1/2)**

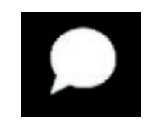

**Meniul ..SMS"** 

Din meniul principal, apăsați pe "Telefon" sau apăsaţi pe comanda rapidă *A* din orice meniu, apoi pe "SMS" pentru a vă accesa telefonul SMS prin intermediul sistemului multimedia.

Telefonul dvs. trebuie să fie conectat la sistemul de telefonie mâini libere. De asemenea, trebuie să autorizați transferarea mesajelor (cu ajutorul setărilor telefonului, în funcție de model) pentru a putea utiliza toate functiile.

**Notă:** se pot citi doar SMS prin intermediul sistemului multimedia. Alte tipuri de mesaje nu pot fi citite.

În funcție de marca și modelul de telefon, este posibil ca anumite functii să nu funcționeze.

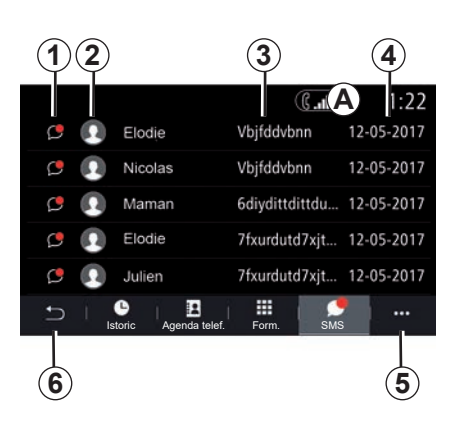

#### Ecranul ..SMS"

- *1* Stare mesaj. Citit/Necitit.
- *2* Numele/numărul expeditorului mesajului.
- *3* Începutul mesajului.
- *4* Data primirii.
- *5* Meniu contextual.
- *6* Revenire la pagina anterioară.

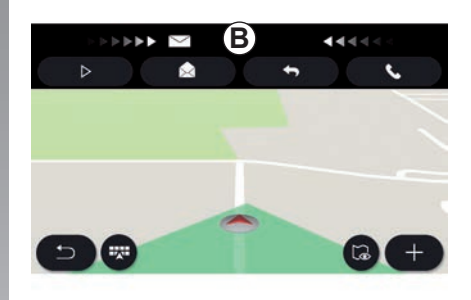

## **Primirea unui SMS**

Sistemul multimedia vă informează că ati primit un SMS nou, prin intermediul unui mesaj de avertizare în *B*, care se afişează în orice meniu deschis.

În mod implicit, după împerecherea şi conectarea telefonului, atunci când primiţi un mesaj nou, acesta este disponibil pe sistemul multimedia.

**Notă:** vor fi disponibile numai mesajele primite după asociere şi în timp ce telefonul este conectat la sistemul multimedia.

# **SMS (2/2)**

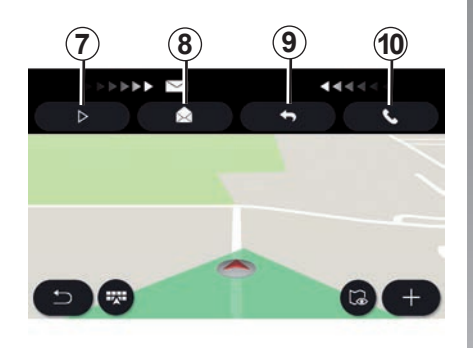

### **Citirea unui SMS**

În timp ce conduceţi, mesajele SMS pot fi citite de sintetizatorul de voce din sistemul multimedia prin apăsarea butonului "Redare" 7 sau puteți apela persoana care v-a sunat apăsând butonul "Apelare" *10*.

Doar cu vehiculul staţionar, sistemul multimedia vă permite să deschideţi SMS-ul prin apăsarea butonului "Mesaj" *8* sau să răspundeți la SMS prin apăsarea butonului "Răspuns<sup>"</sup> 9 și prin citirea detaliilor SMSului.

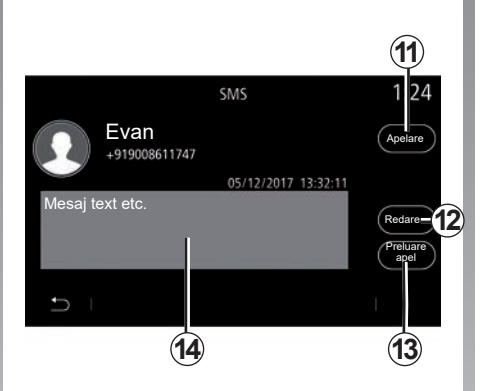

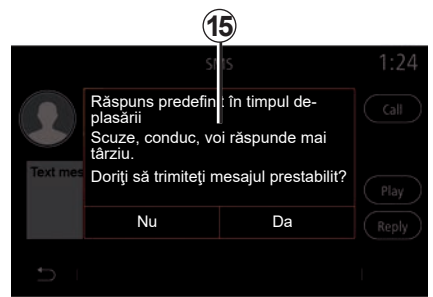

**Notă:** în timpul rulării, sistemul multimedia vă sugerează să trimiteţi un mesaj prestabilit *15*.

### **Detaliile SMS-ului**

Puteţi apela direct un contact prin apăsarea butonului "Apelare" *11* dacă numărul este salvat în memorie sau în agenda telefonică.

SMS în zona *14* poate fi citit de sintetizatorul vocal al sistemului multimedia apăsând butonul "Redare" 12 sau puteți răspunde apăsând butonul *13*.

# <span id="page-102-0"></span>**REGLAJE TELEFON (1/2)**

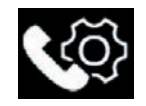

Cu telefonul conectat la sistem, din meniul principal apăsați pe "Telefon" sau apăsați pe comanda rapidă *A* din orice meniu.

Din meniul contextual, selectați "Setări" pentru a accesa următoarele reglaje:

- "Setări mesagerie vocală";
- "Descărcare automată agendă telefonică" ("ON"/"OFF");
- "Sortare nume/Prenume";
- "Așteptare automată"  $(.0N<sup>n</sup>/.0FF<sup>n</sup>)$ ;
- "Ton de apel telefonic" ("ON"/"OFF");
- "SMS" ("ON"/"OFF");
- "Mod privat" ("ON"/"OFF");
- "Ajutor smartphone".

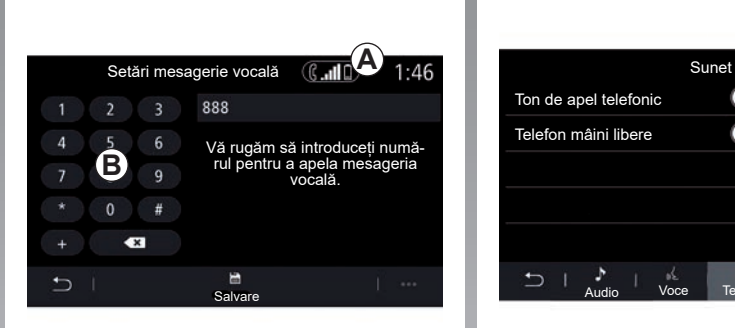

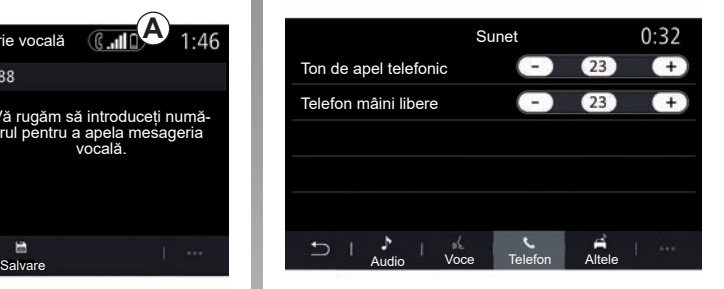

#### **"Setări mesagerie vocală"**

Utilizati această optiune pentru a configura setările sistemului telefonic.

Dacă mesageria vocală nu este configurată, utilizati ecranul de configurare pentru a selecta numărul mesageriei vocale cu ajutorul tastaturii **B**, apoi "Salvare".

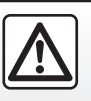

Din motive de securitate, efectuați aceste manipulări cu vehiculul oprit.

#### **"Ton de apel telefonic"**

Din meniul principal, apăsați pe "Setări", apoi pe meniul contextual "Sunet". Din fila "Telefon", puteți regla nivelul sonor pentru:

- "Ton de apel telefonic";
- "Telefon mâini libere".

Pentru informaţii suplimentare, consultaţi capitolul "Setări sistem".

# **REGLAJE TELEFON (2/2)**

#### **« SMS »**

Puteți să activați sau să dezactivați SMSurile.

#### **"Mod privat"**

Utilizați această opțiune pentru a activa un semnal sonor discret care să vă informeze în legătură cu un mesaj sau un apel sosit, fără a se afişa nimic pe ecranul multimedia.

#### **"Ajutor smartphone"**

Utilizați această opțiune pentru a accesa un tutorial cu privire la modul de utilizare a sistemului de recunoaştere vocală al telefonului dvs. prin intermediul sistemului multimedia.

> În funcție de marca și modelul de telefon, este posibil ca anumite funcții să nu functioneze.

# <span id="page-104-0"></span>**ÎNCĂRCĂTOR WIRELESS (1/2)**

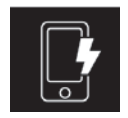

### **Zonă de încărcare prin inductie**

#### **prezentare**

Utilizati zona de încărcare prin inductie 1 pentru a încărca un telefon fără a-l conecta la un cablu de încărcare.

Dacă vehiculul este echipat, zona de încărcare este indicată de (în funcție de vehicul):

– un simbol asociat;

şi/sau

– starea de încărcare este afişată automat pe ecran atât timp cât telefonul este pozitionat în zona dedicată.

Locația acestuia poate varia în funcție de vehicul. Consultati manualul de utilizare al vehiculului pentru mai multe informatii.

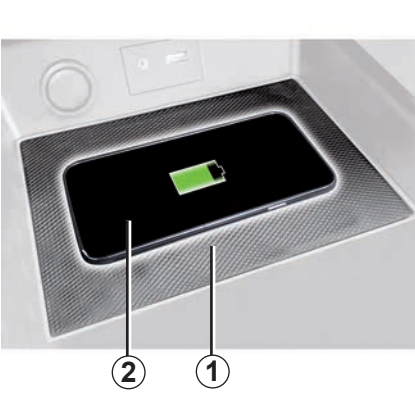

#### **Notă:**

- pentru informaţii suplimentare referitoare la telefoanele compatibile, contactaţi un reprezentant al mărcii sau vizitaţi site‑ul https://renault-connect.renault.com;
- pentru a obţine o încărcare optimă, se recomandă să îndepărtaţi carcasa sau învelisul de protectie al telefonului înainte de încărcare;
- pentru a permite o încărcare optimă, întreaga suprafață a telefonului trebuie să fie aliniată cu suprafaţa suportului de încărcare.

### **Procedura de încărcare**

Poziţionaţi telefonul în zona de inducţie *2 1*. Încărcarea este pornită automat şi progresul încărcării *3* este afişat pe ecran.

Încărcarea telefonului *2* este întreruptă în următoarele cazuri:

- un obiect este detectat în zona de inducţie *1*;
- zona de inducţie *1* se supraîncălzeşte. După ce temperatura scade, procedura de încărcare a telefonului *2* va reporni în curând.

# **ÎNCĂRCĂTOR WIRELESS (2/2)**

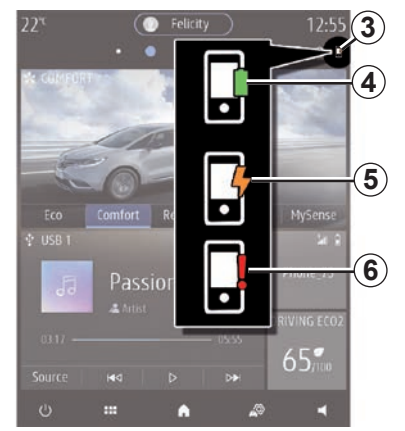

### **Progresul încărcării**

Sistemul multimedia vă informează cu privire la starea încărcării *3* pentru telefonul dvs.*2*:

- încărcare finalizată *4*;
- în curs de încărcare *5*;
- obiect detectat în zona de încărcare/supraîncălzire obiect/procedură de încărcare întreruptă *6*.

**Notă:** sistemul multimedia vă va semnala dacă procedura de încărcare a telefonului *2* este întreruptă.

Este obligatoriu să nu lăsaţi obiecte (unitate USB, cartelă SD, card de credit, cartelă de pornire, bijuterii, chei, monede etc.) în zona de încărcare prin inducție 1 în timpul încărcării telefonului. Îndepărtaţi toate cardurile magnetice sau cardurile de credit din carcasă înainte de a poziţiona telefonul în zona de încărcare prin inducţie *1*.

Obiectele lăsate în zona de încărcare prin inducție 1 se pot supraîncălzi. Vă recomandăm să le aşezaţi în zonele prevăzute în acest scop (compartiment de depozitare, compartiment din parasolar etc.).

# *Aplicaţii*

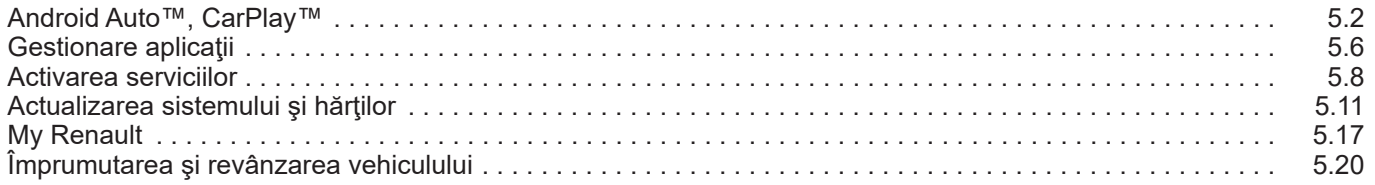

# <span id="page-107-0"></span>**ANDROID AUTO™, CARPLAY™ (1/4)**

### **Prezentare Android Auto™**

"Android Auto™" este o aplicatie care vă permite să vă replicați smartphone-ul pe ecranul sistemului dvs. multimedia.

#### **Notă:**

- aplicaţia "Android Auto™" funcţionează numai dacă smartphone-ul dvs. este conectat la portul USB al vehiculului sau în mod wireless prin Bluetooth® pentru a permite conexiunea WIFI automată cu sistemul;
- pentru ca aplicaţia să funcţioneze corect, cablul USB utilizat trebuie să fie recunoscut de producătorul smartphone-ului şi să aibă o lungime maximă de 1,5 metri;
- pentru ca aplicatia să functioneze corect prin WIFI, smartphone-ul trebuie să fie asociat cu sistemul multimedia.

Pentru informatii suplimentare, consultati capitolul "Împerechere, desperechere telefon".

#### **Prima utilizare**

Descărcați și instalați aplicația "Android Auto™" prin intermediul platformei de descărcare aplicații a smartphone-ului.

Conectati smartphone-ul la portul USB al sistemului multimedia sau conectati-l prin Bluetooth<sup>®</sup> pentru a initia conexiunea WIFI.

Acceptaţi solicitările de pe smartphone pentru a utiliza aplicatia.

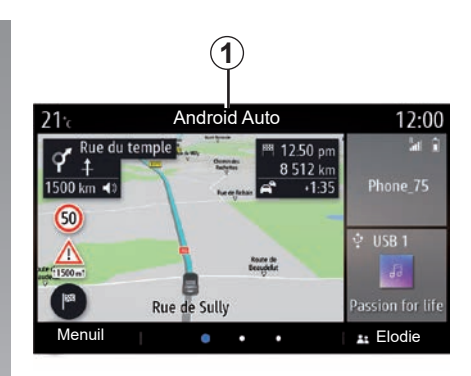

Aplicatia este lansată pe sistemul multimedia şi ar trebui să fie vizibilă în zona *1*.

Dacă procedura de mai sus eşuează, repetati operatia.
# **ANDROID AUTO™, CARPLAY™ (2/4)**

### **prezentare CarPlay™**

"CarPlay™" este un serviciu preinstalat pe smartphone-ul dvs., care vă permite să utilizați anumite aplicații de pe smartphone prin intermediul ecranului sistemului multimedia.

#### **Notă:**

- serviciul "CarPlay™" funcţionează numai dacă serviciul SIRI este activat și dacă smartphone-ul dvs. este conectat la portul USB al vehiculului sau în mod wireless prin Bluetooth® pentru a permite conectarea automată la sistemul dvs. prin WIFI;
- pentru ca aplicația să funcționeze corect, cablul USB utilizat trebuie să fie recunoscut de producătorul smartphone-ului şi să aibă o lungime maximă de 1,5 metri;
- pentru ca aplicatia să functioneze corect prin WIFI, smartphone-ul trebuie să fie asociat cu sistemul multimedia.

Pentru informatii suplimentare, consultati capitolul "Împerechere, desperechere telefon".

#### **Prima utilizare**

Conectati smartphone-ul la portul USB al sistemului multimedia sau conectati-l prin Bluetooth® pentru a initia conexiunea WIFI.

Sistemul multimedia vă sugerează să:

- autorizaţi conexiunea şi partajarea datelor;
- memoraţi preferinţele pentru dispozitiv.

Acceptati solicitările de pe smartphone pentru a utiliza aplicatia.

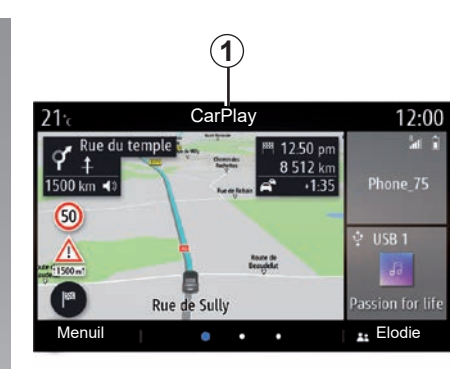

Serviciul este lansat pe sistemul multimedia şi ar trebui să fie vizibil în zona *1*.

Dacă procedura de mai sus eşuează, repetati operatia.

### **ANDROID AUTO™, CARPLAY™ (3/4)**

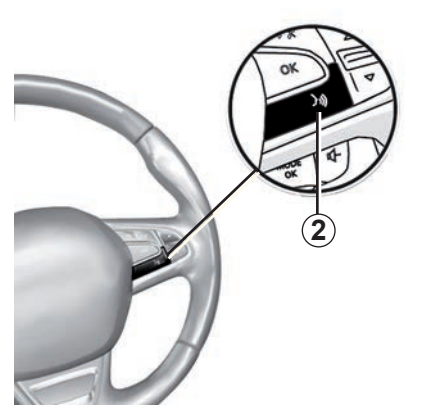

#### **Recunoaştere vocală**

După ce aplicația "Android Auto™" sau serviciul "CarPlav™" functionează cu sistemul multimedia, puteţi utiliza butonul de recunoaştere vocală *2* din vehicul pentru a controla anumite funcţii ale smartphone-ului cu ajutorul vocii, în modul următor:

- apăsare scurtă: activarea/dezactivarea funcției de recunoaștere vocală a sistemului multimedia;
- apăsare lungă: activarea/dezactivarea recunoaşterii vocale pentru telefon, dacă telefonul este conectat la sistemul multimedia.

**Notă:** atunci când utilizați "Android Auto™" sau "CarPlay™", puteti accesa aplicatiile de navigare şi de muzică ale smartphone-ului dvs.

Aceste aplicaţii înlocuiesc aplicaţiile similare integrate în sistemul multimedia, care deja rulează.

Poate fi utilizată o singură aplicație de navigare, anume:

- "Android Auto™";
- "CarPlay™";
- sau cea integrată în sistemul dvs. multimedia.

Notă: atunci când utilizați aplicațiile "Android Auto™" sau serviciul "CarPlav™", anumite functii ale sistemului dvs. multimedia continuă să fie executate în fundal. De exemplu, dacă lansati "Android Auto™" sau .CarPlay™" și utilizați aplicația de navigare de pe smartphone în timp ce radioul sistemului multimedia este pornit, veti continua să auziţi radioul.

# **ANDROID AUTO™, CARPLAY™ (4/4)**

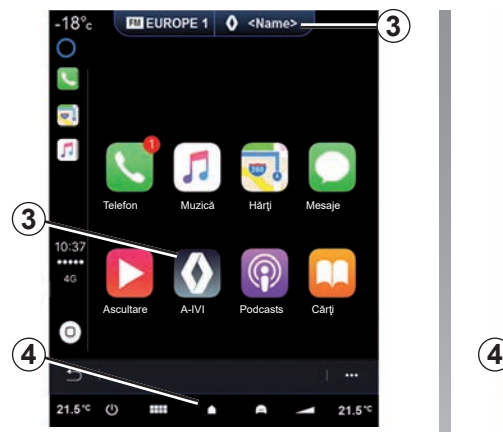

### **Reveniţi la interfaţa multimedia**

Reveniţi la interfaţa sistemului dvs. multimedia:

– apăsaţi pe butonul "Meniul acasă" *4* de pe panoul frontal al sistemului multimedia sau de pe comanda centrală;

sau

– apăsaţi butonul *3* de pe ecranul sistemului multimedia.

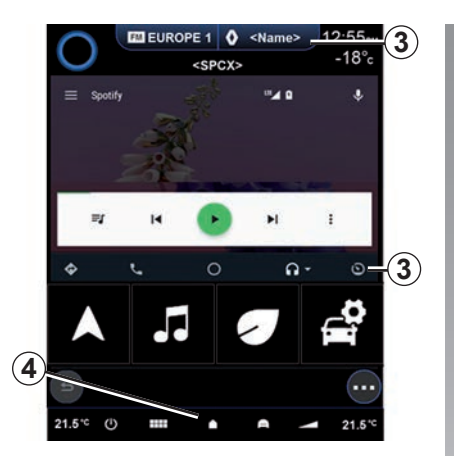

Funcțiile aplicației "Android Auto™" și ale serviciului "CarPlay™" depind de marca şi de modelul telefonului dvs. Pentru mai multe informaţii, consultaţi pagina web a producătorului, dacă există una.

Atunci când folosiți aplicațiile "Android Auto™" sau serviciul "CarPlay™", transferul datelor mobile necesare funcționării acestora poate genera costuri suplimentare, care nu sunt incluse în abonamentul telefonic.

# **GESTIONARE APLICAŢII (1/2)**

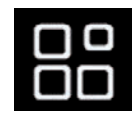

**Meniul "Aplicații"**

Din meniul principal, apăsați pe "Aplicații" sau "Apps" pentru a accesa următoarele:

- aplicaţiile instalate în sistemul dvs. de navigare;
- "Fotografie";
- "Video".

**Notă:** anumite servicii vor fi disponibile gratuit pentru o perioadă de încercare. Puteți prelungi abonamentul din vehiculul dvs. sau online prin intermediul site-ului web www.

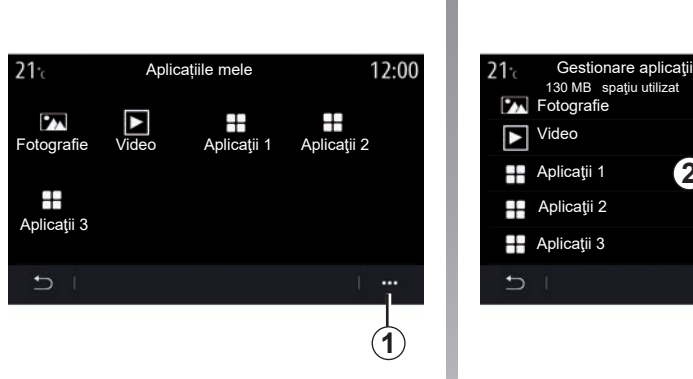

### **Meniu contextual**

Utilizaţi meniul contextual *1* pentru a:

- organiza aplicaţiile prin glisare şi fixare;
- şterge aplicaţiile prin apăsarea butonului de stergere "X". Dacă aplicația nu poate fi ştearsă, butonul de ştergere nu este afişat;
- activa notificări;
- accesaţi "Gestionare aplicaţii".

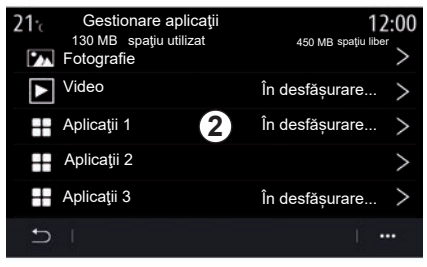

#### **Gestionare aplicaţii**

Utilizați meniul "Gestionare aplicații" pentru a vizualiza aplicaţiile *2* care se execută în momentul respectiv pe sistemul dvs. multimedia.

#### **Notă:**

- aplicatiile "Fotografie" și "Video" nu sunt gestionate de "Managerul de aplicații";
- aplicaţiile care se execută se vor opri imediat după dezactivarea sistemului multimedia;
- numărul aplicaţiilor este limitat în funcţie de spatiul de stocare al sistemului.

# **GESTIONARE APLICAŢII (2/2)**

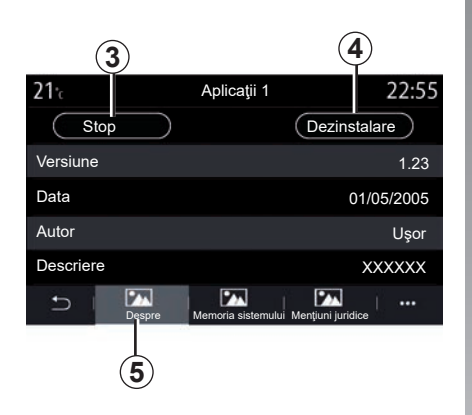

Selectaţi una dintre aplicaţiile *2*. Din fila "Despre"*5*, puteţi accesa informaţiile despre aplicaţii (versiunea, data creării sau data expirării, denumirea etc.).

Puteţi astfel:

- "opri aplicaţia" *3*;
- "dezinstala aplicaţia" *4*.

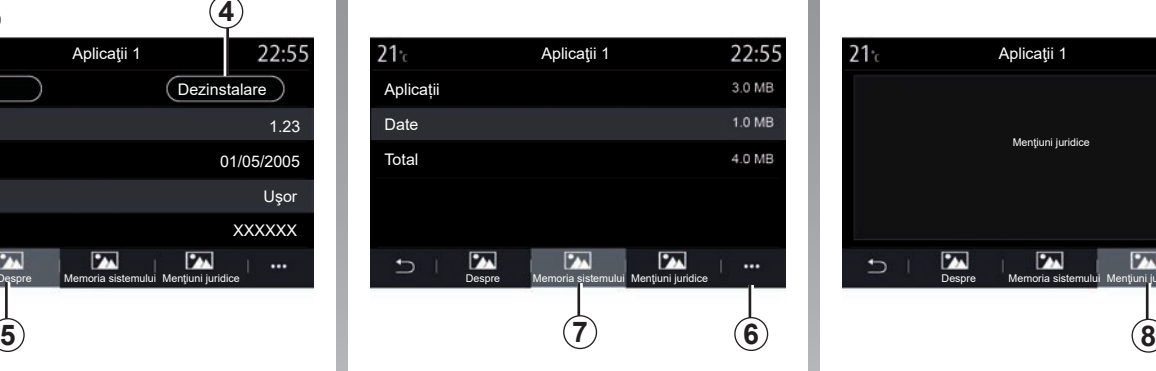

Din fila "Memorie" 7, puteți accesa următoarele informatii:

- spaţiul de stocare a aplicaţiei;
- Spaţiul de stocare al datelor aplicaţiei (muzică, fotografii etc.);
- Spaţiul de stocare total al aplicaţiei.

Din meniul contextual *6* puteţi şterge datele aplicaţiei.

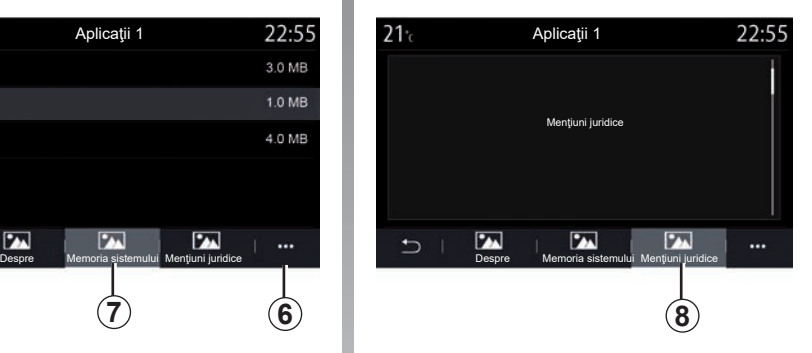

Din fila "Mențiuni juridice" 8 puteți accesa informaţiile referitoare la permisiuni, dacă sunt disponibile.

# **ACTIVAREA SERVICIILOR (1/3)**

### **Activarea serviciilor**

Pentru ca serviciile conectate ale vehiculului dvs. să funcționeze (informații despre trafic în timp real, căutarea online a POI, controlarea de la distantă a vehiculului de pe smartphone etc.), acestea trebuie să fie mai întâi .<br>activate

Activarea serviciilor permite, de asemenea, actualizarea de la distantă a sistemului și a hărților. Consultați capitolul "Actualizarea sistemului și a hărților".

**Notă:** activarea serviciilor este gratuită pe o durată determinată de la livrarea vehiculului dvs.

Pentru orice alte informații, consultați un reprezentant al mărcii.

Constructorul ia toate măsurile de precautie necesare pentru a se asigura că datele dvs. cu caracter personal sunt prelucrate în conditii de securitate absolută.

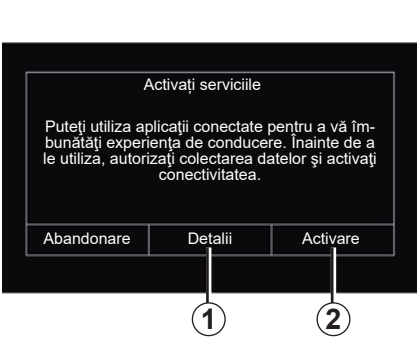

Dacă serviciile conectate nu sunt încă activate, sistemul multimedia vă sugerează să trimiteti solicitarea de activare către server. apăsând pe "Conexiunea", apoi confirmați solicitarea apăsând pe "Activare" 2.

Pentru informatii suplimentare, apăsați pe butonul .Detalii<sup>"</sup> 1.

**Notă:** deoarece serviciile trebuie activate doar o singură dată, comanda "Conexiunea" nu va fi disponibilă în timpul activării serviciilor, care poate dura până la 72 de ore.

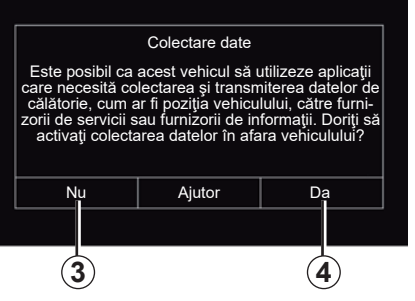

### **Colectarea datelor**

Pentru ca serviciile să functioneze, vehiculul dvs. colectează date despre pozitia vehiculului şi starea sa de funcţionare.

Aceste date pot fi partajate cu partenerii noştri şi cu furnizorii de servicii.

Aceste date au caracter personal.

Sistemul multimedia vă sugerează să activați colectarea datelor. Apăsați pe "Da" 4 pentru a activa sau pe "Nu" 3 pentru a dezactiva colectarea datelor.

# **ACTIVAREA SERVICIILOR (2/3)**

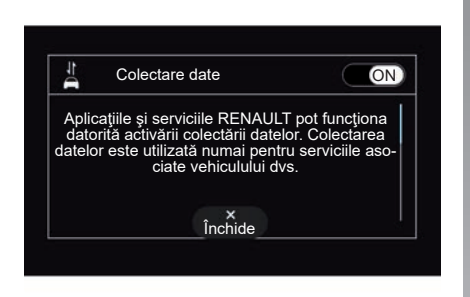

După validarea solicitării de activare a serviciului, atunci când porniti sistemul multimedia vi se va cere să activaţi sau să dezactivati colectarea datelor.

Selectati "ON" pentru a activa sau "OFF" pentru a dezactiva colectarea datelor, apoi apăsați pe "OK" pentru a valida.

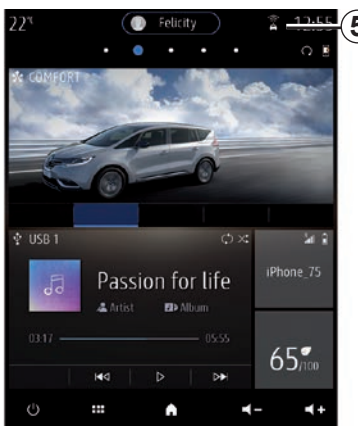

#### **Suspendarea temporară a colectării datelor**

Colectarea datelor vehiculului poate să fie suspendată temporar.

Pentru a face acest lucru, la pornirea vehiculului, setați colectarea datelor la "OFF".

**5** Puteţi suspenda colectarea datelor, în orice moment, din meniul "Setări", fila "Sistem", meniul "Manager dispozitive", fila "Data" sau prin apăsarea pictogramei pentru nivelul de receptie 5 pentru a accesa direct meniul "Data".

> Pentru informatii suplimentare despre pictograma stării de recepție 5, consultați capitolul "Setări sistem".

> Serviciile vor fi dezactivate, cu exceptia funcţiior obligatorii de securitate asociate cu apelarea de urgenţă automată în caz de accident.

Constructorul ia toate măsurile de precautie necesare pentru a se asigura că datele dvs. cu caracter personal sunt prelucrate în condiții de securitate absolută.

# **ACTIVAREA SERVICIILOR (3/3)**

### **Protecţia datelor**

Datele de la vehiculul dvs. sunt prelucrate de producător, de distribuitori autorizați și de alte entităţi din grupul producătorului. Detaliile producătorului sunt disponibile pe site-ul său web şi pe ultima pagină a manualului de utilizare al vehiculului.

În conformitate cu reglementările care vi se aplică, mai ales dacă aveți domiciliul în Europa, puteți solicita:

- obţinerea şi consultarea datelor pe care producătorul le detine despre dvs.;
- corectarea tuturor informaţiilor inexacte;
- eliminarea datelor care vă vizează;
- primirea unei copii a datelor dvs. pentru a o folosi în altă parte;
- încetarea utilizării datelor dvs. în orice moment;
- suspendarea utilizării datelor dvs.

Clientul este, de asemenea, îndreptățit să se opună prelucrării datelor sale personale, mai ales dacă sunt utilizate pentru prospectarea vânzărilor sau pentru profilare.

#### **Protecţia datelor cu caracter personal**

Indiferent dacă decideți sau nu să suspendaţi partajarea, datele de utilizare a vehiculului vor fi transmise producătorului şi partenerilor/filialelor în cauză, în următoarele scopuri:

- pentru a permite funcţionarea şi întreţinerea vehiculului dvs.;
- pentru a îmbunătăţi ciclul de viaţă al vehiculului dvs.

Scopul utilizării acestor date nu este prospectarea comercială, ci mai degrabă îmbunătățirea continuă a vehiculelor producătorului şi prevenirea problemelor care pot împiedica functionarea lor zilnică.

Pentru informatii suplimentare, politica de protectie a datelor este disponibilă pe site-ul web al producătorului, pentru care adresa este disponibilă în manualul de utilizare al vehiculului.

### **Expirarea serviciilor**

Serviciile pot fi activate pentru o perioadă limitată. După expirarea acestei perioade, serviciile nu mai functionează. Pentru a reactiva serviciile, consultati paragraful intitulat "Achiziționarea și reînnoirea serviciilor".

Constructorul ia toate măsurile de precautie necesare pentru a se asigura că datele dvs. cu caracter personal sunt prelucrate în conditii de securitate absolută.

# **ACTUALIZAREA CARTELEI ŞI A SISTEMULUI (1/6)**

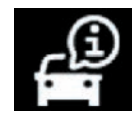

**Meniul** .. Info<sup>"</sup>

Din meniul "Info", selectati fila "Sistem".

Utilizaţi acest meniu pentru a afişa diferitele informaţii şi pentru a actualiza sistemul multimedia și hărțile de navigare.

Actualizările pot fi oferite de sistem în mod automat. De asemenea, puteţi căuta actualizările în mod manual, în funcție de conectivitatea vehiculului și de aplicația care trebuie actualizată.

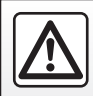

Din motive de securitate, efectuați aceste manipulări cu vehiculul oprit.

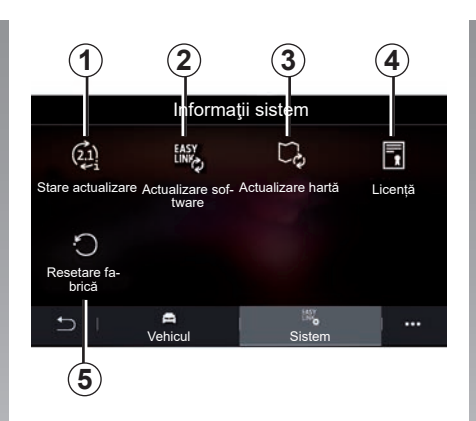

# **Ecranul "Informatii sistem"**

- *1* "Stare actualizare".
- *2* "Actualizare software".
- *3* "Actualizare hartă".
- *4* "Licență".
- *5* "Resetare fabrică".

Unele actualizări pot face ca anumite servicii ale vehiculului (ecran, radio etc.) să nu poată fi utilizate temporar. În acest caz, consultaţi indicaţiile afişate pe ecran.

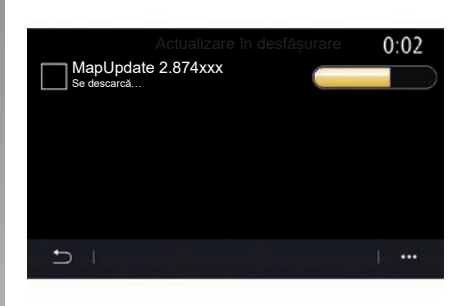

#### **"Stare actualizare"** *1*

Acest meniu oferă informaţii despre evoluţia actualizărilor sistemului multimedia şi a hărţilor de navigare:

- Numele actualizării.
- Starea actualizărilor.

**Notă:** meniul "Stare actualizare" 1 este disponibil în timp ce o actualizare este în curs de desfăşurare.

# **ACTUALIZAREA CARTELEI ŞI A SISTEMULUI (2/6)**

### **Actualizarea sistemului multimedia**

#### **"Actualizare software"** *2*

Acest meniu vă permite să:

- vizualizarea versiunii curente a software-ului şi a numărului de serie al sistemului multimedia;
- aflați data ultimei actualizări;
- verificaţi dacă este disponibilă o actualizare;
- actualizarea diferitelor sisteme din sistemul multimedia.

#### **Notă:**

- dacă o actualizare este disponibilă, veți fi notificat prin intermediul funcției Notificări. Consultați capitolul "Gestionarea notificărilor";
- actualizările pot fi căutate şi descărcate numai dacă vehiculul dvs. se află într-o zonă geografică acoperită de o reţea mobilă. Pentru informații suplimentare, consultati capitolul "Setări sistem".

În cazul actualizării automate, dacă este disponibilă o nouă actualizare, după oprirea motorului va apărea o notificare pe ecranul sistemului multimedia pentru a vă informa.

Urmați instrucțiunile afișate pe ecranul sistemului multimedia pentru a continua instalarea.

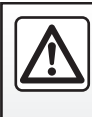

Înainte de a începe instalarea, parcați vehicului departe de trafic şi aplicaţi frâna de parcare.

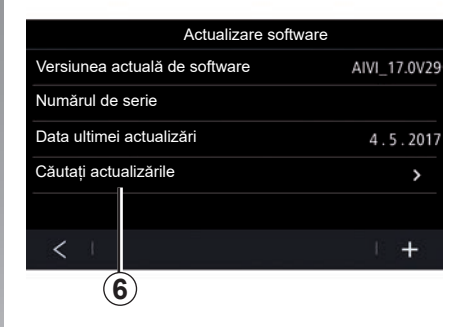

De asemenea, puteți căuta actualizările direct, apăsând pe "Căutați actualizările" *6*. După căutarea sistemului multimedia, puteți accesa următoarea actualizare *7*, dacă este disponibilă.

# **ACTUALIZAREA CARTELEI ŞI A SISTEMULUI (3/6)**

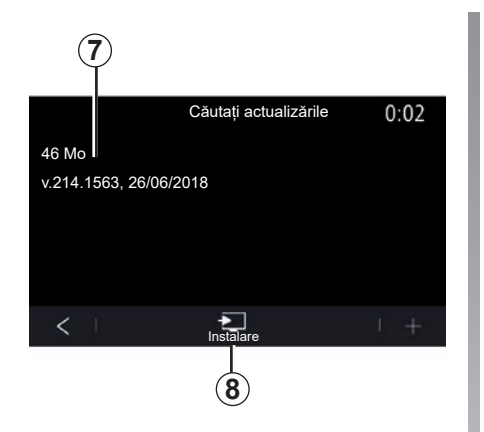

Porniţi instalarea actualizării *7*, apăsând pe "Instalare" *8*.

Urmaţi instrucţiunile afişate pe ecranul sistemului multimedia. Puteţi părăsi vehiculul după apăsarea pe "OK" pentru a confirma instalarea, fără a aştepta finalizarea actualizării.

### **Actualizarea hărţilor de navigare**

#### **"Actualizare hartă"** *3*

Puteti vizualizati lista tărilor 9 instalate în sistemul de navigare.

Numai ţară înregistrată ca preferată *10* va fi actualizată automat.

Pentru a actualiza hărţile, asiguraţi-vă în prealabil că toate serviciile vehiculului sunt activate. Consultati capitolul intitulat "Activarea serviciilor".

#### **Modificare ţară preferată**

Ţara preferată *10* poate fi schimbată o singură dată, prin intermediul sistemului multimedia. Ţara preferată poate fi definită după ce vehiculul v-a fost înmânat, iar serviciile au fost activate.

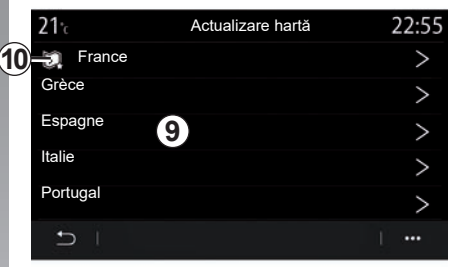

Pentru a detecta țara preferată, puteți face acest lucru prin intermediul unui mesaj care apare pe ecranul sistemului multimedia şi care vă întreabă dacă doriți să localizați vehiculul.

Dacă doriti să schimbati din nou tara preferată *10*, contactaţi un reprezentant al mărcii.

**Notă:** în mod implicit, ţara preferată se bazează pe locația detectată a vehiculului.

# **ACTUALIZAREA CARTELEI ŞI A SISTEMULUI (4/6)**

#### Actualizarea de la distantă a hărtilor de **navigare**

Dacă vehiculul dvs. este dotat cu servicii conectate și ati acceptat actualizări de la distantă, sistemul va actualiza periodic harta corespunzătoare ţării preferate *10*.

Puteti primi în sistemul dvs. mesaje de informare despre aceste actualizări.

#### **Notă:**

actualizările la distanță ale hărții pot fi efectuate automat dacă vehiculul dvs. este:

- eligibil pentru o actualizare;
- situat într-o zonă geografică acoperită de o retea mobilă.

Actualizarea de la distantă este disponibilă numai prin abonament şi poate fi accesată pe o perioadă de timp specificată. Pentru detalii suplimentare, consultați un reprezentant al mărcii.

#### **Actualizarea manuală a hărţilor de navigare**

În cazul vehiculelor fără servicii conectate (consultati capitolul "Setări sistem"), hărțile pot fi actualizate manual, cu ajutorul unei unități flash USB.

#### **Notă:**

- unitatea flash USB utilizată trebuie să fie formatată în FAT32 şi să aibă o capacitate minimă de 16 GB şi o capacitate maximă de 64 GB;
- unitatea USB nu este furnizată împreună cu sistemul.

#### Pentru a actualiza hărtile de pe com**puter**, accesati https://renault-connect. renault.com, apoi conectați-vă la contul "My Renault".

Vehiculul trebuie identificat înainte de actualizarea hărtilor. Vehiculul este identificat folosind:

- VIN (număr de identificare vehicul);
- o imagine virtuală a vehiculului folosind o unitate flash USB.

#### **Actualizări efectuate deVIN**

De la computer, conectați-vă la contul "My Renault" și descărcați software-ul Renault CONNECT Toolbox, apoi introduceti VIN pentru a actualiza.

Software-ul Renault CONNECT Toolbox arată tipul de actualizări posibile:

- "Actualizare completă";
- "Actualizare disponibilă după ţară".

Notă: în lista "Actualizări disponibile după tară" sunt sugerate numai tările în care este disponibilă o actualizare pentru vehiculul selectat.

**Responsabilitatea utilizatorului în timpul actualizării.** Este foarte important să urmați cu atenție instrucțiunile în timpul actualizării. Nerespectarea acestor instrucţiuni (scoaterea unităţii flash USB etc.) poate deteriora datele şi le poate provoca daune ireversibile.

# **ACTUALIZAREA CARTELEI ŞI A SISTEMULUI (5/6)**

Selectați actualizările pe care doriți să le instalați pe sistemul multimedia, apoi descărcați actualizările în unitatea flash USB.

După ce datele sunt descărcate pe unitatea flash USB, puteti scoate unitatea flash USB din computer, dezactivând-o înainte de a o scoate, apoi mergeti la vehicul.

**În vehiculul dvs.**, introduceţi unitatea flash USB în portul vehiculului USB. Sistemul multimedia detectează aplicații noi și se oferă să le instaleze. Urmaţi instrucţiunile afişate pe ecranul sistemului multimedia.

**Această procedură de actualizare trebuie efectuată cu motorul pornit, în cazul vehiculelor cu ardere internă, şi cu motorul activat, în cazul vehiculelor hibride şi electrice.**

**Notă:** după ce unitatea flash USB a fost introdusă în portul USB al vehiculului, nu efectuati nicio operatie asupra sistemului multimedia, asupra comenzilor sale sau asupra oricăruia dintre dispozitivele vehiculului (telefon, audio, navigare etc.), pentru a evita întreruperea procesului de actualizare.

Când procedura de actualizare este completă, puteți scoate unitatea flash USB din vehiculul dvs.

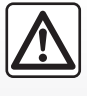

Nu staționați și nu porniți motorul în locuri în care se află substante sau materiale inflamabile, precum iarbă sau frunze,

care pot veni în contact cu un sistem de eşapament cald.

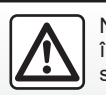

Nu porniţi motorul într-un local închis: gazele de eşapament sunt toxice.

#### **Actualizări prin crearea unei imagini virtuale a vehiculului dvs. folosind o unitate flash USB**

De la vehiculul dvs., introduceti o unitate flash USB formatată în FAT32, cu o capacitate minimă de 16 GB şi cu o capacitate maximă de 64 GB, în portul USB al vehiculului şi aşteptaţi 10 secunde (asiguraţi-vă că nu există nicio altă unitate flash USB conectată).

Sistemul multimedia salvează o imagine virtuală a vehiculului pe unitatea flash USB, care va permite software-ului Renault CONNECT Toolbox să identifice actualizările disponibile pentru sistemul de navigare.

După ce imaginea virtuală este realizată, scoateți unitatea flash USB din unitatea flash USB a vehiculului dvs., apoi mergeți la computer.

Orice unitate flash USB introdusă este analizată, iar imaginea acesteia este stocată în sistemul multimedia. În funcție de capacitatea unității flash USB, ecranul multimedia poate fi pus în aşteptare. Aşteptaţi câteva secunde. Folosiţi numai unități flash USB care se conformează cerintelor nationale în vigoare.

# **ACTUALIZAREA CARTELEI ŞI A SISTEMULUI (6/6)**

**De la computer**, conectati-vă la contul "My Renault" și descărcați software-ul Renault CONNECT Toolbox, apoi introduceti unitatea flash USB care contine imaginea virtuală a vehiculului dvs.

Software-ul Renault CONNECT Toolbox arată tipul de actualizări posibile:

- "Actualizare completă";
- "Actualizare disponibilă după tară".

**Notă:** în lista "Actualizări disponibile după ţară" sunt sugerate numai ţările în care este disponibilă o actualizare pentru vehiculul selectat.

Selectați actualizările pe care doriți să le instalați pe sistemul multimedia, apoi descărcați actualizările în unitatea flash USB.

După ce datele sunt descărcate pe unitatea flash USB , puteti scoate unitatea flash USB din computer, dezactivând-o înainte de a o scoate, apoi mergeti la vehicul

**În vehiculul dvs.**, introduceţi unitatea flash USB în portul vehiculului USB. Sistemul multimedia detectează aplicații noi și se oferă să le instaleze. Urmați instrucțiunile afișate pe ecranul sistemului multimedia.

#### **Această procedură de actualizare trebuie efectuată cu motorul pornit, în cazul vehiculelor cu ardere internă, şi cu motorul activat, în cazul vehiculelor hibride şi electrice.**

**Notă:** după ce unitatea flash USB a fost introdusă în portul USB al vehiculului, nu efectuati nicio operatie asupra sistemului multimedia, asupra comenzilor sale sau asupra oricăruia dintre dispozitivele vehiculului (telefon, audio, navigare etc.), pentru a evita întreruperea procesului de actualizare.

Când procedura de actualizare este completă, puteți scoate unitatea flash USB din vehiculul dvs.

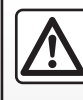

Nu staţionaţi şi nu porniţi motorul în locuri în care se află substante sau materiale inflamabile, precum iarbă sau frunze,

care pot veni în contact cu un sistem de eşapament cald.

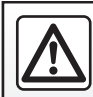

Nu porniţi motorul într-un local închis: gazele de eşapament sunt toxice.

# **MY RENAULT (1/3)**

#### **prezentare**

Contul dvs. de client "My Renault" este disponibil pe site-ul web https://renault-connect. renault.com sau prin descărcarea aplicaţiei "My Renault" pe smartphone.

#### **Notă:**

- aplicatia "My Renault" este supusă dezvoltării continue. Conectati-vă cu regularitate pentru a vă îmbunătăți contul cu noi caracteristici;
- pentru informatii suplimentare referitoare la telefoanele compatibile, contactati un reprezentant al mărcii sau vizitati site-ul https://renault-connect.renault.com;

pentru mai multe informatii, contactati un reprezentant al mărcii sau consultati pachetul Renault Connect la https://renaultconnect.renault.com.

Din contul dvs. de client "My Renault", puteti interacționa cu vehiculul și obține informații:

- vizualizaţi informaţiile despre vehicul;
- accesaţi istoricul şi calendarul interviurilor dvs. şi faceţi o programare;
- identificaţi locul în care este parcat vehiculul;
- activaţi de la distanţă claxonul şi luminile vehiculului;
- vizualizaţi şi gestionaţi contractele şi serviciile;
- consultaţi E-Guide al vehiculului;
- găsiţi un reprezentant al mărcii în apropiere;
- creați/modificați "My Renault" "Cod PIN";
- ...

#### **Notă:**

- anumite funcţii depind de echiparea vehiculului, de abonamentul la contractele serviciilor și de legislația țării:
- unele funcţii pot fi accesate doar de pe smartphone, prin intermediul aplicatiei "My Renault";
- serviciile trebuie activate pentru a permite controlul vehiculului de la distantă. Consultați capitolul intitulat "Activarea serviciilor":
- crearea unui "Cod PIN" "My Renault" vă permite să accesați în siguranță serviciile conectate.

Când utilizati aplicația "My Renault", utilizati conexiunea la internet a telefonului (care este supusă taxelor şi limitărilor impuse de operatorul dvs. de telefonie mobilă).

### **MY RENAULT (2/3)**

### **Servicii conectate în ..Mv Renault"**

#### **Pentru vehicule electrice**

Puteti beneficia de serviciile conectate din aplicatia "My Renault", cum ar fi:

- să verificaţi nivelul bateriei şi starea de încărcare;
- a programa încărcarea;
- lansa/programa sistemul de climatizare sau de încălzire;
- accesaţi "Mobilize charge pass" (metoda de plată la statia de încărcare);
- a găsi staţii de încărcare disponibile în apropiere;
- să planificaţi o rută, identificând staţiile de încărcare de pe traseu;

– ...

Notă: functiile de încărcare, climatizare și încălzire sunt disponibile numai cu anumite vehicule. Pentru mai multe informatii, contactati un Reprezentant al mărcii.

### **Creati un cont de utilizator .. My Renault"**

Pentru a accesa functiile "My Renault", trebuie să creaţi un cont de utilizator pe site-ul web sau în aplicația "My Renault".

Pe site-ul web:

- selectaţi "Creare cont" pe pagina de pornire;
- introduceţi informaţiile necesare pentru a crea contul.

Din aplicatie:

- selectaţi "Înregistrare" din meniul principal al aplicatiei:
- introduceţi informaţiile necesare pentru a crea contul.

Un e-mail de confirmare va fi trimis la adresa de e-mail furnizată anterior.

Pentru a finaliza crearea contului dvs. "Mv Renault", faceţi clic pe linkul afişat în e-mailul de confirmare.

Notă: puteți folosi același nume de utilizator și aceeași parolă pentru a vă conecta la contul dvs. de utilizator web.

### **Înregistraţi vehiculul în contul dvs. "My Renault"**

Din contul "My Renault", faceti clic pe "adăugare un vehicul", apoi adăugați VIN (numărul de identificare vehicul) sau numărul de înregistrare al vehiculului, în mod manual sau prin scanarea acestuia.

### **Sincronizati-vă contul ..Mv Renault" cu vehiculul.**

Pentru a utiliza aplicatia "My Renault" și interactiona cu vehiculul dvs., trebuie să sincronizați aplicația "My Renault" cu vehiculul.

#### **Notă:**

- dacă doriți să sincronizați aplicația "My Renault" cu vehiculul, trebuie să vă aflați în vehicul, cu sistemul multimedia pornit, şi parcat într-o zonă cu acoperire de retea:
- dacă aplicaţia "My Renault" nu este sincronizată cu vehiculul, nu veti putea accesa contractele serviciilor dvs.

Din aplicatia "My Renault":

- conectaţi-vă la contul dumneavoastră;
- din meniul principal al aplicaţiei, apăsaţi butonul "Sincronizare vehicul propriu" și confirmati apăsând din nou:
- urmaţi instrucţiunile afişate pe ecranul sistemului multimedia.

După ce contul dvs. "My Renault" este asociat cu sistemul multimedia, sincronizarea va avea loc în mod automat.

### **Reînnoirea unui serviciu**

Pentru a reînnoi unul dintre servicii atunci când se apropie de expirare, accesați fila "Renault CONNECT store" din contul "My Renault", apoi selectați "Serviciile mele".

Apoi faceți clic pe "Reînnoire" și urmați instructiunile pas cu pas.

# **ÎMPRUMUTAREA ŞI REVÂNZAREA VEHICULULUI**

### **Împrumutarea vehiculului**

#### **Informaţii juridice**

Atunci când împrumutați vehiculul, sunteți obligat (consultati Conditiile generale de vânzare ale serviciilor conectate) să informati persoana căreia îi împrumutati vehiculul în legătură cu faptul că vehiculul va fi conectat si va colecta informatii personale. precum locația vehiculului.

#### **Colectarea datelor**

Colectarea datelor vehiculului poate să fie suspendată temporar.

Pentru a face acest lucru, la pornirea vehiculului dvs. şi după afişarea ferestrei Securitate si confidentialitate pe ecranul central, selectati "OFF" pentru colectarea datelor.

Serviciile vor fi dezactivate, cu exceptia functiior obligatorii sau asociate securității. cum ar fi apelarea de urgenţă automată în caz de accident.

### **Revânzarea vehiculului**

#### **Ştergerea datelor cu caracter personal**

La vânzarea vehiculului, este obligatoriu să stergeti toate informatiile personale stocate în vehicul sau în afara acestuia.

Pentru a face acest lucru, reinițializați sistemul de la bord şi ştergeţi vehiculul din contul dvs. "My Renault".

#### **Reiniţializarea sistemului**

Pentru a face acest lucru, porniți sistemul multimedia al vehiculului dvs.

Din meniul principal, apăsați pe "Info", apoi pe "Sistem", după care pe "Resetare fabrică".

**Notă:** resetarea sistemului este posibilă doar din profilul de administrator.

#### **Ştergerea unui vehicul din contul dvs. "My Renault"**

La vânzarea vehiculului, este necesar, de asemenea, să stergeți vehiculul vechi din contul dvs. "My Renault".

Pentru a face acest lucru, conectati-vă la contul dvs. "My Renault" și selectați "Ştergere vehicul".

# *Vehicul*

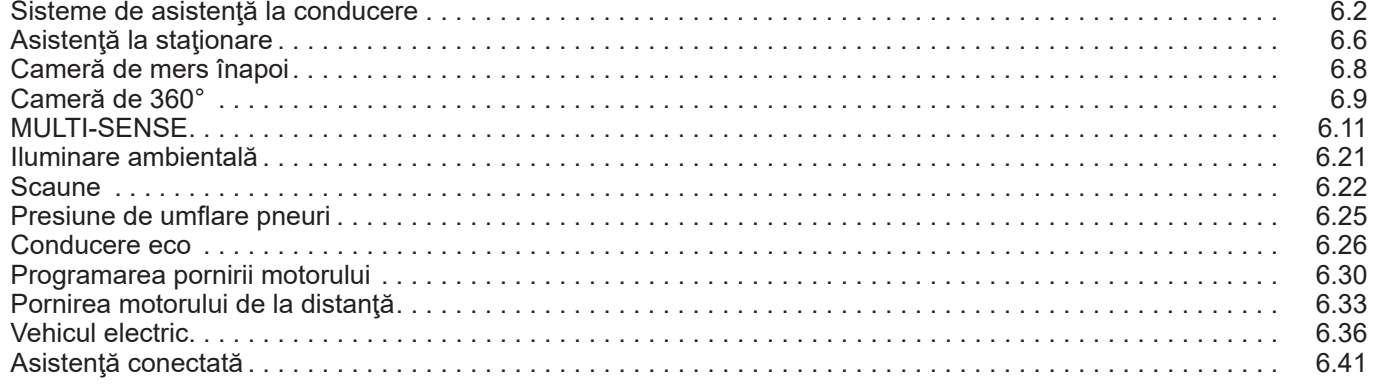

# <span id="page-127-0"></span>**ASISTENŢĂ LA CONDUCERE (1/4)**

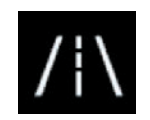

**Meniul "Asist. condus"**

Din meniul principal, apăsați pe "Setări", apoi apăsați pe fila "Vehicul". Acest meniu vă permite să configuraţi sistemele de asistentă la conducere.

**Unele setări trebuie modificate în timp ce motorul funcţionează pentru a putea fi stocate de sistemul multimedia.**

Din motive de securitate, efectuați aceste manipulări cu vehiculul oprit.

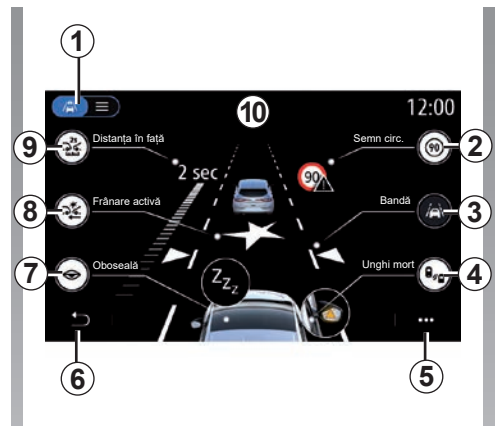

# **Ecranul "Asist. condus".**

- 1 "Mod de afişare";
- 2 "Semn circ.";
- 3 .Bandă":
- 4 .Unghi mort":
- *5* "Meniu contextual";
- *6* "Revenire la pagina anterioară";
- *7* "Oboseală";
- *8* "Frânare activă" sau "Securitate avansată", în funcție de vehicul;
- *9* "Distanța în față".

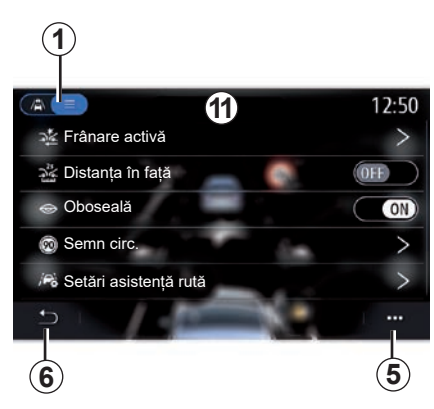

### **"Mod de afişare"**

Atunci când selectați un mod de vizualizare *1*, puteţi să alegeţi modul interactiv *10* sau modul listă *11* care vă permite să vizualizați integral "Asist. condus".

Selectați butonul opțiunii pe care doriți să o activaţi sau să o dezactivaţi.

# **ASISTENŢĂ LA CONDUCERE (2/4)**

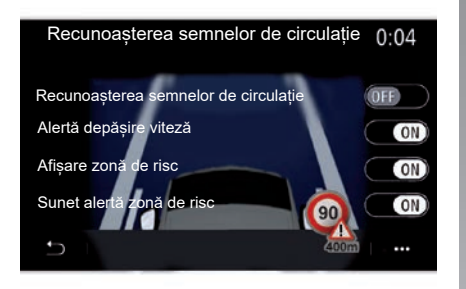

#### **"Semn circ."**

Această funcție vă ajută în timpul călătoriilor, informându-vă despre limitele de viteză, zonele cu risc ridicat și zonele periculoase folosind:

- afişarea pe ecranul multimedia şi pe tabloul de bord;
- o alertă sonoră.

#### **"Recunoașterea semnelor de circulație"**

Această funcție vă permite să selectați informațiile pe care doriți să le primiți. Selectați "ON" pentru a activa sistemul.

#### **"Alertă depășire viteză"**

Această funcție detectează orice depăşire a limitei de viteză şi avertizează şoferul prin afişarea unei avertizări pe tabloul de bord, împreună cu o alertă sonoră. Alegeti "ON" pentru a activa această funcție.

Notă: nu puteți activa avertizarea sonoră pentru limita de viteză, dacă avertismentul pentru limita de viteză este dezactivat.

#### **"Afișare zonă de risc"**

Această funcție alertează şoferul prin intermediul tabloului de bord la intrarea într-o zonă periculoasă sau o zonă cu risc ridicat. Alegeti "ON" pentru a activa această funcție.

**Notă:** serviciile trebuie să fie activate pentru a afişa zonele de risc. Consultaţi capitolul intitulat .Activarea serviciilor"

#### **"Sunet alertă zonă de risc"**

Această funcție notifică șoferul printr-un avertisment sonor atunci când intră într-o zonă periculoasă sau într-o zonă cu risc ridicat.

Alegeti "ON" pentru a activa această funcție.

Notă: dacă "Afisare zonă de risc" este dezactivată, funcția "Sunet alerță zonă de risc" este dezactivată automat.

#### **"Oboseală"**

Această funcție detectează orice reducere a reacțiilor șoferului. Acesta ia în considerare mişcările bruşte şi aleatorii ale volanului, frecventa alertei de depăsire a benzii și rulajul neîntrerupt timp de peste două ore.

Această funcție notifică șoferul printr-un avertisment sonor și afișând un mesaj de avertizare pe tabloul de bord care îi recomandă șoferului să facă o pauză.

Selectati "ON" pentru a activa sistemul. Pentru informaţii suplimentare, consultaţi capitolul "Alertă de detectare oboseală" din manualul de utilizare al vehiculului.

# **ASISTENŢĂ LA CONDUCERE (3/4)**

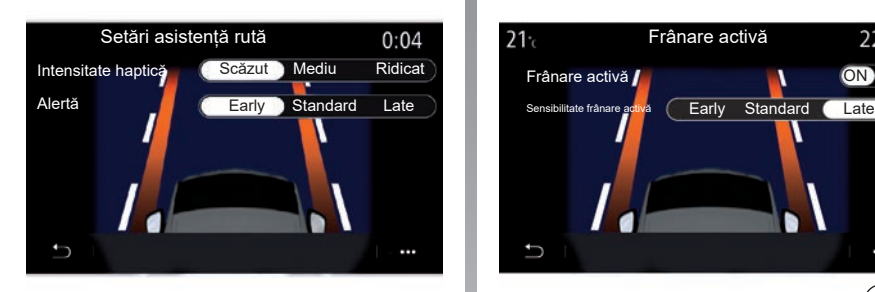

#### **"Bandă" (Setări asistență rută)**

Funcţia îl alertează pe şofer în cazul depăşirii involuntare a unei linii continue sau discontinue.

Puteţi să reglaţi intensitatea vibraţiilor volanului (sau volumul alertei sonore, în funcție de echipare), precum şi sensibilitatea alertei de depăşire a benzii.

Pentru informații suplimentare, consultați capitolul "Asistență la menținerea pe bandă" din manualul de utilizare al vehiculului.

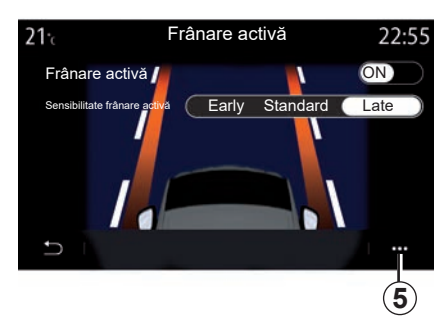

#### **"Frânare activă"**

- "Frânare activă": Această functie avertizează şoferul în caz de risc de coliziune. Alegeți "ON" pentru a activa această funcție. Puteți selecta sensibilitatea avertizării "Frânare activă", după cum este necesar:
	- "Early";
	- "Standard";
	- "Late".

Pentru informaţii suplimentare, consultați capitolul "Frânare activă" sau capitolul "Securitate avansată" (în funcție de vehicul) din manualul de utilizare al vehiculului.

#### **"Securitate avansată"**

 $(n)$  functie de echipare)

Acest sistem este compus din următoarele functii:

- "Frânare activă";
- "Asistenţă de urgenţă la menţinerea pe bandă": Această funcție alertează și corectează traiectoria vehiculului în cazul în care:
	- marginea drumului este depăşită;
	- există un risc de coliziune cu un vehicul care vine din sens opus pe o bandă alăturată;
	- există un risc de coliziune cu un vehicul care se află în zona unghiului mort (în funcție de echipare).

Pentru informaţii suplimentare, consultaţi capitolul "Securitate avansată" din manualul de utilizare al vehiculului.

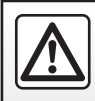

Din motive de securitate, efectuați aceste manipulări cu vehiculul oprit.

# **ASISTENŢĂ LA CONDUCERE (4/4)**

#### **"Avertizare unghi mort"**

Această funcție avertizează şoferul atunci când un alt vehicul se află într-un unghi mort. Alegeți "ON" pentru a activa această funcție. Pentru informații suplimentare, consultați capitolul "Avertizare unghi mort" din manualul de utilizare al vehiculului.

#### **"Distanța în față"**

Această funcție avertizează şoferul atunci când este prea aproape de un alt vehicul. Alegeți "ON" pentru a activa această funcţie. Pentru informaţii suplimentare, consultaţi capitolul "Alertă de distanță de siguranță" din manualul de utilizare al vehiculului.

#### **Meniu contextual**

Din meniul contextual 5, puteți să reinițializați la setările implicite pentru fiecare meniu.

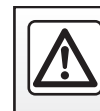

Din motive de securitate, efectuați aceste manipulări cu vehiculul oprit.

# <span id="page-131-0"></span>**SISTEME DE ASISTENŢĂ LA PARCARE (1/2)**

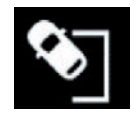

**Meniul "Asistență parcare"**

Din meniul principal, apăsați pe "Setări", apoi apăsați pe fila "Vehicul". Utilizați acest meniu pentru a accesa setările pentru asistenta la parcare. Pentru mai multe informatii, consultați capitolul intitulat "Asistență la parcare" din manualul de utilizare al vehiculului dvs.

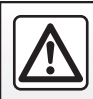

Din motive de securitate, efectuați aceste manipulări cu vehiculul oprit.

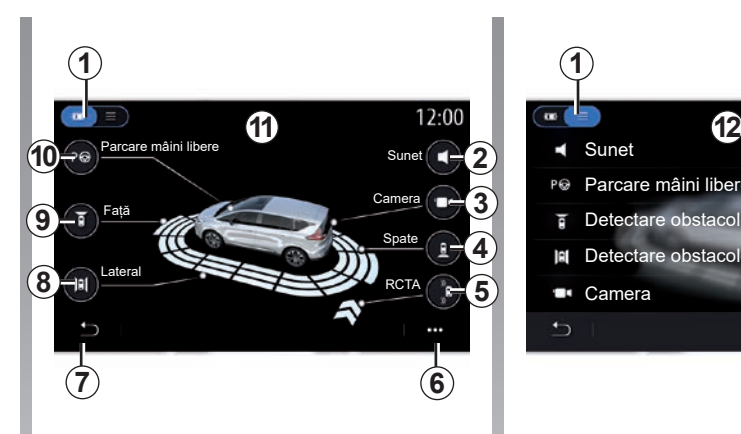

# **Ecranul "Asistență parcare".**

- *1* "Mod de afişare".
- *2* "Sunet".
- 3 .Camera".
- *4* "Detectare obstacole spate".
- 5 "Avertizare ieşire din parcare".
- *6* "Meniu contextual".
- *7* "Revenire la meniul anterior".
- *8* "Detectare obstacole laterale".
- *9* "Detectare obstacole faţă".
- *10* "Parcare mâini libere".

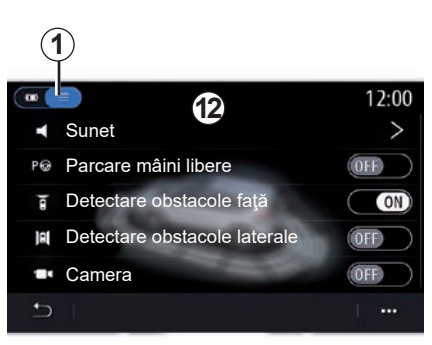

#### **Meniu contextual**

Din meniul contextual **5**, puteti reinitializa setările implicite pentru fiecare meniu şi accesa instrucţiunile sistemului multimedia.

La selectarea unui mod de afisare 1, puteti selecta un mod interactiv *11* sau modul listă *12* pentru a vizualiza sistemele de asistentă la parcare disponibile.

Selectați butonul opțiunii pe care doriți să o activaţi sau să o dezactivaţi.

# **SISTEME DE ASISTENŢĂ LA PARCARE (2/2)**

#### **"Detectare obstacole"**

Apăsați pe "ON" sau "OFF" pentru a activa sau a dezactiva Asistenta la parcare:

- spate *4*;
- lateral *8*;
- faţă *9*.

#### **"Sunet"**

Apăsați pe "ON" sau "OFF" pentru a activa sau dezactiva alertele sonore pentru Asistența la parcare.

Pot fi modificate următoarele setări:

- .Tip sunet": selectati unul dintre tipurile de alerte sonore dintre cele sugerate;
- "Volum": reglaţi volumul alertei de detectare obstacol apăsând pe "**+**" sau pe "-".

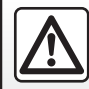

Din motive de securitate, efectuați aceste manipulări cu vehiculul oprit.

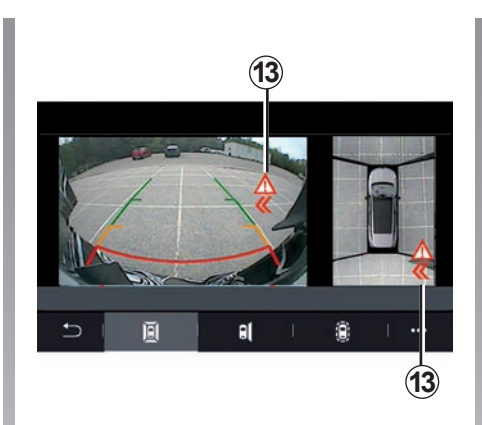

#### **"Avertizare ieşire din parcare"** *5*

Avertizarea ieşire din parcare *5* detectează obstacolele care se apropie din lateralele vehiculului dvs., din partea din spate.

Aceasta se activează atunci când marşarierul este cuplat și vehiculul este stationar sau se deplasează la viteză mică.

Obstacolele care se apropie vă vor fi semnalate prin intermediul unui semnal sonor continuu, al unui afişaj *13* pe ecranul multimedia şi al unui semnal luminos în retrovizorul exterior.

**Notă:** obstacolele statice nu sunt detectate.

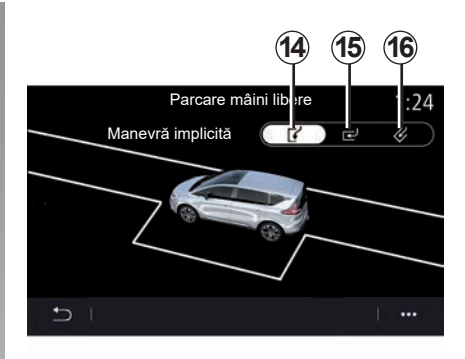

#### **"Parcare mâini libere"** *10*

Alegeti una dintre următoarele opțiuni pentru a selecta o manevră implicită:

- "Paralelă" *14*;
- "Perpendiculară" *15*;
- "În unghi" *16*.

Pentru informatii suplimentare despre functia "Parcare mâini libere", consultați capitolul "Asistență la parcare" din manualul de utilizare al vehiculului.

# <span id="page-133-0"></span>**CAMERĂ DE MERS ÎNAPOI**

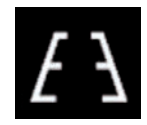

**Meniul ..Cameră vedere spate"**

Din meniul principal, selectați "Setări", apoi fila "Vehicul", după care "Asistență parcare". Utilizaţi acest meniu pentru a configura camera de mers înapoi.

Pentru informatii suplimentare referitoare la camera de mers înapoi, consultaţi manualul de utilizare al vehiculului dumneavoastră.

#### **Notă:**

- aveţi grijă în aşa fel încât camerele să nu fie acoperite (cu murdărie, noroi, zăpadă etc.);
- afişajul camerei de mers înapoi nu mai este disponibil (este înlocuit cu un ecran negru) atunci când viteza vehiculului depășește aproximativ 10 km/h, în funcție de legislaţia locală. Pe ecran apare un mesaj care vă avertizează că viteza dvs. este prea mare.

Din motive de securitate, efectuați aceste manipulări cu vehiculul oprit.

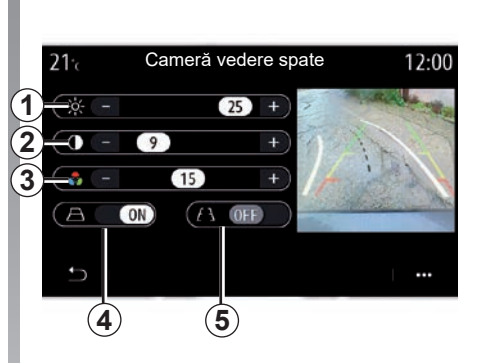

#### **"Linii de ghidare"**

Puteti activa sau dezactiva:

- liniile de ghidare fixe *5* care indică distanța din spatele vehiculului;
- liniile de ghidare mobile *4* care indică traiectoria vehiculului în funcție de poziția volanului.

#### **"Setări imagine"**

Puteţi să reglaţi setările următoare:

- luminozitate *1*;
- contrast *2*;
- culoare *3*.

# <span id="page-134-0"></span>**CAMERĂ LA 360° (1/2)**

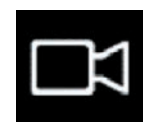

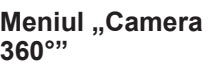

#### **prezentare**

Vehiculul este echipat cu patru camere montate în partea din faţă, în retrovizoarele exterioare și în partea din spate a vehiculului. pentru a vă oferi asistenţă suplimentară în timpul manevrelor dificile.

Pentru informatii suplimentare, consultati capitolul "Cameră cu vedere la 360°" din manualul de utilizare al vehiculului.

Notă: aveți grijă în asa fel încât camerele să nu fie acoperite (cu murdărie, noroi, zăpadă etc.).

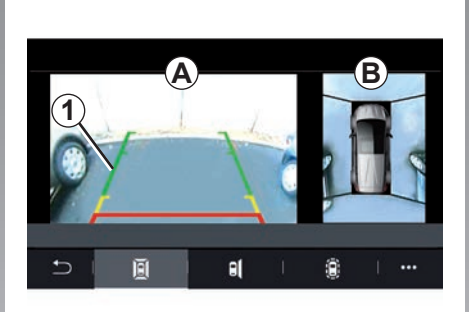

# **Operaţie**

Puteți activa sistemul apăsând butonul de activare din vehiculul dvs. sau prin cuplarea marșarierului (până la aproximativ cinci secunde după schimbarea într-o altă viteză).

În zona *A* a ecranului sistemului multimedia *1* este afișată o vedere a zonei din jurul spatelui vehiculului, însoțită de o siluetă a vehiculului și de semnale sonore.

Senzorii cu ultrasunete instalate pe vehicul "măsoară" distanța dintre vehicul și un obstacol.

Când zona roşie este atinsă, ajutaţi-vă de reprezentarea barei paraşoc pentru a vă opri în mod precis.

O vedere de sus a vehiculului și a împrejurimilor acestuia este afișată în zona *B* de pe ecranul sistemului multimedia.

Pentru informatii suplimentare, consultati capitolul "Cameră cu vedere la 360°" din manualul de utilizare al vehiculului.

Ecranul reprezintă o imagine inversată.

Indicatoarele sunt o reprezentare proiectată pe sol orizontal. Aceste informaţii nu trebuie luate în considerare în cazul suprapunerii pe un obiect vertical sau pe un obiect de pe sol.

Obiectele care apar pe marginea ecranului pot fi deformate.

În caz de luminozitate prea puternică (ninsoare, vehicul în soare etc.), vizibilitatea camerei poate fi perturbată.

# **CAMERĂ LA 360° (2/2)**

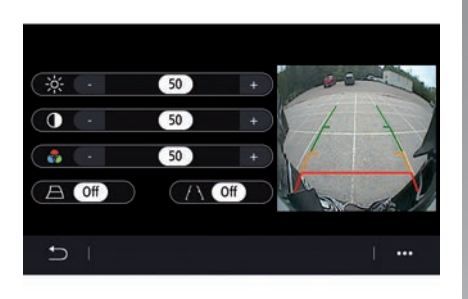

# **Reglaje**

Din meniul principal, selectați "Setări", apoi fila "Vehicul", după care "Asistență parcare", urmat de "Camera". Utilizati acest meniu pentru a configura camera la 360°:

- apăsaţi "ON" sau "OFF" pentru a activa sau a dezactiva liniile de ghidaj;
- apăsaţi "**+**" sau "**-**" pentru a regla setările de contrast şi de luminozitate şi culorile imaginii.

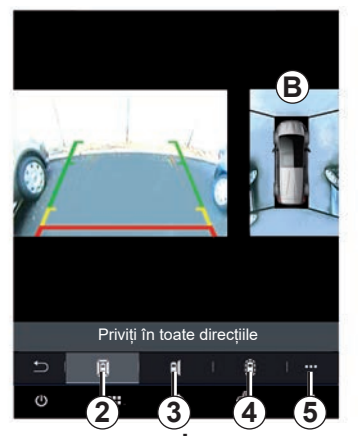

### **Alegerea camerei**

Puteți selecta, de asemenea, vizualizarea zonei *B* afișată pe ecranul multimedia selectând un tip de vizualizare:

- vederea la 360° a împrejurimilor *2*;
- partea pasagerului *3*;
- detectarea obstacolelor *4*.

Din meniul contextual *5*, puteţi să reveniţi la setările implicite.

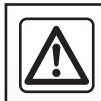

Această funcție reprezintă un ajutor suplimentar, indicând faptul că un alt vehicul se află în zona de unghi mort a vehi-

culului dumneavoastră. Prin urmare, nu poate, în nici un caz, să înlocuiască vigilența și responsabilitatea șoferului în timpul mersului.

Soferul trebuie să fie întotdeauna pregătit pentru evenimentele neprevăzute care pot interveni în timpul conducerii: aveți grijă întotdeauna să nu existe obstacole mobile, mici şi înguste (de exemplu, un copil, un animal, un cărucior de copil, o bicicletă, o piatră, un stâlp etc.) în punctul mort în timpul manevrelor.

# <span id="page-136-0"></span>**MULTI-SENSE (1/10)**

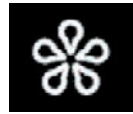

# **Meniul «MULTI-SENSE»**

Din meniul principal, apăsați pe "Setări", apoi pe fila "Vehicul", pentru a accesa "MULTI-SENSE". Acest meniu vă permite să personalizati comportamentul anumitor sisteme incluse.

#### **Selectarea modului**

Modurile disponibile pot varia în funcție de vehicul şi de nivelul de echipare. Din meniul "MULTI-SENSE", selectaţi modul *1* dorit:

- "My Sense";
- "Sport";
- "Comfort";
- "Race";
- "Save";
- "Eco";
- 

**Notă:** ultimul mod activ nu este memorat la repornirea vehiculului. În mod implicit, vehiculul repornește în modul "My Sense". Pentru informatii suplimentare despre fiecare dintre aceste moduri, consultați manualul de utilizare al vehiculului.

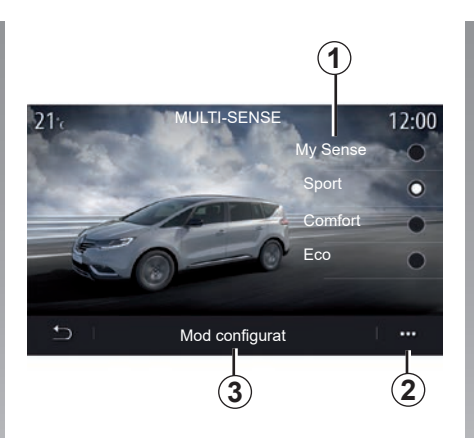

#### **Configurarea modului**

Apăsati pe "Mod configurat" 3 pentru a personaliza parametrii diferiţi ai următoarelor sisteme ale vehiculului:

- "Direcție";
- "4CONTROL";
- "Amortizare";
- "Climă";
- "Afişaj";
- "Design sunet motor";
- "Lumină ambientală";
- ...

#### **Notă:**

- unele meniuri de configurare MULTI-SENSE sunt restrictionate în functie de categorie şi de nivelul de echipare al vehiculului dvs. Aceste meniuri rămân vizibile pe ecranul multimedia, dar nu sunt disponibile;
- de asemenea, puteţi accesa diferitele moduri apăsând în mode repetat pe comanda "MULTI-SENSE" a vehiculului. Consultati manualul de utilizare al vehiculului pentru mai multe informatii.

#### **Meniu contextual**

Puteți reinițializa valorile implicite pentru modul curent din meniul contextual *2*.

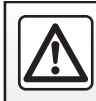

Din motive de securitate, efectuați aceste manipulări cu vehiculul oprit.

# **MULTI-SENSE (2/10)**

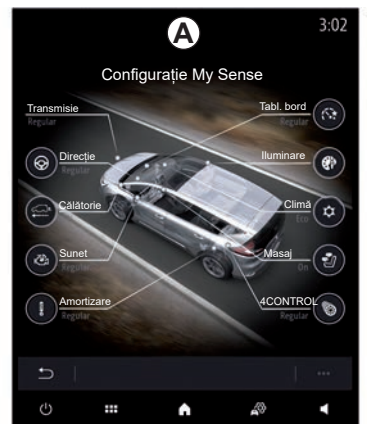

### **Ecranul "**MULTI-SENSE**"**

În funcție de ecranul multimedia, diferitele configurări ale modului ..MULTI-SENSE" pot fi prezente, fie într-o singură filă pe ecranul *A*, fie în filele "Deplasare" *6* și "Ambianță" *13* de pe ecranul *B*.

**Notă:** disponibilitatea setărilor poate varia în funcție de modelul și de nivelul de echipare al vehiculului dvs.

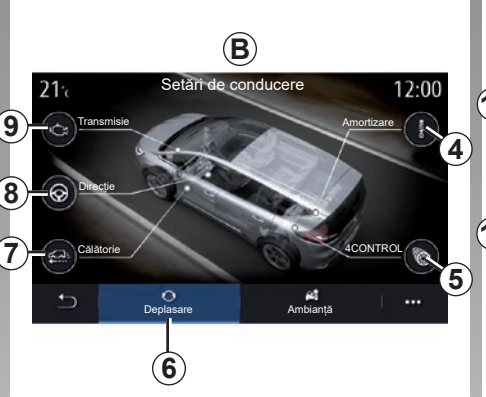

### **Setări de conducere**

Din fila "Deplasare" 6, puteți configura echipamentele următoare:

- "Amortizare" *4*;
- "4CONTROL" *5*;
- "Călătorie" *7*;
- "Direcție" *8*;
- "Transmisie" *9*;
- "Sistem de control electronic al stabilitătii":
- "Pedala de accelerație";

– ...

**Notă:** disponibilitatea setărilor poate varia în funcție de modelul și de nivelul de echipare al vehiculului dvs.

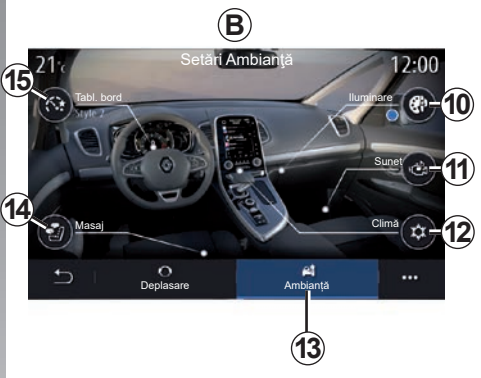

# **Setări Ambianţă**

Din fila Ambianță *13*, puteţi configura echipamentele următoare:

- "Lumină ambientală" *10*;
- "Design sunet motor" *11*;
- "Climă" *12*;
- "Masaj" *14*;
- "Tabloul de bord" *15*;
- ...

**Notă:** disponibilitatea setărilor poate varia în funcție de modelul și de nivelul de echipare al vehiculului dvs.

### **MULTI-SENSE (3/10)**

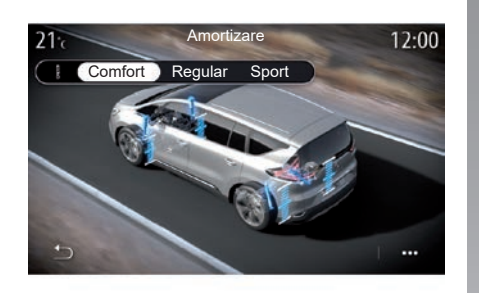

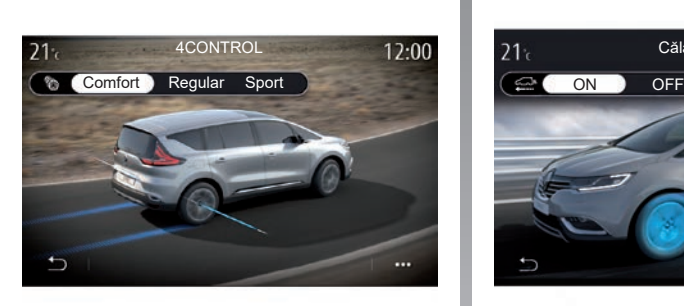

#### **"Amortizare"** *4*

Utilizaţi acest meniu pentru a avea acces la mai multe moduri de suspensie:

- "Comfort";
- "Regular";
- "Sport".

În funcție de modul selectat, cursa și rigiditatea amortizoarelor sunt reglate pentru a oferi un echilibru optim între o experiență de conducere confortabilă şi una sportivă.

### **"4CONTROL"** *5*

Acest meniu oferă mai multe moduri de stabilitate electronică:

- "Comfort";
- "Regular";
- "Sport".

În funcție de modul selectat, unghiul roților spate este reglat în raport cu rotile față. pentru a oferi un echilibru optim între o experienţă de conducere confortabilă şi una sportivă.

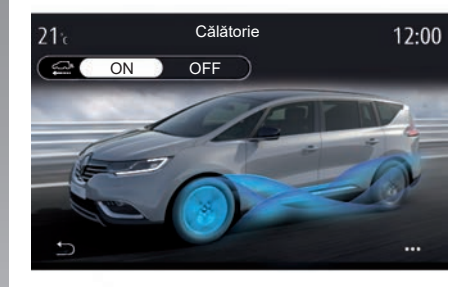

#### **"Călătorie"** *7*

Acest meniu oferă modul "Călătorie".

Când conduceţi, dacă nu este necesară puterea motorului, trece la modul cu roţi libere pentru a optimiza eficienta combustibilului și performantele dvs. Driving Eco.

#### **Notă:**

- atunci când modul "Călătorie" este activat, sistemele de asistenţă la conducere rămân activate;
- setarea este disponibilă numai la vehiculele echipate cu o cutie de viteze automată.

### **MULTI-SENSE (4/10)**

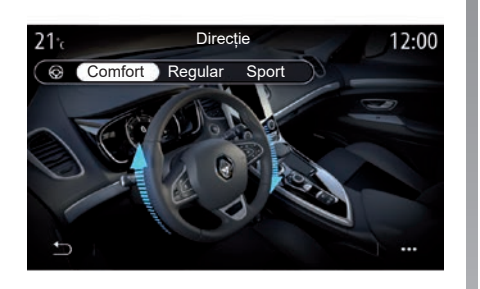

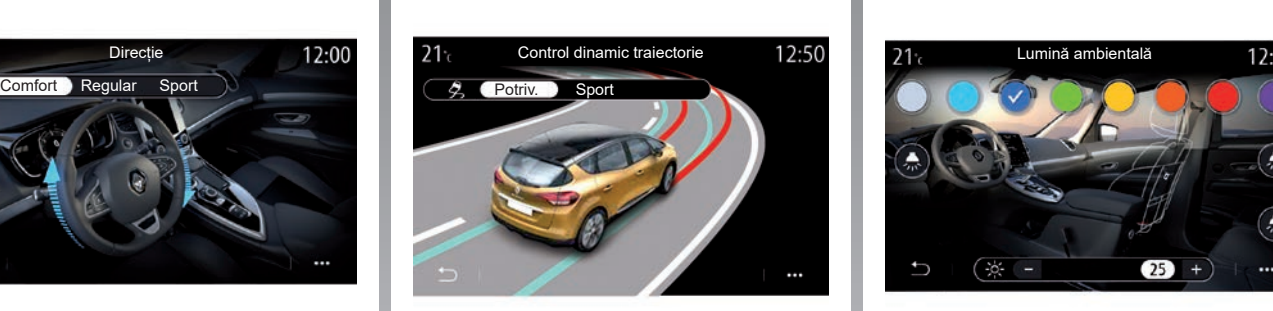

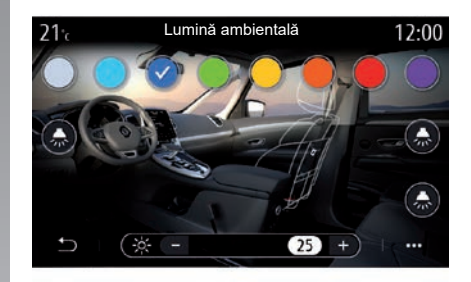

#### **"Direcție"** *8*

Acest meniu oferă mai multe moduri de răspuns la directie:

- "Comfort";
- "Regular";
- "Sport".

În funcție de modul selectat, sensibilitatea direcției poate fi reglată pentru a deveni mai rigidă sau mai sensibilă, pentru a oferi un echilibru optim între o experiență de manevrabilitate lină şi una precisă.

#### **"Sistem de control electronic al stabilităţii"**

Acest meniu oferă mai multe moduri de stabilitate electronică:

- "Potriv.";
- "Sport".

În funcție de modul selectat, sistemul compară traiectoria selectată de şofer cu traiectoria reală a vehiculului, apoi o corectează pe aceasta din urmă, dacă este necesar, actionând selectiv asupra frânelor și/sau asupra puterii motorului.

#### **"Lumină ambientală"** *10*

Utilizaţi acest meniu pentru a regla iluminarea ambientală. Pentru informaţii suplimentare, consultați capitolul "Iluminare ambientală" din manualul de utilizare al vehiculului.

### **MULTI-SENSE (5/10)**

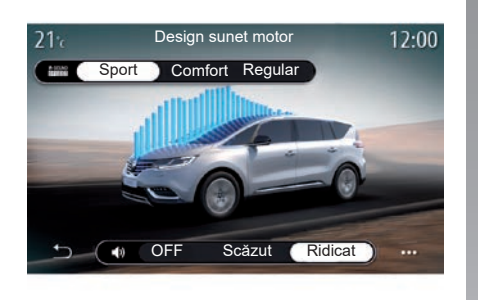

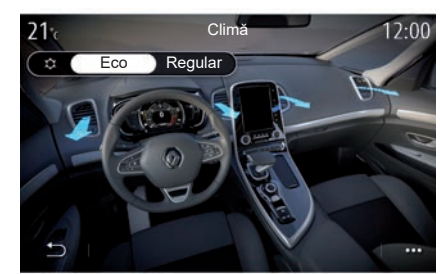

#### **"Design sunet motor"** *11*

Acest meniu oferă mai multe efecte sonore ale motorului pentru habitaclu:

- "Comfort";
- "Sport";
- "Regular".

Puteți să selectați unul dintre cele două niveluri sonore: "Scăzut" sau "Ridicat". Pentru a dezactiva efectul sonor, reglați volumul sonor la "OFF".

#### **"Climă"** *12*

Acest meniu oferă mai multe moduri de operare a aerului condiţionat:

- $\leq$  Eco":
- "Regular".

În funcție de modul selectat, vi se va oferi echilibrul optim între confortul temperaturii şi economia de combustibil.

Pentru informații suplimentare despre reglarea climatizării, în funcție de nivelul de echipare, consultaţi secţiunea despre "Climatizare" din manualul de utilizare al vehiculului.

### **MULTI-SENSE (6/10)**

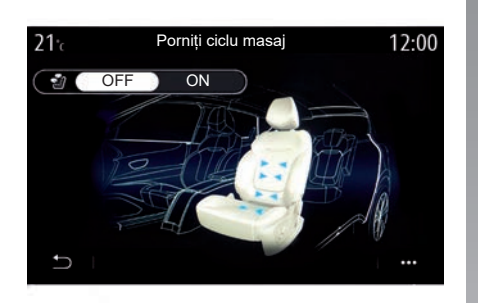

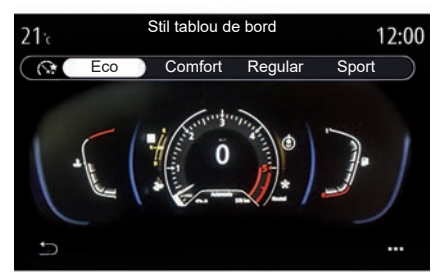

#### **"Masaj"** *14*

Utilizaţi acest meniu pentru a activa ciclul de mesaje predefinite ale sistemului multimedia de pe scaunul şoferului şi cel al pasagerului.

Pentru informaţii suplimentare despre programele de masaj, consultați secțiunea despre Scaune din manualul de utilizare al vehiculului.

#### **"Stil tablou de bord"** *15*

Utilizaţi acest meniu pentru a selecta unul dintre mai multe stiluri de afişare.

În funcție de stilul selectat, se afișează anumite informaţii, precum:

- Sursa audio actuală;
- Busola;
- Puterea şi cuplul motorului;
- consum instantaneu;
- Direcţia traseului.

# **MULTI-SENSE (7/10)**

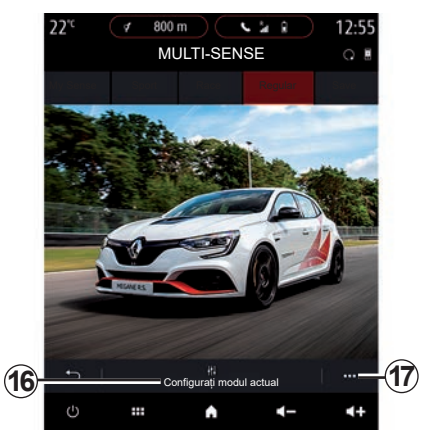

### **Vehicul sport**

În meniul MULTI-SENSE, vehiculele sport au o optiune de mod Race, care oferă setări suplimentare pentru a oferi vehiculului un comportament şi mai sportiv.

**Notă:** ultimul mod activ nu este memorat la repornirea vehiculului. În mod implicit, vehiculul repornește în modul "Regular". Pentru informatii suplimentare despre fiecare dintre aceste moduri, consultati manualul de utilizare al vehiculului.

### **Modul** ..Regular"

Modul "Regular" oferă un compromis între dinamică şi confort pentru utilizarea zilnică.

### **Modul "MySense"**

Modul "MySense" este personalizabil în proportie de 100% pentru experienta de conducere. Vă permite să gestionați diferitele setări legate de atmosferă, motor etc.

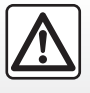

Din motive de securitate, efectuați aceste manipulări cu vehiculul oprit.

### mod ..Race"

Modul Race stabileşte un mediu cu adevărat sportiv în habitaclu, în special pentru utilizarea pe o pistă.

Timpul de schimbare a vitezei este redus, acceleraţia şi direcţia sunt mai sensibile, sunetul de evacuare accentuează sportivitatea vehiculului.

Modul "Race" dezactivează implicit ESC (program de stabilitate electronică), precum si unele caracteristici de asistentă la conducere, cum ar fi:

- frânare activă de urgenţă;
- limitator de viteză;
- asistenţă la menţinerea pe bandă;
- regulator de viteză adaptiv;

– ...

# **MULTI-SENSE (8/10)**

#### **Configurarea modului**

Apăsaţi pe "Configurați modul actual" *16* pentru a personaliza parametrii diferiti ai următoarelor sisteme ale vehiculului:

- $-$  ... 4 Control ":
- "Control electronic al stabilității";
- "Tablou de bord";
- "Climă";
- "Sunet eșapament";
- Sunetul motorului;
- "Pedala de accelerație";
- ...

#### **Notă:**

- setările pot varia în funcţie de modelul vehiculului și de nivelul de echipare;
- unele meniuri de configurare MULTI-SENSE sunt restricționate în funcție de categorie și de nivelul de echipare al vehiculului dvs. Aceste meniuri rămân vizibile pe ecranul multimedia, dar nu sunt disponibile.

#### **Meniu contextual**

Puteți reinițializa valorile implicite pentru modul curent din meniul contextual *17*.

#### **" 4Control "**

Acest meniu oferă mai multe moduri de funcționare:

- "Regular";
- "Sport";
- $Race$ ".

În funcţie de modul selectat, unghiul roţilor din spate variază în raport cu unghiul roților din faţă pentru a vă oferi un compromis optim între accesibilitate şi performanţă, iar direcția devine mai ușoară, mai grea sau mai receptivă pentru a vă oferi un compromis optim. între moliciune şi precizie.

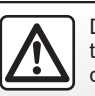

Din motive de securitate, efectuați aceste manipulări cu vehiculul oprit.
# **MULTI-SENSE (9/10)**

#### **"Pedala de accelerație"**

Acest meniu oferă mai multe moduri de progresie a pedalei de acceleratie:

- "Save";
- "Regular";
- "Sport";
- "Race".

În functie de modul selectat, sensibilitatea pedalelor de accelerare se schimbă.

## **"Program electronic de stabilitate"**

Acest meniu oferă mai multe moduri de stabilitate electronică:

- "Regular";
- "Sport";
- $-$  .OFF".

În modul Sport, sistemul rulează cu corectii de ultimă oră pentru a permite o conducere mai sportivă prin controlul frânării anumitor roţi şi/sau a puterii motorului. În modul OFF, ESC este dezactivat.

## **"Transmisie"**

Acest meniu oferă mai multe moduri de răspuns al motorului:

- "Save";
- "Regular";
- "Sport";
- "Race".

În funcție de modul selectat, puterea și cuplul motorului pot deveni mai evidente şi mai sensibile.

## **"Sunet eșapament"**

 $($ în funcție de echipare $)$ 

Acest meniu oferă mai multe sunete de evacuare:

- "Regular";
- "Sport";
- "Race".

În functie de tară, sunetul esapamentului poate fi supus reglementărilor locale. Pentru orice alte informaţii, consultaţi un reprezentant al mărcii.

## **"Sunetul motorului"**

Acest meniu oferă mai multe efecte sonore ale motorului pentru habitaclu:

- "Regular";
- "Sport";
- Race"

Puteti să selectați unul dintre cele două niveluri sonore: "Scăzut" sau "Ridicat". Pentru a dezactiva efectul sonor, reglaţi volumul sonor la "OFF".

# **MULTI-SENSE (10/10)**

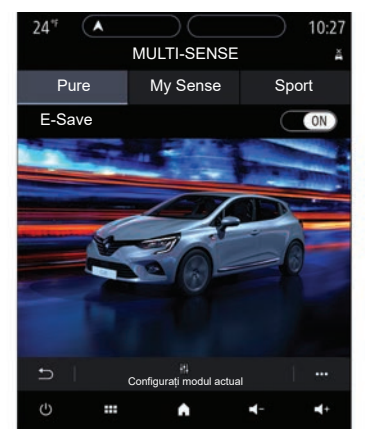

## **Vehiculele hibride şi electrice**

Din meniul MULTI-SENSE, vehiculele hibride si electrice pot accesa modul Pure. modul My Sense (numai hibrid) şi modul Sport, care pot fi utilizate pentru a configura echipamentul.

**Notă:** disponibilitatea setărilor poate varia în funcție de modelul și de nivelul de echipare al vehiculului dvs.

## mod ..Pure"

Modul Pure asigură o conducere integral electrică. Acest mod foloseşte doar motorul electric pentru propulsarea vehiculului. Când bateria de tracțiune este descărcată. vehiculul trece automat la modul My Sense şi porneşte motorul IC. Viteza maximă în modul Pure este de aprox. 125 km/h.

Puteţi accesa direct modul Pure prin intermediul comutatorului EV din vehiculul dvs.

# mod "My Sense"

My Sense este modul de conducere hibrid. În funcție de conducere și de nivelul bateriei, acest mod foloseşte fie energia integral electrică, fie o combinație a celor două tipuri de energie, cu prioritate acordată bateriei de tractiune.

În functie de vehicul, motorul IC poate porni si pentru a mentine nivelul de încărcare a bateriei.

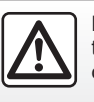

Din motive de securitate, efectuați aceste manipulări cu vehiculul oprit.

# mod ..Sport"

Modul Sport autorizează o reacție sporită a motorului. În funcție de conducere, tracţiunea electrică şi IC lucrează împreună pentru a obtine cele mai bune performante. Reactivitatea pedalei este crescută şi directia este mai fermă.

## **Menţinerea nivelului de încărcare al bateriei de**  tractiune: ..E-save"

Disponibil de pe ecranul dvs. multimedia în două moduri:

- activare/dezactivare din meniul "Setări vehicul";
- widget poziţionabil pe pagina principală.

Acest mod vă permite să mentineți un nivel de încărcare suficient în bateria de tractiune în aşteptarea unui drum montan sau a unei pante lungi de autostradă.

**Notă:** unele funcţii sunt dezactivate pentru a optimiza performanta motorului electric.

# **LUMINĂ AMBIENTALĂ**

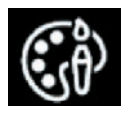

**Meniul "Lumină ambientală"**

Din meniul principal, selectați "Setări", apoi, în fila "Vehicul", apăsați pe MULTI-SENSE.

Apăsaţi pe modul Configurare, apoi selectaţi fila "Iluminare"

Utilizati acest meniu pentru a regla mediul de iluminare în habitaclu.

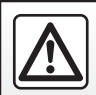

Din motive de securitate, efectuați aceste manipulări cu vehiculul oprit.

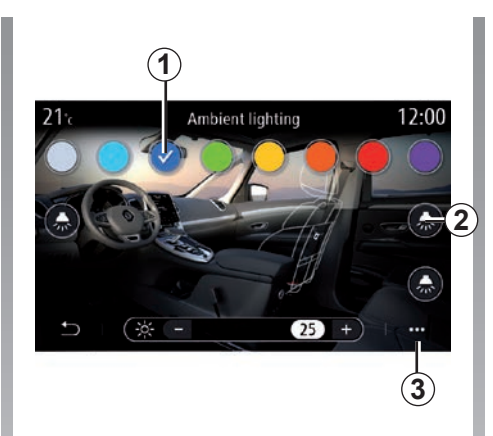

## **Alegerea culorii**

Pentru a schimba culoarea ambientală în vehicul, selectaţi o culoare *1* din cele disponibile.

#### **"Intensitate"**

Puteţi să reglaţi intensitatea luminii ambientale. Pentru aceasta apăsați pe tastele "**+**" sau "–".

## **Zona din habitaclu**

Culoarea şi intensitatea selectate se pot aplica următoarelor zone:

- planşă de bord;
- habitaclu faţă;
- habitaclu spate.

Apăsați unul dintre butoanele "Iluminare" 2 pentru a aprinde sau a stinge iluminarea ambientală în zona selectată.

**Notă:** pentru a seta aspectele afişajului si ecranului, accesați meniul "Setări", fila "Sistem", apoi secțiunea "Ecran".

## **Meniu contextual**

Pentru a reinițializa setările și reveni la setările implicite, apăsați pe butonul meniului contextual 3, apoi pe "Resetare".

# **SCAUNE (1/3)**

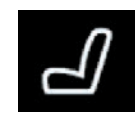

**Meniul "Scaune"**

Din meniul principal, selectați "Setări" > "Scaune" pentru a accesa funcțiile și setările scaunelor vehiculului:

- "Position";
- "Masaj";
- "One-touch Modularitate".

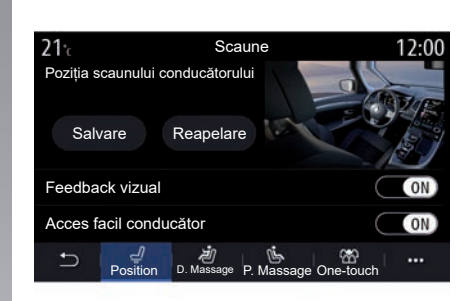

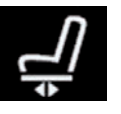

**"Position"**

Din fila "Position", apăsați pe "ON" sau pe "OFF" pentru a activa sau dezactiva setările:

- "Feedback vizual";
- "Acces facil conducător";
- "Acces facil pasager";
- "Curtoazie scaun pasager".

## **"Feedback vizual"**

Dacă această funcție este activată, pe ecran se afişează o fereastră contextuală de reglaje atunci când şoferul sau pasagerul reglează pozitia scaunului său.

#### **"Acces facil conducător/Acces facil pasager"**

Când este activată, scaunul se retrage automat atunci când şoferul şi/sau pasagerul iese din vehicul, şi îşi reia poziţia atunci când şoferul şi/sau pasagerul intră din nou în vehicul.

## **"Curtoazie scaun pasager"**

Când această funcție este activată, șoferul poate să regleze scaunul pasagerului cu ajutorul contactoarelor amplasate lângă scaunul şoferului. Consultați manualul de utilizare al vehiculului pentru mai multe informatii.

# **SCAUNE (2/3)**

## **"Salvare"**

Această funcție permite memorarea poziției scaunelor față:

- Reglaţi poziţia scaunului cu ajutorul contactoarelor de pe scaun;
- apăsaţi pe contactorul scaunului pentru a deschide meniul "Scaune", pe ecranul multimedia;
- înregistraţi poziţia actuală.

Notă: poziția retrovizoarelor exterioare este memorată împreună cu poziția scaunelor (în funcție de vehicul).

Consultaţi manualul de utilizare al vehiculului pentru mai multe informaţii.

#### **Revenire a unei poziţii memorate**

Atunci când vehiculul este oprit, apăsați pe "Reapelare" pentru a reveni la poziția salvată. Un mesaj de confirmare este afişat pe ecran. Apăsați pe "Da" pentru a reveni la poziția memorată.

## **"Resetare"**

Vă puteți reseta selecția în meniul contextual.

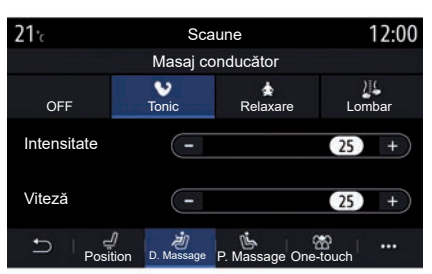

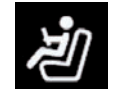

## **"Masaj"**

Din fila "Conducător" sau "Pasager", puteți selecta dintr-o listă de programe de masaj:

- "Tonic";
- "Relaxare";
- "Lombar".

Apăsați pe "**+**" sau "–" pentru a regla "Intensitate" și viteza masajului.

**Notă:** setările pentru masaj ale scaunului pasagerului nu pot fi salvate.

## **"Resetare"**

Vă puteți reseta selecția în meniul contextual.

# **SCAUNE (3/3)**

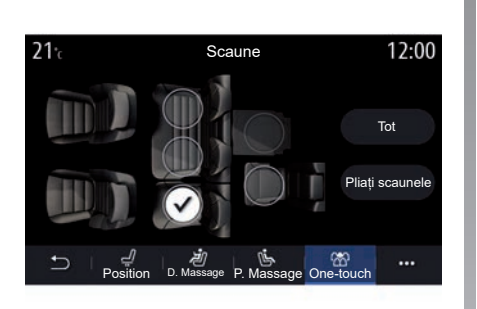

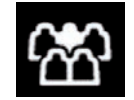

**"Modularitate cu impulsuri"**

Puteți plia scaunele din spate din fila Onetouch.

**Notă:** numărul de scaune poate varia.

Apăsaţi pe tastele corespunzătoare scaunelor pe care doriți să le rabatați, apoi pe "Pliați scaunele". Validați printr-o apăsare pe "Da".

Pentru a rabata toate scaunele, apăsaţi pe "Tot", apoi pe "Pliați scaunele".

Funcția "Modularitate cu impulsuri" este disponibilă numai în timp ce vehiculul este stationar.

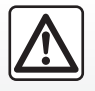

În momentul manevrărilor scaunelor spate, asiguraţi-vă ca nimic să nu incomodeze ancorările (parte a corpului, animal, pietriş, lavetă, jucării etc.).

6.24

# **PRESIUNE PNEURI**

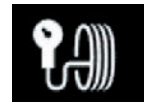

**Meniul "Presiune pneuri"**

Din meniul principal, apăsați pe "Info", apoi apăsați pe fila "Vehicul".

Afişajul de pe tabloul de bord al vehiculului vă informează în legătură cu eventualele anomalii de umflare a pneurilor.

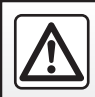

Din motive de securitate, efectuați aceste operațiuni cu vehiculul oprit.

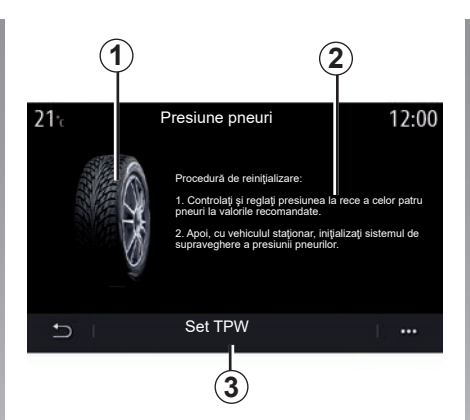

#### **Nivel de presiune pneuri**

Prin intermediul sistemului multimedia puteti să consultați presiunea pneurilor, precum și procedura de urmat *2*.

Graficul *1* indică presiunea pneurilor cu ajutorul culorilor:

- Verde = presiunea pneurilor este corectă sau neschimbată de la ultima reinitializare;
- Portocaliu = presiunea unuia dintre pneuri este insuficientă;
- Roşu = unul dintre pneuri are pană sau este foarte dezumflat.

#### **Reiniţializare**

Această funcție vă permite să lansați reinitializarea apăsând pe "Set TPW" 3. Atunci când reinitializarea este terminată, pe ecran este afişat un mesaj de confirmare.

Pentru informatii suplimentare despre presiunea din pneuri, consultati manualul de utilizare al vehiculului.

# **DRIVING ECO (1/4)**

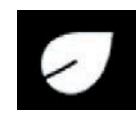

**Meniul « Driving Eco »**

Din meniul principal, apăsați pe "Info", apoi pe "Driving Eco" pentru a accesa următoarele:

- "General";
- "Detalii";
- "Instruire".

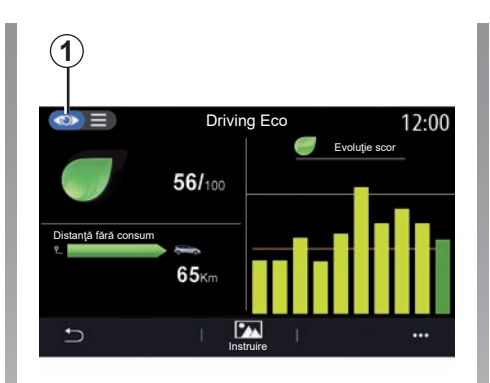

# **"General"**

Din modul de vizualizare "General" 1, puteți vizualiza informațiile călătoriei actuale:

- "Scor general";
- "Evoluţie scor";<br>– "Distantă fără
- "Distanţă fără consum de carburant"/"Distanță fără accelerare" (în funcție de configurare).

## **"Scor general"**

Aceste date vă permit să vă găsiţi scorul general.

Pagina este actualizată în funcție de scorul dumneavoastră, de la 0 la 100.

## **"Evoluţie scor"**

Această diagramă cu bare vă arată evoluţia scorului dumneavoastră.

- scor peste linia verde (75%): conducere Eco;
- scor sub linia portocalie (45%): conducere dinamică.

#### **"Distanţă fără consum de carburant"/"Distanță fără accelerare"**

Aceste date vă permit să găsiţi stinge distanţa parcursă fără consum de carburant pe timpul deplasării.

# **DRIVING ECO (2/4)**

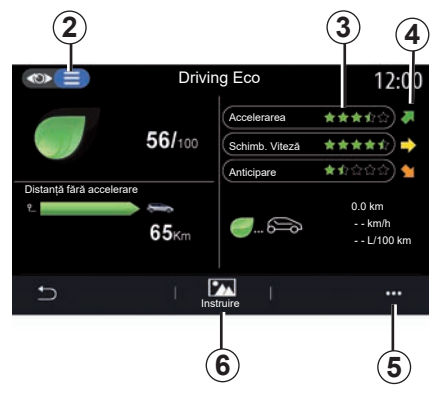

# **"Detalii"**

Din modul de vizualizare "Detalii" **2**, puteti vizualiza datele referitoare la călătoria curentă:

- "Scor general";
- "Depăşire scoruri";<br>— "Distantă fără
- "Distanţă fără consum de carburant"/"Distanță fără accelerare" (în functie de configurare);
- Date "Eco Trip".

#### **Datele traseului**

Informaţiile afişate sunt calculate pe baza ultimei resetări a călătoriei:

- distanţa parcursă;
- viteză medie;
- consum mediu.

#### **Calculul scorurilor** *3*

Numărul de stele (10 niveluri) este oferit în timp real, în funcție de scoruri, în funcție de:

- accelerări;
- schimbare trepte de viteză;
- anticipare.

## **Tendinţa scorului** *4*

Săgețile sunt poziționate în funcție de datele în timp real, după cum urmează:

- dacă noul scor este mai mare decât scorul călătoriei stocate anterior: săgeata este orientată în sus;
- dacă noul scor este mai mic decât scorul călătoriei stocate anterior: săgeata este orientată în jos;
- dacă noul scor este identic cu scorul călătoriei stocate anterior: săgeata este orizontală.

# **"Instruire"**

Acest meniu monitorizează stilul de conducere și oferă recomandări generale cu privire la conducerea Eco pentru a vă optimiza consumul de electricitate (actiuni eficiente energetic și acțiuni consumatoare de energie, modul de încărcare a vehiculului, presiunea pneurilor, modul de planificare a unei călătorii etc.).

Pentru a accesa acest meniu, apăsați pe "Instruire" *6* şi citiţi instrucţiunile cu atenţie

Derulați paginile apăsând pe "General", "Accelerarea", "Schimbare raport" și "Anticipare".

Notă: Instruire" este dezactivat dacă viteza vehiculului este peste pragul "Instruire".

Valoarea implicită de prag "Instruire" este de aproximativ 12 km/h.

Continutul "Instruire" este restrictionat dacă distanța parcursă de la ultima resetare este insuficientă.

# **DRIVING ECO (3/4)**

# **Meniu contextual**

Utilizaţi meniul contextual *5* pentru a accesa următoarele setări:

- "Eco călătorie nouă";
- "Arătați datele salvate";
- "Stergere istoric";
- "Afişați raport călăt."/"Ascundere bilanț călătorie".

#### **Pornirea unei noi rute**

Pentru a vă reiniţializa călătoriile, apăsaţi pe "Eco călătorie nouă". Un mesaj vă solicită să validaţi reiniţializarea datelor. Apăsaţi pe "Da" pentru a valida sau pe "Nu" pentru a anula.

**Notă:** datele rutelor din computerul de bord sunt resetate simultan.

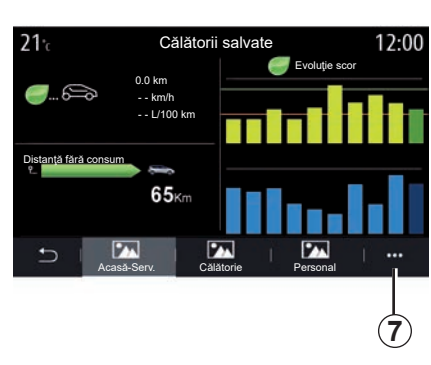

## **Rutele mele preferate**

Pentru a vizualiza călătoriile memorate, apăsați pe "Arătați datele salvate".

Din meniul contextual 7, puteți "Salvare" sau "Sterge" călătoriile Eco.

Tipurile de călătorii diferite sunt clasificate în următoarele categorii:

- "Acasă-Serv.";
- "Călătorie";
- "Personal".

## **Ştergerea evoluţiei scorului**

Pentru a vă reseta scorul, apăsaţi pe *7*, apoi pe "Stergere istoric". Un mesaj de confirmare este afisat pe ecran. Apăsați pe "Da" pentru a sterge istoricul sau pe "Nu" pentru a anula.

#### **Bilanţ după călătorie**

Pentru a afișa bilanțul de la finalul călătoriei, apăsați pe "Afisați raport călăt.". Pentru a ascunde bilanţul de la finalul călătoriei, apăsaţi pe "Ascundere bilant călătorie".

# **DRIVING ECO (4/4)**

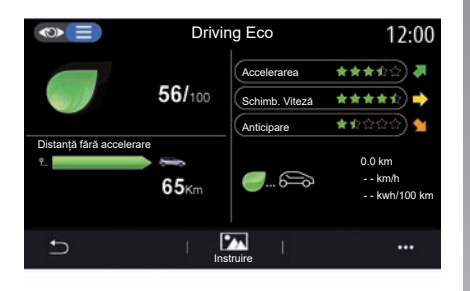

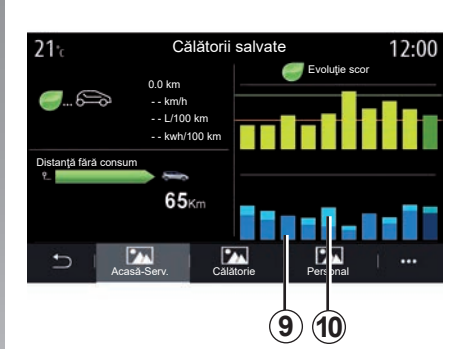

## **Evoluţia consumului**

În funcţie de vehicul, informaţiile furnizate de meniul "Driving Eco" pot varia:

- la un vehicul cu motor cu ardere, sistemul multimedia vă informează cu privire la consumul de carburant *9*;
- la un vehicul electric, sistemul multimedia vă informează cu privire la consumul de energie *10*;
- la un vehicul hibrid, sistemul multimedia vă informează cu privire la consumul mediu de carburant *9* (în caractere aldine), separat de consumul de energie *10*.

# **PROGRAMAREA PORNIRII MOTORULUI (1/3)**

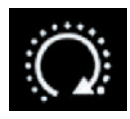

**Meniul "Programare pornire"**

Din meniul "Setări", selectați fila "Vehicul".

Această funcție vă permite să programați pornirea motorului, pentru a încălzi sau aerisi habitaclul cu până la 24 ore înainte de utilizarea vehiculului.

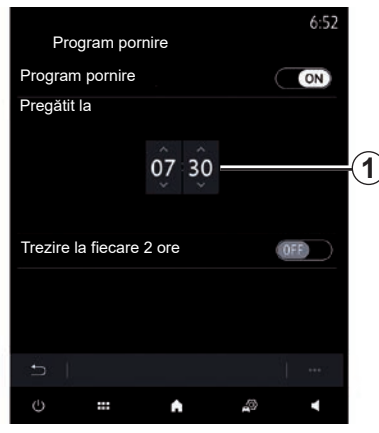

#### **Programarea orei de plecare**

Activaţi funcţia, apoi setaţi ora dorită de plecare:

– apăsaţi pe săgeţile SUS şi JOS pentru derularea orelor şi minutelor până la ora dorită;

- la repornirea motorului, utilizaţi comenzile de climatizare setate la temperatura dorită (în funcție de echipare) în habitaclu, apoi setati modul de dejivrare (consultati capitolul 2 din manualul de utilizare al vehiculului);
- întrerupeţi contactul.

La blocarea vehiculului, vor apărea două clipiri, apoi luminile de avarie şi lămpile de semnalizare se aprind timp de aproximativ trei secunde pentru a indica faptul că programarea a fost luată în considerare.

**Notă:** reperul *1* vă reaminteşte ora de pornire a vehiculului pe care aţi setat-o deja.

Pentru a activa pornirea prin programare, trebuie să selectaţi un timp la cel puțin cincisprezece minute după timpul afişat de sistemul multimedia.

# **PROGRAMAREA PORNIRII MOTORULUI (2/3)**

#### Conditii de functionare a pornirii de la **distanţă a motorului**

Functia de "Pornire a motorului de la distanță" funcționează în mai multe condiții:

- maneta de viteze este în poziţia neutră (punct mort) pentru vehicule cu cutie de viteze manuală sau robotizată;
- maneta de viteze este în poziţia **P** pentru vehiculele cu cutie de viteze automată;
- contactul este întrerupt;
- toate deschiderile mobile (capota faţă, uşile, portbagajul) sunt închise şi blocate atunci când părăsiți vehiculul.

**Notă:** trebuie să opriti sistemul multimedia, atunci când părăsiti vehiculul pentru ca pornirea motorului de la distanţă să funcţioneze.

### **"Trezire la fiecare 2 ore"**

Această funcție permite vehiculului să pornească automat la fiecare două ore, în functie de temperatura motorului.

Pentru a activa această funcție, apăsați pe butonul .ON".

Atunci când această funcție este activată. sistemul de ventilare nu functionează în timpul primelor patru porniri, dacă acestea au loc.

Pe vreme foarte rece, vehiculul va porni automat şi va rămâne pornit timp de aproximativ zece minute, apoi se va opri.

Dacă temperatura motorului nu necesită o repornire, vehiculul nu va porni automat în timpul primelor patru reactivări și va reveni în stare de veghe timp de două ore. Motorul va reporni, dacă temperatura acestuia este prea scăzută.

În toate cazurile, va avea loc ultima pornire.

Cu aproximativ cincisprezece minute înainte de ora programată motorul porneşte şi rămâne pornit timp de aproximativ zece minute.

# **PROGRAMAREA PORNIRII MOTORULUI (3/3)**

În funcție de vehicul, asigurați-vă că toți consumatorii, cum ar fi ştergătoarele de geamuri, luminile exterioare, radioul, scaunele cu încălzire, volanul cu încălzire etc. sunt dezactivate şi toate accesoriile sunt deconectate, înainte de a părăsi vehiculul.

În condiții extreme, pornirea de la distanță prin programare poate să nu functioneze.

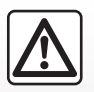

Nu staţionaţi şi nu porniţi motorul în locuri în care se află substante sau materiale inflamabile, precum iarbă sau frunze,

care pot veni în contact cu un sistem de eşapament cald.

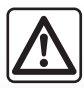

## **Responsabilitatea şoferului la parcarea sau oprirea vehiculului**

Nu părăsiți niciodată vehiculul, nici măcar pentru scurt timp, atunci când în interior se află un copil, o persoană fără discernământ sau un animal. Aceştia ar putea fi sau ar putea pune în pericol alte persoane, de exemplu prin pornirea motorului, actionarea echipamentelor, cum ar fi macaralele de geam sau prin blocarea uşilor etc. De asemenea, pe timp cald si/sau însorit, amintitivă că temperatura interioară din habitaclu creşte foarte rapid.

**RISC DE DECES SAU DE RĂNIRI GRAVE.**

**Particularitatea vehiculelor echipate**  cu funcția "Trezire la fiecare 2 ore". Este obligatoriu să rulați vehiculul timp de cel putin 10 minute între fiecare programare a funcţiei. **Risc de uzură a uleiului de motor.**

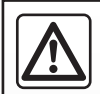

Nu utilizati funcția de pornire de la distantă a motorului sau programarea acesteia când:

– vehiculul se află într-un garaj sau într-un spatiu închis.

**Risc de intoxicare sau de asfixiere provocat de emisiile de gaze de eşapament**.

– vehiculul este acoperit cu o prelată.

**Risc de incendiu**.

– capota este deschisă sau urmează a fi deschisă.

**Risc de arsuri sau de răniri grave**.

**În funcţie de ţară, utilizarea funcţiei de pornire de la distanţă sau programarea acesteia pot fi interzise de lege şi/sau de reglementările în vigoare.**

**Înainte de a utiliza această funcţie, consultaţi legislaţia şi/sau reglementările în vigoare în ţara respectivă**.

# **PORNIREA MOTORULUI DE LA DISTANŢĂ (1/3)**

## **prezentare**

Dacă vehiculul este echipat, utilizați această funcție pentru a porni motorul de la distanță cu ajutorul smartphone-ului, pentru a putea încălzi/ventila habitaclul şi pentru a preîncălzi motorul.

Această functie este disponibilă prin intermediul aplicatiei "MY Renault", care poate fi descărcată cu ajutorul smartphone-ului, pentru a vă permite să interacţionaţi cu vehiculul și să accesați informațiile.

Pentru a utiliza această aplicaţie, smartphone-ul trebuie să fie împerecheat cu sistemul dvs. multimedia.

Pentru informații suplimentare, consultați capitolele "Împerechere/desperechere telefon" si "MY Renault".

## **Prima utilizare**

La fiecare cerere de pornire de la distanță, trebuie să introduceți codul PIN care vi s-a dat la crearea contului dvs. MY Renault. Pentru mai multe informații, consultați capitolele referitoare la MY Renault.

Odată ce motorul este pornit, aplicația va afişa timpul rămas până la finalul procedurii.

Motorul va functiona timp de 10 min.

# **Condiţii de utilizare**

Pornirea motorului de la distanță funcționează dacă:

- maneta de viteze este setată în poziţia neutră pentru vehicule cu cutie de viteze manuală sau robotizată;
- maneta de viteze este în poziţia **P** la vehiculele cu cutie de viteze automată;
- capota este închisă;
- contactul este întrerupt şi cartela nu se află în cititorul de cartelă;
- toate deschiderile mobile (uşile şi portbagajul) sunt închise şi blocate când părăsiti vehiculul:
- În condiţii meteo extreme, pornirea de la distanță a motorului prin programare poate să nu functioneze.

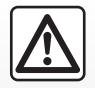

Atunci când utilizați funcția, asiguraţi-vă că toţi consumatorii (cum ar fi ştergătoarele de geamuri, luminile exterioare,

radioul, scaunele cu încălzire, volanul cu încălzire etc.) sunt dezactivate şi toate accesoriile sunt deconectate, înainte de a părăsi vehiculul.

# **PORNIREA MOTORULUI DE LA DISTANŢĂ (2/3)**

## **Schimbarea codului** PIN

Pentru a schimba codul PIN, vă rugăm să efectuați pașii de mai jos:

- în cazul vehiculelor echipate cu cheie cu telecomandă, introduceți cheia în contactorul de demaraj, apoi rotiți poziția cheii la  $.ON$ :
- în cazul vehiculelor echipate cu cartelă, apăsați pe butonul "Start/Stop" timp de 2 secunde, fără să apăsați pe pedale.

Notă: nu este necesar să porniți motorul pentru a putea efectua această operație.

- selectaţi "Modificare cod PIN" în aplicaţia "MY Renault";
- introduceţi noul cod PIN;
- în cazul vehiculelor echipate cu cheie cu telecomandă, rotiți poziția cheii la .LOCK.:
- în cazul vehiculelor echipate cu cartelă, apăsați pe butonul "Start/Stop" timp de 2 secunde, fără să apăsați pe pedale.

Într-un interval de 60 de secunde de la modificarea codului PIN (în functie de vehicul). efectuați următoarele operațiuni:

- în cazul vehiculelor echipate cu cheie cu telecomandă, introduceți cheia în contactorul de demaraj, apoi rotiți poziția cheii la  $.$  ON":
- în cazul vehiculelor echipate cu cartelă, apăsați pe butonul "Start/Stop" timp de 2 secunde, fără să apăsați pe pedale.

#### **Notă:**

- pentru mai multe informaţii despre folosirea cheii sau a cartelei, consultaţi Capitolul 1 din manualul vehiculului dvs.;
- vă va fi trimis un e-mail de fiecare dată când se modifică codul "PIN".
- nu este necesar să porniţi motorul pentru a putea efectua această operație.

# **Cod** PIN **incorect introdus**

După ce ati introdus codul incorect de trei ori:

- orice solicitare de pornire de la distanţă va fi refuzată, până când vehiculul este deblocat cu ajutorul cartelei/telecomenzii;
- sistemul va trimite o notificare pe smartphone-ul dvs., anuntându-vă că pornirea de la distantă este dezactivată.

**Notă:** pentru a reactiva pornirea de la distanță, trebuie să modificați codul PIN.

#### **Caracteristică specială pe vehicule echipate cu această funcţie.**

Este imperativ să rulați vehiculul timp de cel putin 10 minute între fiecare utilizare a funcţiei. Risc de uzură a uleiului de motor.

# **PORNIREA MOTORULUI DE LA DISTANŢĂ (3/3)**

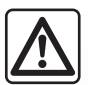

Nu utilizati functia de pornire de la distantă a motorului sau programarea acesteia când:

– vehiculul se află într-un garaj sau într-un spatiu închis.

**Risc de intoxicare sau de asfixiere provocat de emisiile de gaze de eşapament**.

– vehiculul este acoperit cu o prelată.

**Risc de incendiu**.

– capota este deschisă sau urmează a fi deschisă.

**Risc de arsuri sau de răniri grave**.

**În funcţie de ţară, utilizarea funcţiei de pornire de la distanţă sau programarea acesteia pot fi interzise de lege şi/sau de reglementările în vigoare.**

**Înainte de a utiliza această funcţie, consultaţi legislaţia şi/sau reglementările în vigoare în ţara respectivă**.

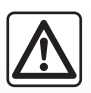

## **Responsabilitate şofer în momentul staţionării sau opririi vehiculului**

Nu părăsiti niciodată vehiculul atunci când în interior se află un copil, un adult neresponsabil sau un animal. chiar și pentru o scurtă durată. Aceștia ar putea fi sau ar putea pune în pericol alte persoane, de exemplu prin pornirea motorului, actionarea echipamentelor, cum ar fi macaralele de geam sau prin blocarea uşilor etc. De asemenea, pe timp cald si/sau însorit, amintiti-vă că temperatura interioară din habitaclu creşte foarte rapid.

**RISC DE DECES SAU DE RĂNIRI GRAVE.**

# **VEHICUL ELECTRIC (1/5)**

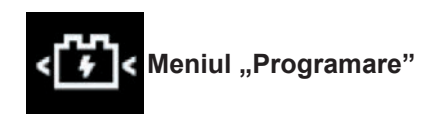

Din meniul "Setări", apoi fila "Vehicul", deschideti meniul Programare" pentru a configura încărcarea vehiculului din fila "Încărcare" *6*, pentru a programa temperaturile de confort din fila "Instalația de aer condiționat" *5* şi pentru a vizualiza toate setările din fila "Calendar **4**"

Câmpurile *A*, *B* şi *C* afişează datele, orele şi programele activate.

**Notă:** încărcarea începe dacă motorul este oprit şi vehiculul este conectat la o sursă de alimentare electrică, iar accesul este autorizat.

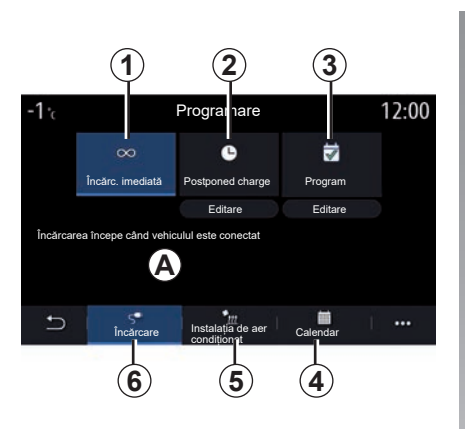

# **Programarea încărcării**

## **Încărcare imediată** *1*

Încărcarea începe după conectarea vehiculului la o sursă de alimentare electrică.

Câmpul *A* vă informează că "Încărcarea imediată" este activată.

Încărcarea imediată începe imediat ce se atinge ora programată pentru încărcarea amânată.

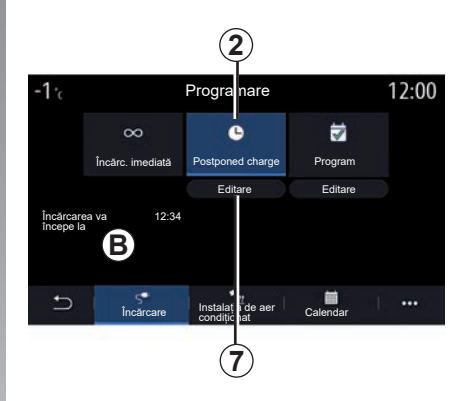

## **"Postponed charge"** *2*

Chiar dacă vehiculul este conectat la o sursă de alimentare electrică, puteţi programa ora de începere a încărcării.

Apăsați pe "Editare" 7 pentru a deschide setările pentru configurarea orei de începere a încărcării.

Setati ora de începere a încărcării, apoi apăsati pe "Închide" pentru a valida.

Câmpul *B* afişează ora programată pentru începerea încărcării.

# **VEHICUL ELECTRIC (2/5)**

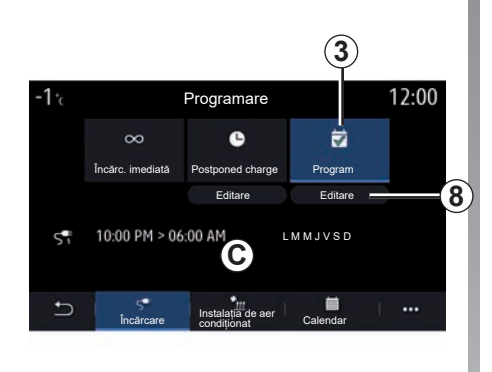

## **"Program"** *3*

Puteti salva mai multe ore de încărcare programate pe săptămână.

Orele programate sunt afişate în câmpul *C*.

Apăsați "Editare" *8* pentru a deschide setările de configurare a programării.

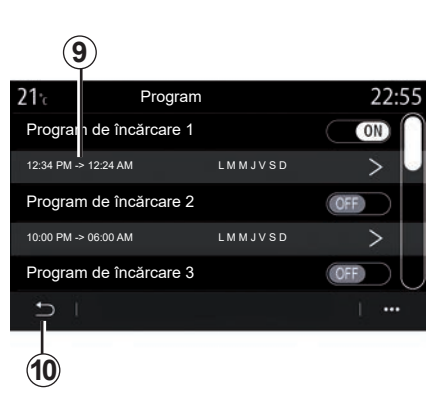

Selectați ora programată 9 pe care doriți să o modificaţi, pentru a accesa setările.

Setaţi orele de începere *11* şi de oprire *12* ale încărcării, precum şi zilele *13* în care se vor aplica aceste ore, apoi apăsați "Închide" 14.

Pentru confirmare, apăsați butonul de returnare *10* după ce vă asigurați că programul dorit este setat pe "ON".

Pentru a dezactiva un program, apăsați  $DFF$ .

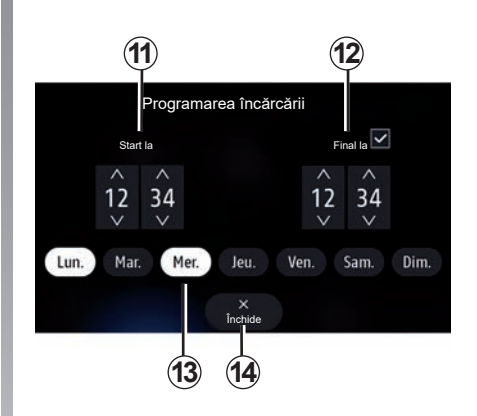

## **Notă:**

- dacă orele de începere şi de oprire sunt identice, perioada de încărcare este de 24 de ore;
- nu puteţi valida un program de încărcare dacă nu aţi selectat o zi a săptămânii.

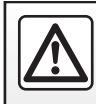

Din motive de securitate, efectuați aceste manipulări cu vehiculul oprit.

# **VEHICUL ELECTRIC (3/5)**

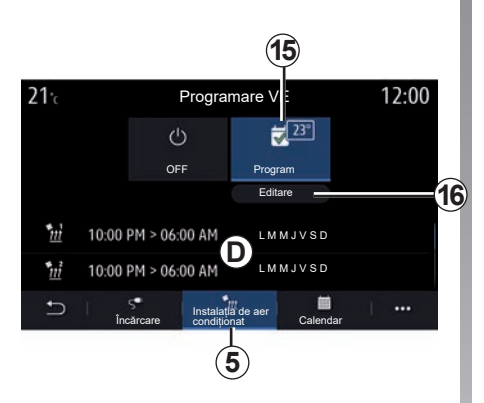

# **Program de confort**

Din fila "Instalația de aer condiționat" 5, puteti activa/dezactiva "Programe confort" sau puteți seta ora şi temperatura de confort.

Orele programate sunt afişate în zona *D*.

**Notă:** perioada minimă de timp dintre fiecare program este de 2 ore.

Apăsați "Editare 16" pentru a accesa setările de confort.

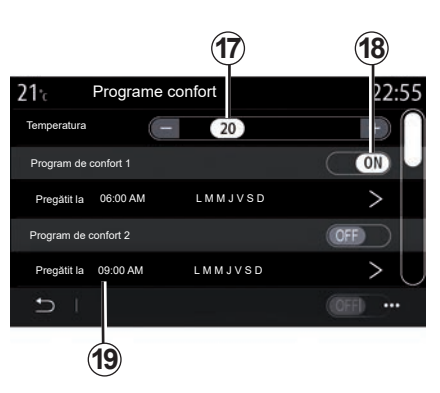

Puteți salva mai multe "Programe confort".

Din acest meniu, puteţi regla temperatura *17* (în funcţie de echipare) şi activa/dezactiva "Programe confort" salvate apăsând pe butonul *18*.

Selectați ora programată 19 pe care doriți să o modificaţi, pentru a accesa setările.

**Notă:** temperatura selectată este afişată în meniul *15*.

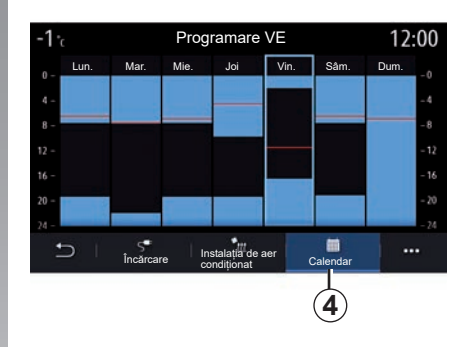

# **Agendă**

Din fila "Calendar 4", puteti vizualiza o prezentare generală a tuturor programelor de încărcare şi de confort active.

Dacă încărcarea imediată este activată, histograma va fi umplută cu culoarea încărcării.

Dacă încărcarea amânată este activată, culoarea progresului încărcării va fi afişată după ce s-a atins ora de începere a încărcării.

Apăsaţi pe o zi din calendar pentru a vizualiza setările.

# **VEHICUL ELECTRIC (4/5)**

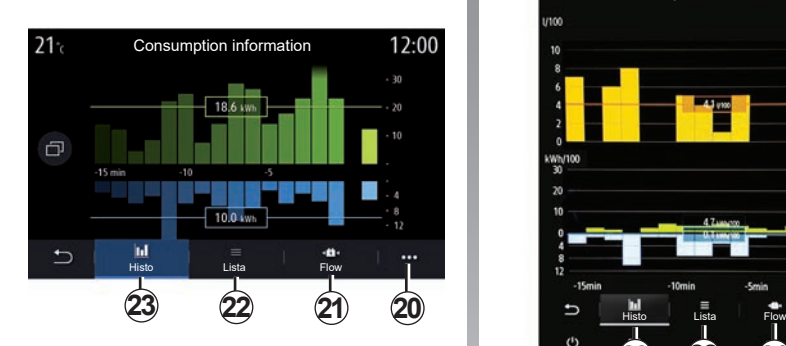

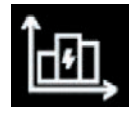

**Meniul** "Info **energie"**

Din meniul "Info", apoi fila "Vehicul", accesați meniul "Info energie" pentru a vizualiza consumul de energie al vehiculului.

Notă: informațiile pot varia în funcție de motorul vehiculului (electric sau hibrid).

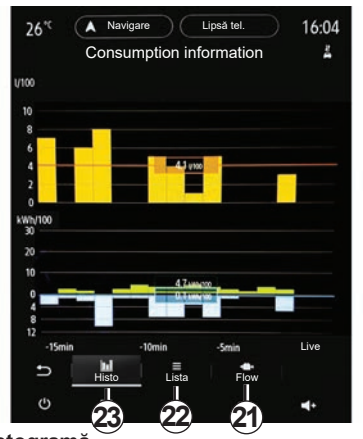

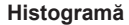

Din fila "Histo 23", puteți vizualiza consumul de energie al vehiculului din ultimele cincisprezece minute de conducere, sub formă de grafic:

- perioadele de consum de energie;
- perioadele de recuperare a energiei pentru reîncărcarea bateriei de tractiune.

**Notă:** în funcţie de ecranul multimedia, sub grafic sunt afişate informaţii suplimentare.

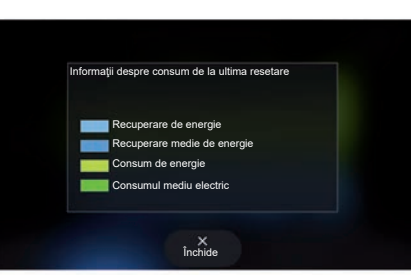

Apăsați pe grafic pentru a vizualiza informaţiile despre consumul de energie.

Manualul sistemului dvs. multimedia poate fi accesat prin intermediul meniului contextual *20*.

# **VEHICUL ELECTRIC (5/5)**

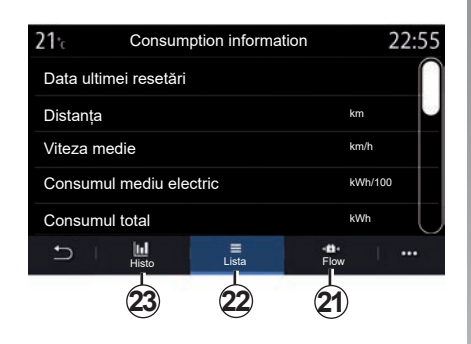

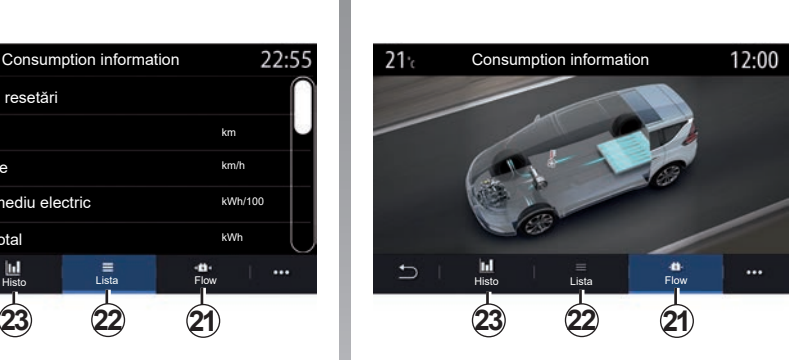

## **"Lista"**

Din fila ..Lista" 22. sistemul multimedia afişează diferitele cifre de consum pentru călătoriile dvs. de la ultima resetare:

- "Distanța parcursă în modul electric";
- "Viteza medie";
- "Consumul mediu electric";
- "Consumul total" (de carburant şi/sau electricitate);
- consum total pentru climatizare;
- energie totală recuperată;

– ...

**"Flow"** Din fila "Flow" 21, puteți utiliza sistemul multimedia pentru a afişa o schemă a vehiculului care prezintă momentele în care vehiculul consumă energie sau o recuperează pentru a reîncărca bateria de tracțiune.

# **SOLICITAREA ASISTENŢEI RENAULT**

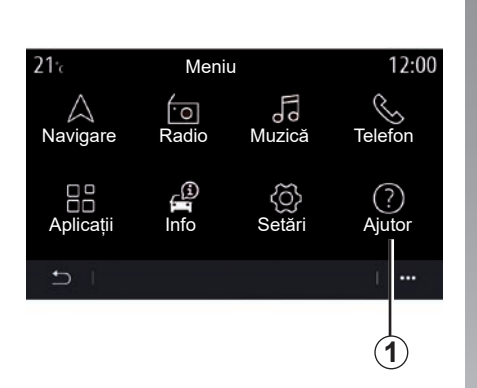

Din meniul principal, selectați "Ajutor" 1 pentru a accesa asistenta telefonică în caz de defectiune.

**Notă:** acest serviciu este disponibil în funcţie de ţară şi pe o perioadă de timp limitată. Aveti posibilitatea de a prelungi serviciul prin încheierea unui abonament. Pentru orice alte informatii, consultati un reprezentant al mărcii.

#### **"Asistență"**

Meniul "Asistență" *2* permite conectarea la un centru de asistență telefonică pentru a beneficia de asistentă în caz de defectiune.

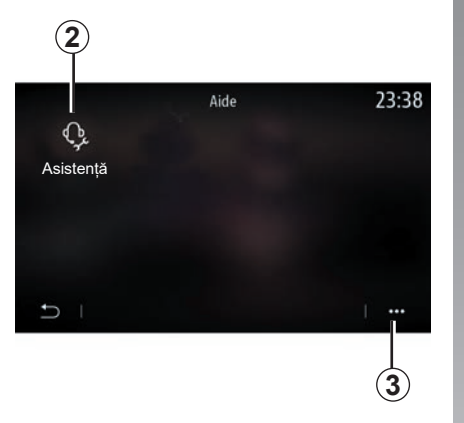

#### **Meniu contextual**

Utilizaţi meniul contextual *3* pentru a accesa sfaturi si sugestii.

**Notă:** anumite servicii de depanare sunt cu plată. Pentru informații suplimentare, consultati conditiile generale de vânzare sau un reprezentant al mărcii.

În timpul unui apel, anumite funcții ale sistemului multimedia nu mai sunt accesibile:

- reglarea volumului celorlalte surse audio;
- trecerea unui apel în aşteptare;
- transferarea apelului către telefonul dvs.;
- apelarea de pe telefonul dvs.

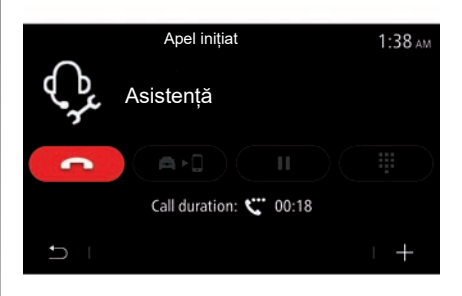

Dacă telefonul dvs. este asociat și efectuati un apel nou, apelul către centrul de asistență telefonică este deconectat.

În urma apelului dvs., operatorul poate trimite un POI (puncte de interes) prin intermediul sistemului multimedia, în apropierea locatiei dvs.

Dacă vehiculul dvs. este dotat cu sistemul de navigare, puteți începe navigarea către POI. De asemenea, dacă telefonul este asociat, puteti apela POI din sistemul multimedia.

# **APEL DE URGENŢĂ**

Dacă vehiculul este echipat astfel, sistemul de apelare de urgenţă permite apelarea automată sau manuală a serviciilor de urgenţă, în cazul unui accident sau al unei stări de rău, pentru a reduce timpul de sosire la fata locului.

După apelarea serviciilor de urgență, volumul sonor al sursei audio/radioului este dezactivat în mod automat.

Utilizarea functiei "Apel de urgență" dezactivează anumite meniuri și comenzi ale sistemului multimedia timp de aproximativ o oră, pentru a oferi prioritate apelurilor telefonice de răspuns din partea serviciilor de urgență.

Consultaţi manualul de utilizare al vehiculului pentru mai multe informaţii.

# *Reglaje*

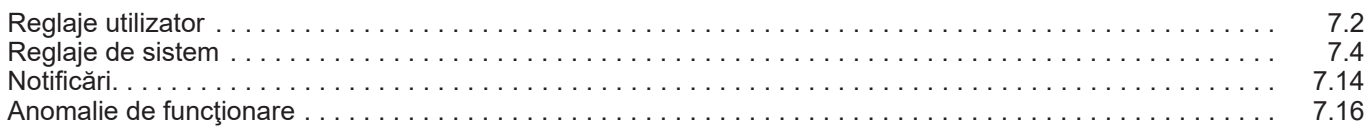

# <span id="page-169-0"></span>**SETĂRI UTILIZATOR (1/2)**

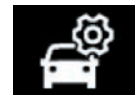

**Meniul "Configurare mașină"**

Din meniul "Setări", selectați fila "Vehicul", apoi "Configurare mașină".

Din acest meniu puteți să accesați următoarele file:

- "Deplasare";
- "Acces";
- "Lumini/Ştergăt";
- "Bine ați venit".

Pentru a reiniţializa ansamblul de reglaje contextuale, apăsaţi pe *1*, apoi pe "Resetare".

**Notă**: setările disponibile pot varia în funcţie de nivelul de echipare.

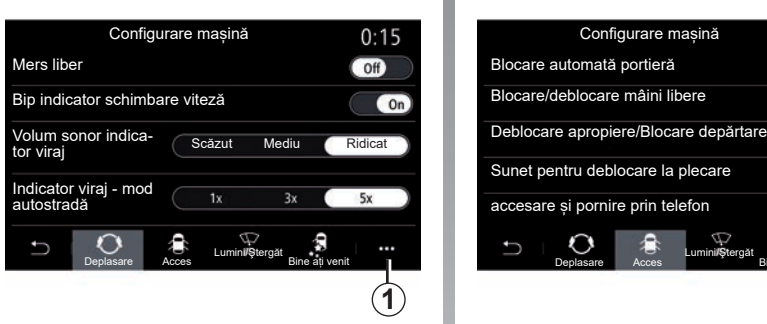

## **"Deplasare"**

Utilizaţi acest meniu pentru a activa/dezactiva următoarele opţiuni:

- "Mers liber";
- "Bip indicator schimbare viteză";
- "Volum sonor indicator viraj";
- "Indicator viraj mod autostradă";
- ...

## **"Acces"**

Utilizați acest meniu pentru a activa/dezactiva următoarele opțiuni:

– "Blocare automată portieră";

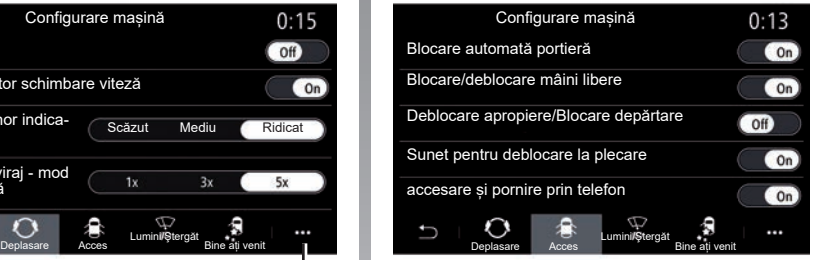

– "Blocare/deblocare mâini libere";

- "Deblocare apropiere/Blocare depărtare";
- "Mod silențios";
- "Reblocare automată";
- "accesare și pornire prin telefon";
- ...

#### **Notă:**

- unele opţiuni devin disponibile numai atunci când sunt activate opțiunile anterioare.
- pentru informaţii suplimentare, consultaţi manualul de utilizare al vehiculului.

# **SETĂRI UTILIZATOR (2/2)**

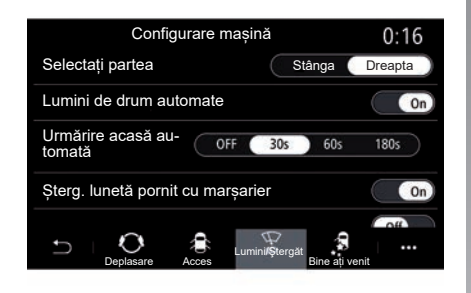

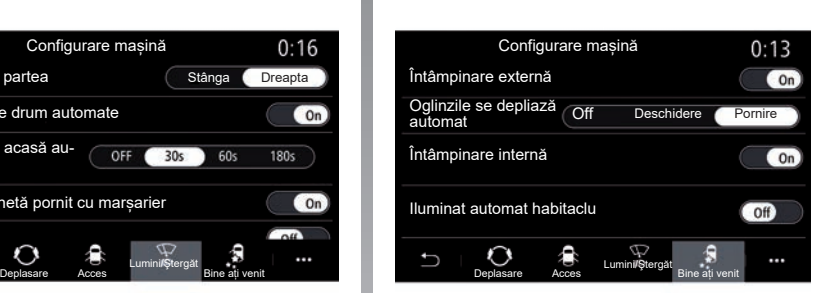

#### **"Lumini/Ştergăt"**

Acest meniu vă permite activarea/dezactivarea următoarelor opţiuni:

- "Lumini de drum automate";
- "Urmărire acasă automată";
- "Șterg. lunetă pornit cu marșarier": ştergătorul geamului spate se activează la cuplarea marşarierului;

**Notă:** această opţiune funcţionează numai dacă ştergătoarele de geam faţă sunt activate.

- "Ștergător parbriz automat";
- "Ștergeți după spălare".

## **"Bine ați venit"**

Utilizaţi acest meniu pentru a activa/dezactiva următoarele opţiuni:

- "Întâmpinare externă";
- "Oglinzile se depliază automat";
- "Întâmpinare internă";
- "Iluminat automat habitaclu";
- ...

# <span id="page-171-0"></span>**REGLAJE DE SISTEM (1/10)**

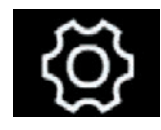

**Meniul** ..Sistem"

Din ecranul de pornire, apăsați pe "Setări", apoi pe fila "Sistem". Acest meniu permite efectuarea următoarelor reglaje:

- "Ecran";
- "Sunet";
- "Limba";
- "Tastatură";
- "Data și ora";
- "Manager dispozitive";
- "Meniul acasă";
- "Profil de utilizator".

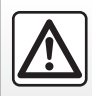

Din motive de securitate, efectuați aceste manipulări cu vehiculul oprit.

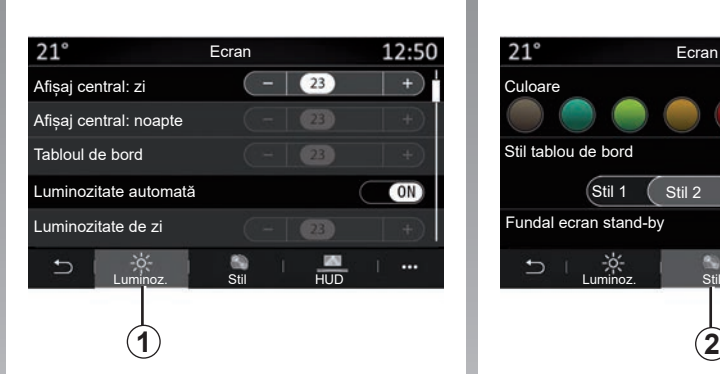

## **"Ecran"**

Utilizați fila "Luminoz." *1* pentru a regla luminozitatea:

- tabloului de bord;
- ecranului multimedia;

– ...

Reglaţi luminozitatea apăsând pe "**+**" sau pe  $-$ " sau activati/dezactivati functiile.

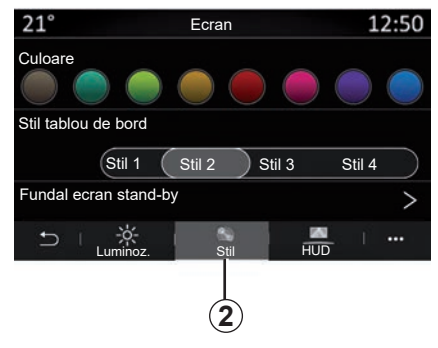

Din fila "Stil" 2 puteți selecta unul dintre mai multe stiluri de afişare a tabloului de bord.

De asemenea, puteţi selecta o imagine pentru a personaliza fundalul ecranului de veghe al sistemului multimedia.

Pentru informații suplimentare referitoare la imaginile încărcate, consultați secțiunea despre "Aplicații", apoi "Fotografie".

# **REGLAJE DE SISTEM (2/10)**

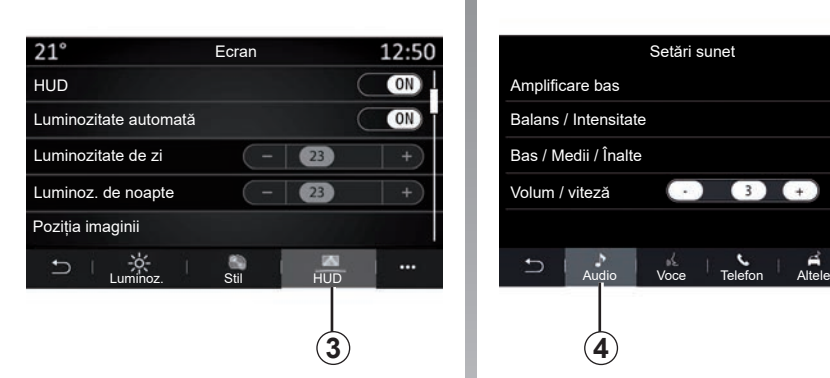

Din fila "HUD" 3, puteți configura:

- activarea/dezactivarea afişajului pe parbriz;
- luminozitatea automată;
- setarea luminozității în timpul zilei pentru ecran;
- setarea luminozității în timpul nopții pentru ecran;
- poziţia imaginii pe afişajul pe parbriz.

Notă: setările de "Luminozitate pe timp de zi a ecranului central" sunt dezactivate noaptea și setările de "Luminozitate pe timp de noapte a ecranului central" sunt dezactivate ziua.

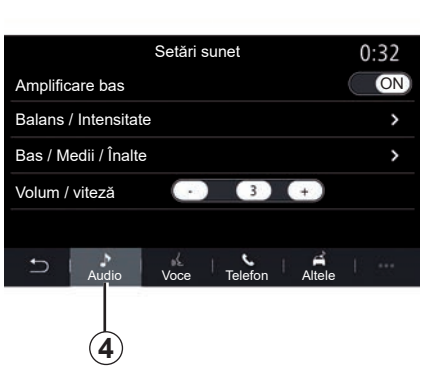

#### **"Sunet"**

Acest meniu permite reglarea diverselor optiuni sonore.

Din fila "Audio" 4, puteți regla următoarele setări ale egalizatorului de sunet:

- activare/dezactivare sunete joase;
- $-$  reglare  $B$ alans / Intensitate";
- reglare valori sunete "Bas / Medii / Înalte";
- reglare volum în funcție de viteza vehiculului, prin apăsarea pe "**+**" sau pe "-".
- ...

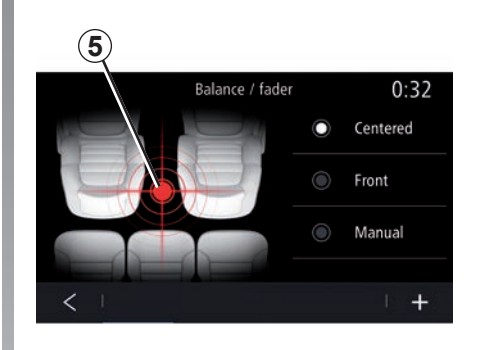

## **"Balans / Intensitate"**

Această funcție permite reglarea repartizării sunetului. Apăsați pe "Centrat" sau "Față" pentru a optimiza distribuţia sunetului pentru toţi pasagerii din vehicul sau pentru confortul pasagerilor din spate (sunet oprit în spate şi volum moderat în partea din faţă a vehiculului).

Atunci când atingeţi ecranul sau este selectat modul "Manual", puteți modifica setările prin deplasarea locației țintă 5.

# **REGLAJE DE SISTEM (3/10)**

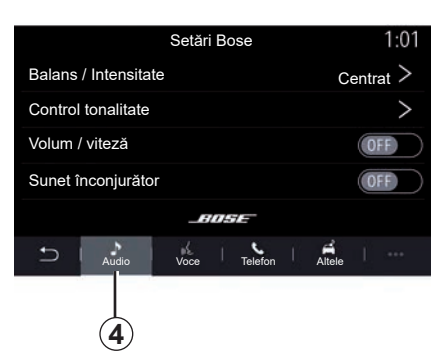

#### **"Sistem audio Bose™"**

Dacă vehiculul este echipat cu sistem audio Bose™, fila "Audio" 4 oferă setări suplimentare:

- reglare "Balans / Intensitate":
- setare tonuri "Bas / Medii / Înalte":
- activare/dezactivare nivel volum în functie de viteză:

**Notă:** sistemul audio "Bose™" setează volumul în mod automat în funcție de viteza vehiculului.

– activare/dezactivare "Sunet înconjurător".

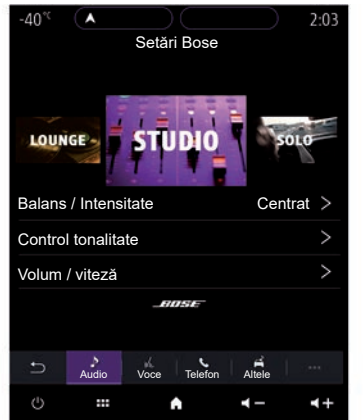

Modul "Sunet înconjurător" procesează diferite sunete astfel încât toate părțile vehiculului să fie în centrul transmisiei audio.

În funcție de echipare, puteți seta una dintre următoarele atmosfere muzicale prestabilite:

- Salon;
- Studio;
- Solo;
- ...

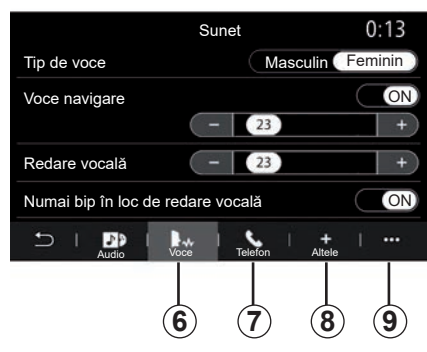

Din fila "Voce" 6, puteți regla următoarele optiuni:

- selectarea tipului de voce pentru instrucţiunile de ghidare a navigării;
- activarea/dezactivarea vocii de ghidare a navigării;
- reglarea volumului vocii de ghidare a navigării;
- reglarea volumului recunoaşterii vocale;
- activarea/dezactivarea sunetelor butonului de recunoaştere vocală;
- activarea/dezactivarea comenzii vocale prin voce (Voice command auto-barge in);
- ...

# **REGLAJE DE SISTEM (4/10)**

Din fila "Telefon" 7, puteti regla următoarele optiuni:

- reglarea volumului soneriei telefonului;
- reglarea volumului apelului telefonic.

Din fila "Altele" 8, puteți regla următoarele opţiuni:

- reglarea sunetului asistenţei la parcare:
	- activarea/dezactivarea sunetului;
	- alegerea tipului de sunet;
	- reglarea volumului sonor.
- setaţi nivelul sonor al indicatorului;
- activarea/dezactivarea efectelor sonore de întâmpinare interioară;
- activarea/dezactivarea efectelor sonore ale butonului;

Din meniul contextual 9, puteti să reinitializați la setările implicite.

#### **"Limba"**

Acest meniu vă permite să selectați o limbă care va fi utilizată de vehicul. Selectaţi limba dorită.

Sunteți informat cu privire la disponibilitatea comenzii vocale pentru fiecare limbă.

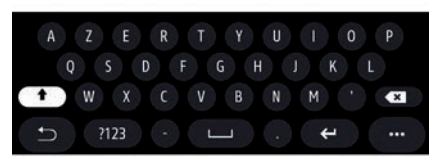

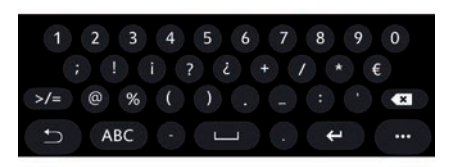

## **"Tastatură"**

Utilizati acest meniu pentru a selecta una dintre următoarele tastaturi virtuale:

- "Alfabetic";
- "Azerty";
- "Qwerty";
- $-$  "Chirilic";
- "Greacă";

– ...

Atunci când începeți să introduceți textul, sistemul multimedia poate sugera cuvinte asociate.

Puteţi selecta tipul de tastatură din meniul contextual al tastaturii.

# **REGLAJE DE SISTEM (5/10)**

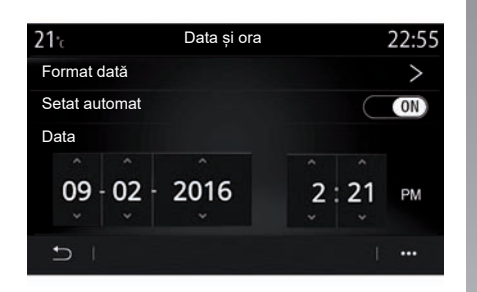

## **"Data și ora"**

Acest meniu vă permite să reglaţi:

- modul de afişare;
	- data;
	- ora (12 ore sau 24 de ore);
	- ceasul "Analog" sau "Digital";
- reglarea automată;
- reglarea orei şi a datei.

**Notă:** se recomandă să păstraţi setările automate.

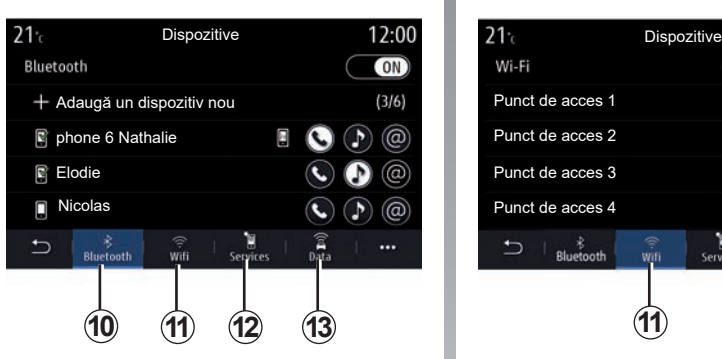

## **"Manager dispozitive"**

Utilizaţi acest meniu pentru a configura diferitele conexiuni la sistemul multimedia:

- "Bluetooth®" *10*;
- "WIFI" *11*;
- "Servicii" *12*;
- "Distribuire date" *13*.

Din fila "Bluetooth<sup>®</sup>" **10**, puteți asocia/conecta telefoanele cu sistemul multimedia. Pentru informații suplimentare, consultați capitolul "Împerechere, desperechere telefon".

**Notă:** lista setărilor poate varia în funcţie de echipare.

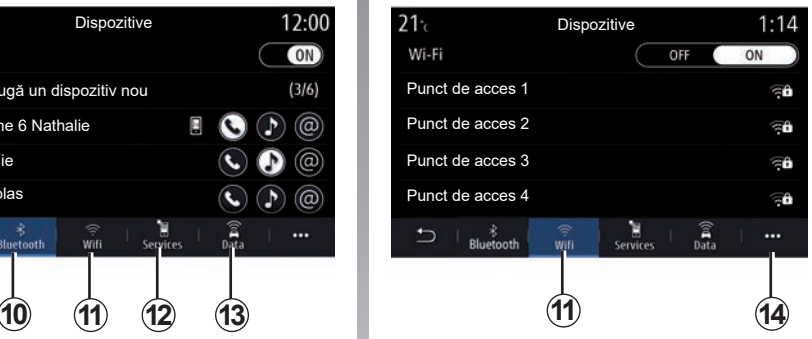

Din fila WIFI 11, puteți utiliza conexiunea la internet furnizată de un dispozitiv extern (hotspot) într-un magazin, restaurant, locuinţă sau printr-un telefon etc.

Utilizaţi meniul contextual *14* pentru a:

- şterge hotspots;
- folosi un hotspot ascuns;
- accesa procedura de conectare.

# **REGLAJE DE SISTEM (6/10)**

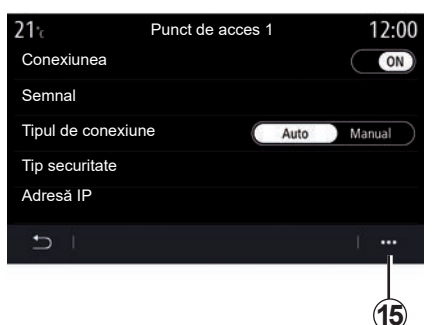

Selectați unul dintre dispozitivele WIFI pentru a-i configura conexiunea.

La prima conectare la sistemul multimedia vi se va solicita o parolă.

Puteți șterge punctele de acces din meniul contextual *15*.

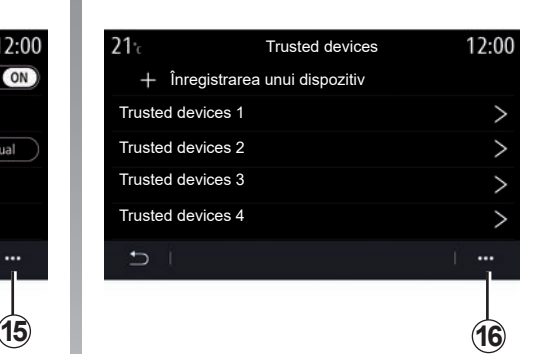

Utilizaţi meniul contextual *16* pentru a:

- configura diferitele conexiuni pentru fiecare dispozitiv aprobat;
- accesare asistenţă "Proiectare smartphone";
- şterge un dispozitiv aprobat;
- şterge toate dispozitivele aprobate.

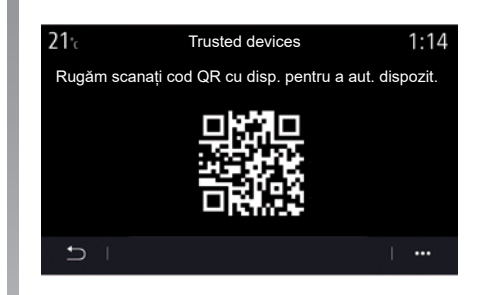

Puteți aproba un dispozitiv nou prin scanarea sistemului QR Code cu ajutorul telefonului.

Atunci când folosiți funcția Hotspot, transferul de date mobile necesare funcționării acesteia poate genera costuri suplimentare care nu sunt incluse în abonamentul dumneavoastră telefonic.

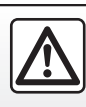

Din motive de securitate, efectuați aceste manipulări cu vehiculul oprit.

# **REGLAJE DE SISTEM (7/10)**

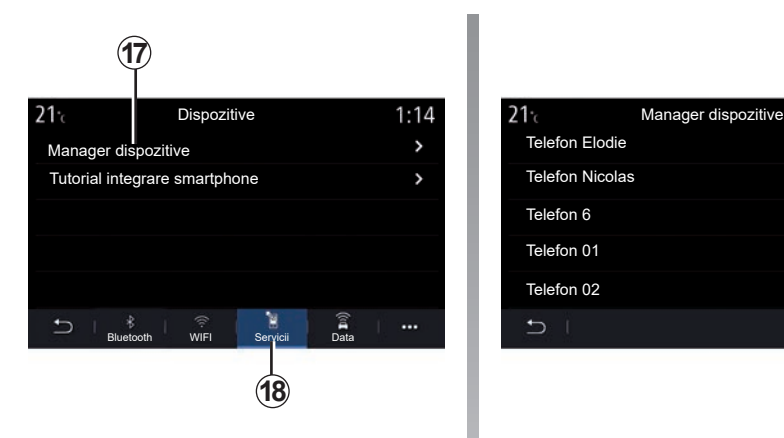

Din fila "Servicii" 18, puteți configura "Manager dispozitive" 17 și puteți accesa "Tutorial integrare smartphone".

Conectaţi telefonul la sistemul multimedia. Asigurati-vă că acesta este echipat cu funcţiile "Android Auto™", "Yandex.Auto™" sau cu serviciul "CarPlay™" care este compatibil cu sistemul dvs. multimedia. Pentru informaţii suplimentare, consultaţi capitolul "Conectarea, deconectarea unui telefon".

**Notă:** lista setărilor poate varia în funcţie de echipare.

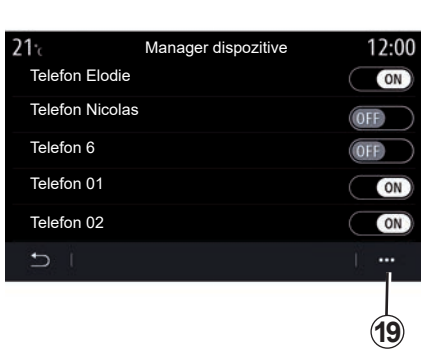

Folosind funcția "Manager dispozitive" 17, puteti selecta smartphone-urile pe care doriti să le conectati automat la "Proiectare smartphone".

Puteţi şterge dispozitivele din meniul contextual *19*.

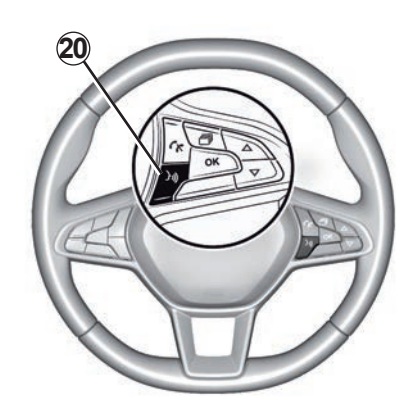

Odată ce aplicațiile "Android Auto™", "Yandex.Auto™" sau serviciul "CarPlay™" funcționează cu sistemul multimedia, puteți utiliza butonul de recunoaştere vocală *20* din vehicul pentru a comanda vocal anumite functii ale smartphone-ului. Pentru informatii suplimentare, consultati sectiunea despre "Utilizarea recunoaşterii vocale".

# **REGLAJE DE SISTEM (8/10)**

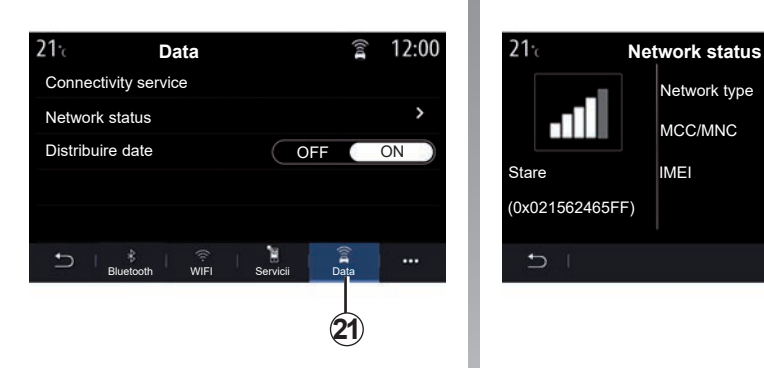

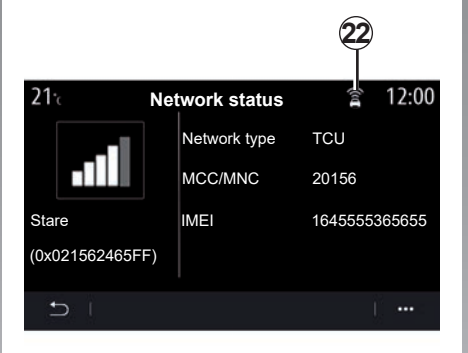

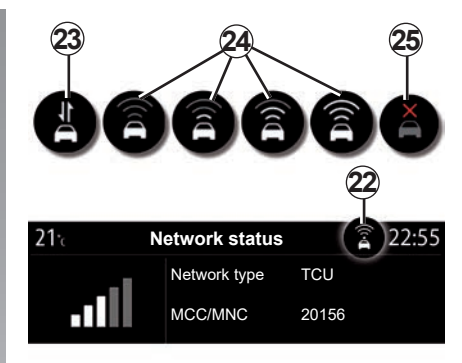

Din fila "Data" 21, puteți accesa următoarele informatii:

- care este operatorul responsabil de conectivitatea la vehiculul dvs.;
- starea şi detaliile conexiunii;
- partajarea datelor.

Datele despre stare şi conexiune vă informează cu privire la starea, nivelul de recepţie *22* şi ID-ul sistemului.

Nivelul de recepție și starea de partajare a datelor sunt afişate pe pictograma *22*:

- partajare date activată *23*;
- partajare date dezactivată. Nivel de receptie 24:
- vehicul offline sau în afara zonei de acoperire *25*.

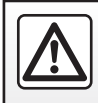

Din motive de securitate, efectuați aceste manipulări cu vehiculul oprit.

# **REGLAJE DE SISTEM (9/10)**

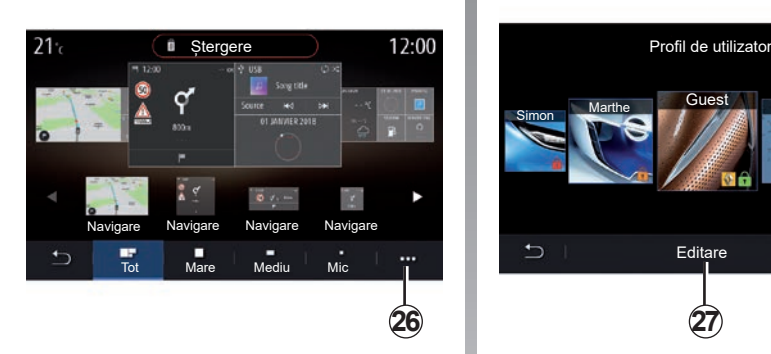

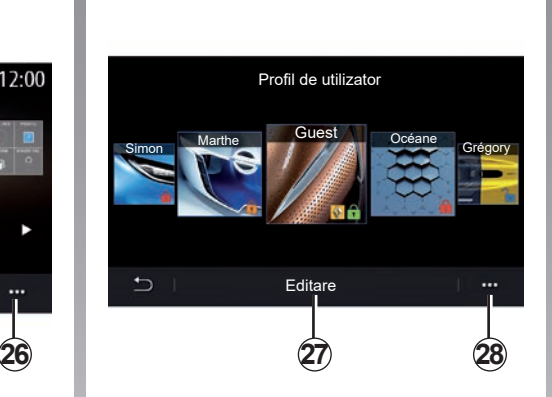

## **"Meniul acasă"**

Utilizati acest meniu pentru a configura paginile de pornire ale sistemului multimedia.

Paginile de pornire pot fi modificate adăugând widgeturi la alegere şi poziţionându-le așa cum doriți pe paginile de pornire. Pentru informații suplimentare despre configurarea paginii de pornire, consultati sectiunea despre "Adăugarea și gestionarea widget-urilor".

Utilizaţi meniul contextual *26* pentru a:

- şterge widget-uri;
- reseta pe restaurare configuraţia implicită.

## **"Profil de utilizator"**

Acest meniu permite alegerea unui profil de utilizator care va fi utilizat de sistem.

Selectati profilul de utilizator dorit.

#### **"Funcţii legate de profilul de utilizator"**

Următorii parametri sunt înregistraţi în profilul de utilizator:

- limba sistemului;
- unitate de măsură a distanţei (dacă este disponibilă);
- configurarea paginii de pornire;
- reglajele afişajului;
- ReglajeMULTI-SENSE;
- reglajele iluminării ambientale;
- reglarea poziţiei scaunului şoferului;
- setări retrovizor exterior;
- reglaje pentru masaj;
- presetări;
- reglaje radio;
- reglaje de navigare;
- istoric de navigare;
- elemente favorite de navigare;
- setări de confidenţialitate (blocarea profilului etc.);

– ...

Pentru a vă proteja mai bine datele cu caracter personal, vă recomandăm să vă blocati profilul.

Pentru informatii suplimentare despre utilizarea datelor cu caracter personal, consultați capitolul "Activarea serviciilor".
### <span id="page-180-0"></span>**REGLAJE DE SISTEM (10/10)**

#### **GUEST profil**

Profilul GUEST vă oferă acces la funcțiile din meniul principal.

Fila "Editare" *27* nu este disponibilă din acest profil. Profilul GUEST este resetat când sistemul reporneşte, setările nu sunt stocate.

Utilizaţi meniul contextual *28* pentru a:

– reseta profilul;

– ...

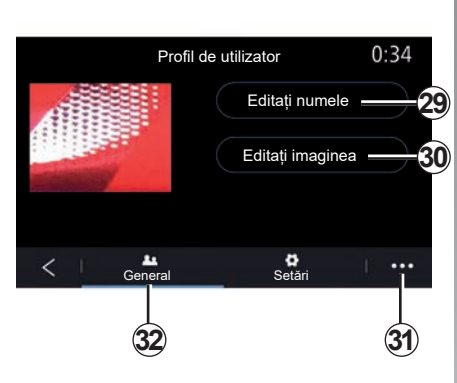

**Modificarea numelui profilului de utilizator**

Din fila "General" 32, apăsați butonul "Editați numele" *29* pentru a redenumi profilul.

Utilizaţi meniul contextual *31* pentru a:

- bloca/debloca profilul;
- duplica un profil;
- şterge toate setările salvate cu profilul;
- actualiza profilul;
- ...

#### **Modificarea fotografiei profilului de utilizator**

Din fila "General" 32, apăsați pe "Editati imaginea" *30* pentru a selecta o imagine din sistemul multimedia sau de pe un dispozitiv de stocare extern (unitate flash USB). Pentru mai multe informatii despre vizualizarea fotografiilor, consultati capitolul "Fotografie".

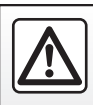

Din motive de securitate, efectuați aceste manipulări cu vehiculul oprit.

# <span id="page-181-0"></span>**NOTIFICĂRI (1/2)**

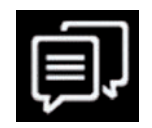

**Sugestii și notificări**

Utilizaţi acest meniu pentru a afişa sugestii şi notificări în timpul conducerii.

Fiecare notificare vă informează despre evenimente pe baza categoriilor următoare:

- "Sugestii și notificări";
- "Navigare";
- "Multimedia";
- "Telefon":
- "Vehicul";
- "Aplicații";
- "Sistem":
- $-$  . Altele".

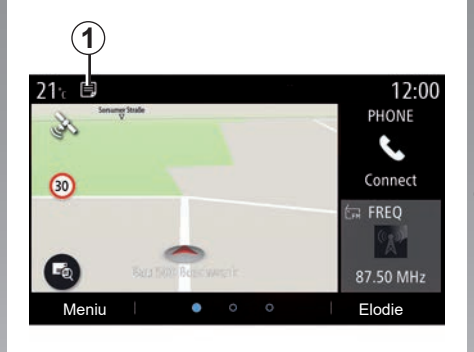

Apăsaţi pe meniul "Sugestii și notificări" *1* pentru a accesa lista notificărilor primite.

Sunteti informat cu privire la numărul actual de notificări în zona Notificare.

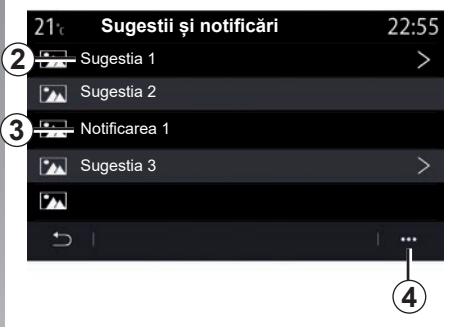

Puteți primi două tipuri de informații:

- o sugestie *2*: informaţii care ar putea necesita luarea unei măsuri;
- o notificare *3*: informaţii de bază.

Utilizaţi meniul contextual *4* pentru a:

- activa/dezactiva notificările în funcţie de categorie;
- şterge notificări.

Din motive de securitate, efectuati aceste manipulări cu vehiculul oprit.

# <span id="page-182-0"></span>**NOTIFICĂRI (2/2)**

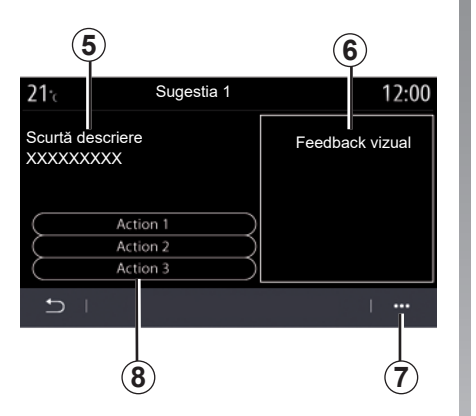

Selectaţi una dintre sugestiile *2* pentru a accesa detaliile:

- descriere simplificată *5*;
- imagine *6* referitoare la sugestie: de exemplu, trafic, sistem, vehicul, telefon;
- măsură recomandată *8* care trebuie luată în consecinţă.

Puteţi şterge sugestia din meniul contextual *7*.

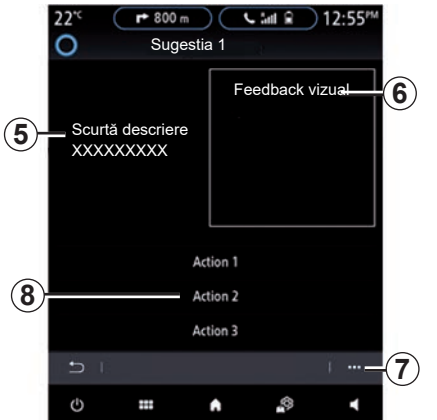

# <span id="page-183-0"></span>**ANOMALII DE FUNCŢIONARE (1/3)**

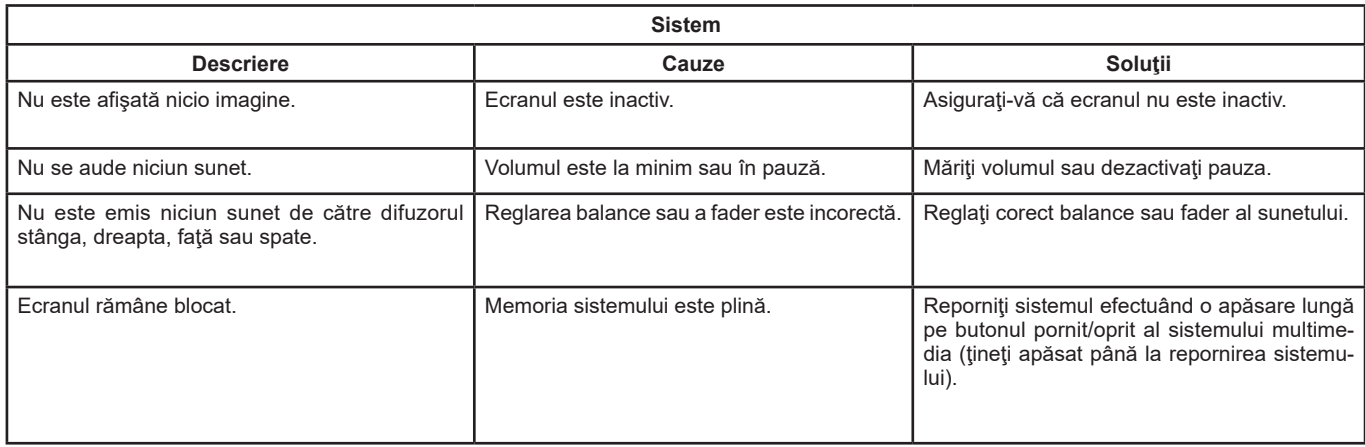

# **ANOMALII DE FUNCŢIONARE (2/3)**

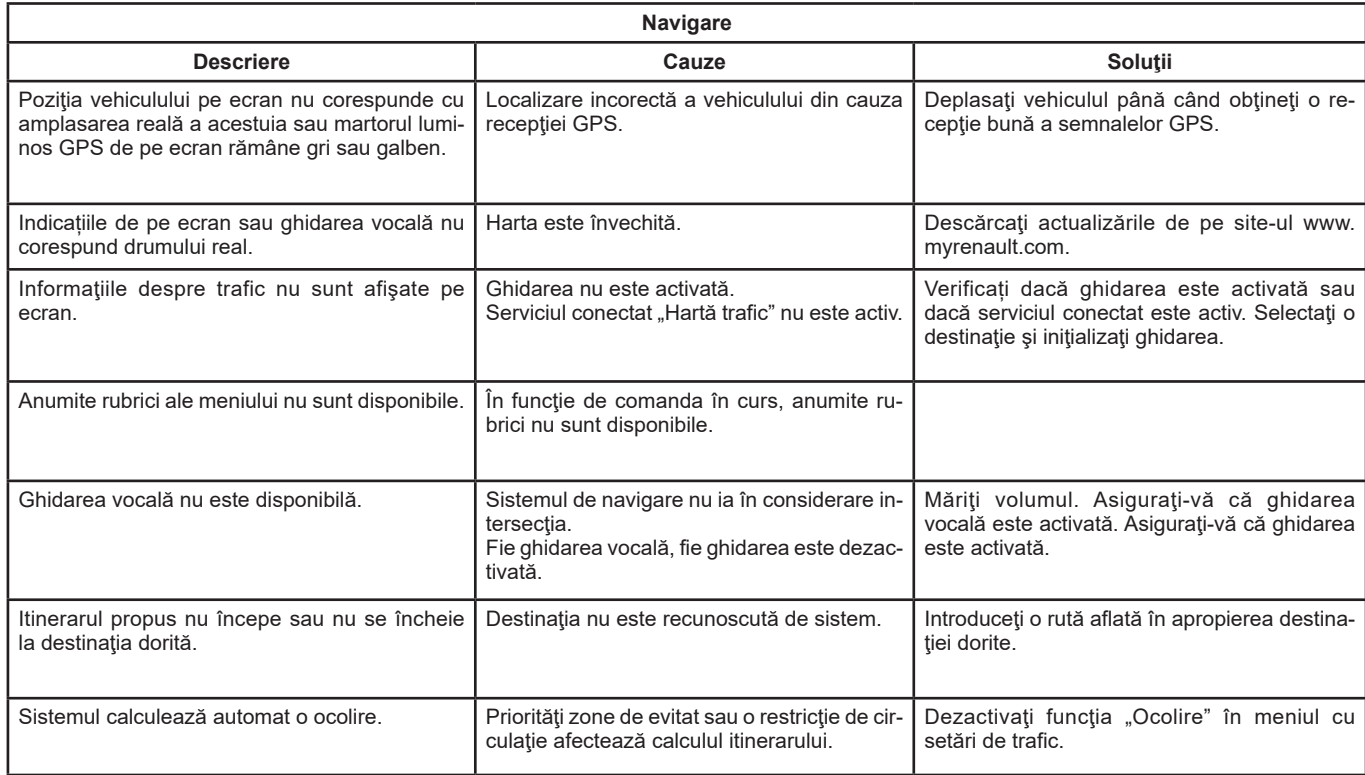

### <span id="page-185-0"></span>**ANOMALII DE FUNCŢIONARE (3/3)**

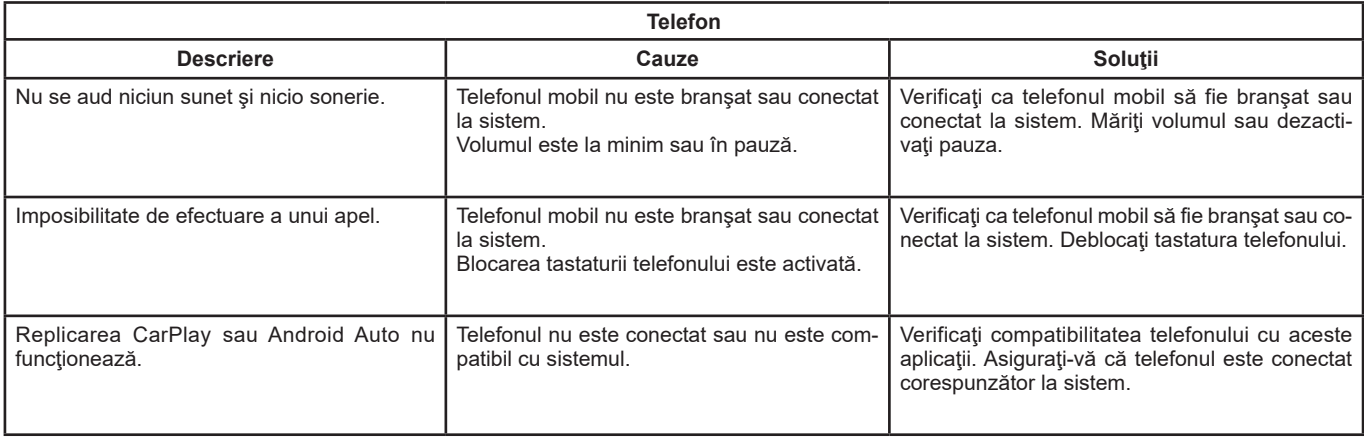

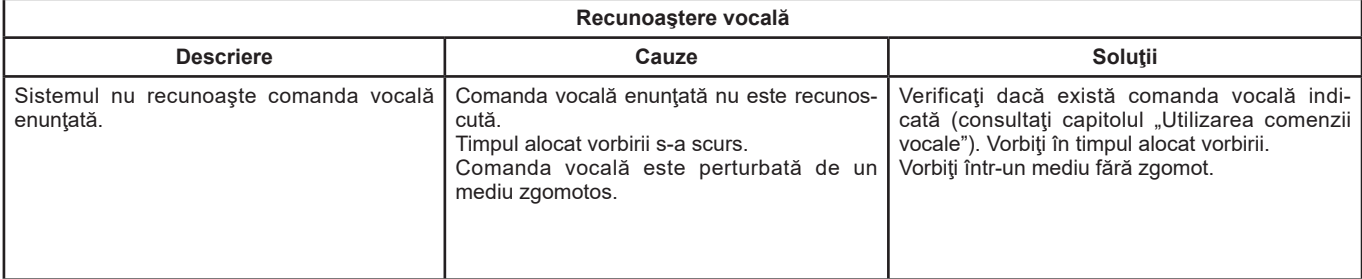

# **INDEX ALFABETIC (1/3)**

### $\Delta$

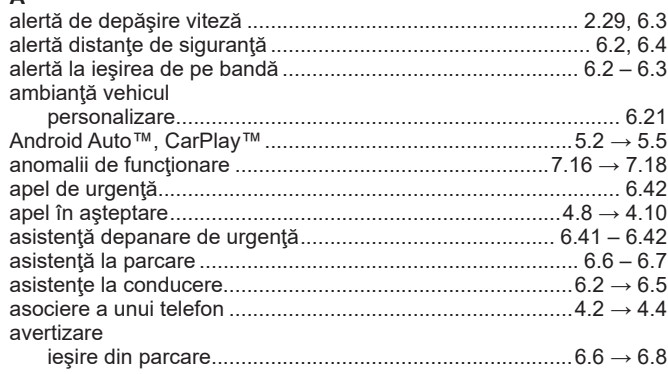

### $\mathbf{B}$

 $\mathbf{r}$  $\overline{a}$ 

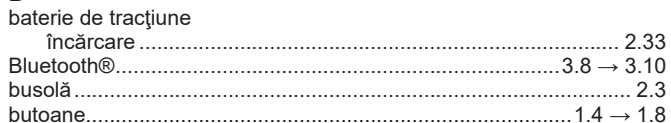

#### $\mathbf{C}$

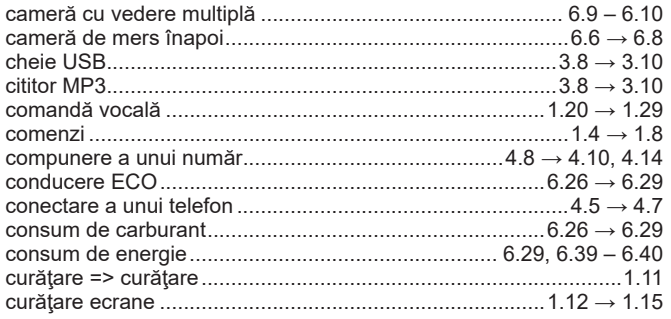

### $\mathbf{D}$

٦

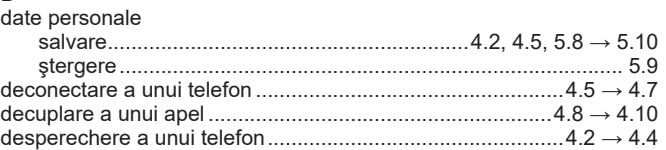

#### $\mathsf E$

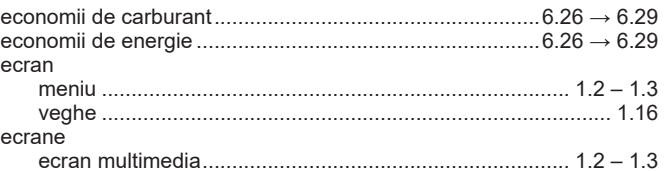

#### $\overline{F}$

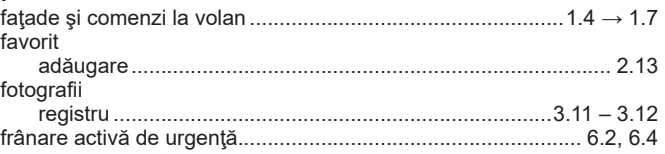

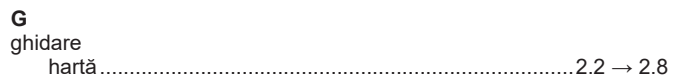

#### $H$

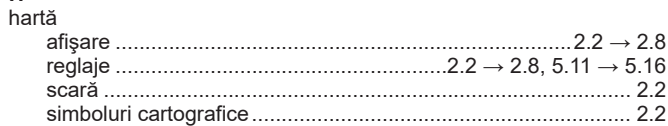

#### $\mathbf I$

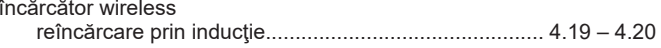

## **INDEX ALFABETIC (2/3)**

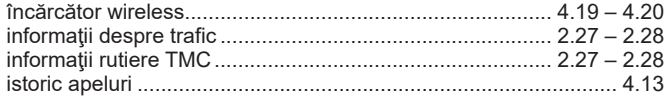

### $\mathsf{M}% _{T}=\mathsf{M}_{T}\!\left( a,b\right) ,\ \mathsf{M}_{T}=\mathsf{M}_{T}$

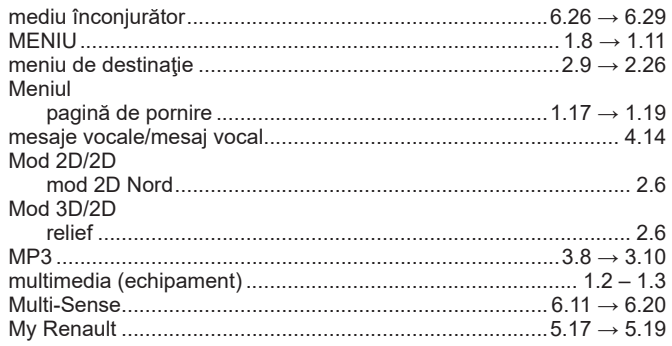

### $\mathsf{N}$

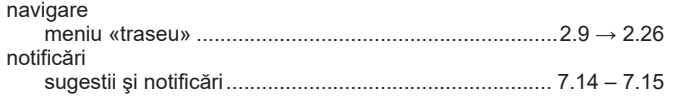

### $\mathbf{o}$

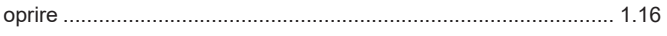

### $\mathsf{P}$

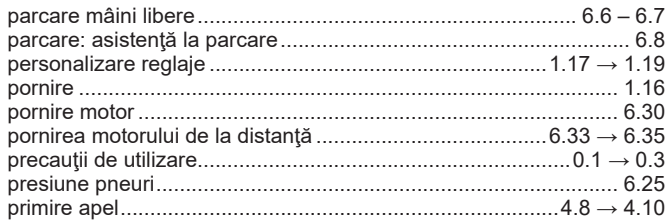

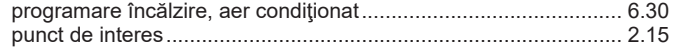

# **R**<br>radio

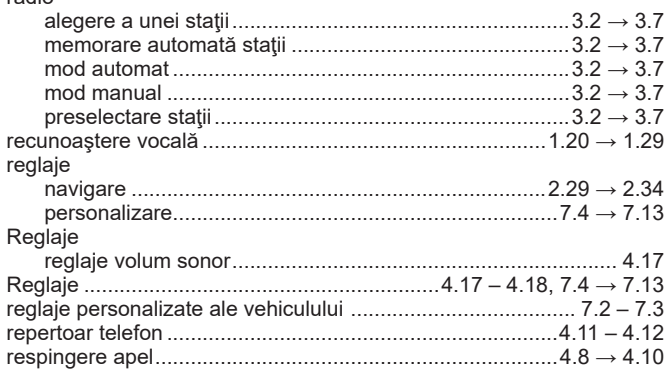

### $\mathbf{s}$

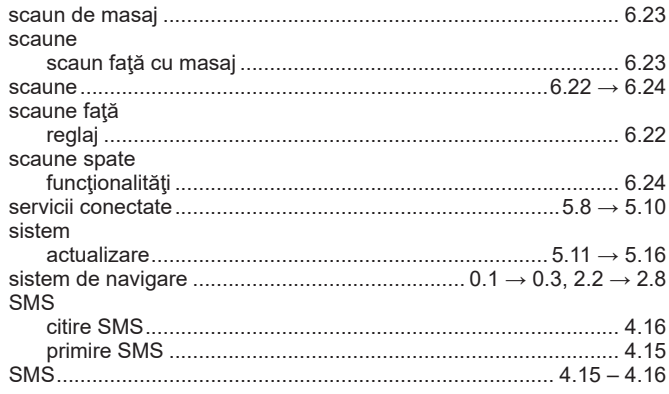

## **INDEX ALFABETIC (3/3)**

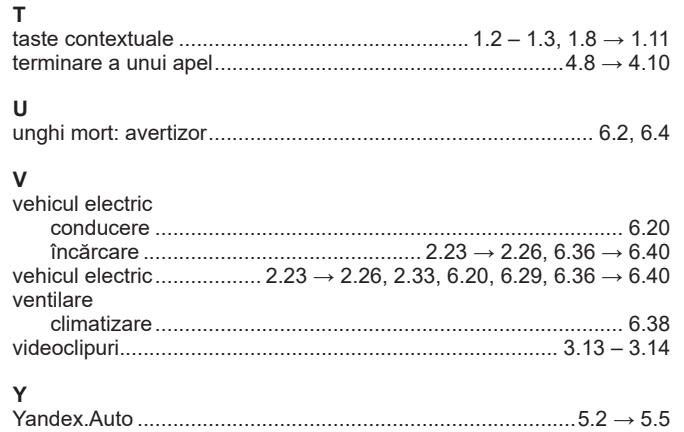

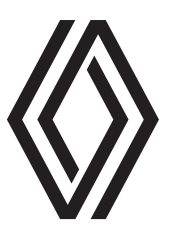

#### https://renault-connect.renault.com/

RENAULT S.A.S. SOCIÉTÉ PAR ACTIONS SIMPLIFIÉE AU CAPITAL DE 533 941113 €/122-122 BIS, AVENUE DU GENERAL LECLERC 92100 BOULOGNE-BILLANCOURT R.C.S. NANTERRE780129 987 - SIRET 780129 987 03591/renaultgroup.com

NX 1323-10 - 99 06 187 73R - 02/2023 - Edition roumaine

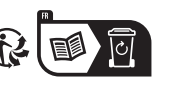

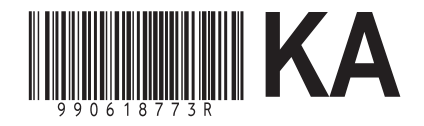